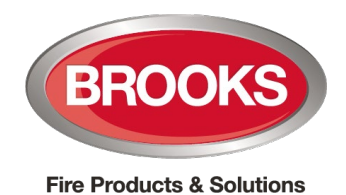

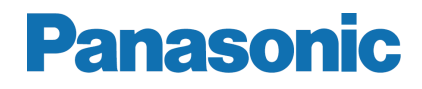

# **Operation Manual**

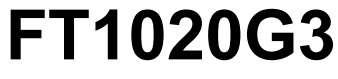

**Rev 2.10.4 For Software V2.10.4**

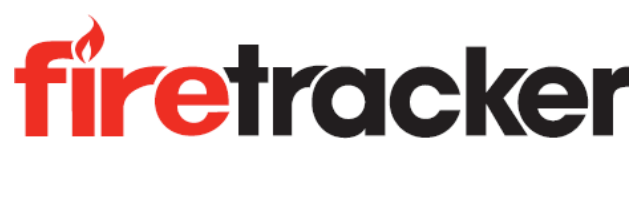

# **FT1020G3 FDCIE**

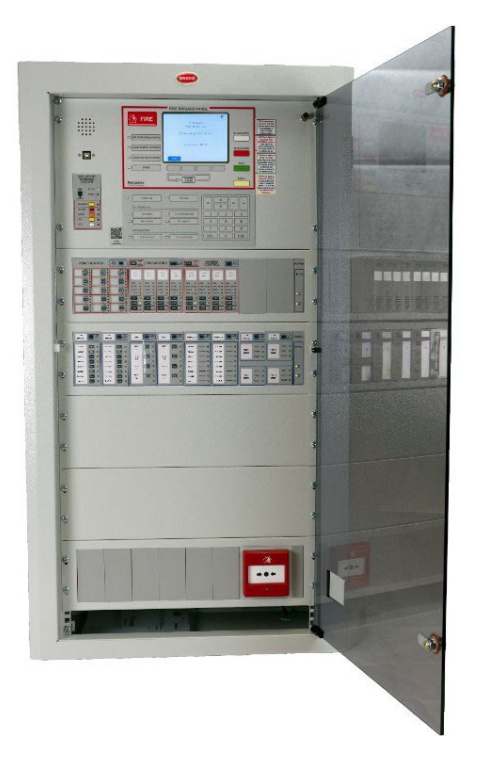

This page has deliberately been left blank.

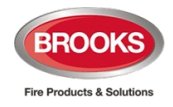

# **Table of Contents**

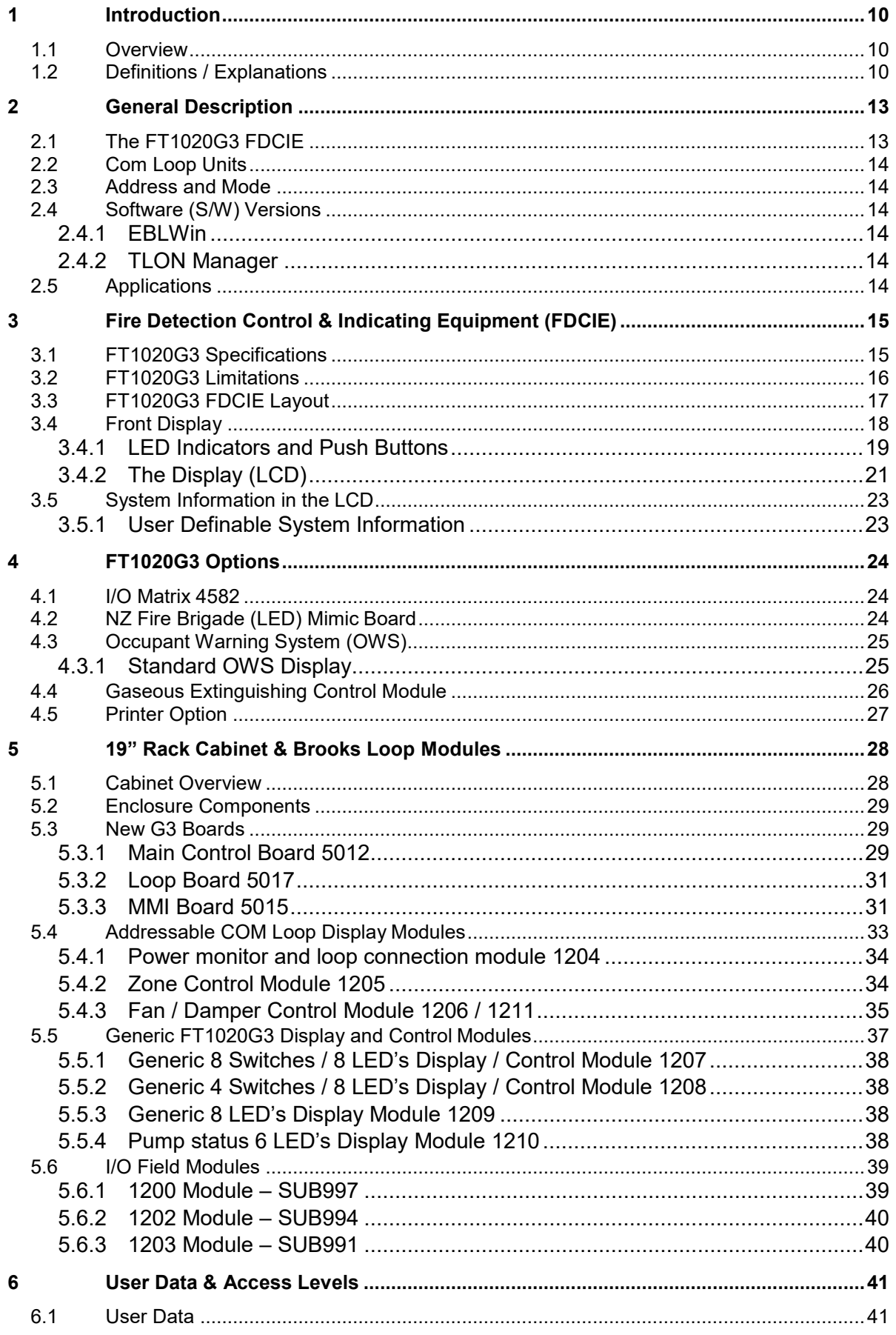

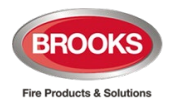

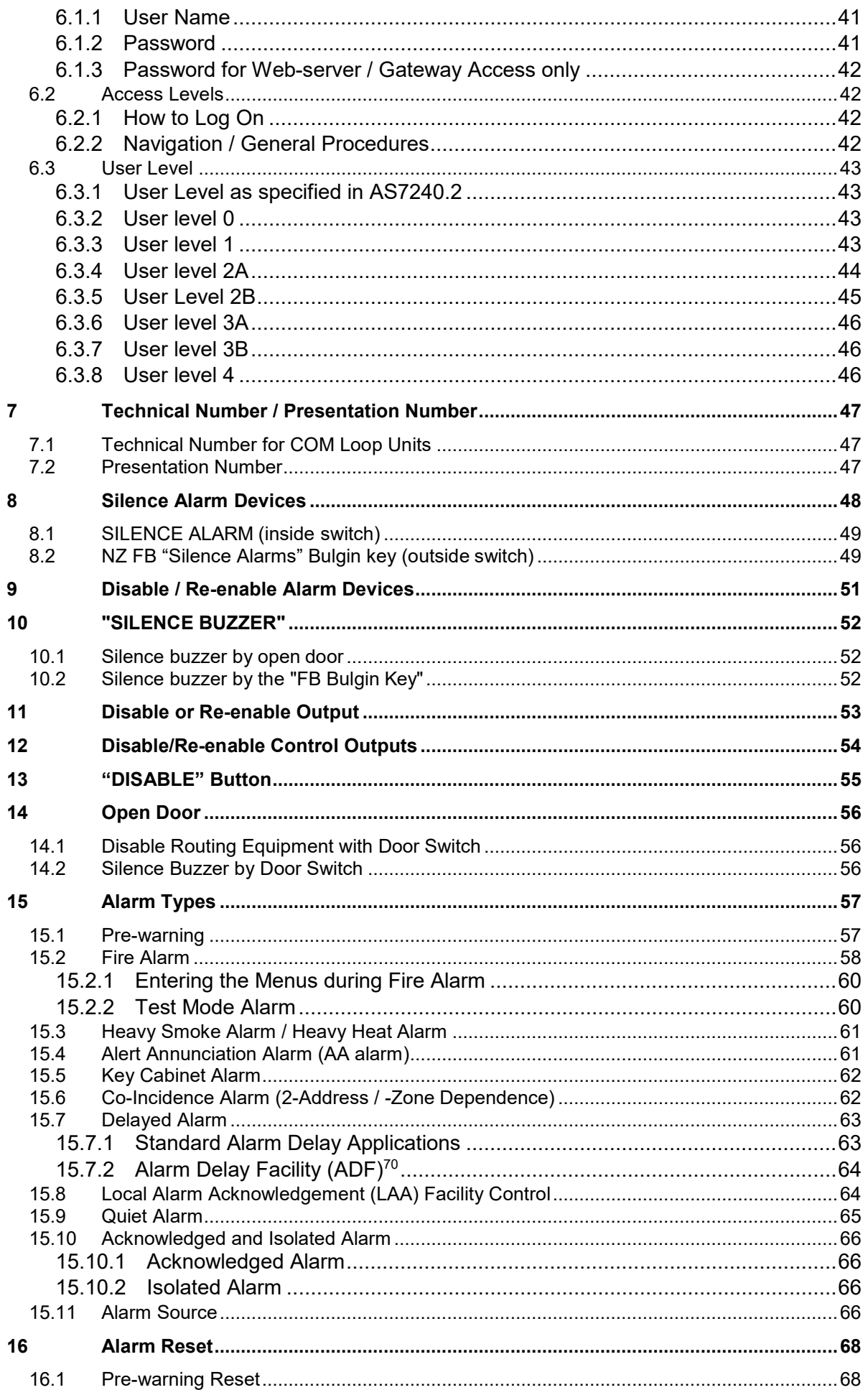

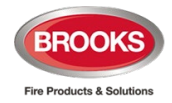

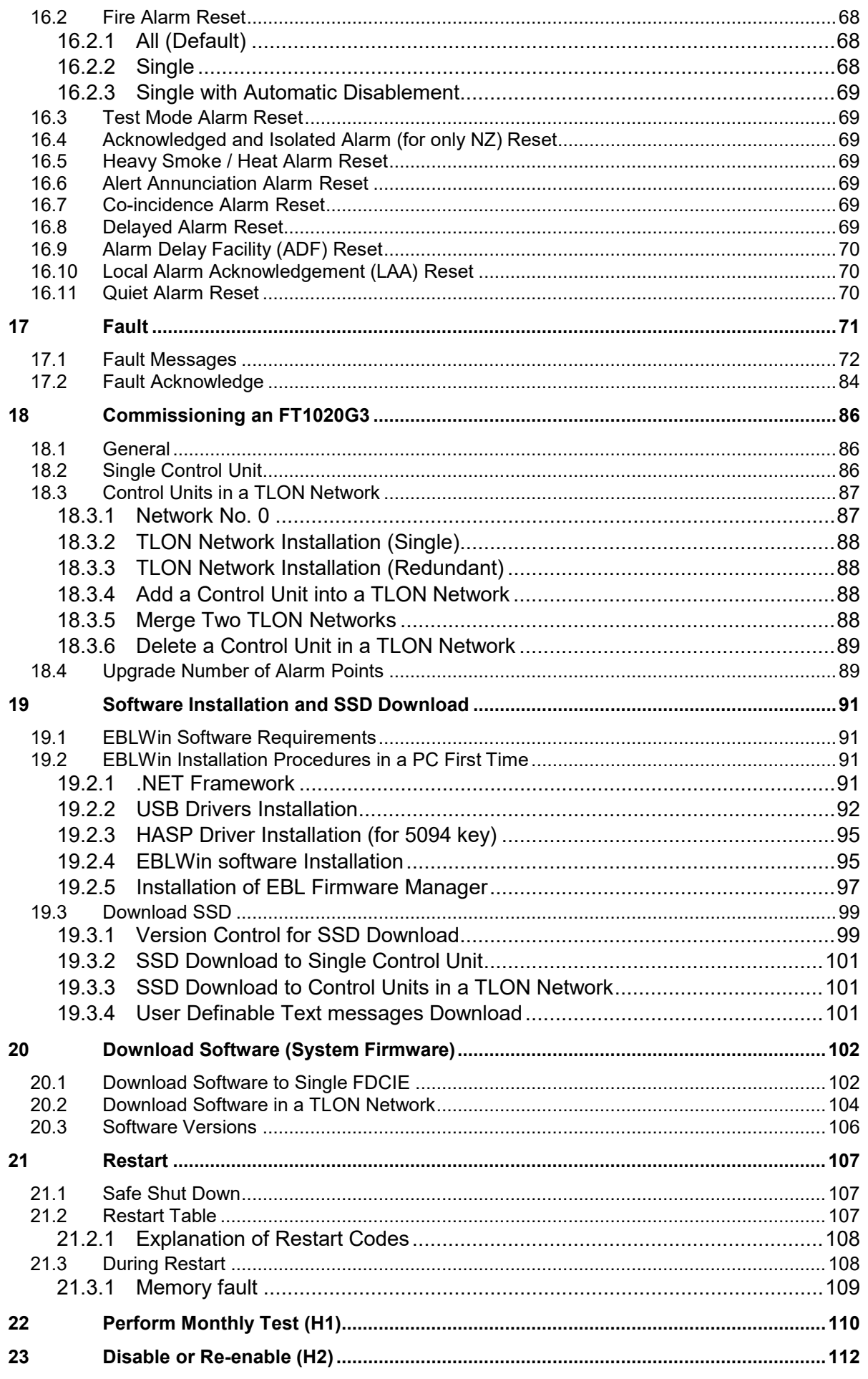

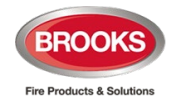

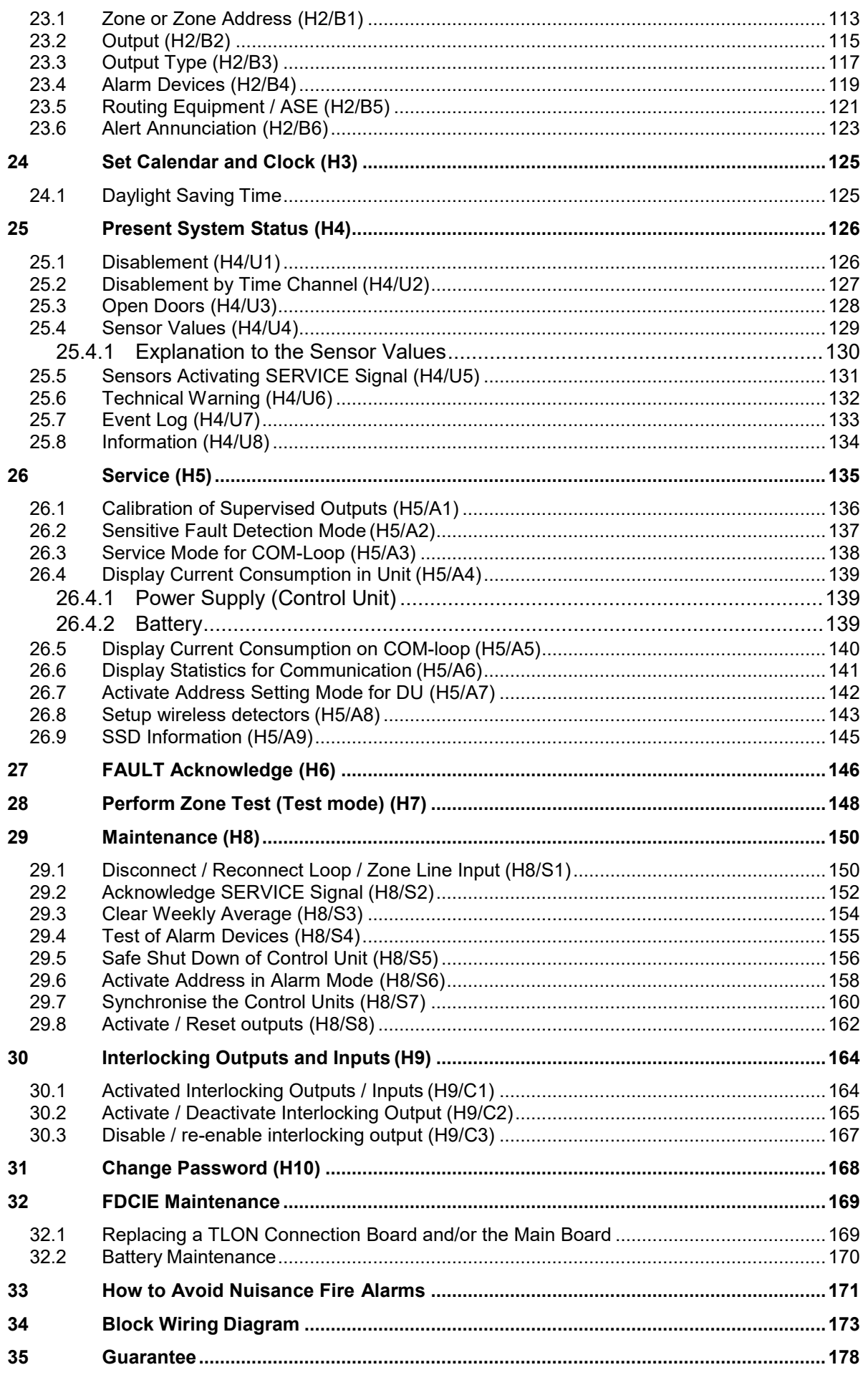

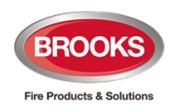

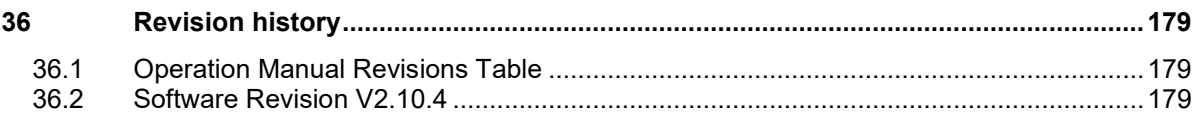

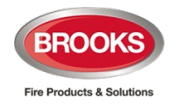

# **Table of Figures**

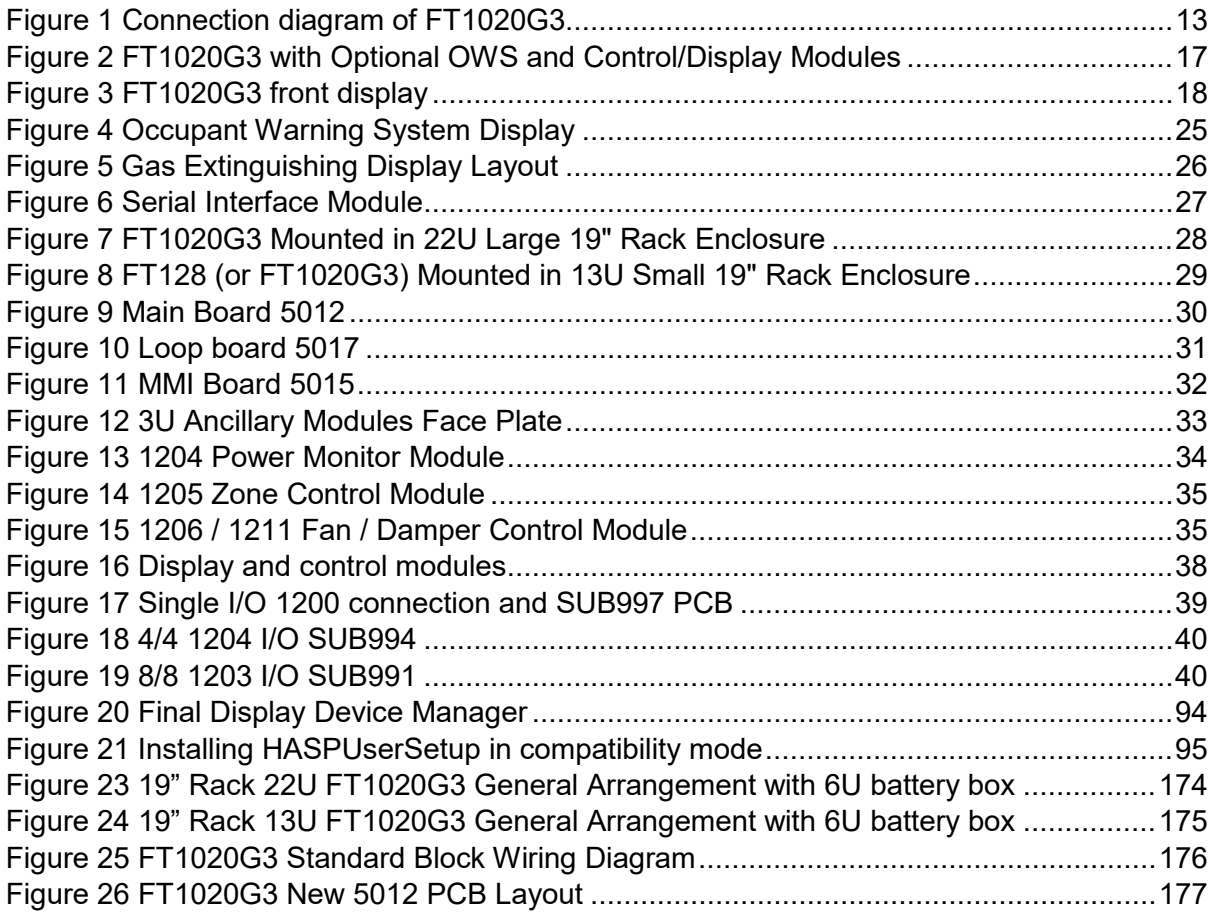

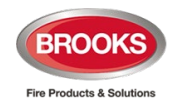

# **List of Tables**

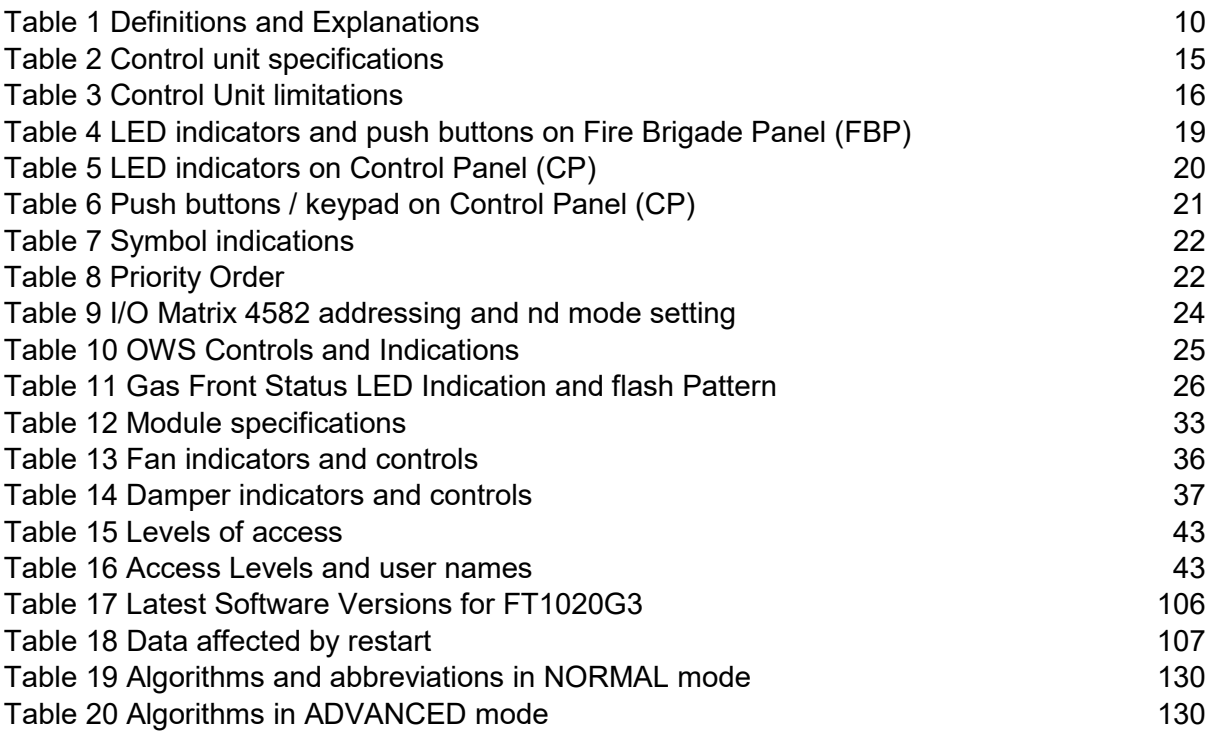

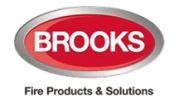

### <span id="page-9-0"></span>**1 Introduction**

#### <span id="page-9-1"></span>**1.1 Overview**

FT1020G3 Operation Manual is a document intended to be used by the end user and the fire brigade personnel as well as service / commissioning engineers.

The block wiring diagrams of the standard FT1020G3 in 19" rack configurations and general arrangements are shown in Chapter [34](#page-172-0) page [173.](#page-172-0) 

Due to continual development and improvement, different S/W versions are to be found. This document is valid for software (firmware) **version 2.10.x**. On the date of printing this manual  $x = 4$ .

The system software version is the firmware downloaded in to the Control Unit via PC Windows based software e.g. EBL512G3 V2.10.x. The latest system software is factory downloaded in FT1020G3 before delivery is EBL512G3 V2.10.x. However, new software may be upgraded to a newer revision on site.

The software version is dependent on the country where the control panel to be installed, that is due to the variations in the standard in each country. Two separate software versions are available, Australian (AU) and New Zealand (NZ).

The PC software is Windows based software **EBLWin** which has to be installed in your PC, and must have the first two digits of the version number identical to the system software (firmware) version number i.e. version 2.10.x. The **EBLWin** is used to download the firmware and the Site Specific Data (SSD) into the FDCIE.

Only the first two digits **must be** identical in the software and the **EBLWin** version number i.e.  $2.10.x$  ( $x =$  minor modifications).

#### <span id="page-9-2"></span>**1.2 Definitions / Explanations**

Definitions / explanations and abbreviations are used frequently in this document and are shown in [Table 1 below.](#page-9-4)

<span id="page-9-4"></span><span id="page-9-3"></span>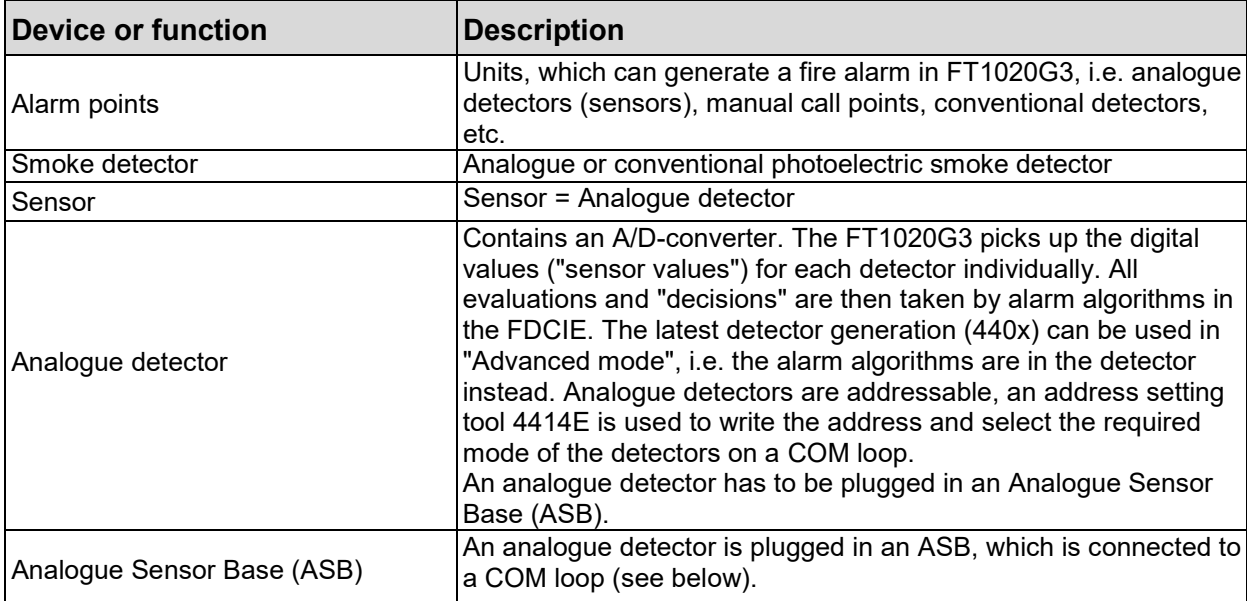

Table 1 Definitions and Explanations

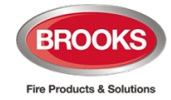

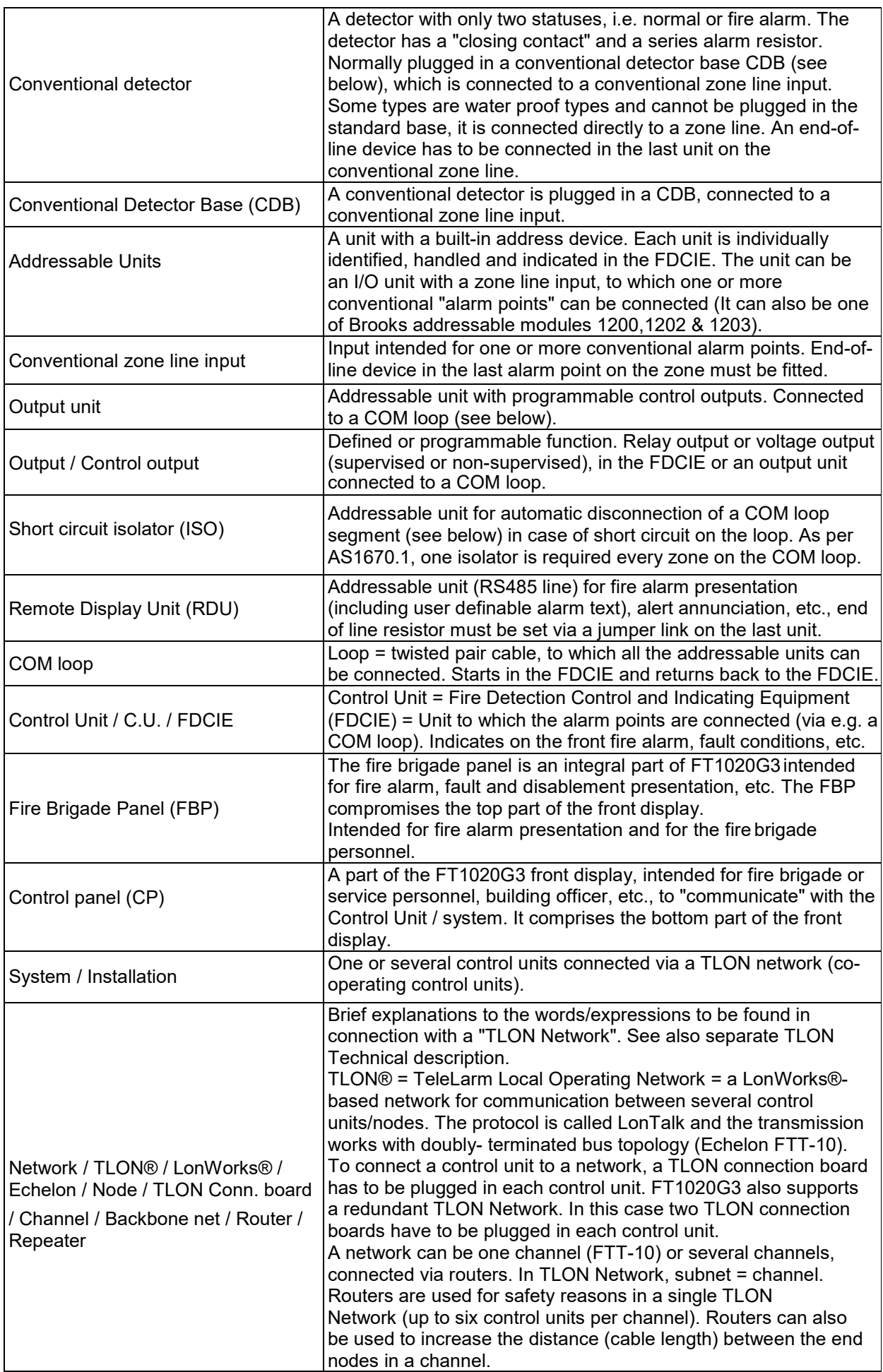

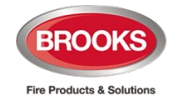

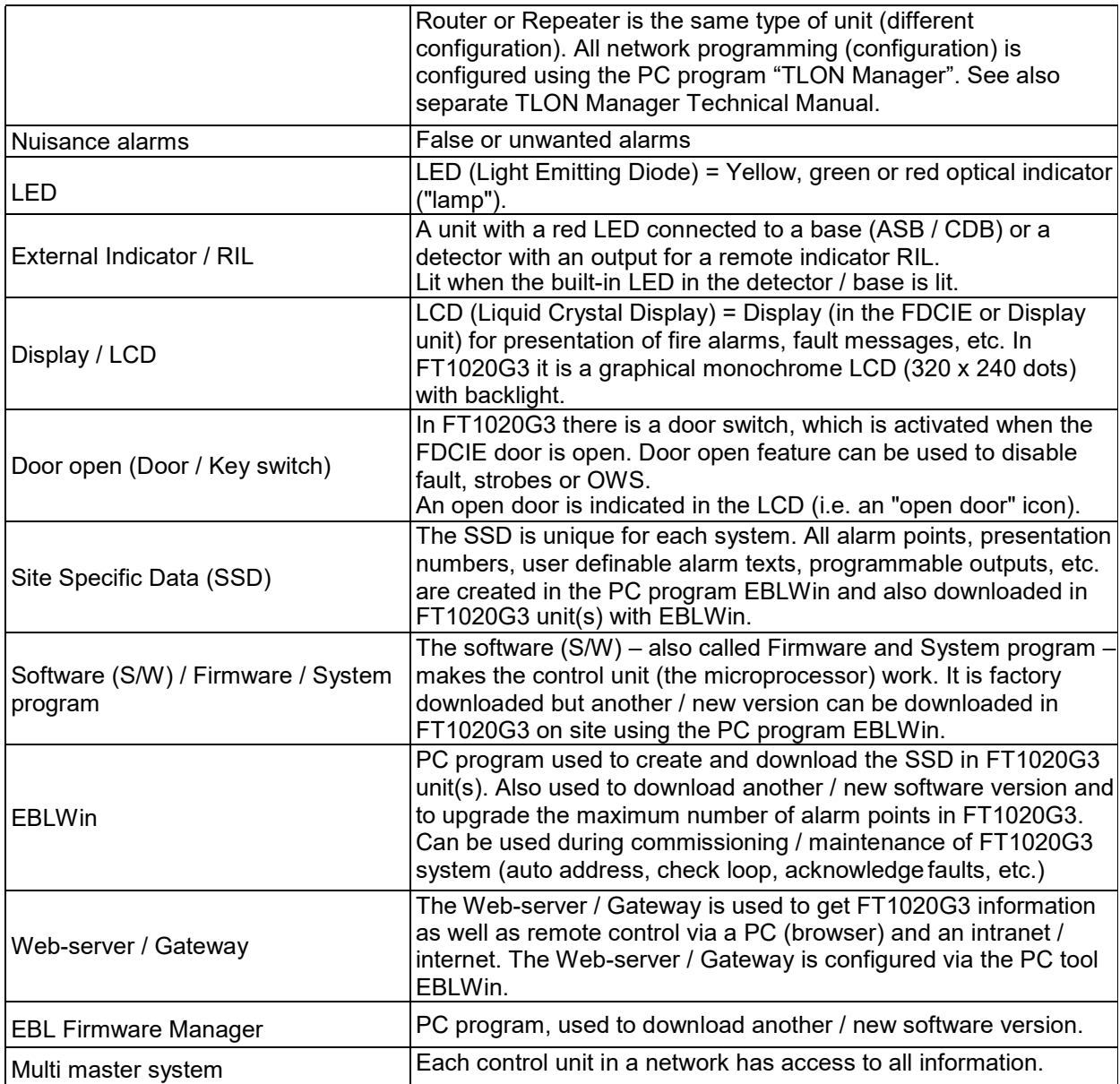

**Note:** The TLON configuration must be performed prior creating the Site Specific Data (SSD).

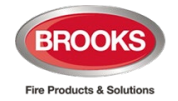

## <span id="page-12-0"></span>**2 General Description**

#### <span id="page-12-1"></span>**2.1 The FT1020G3 FDCIE**

**FT1020G3** is a microprocessor controlled intelligent fire alarm system, intended for analogue addressable detectors, as well as conventional detectors and manual call points. Four loops are available to connect addressable units e.g. On each COM loop it is possible to connect up to four SUB-loops.

Programmable control outputs and output units are available.

Up to 1012 addresses can be connected to each FT1020G3. Figure 1 below presents an overview of the FT1020G3 system.

Programmable control outputs and output units are available.

**FT1020G3** is available in several types e.g. large FT1020G3L and small FT1020G3S, cabinets, versions and configurations. It can be used as a standalone FDCIE or connected to a TLON network, i.e. in a "system", with up to 30 Control Units. Each Control Unit has access to all information.

**FT1020G3** is designed and assessed to the Australian Standard AS7240.2, AS7240.4 and NZS4512:2010. The Fire Brigade Panel controls are incorporated as part of the front fascia and conforms to AS4438.3.

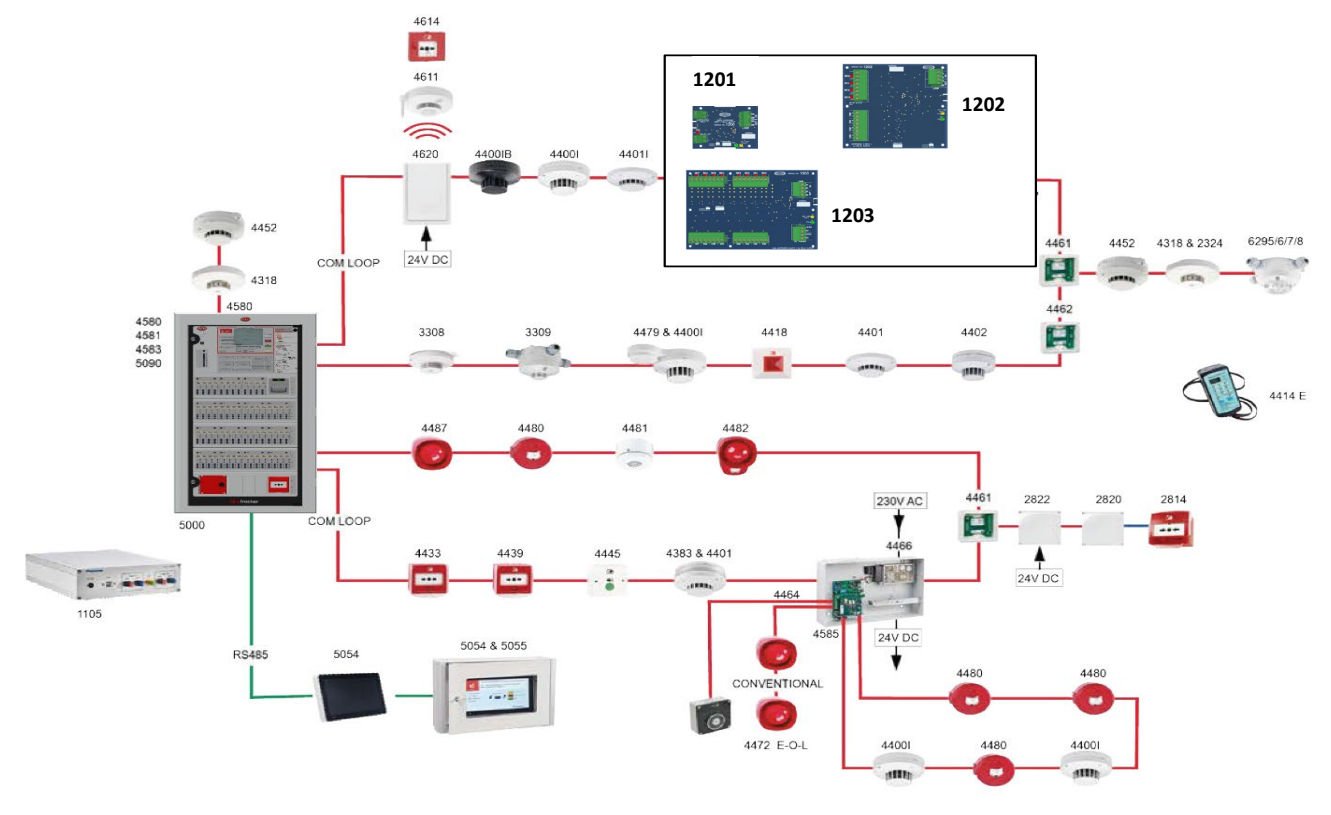

Figure 1 Connection diagram of FT1020G3

<span id="page-12-2"></span>**Note:** Some units are not available for the Australian market e.g. exit emergency light MX140, aspirating unit AE2010G-P. other units are currently not approved e.g. 4466, 4585, 4464, etc.

#### **Technical Number**

The technical number, NNNNNN, is used when programming all units connected to the COM loops. Technical number is also used to identify which unit has generated a fault. See section [7.1, p](#page-46-1)age [47.](#page-46-1)

#### **Presentation Number**

Each fire alarm point / input / zone has a presentation number, NNN-NN. The presentation number is shown in the FDCIE display to identify the point / zone activating fire alarm. See section [7.2, p](#page-46-2)age [47.](#page-46-2)

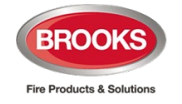

#### <span id="page-13-0"></span>**2.2 Com Loop Units**

Addressable COM loop units are connected directly to a COM loop.

#### <span id="page-13-1"></span>**2.3 Address and Mode**

The addressable units must have both address and mode set. This is done in different ways for different units, for example address setting tool 4414E, DIP switches, jumpers, or via the FDCIE display. For more information, please refer to the Technical Description of each unit respectively.

#### <span id="page-13-2"></span>**2.4 Software (S/W) Versions**

Due to continual development and improvement, different S/W versions may be found. When installing a new Control Unit in a system with "older S/W" Control Units, you must upgrade the S/W in the old Control Units with the current S/W or downgrade the new Control Unit software by downloading the same older S/W version in the new Control Unit. The same S/W version is required in all Control Units in a TLON Network

#### <span id="page-13-3"></span>**2.4.1 EBLWin**

The PC program EBLWin is used for programming and commissioning of one or more Control Units.

EBLWin Key 5094 is a USB dongle that has to be plugged in the PC in order to log on to the FDCIE.

#### <span id="page-13-4"></span>**2.4.2 TLON Manager**

TLON Manager is an installation and maintenance tool used for the TLON Network programming and setup, it is Windows based PC software.

#### <span id="page-13-5"></span>**2.5 Applications**

The FT1020G3 system is intended for small, medium and large installations. The intelligent Control Units offer the system designer and end user a technically sophisticated range of facilities and functions.

Programming with the PC programs EBLWin and TLON Manager and commissioning of the Control Unit / system is an easy process. Start with one Control Unit and then, when required, add more units. The TLON network allows the installer to install the Control Units in one building or in different buildings.

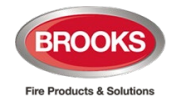

# <span id="page-14-0"></span>**3 Fire Detection Control & Indicating Equipment (FDCIE)**

#### <span id="page-14-2"></span><span id="page-14-1"></span>**3.1 FT1020G3 Specifications**

Table 2 Control unit specifications

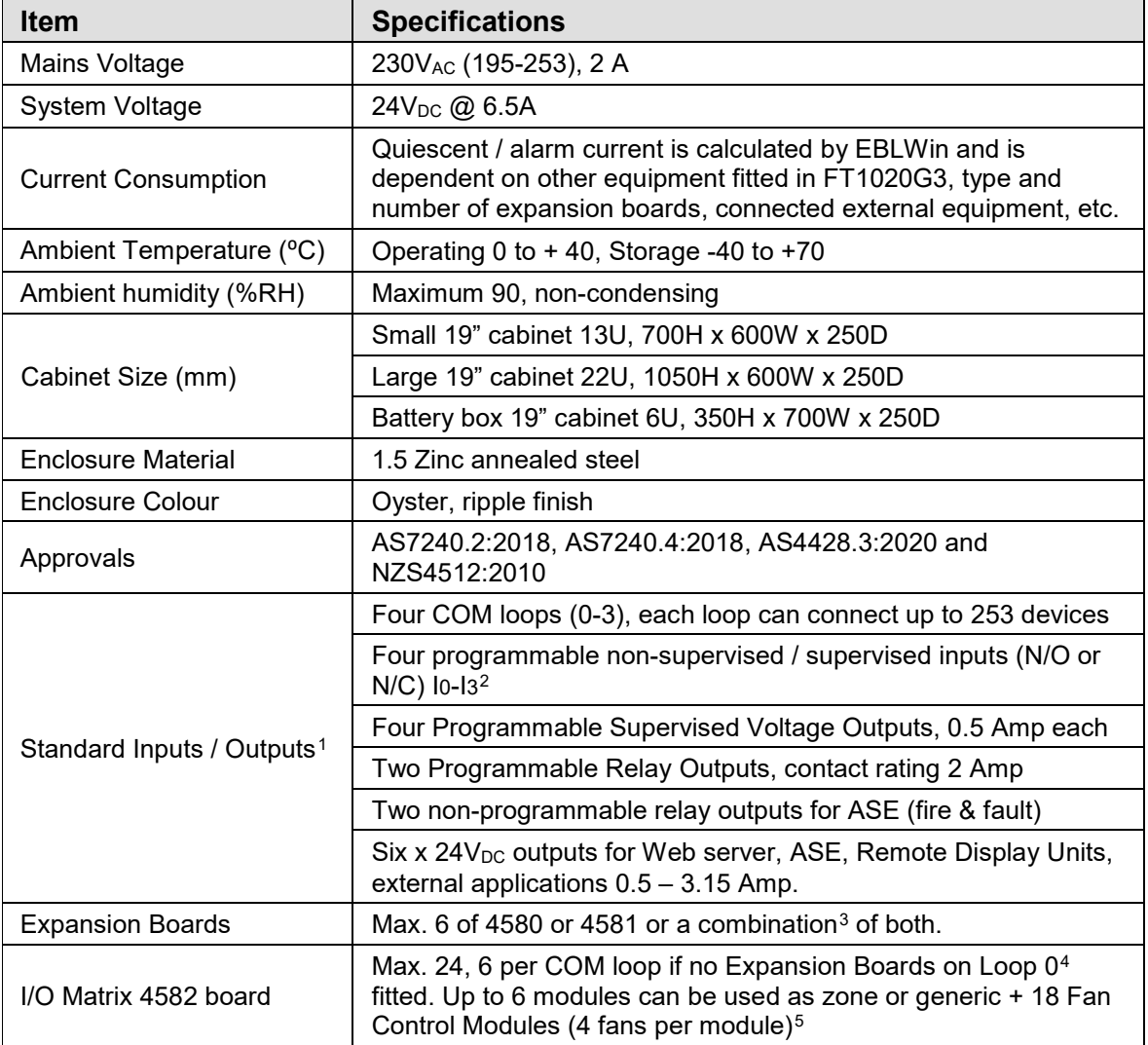

**Note**: I/o matrix 4582 is now integrated in the new zone control 1205, fan control 1206 and damper control 1211 modules, same limitations apply. Refer to Chapter [5, p](#page-27-0)age [28.](#page-27-0)

<span id="page-14-3"></span><sup>&</sup>lt;sup>1</sup> Refer to G3 block wiring diagrams shown in chapte[r 34,](#page-172-0) [Figure 24](#page-175-0) page [176](#page-175-0)

<span id="page-14-4"></span><sup>&</sup>lt;sup>2</sup> First input I0 cannot be used in NZ convention, only 3 programmable inputs are available.

<span id="page-14-5"></span><sup>&</sup>lt;sup>3</sup> Expansion boards are internally connected to COM loop 0, ensure total number of Expansion Boards and modules with built-in I/O matrix connected to COM loop 0 does not exceed 6.

<span id="page-14-6"></span><sup>4</sup> Reduce the number of modules containing 4582 connected to COM loop 0 by one for every Expansion Board used.

<span id="page-14-7"></span><sup>5</sup> If no Expansion Boards fitted, up to 24 fan/damper control modules can be used i.e. 96 individual fan/damper

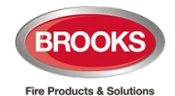

#### <span id="page-15-0"></span>**3.2 FT1020G3 Limitations**

Some limitations have been increased as well as adding new types. The following table lists some of the limitations in V2.10.x software.

Table 3 Control Unit limitations

<span id="page-15-1"></span>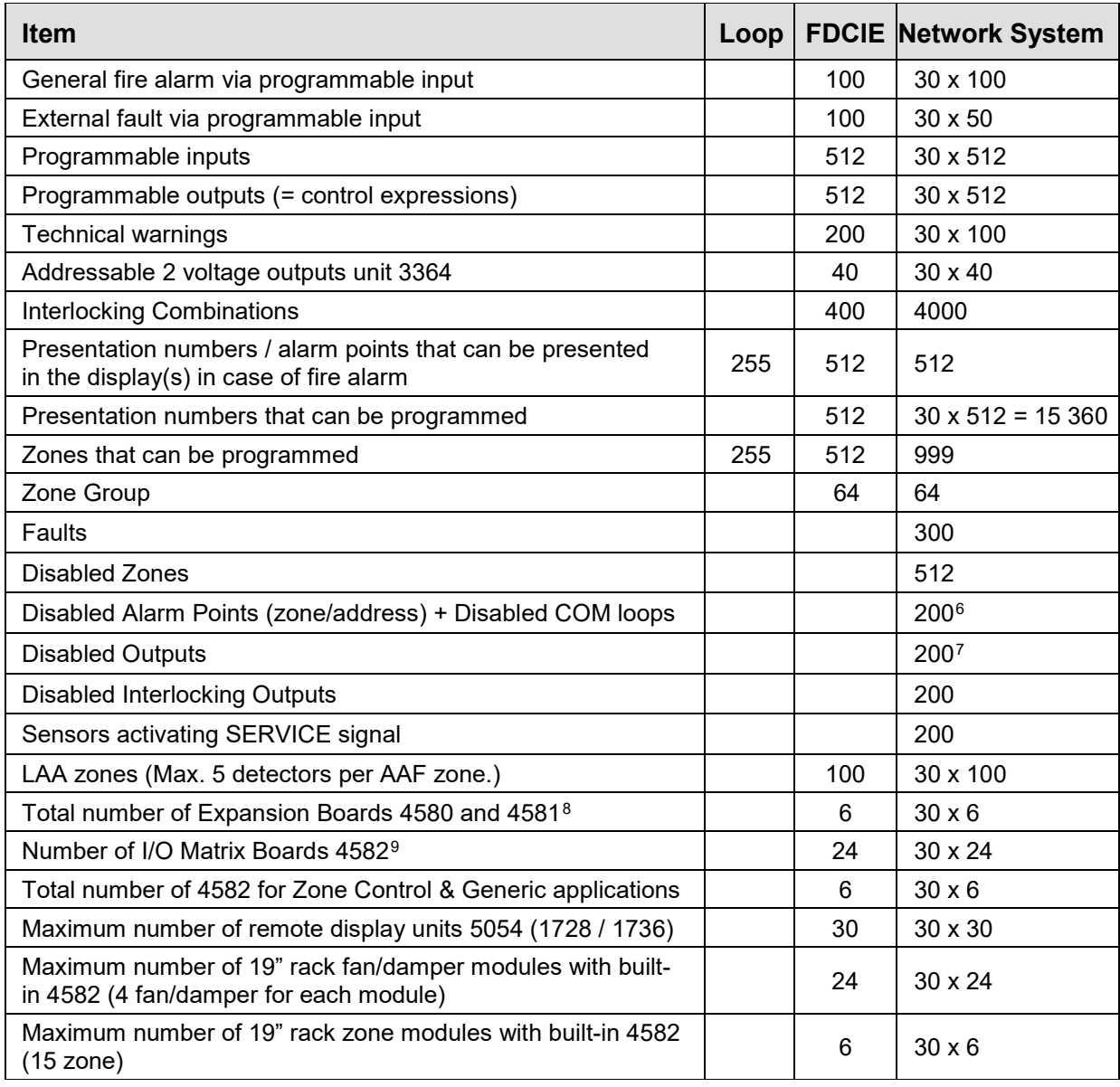

**Note**: The addresses 254 and 255 in each loop are reserved for auto addressing purposes and cannot be used. If these addresses are used there will be a fault in the "Validity check".

<span id="page-15-2"></span><sup>6</sup> Zone/address disabled via time channel not included.

<span id="page-15-3"></span><sup>7</sup> Control outputs disabled via menu H2/B3 and Alarm devices disabled via menu H2/B4 are not included.

<span id="page-15-4"></span><sup>8</sup> Expansion boards 4580 and 4581 are physical connected to COM loop 0

<span id="page-15-5"></span><sup>9</sup> Reduce no. of 4582 boards by one for every Expansion Board used (4580 or 4581), applicable to 19" rack modules for zone control and fan / damper control.

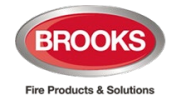

#### <span id="page-16-0"></span>**3.3 FT1020G3 FDCIE Layout**

The FT1020G3 is available in many configurations depending on the number of options fitted in the FDCIE. The 19" rack cabinet 22U style is shown in [Figure 2](#page-16-1) [below.](#page-16-1)

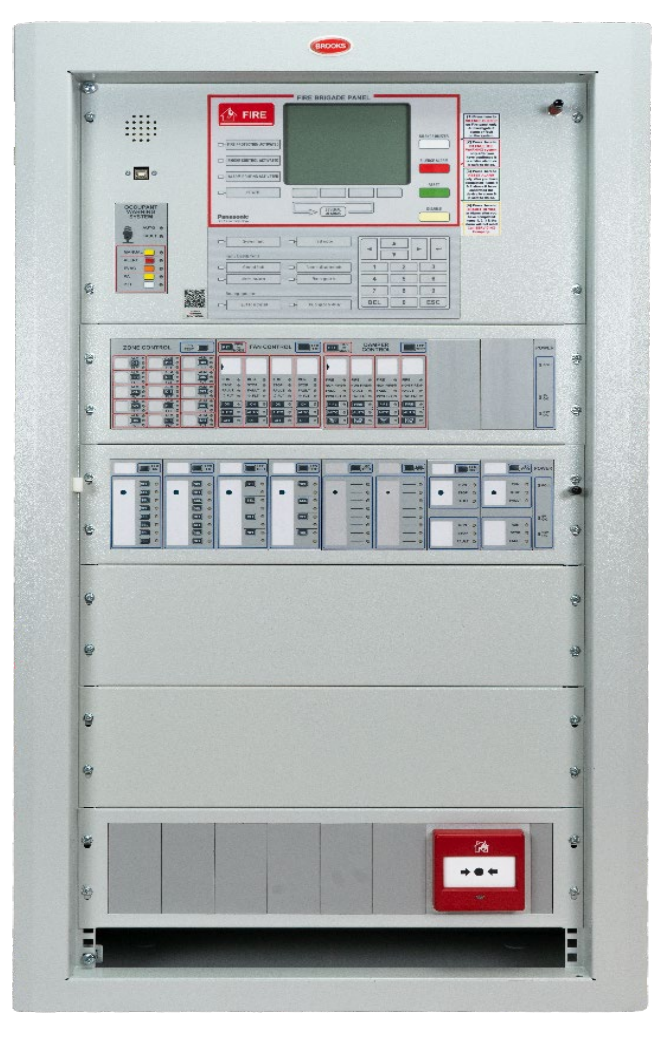

Figure 2 FT1020G3 with Optional OWS and Control/Display Modules

<span id="page-16-1"></span>The cabinet is fitted with different options e.g. Occupant Warning System (OWS), Zone Control Module, Fan/damper control module, 1200 series ancillary modules, MCP, etc. Refer to the general arrangement in [Figure 22](#page-173-0) page [174.](#page-173-0)

The appearance and functions of FT1020G3 may vary depending on the number of optional modules fitted.

**Note:** Custom's hardware is required to add the options.

The 19" rack FT1020G3 22U Control and Indicating Equipment (FDCIE) shown in [Figure 2](#page-16-1) is housed in an oyster coloured powder coated metal cabinet. The cabinet has an inner metal door and acrylic outer door. The outer door is fitted with 003 keys to provide access level 1 and is made of tinted high impact acrylic which allows for easy viewing of all indicators and controls. The appearance of the FT1020G3 might vary based on the number of options fitted, cabinet size, additional battery enclosure, etc.

Access to the inner door is gained by opening the outer door which then provides access to the inner door fixing screws. Opening the inner door allows access to the Control Unit hardware for the purpose of maintenance or service.

Each FT1020G3 has the following basic configuration:

- Metal cabinet powder coated oyster with smoky acrylic door as shown above. Different sizes available.
- MMI board 5015, see [Figure 11](#page-31-0) page [32.](#page-31-0)

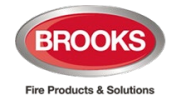

- Main board 5012, see [Figure 9](#page-29-0) page [30.](#page-29-0)
	- $\geq 4$  x COM loops (0-3) to which the loop units are connected, refer to Figure [24](#page-175-0) page [176.](#page-175-0)
	- $\triangleright$  4 x programmable supervised voltage outputs (S0-S3), refer to [Figure 24](#page-175-0) page [176.](#page-175-0)
	- $\geq$  2 x programmable relay outputs (R0-R1), refer to [Figure 24](#page-175-0) page [176.](#page-175-0)
	- $\triangleright$  4 x programmable supervised / non-supervised inputs (I0-I3), refer to Figure [24](#page-175-0) page [176.](#page-175-0)
	- $\triangleright$  6 x 24 V DC outputs (power supply outputs for Web-server / Gateway, ASE and external equipment), refer to [Figure 24](#page-175-0) page [176.](#page-175-0)
	- $\geq$  2 x non-programmable relay outputs for ASE, Fire brigade tx (alarm) and Fault tx (fault). Fault relay is normally energised, see [Figure 24](#page-175-0) page [176.](#page-175-0).
	- Space & connectors for two TLON connection boards (5090).
	- ▶ RS485 and 24 VDC outputs for Display Units, refer to [Figure 24](#page-175-0) page [176.](#page-175-0)
	- $\triangleright$  Connector for expansion boards (4580 & 4581), refer to [Figure 24](#page-175-0) page [176.](#page-175-0)
	- Connectors for Web-server / Gateway, refer to [Figure 24](#page-175-0) page [176.](#page-175-0)
	- $\triangleright$  Connectors for power supply and batteries, refer to [Figure 24](#page-175-0) page [176.](#page-175-0).
- Power supply, refer to [Figure 24](#page-175-0) page [176.](#page-175-0)
	- Switch mode power supply, 230 VAC / 24 VDC (LS150-24).
	- $\triangleright$  Space and connection cables for two Sealed Lead-Acid backup batteries. Optional 6U height battery box is available for additional batteries.
	- $\triangleright$  Battery temperature sensor.
- Space for up to six expansion boards 458x.

**Note**: Some drawings shown in Chapter [34](#page-172-0) page [173,](#page-172-0) others are shown in a separate drawing document

#### <span id="page-17-0"></span>**3.4 Front Display**

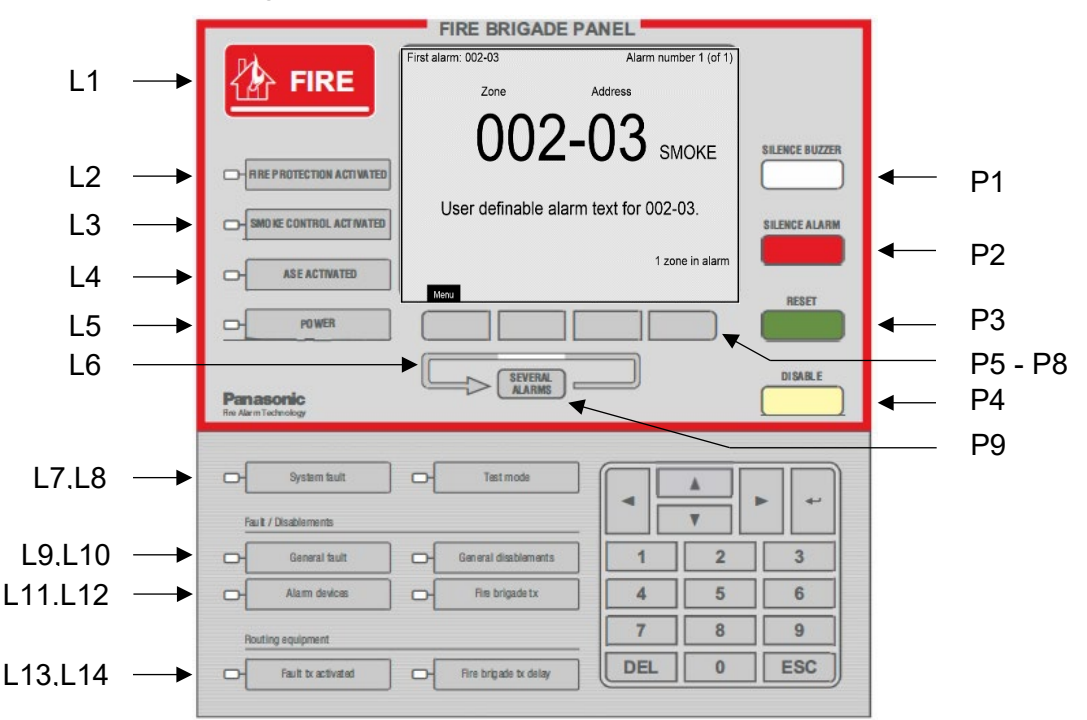

<span id="page-17-1"></span>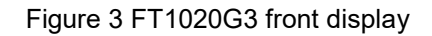

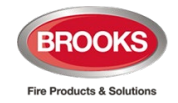

**Note**: "Alarm Routing Activated" LED will be replaced by "ASE Activated" in the revised front to fulfil AS4428.3:2020

The Fire Brigade Panel (section framed by red boarder) is integrated in the main FT1020G3 front display. FBP is normally used by fire services personnel to investigate which alarm point / zone(s) have activated a fire alarm and take the required operational control of the system. Fire brigade personnel can control active alarms via the buttons and keys P1-P4 and P9 within the FBP. P5 – P8 buttons are used to navigate the menu. In the graphical display, the information displayed in the upper part is dependent on how many alarm points / zones have generated fire alarm. In the middle part, the fire alarms will be shown, i.e. one alarm point or one zone together with a user definable alarm text (if programmed) plus some other information.

The Control Panel CP is used to "communicate" with the system, i.e. for commissioning, monthly tests, maintenance, etc. Access code for different access levels is required. To get access to the system (a menu tree with main and sub menus) and for operational control of the system, up to ten User names can be used for three different User level types. A Password (six digits) for each user name is required to logon to the panel and Webserver.

#### <span id="page-18-0"></span>**3.4.1 LED Indicators and Push Buttons**

LED's and push buttons are contained on the front panel display and are described in the tables below. See also [Figure 3](#page-17-1) [above](#page-17-1), for the LEDs and push buttons.

#### **3.4.1.1 Fire Brigade Panel Display and Control**

Table 4 LED indicators and push buttons on Fire Brigade Panel (FBP)

<span id="page-18-1"></span>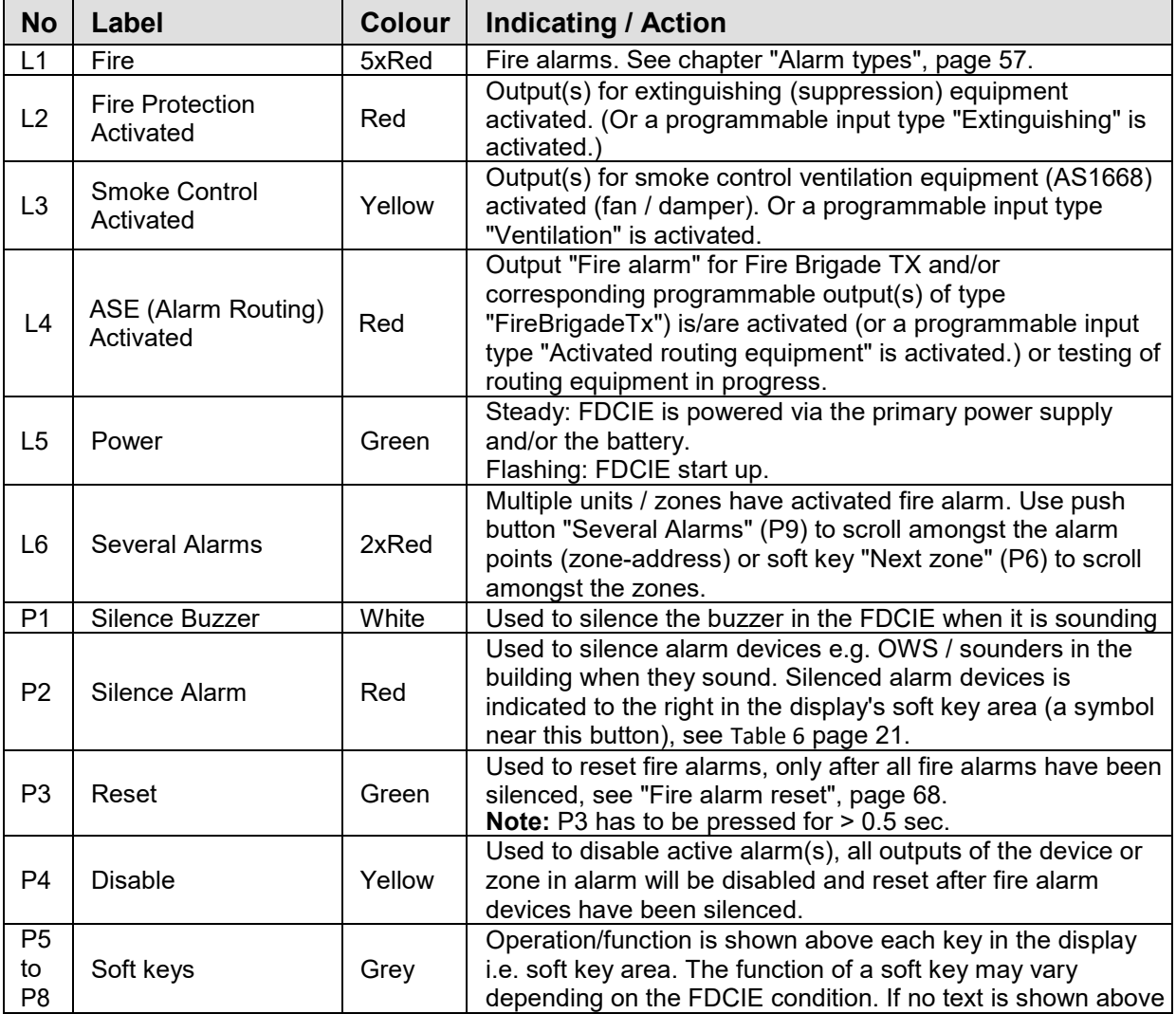

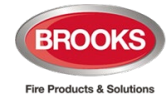

Operation Manual FT1020G3 Rev 2.10.4

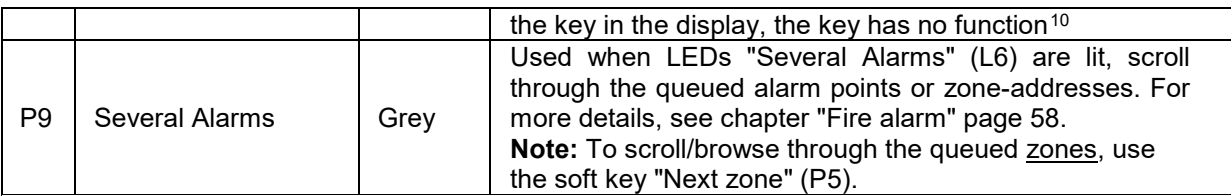

#### <span id="page-19-0"></span>**3.4.1.2 FT1020G3 Display CP Indicators**

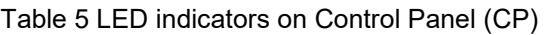

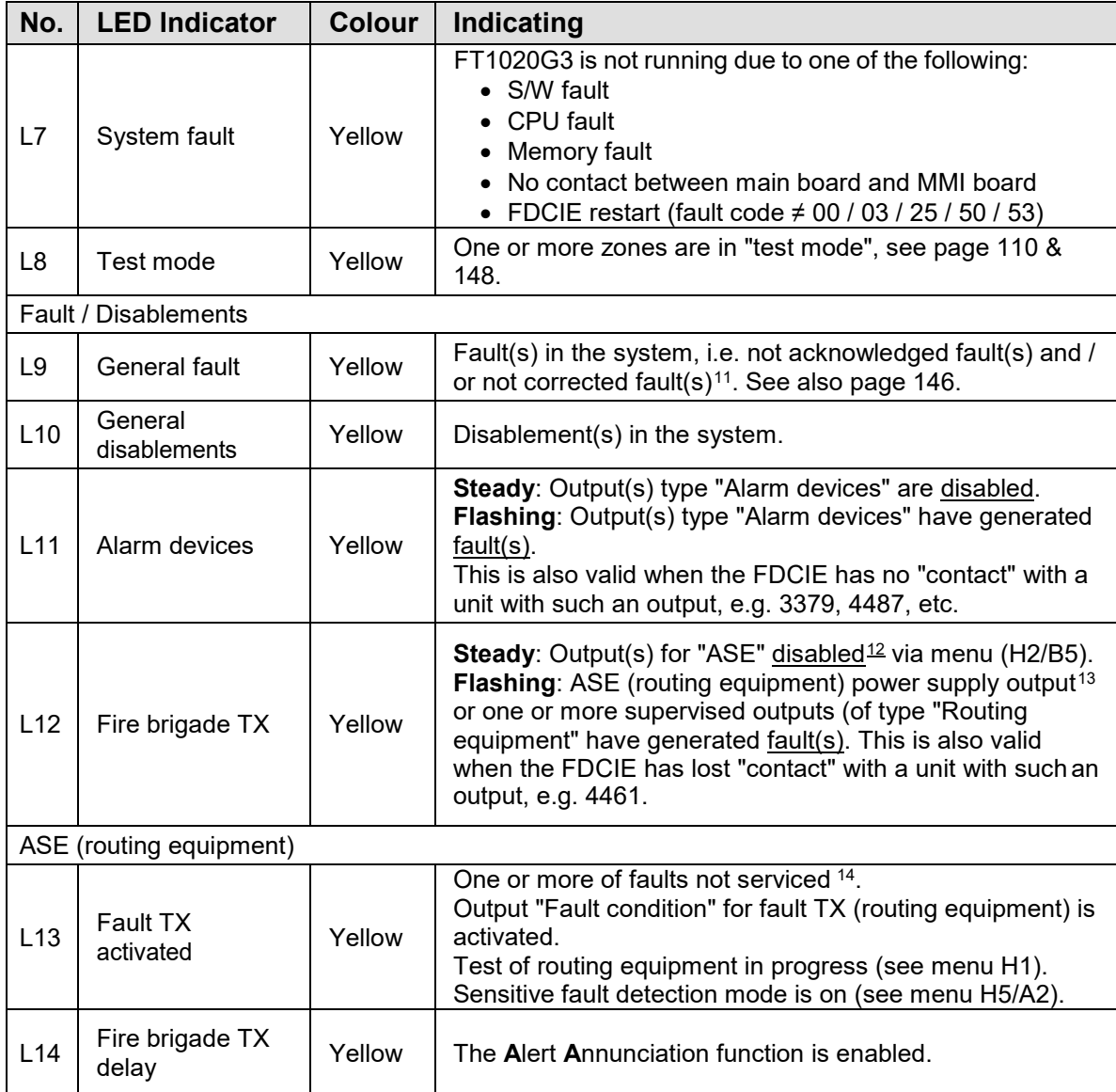

**Note**: Acknowledged alarm and isolated alarm are used only in the NZ convention.

<span id="page-19-1"></span> $10$  The soft key "P8" has the function Alert Annunciation Acknowledge, if a COM loop unit is configured for alert annunciation.

<span id="page-19-2"></span><sup>&</sup>lt;sup>11</sup> Serviced fault will clear if the fault is set to non-latching in the system properties

 $12$  Serviced fault will clear if the fault is set to non-latching in the system properties

<span id="page-19-4"></span><span id="page-19-3"></span> $13$  Main board 5012 Terminal Block "J3:3-4", fuse F8 (T500mA 250 V – 5 x 20mm Ceramic).

<span id="page-19-5"></span><sup>&</sup>lt;sup>14</sup> See also chapter "Fault acknowledge"

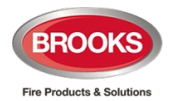

Table 6 Push buttons / keypad on Control Panel (CP)

<span id="page-20-1"></span>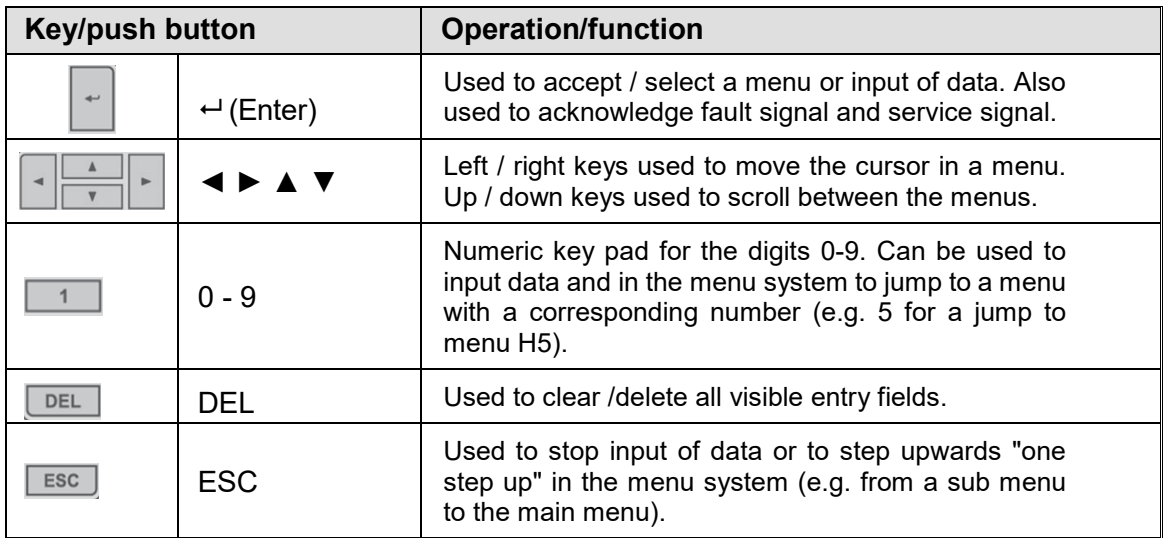

#### <span id="page-20-0"></span>**3.4.2 The Display (LCD)**

#### <span id="page-20-2"></span>**3.4.2.1 Areas in the Display**

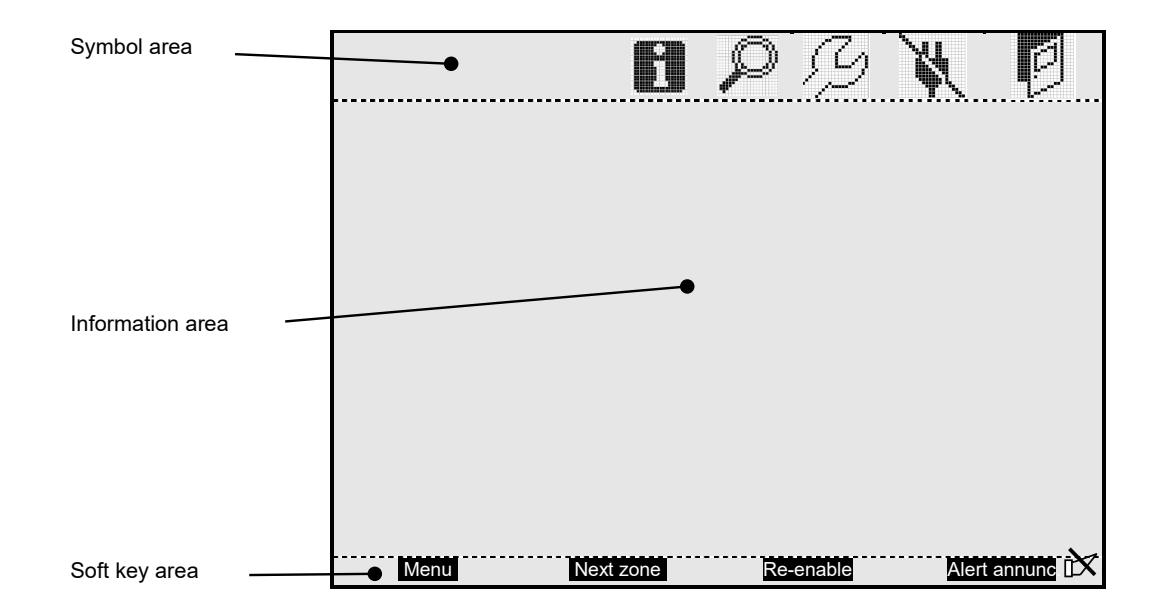

The display is split to three areas:

- **Symbol area:** Some events are indicated with symbols, see [Table 7](#page-21-0) [below.](#page-21-0)
- **Information area:** General area for all other information and the menusystem.
- **Soft key area:** The functions of the soft keys are shown in the bottom section of the display. The soft keys will vary depending on the system condition and convention. If no text is shown, the soft key has no function. The last soft key is used to acknowledge an "Alert Annunciation" alarm (if programmed). In the New Zealand convention, it is used to "Acknowledge Alarm".

Silenced Alarms are indicated by the symbol  $\mathbb X$  to the right in this area.

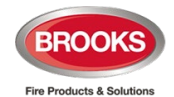

#### **3.4.2.2 Symbol Area**

The symbol area is located at the top of the display, see chapter [3.4.2.1](#page-20-2) [above.](#page-20-2)

Table 7 Symbol indications

<span id="page-21-0"></span>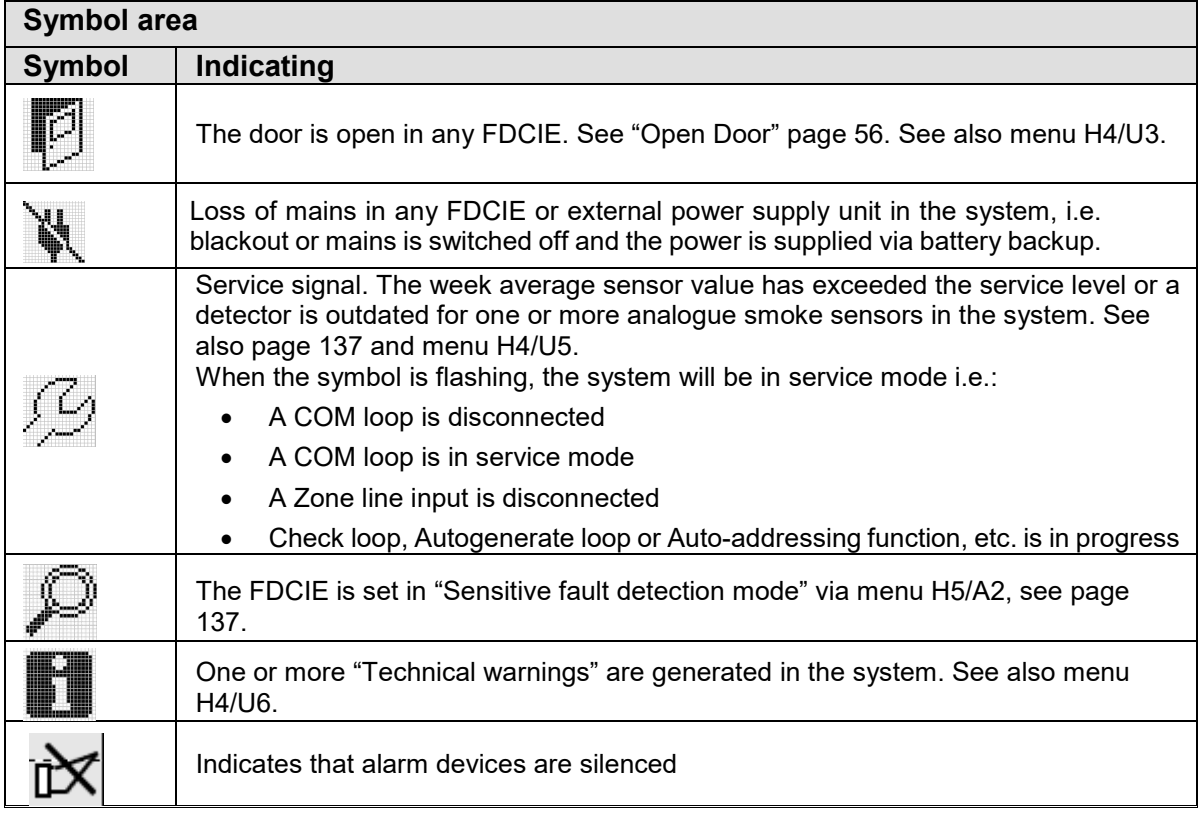

Note that the symbol area may be suppressed see [Table 8](#page-21-1) [below.](#page-21-1)

#### **3.4.2.3 Information Area Priority Order**

When the FT1020G3 is in normal operation (quiescent state), i.e. no fire alarms, no faults, no disablements, no service signals, no zones in test mode, no activated interlocking inputs / outputs, and/or Alert Annunciation function not enabled, only the LED "POWER" should be lit and some **system information** is shown in the Control Unit display. However, the system information has the lowest priority and more important information suppresses less important. In some cases, also valid for the symbol area. The priority order is shown in [Table 8](#page-21-1) [below.](#page-21-1)

<span id="page-21-1"></span>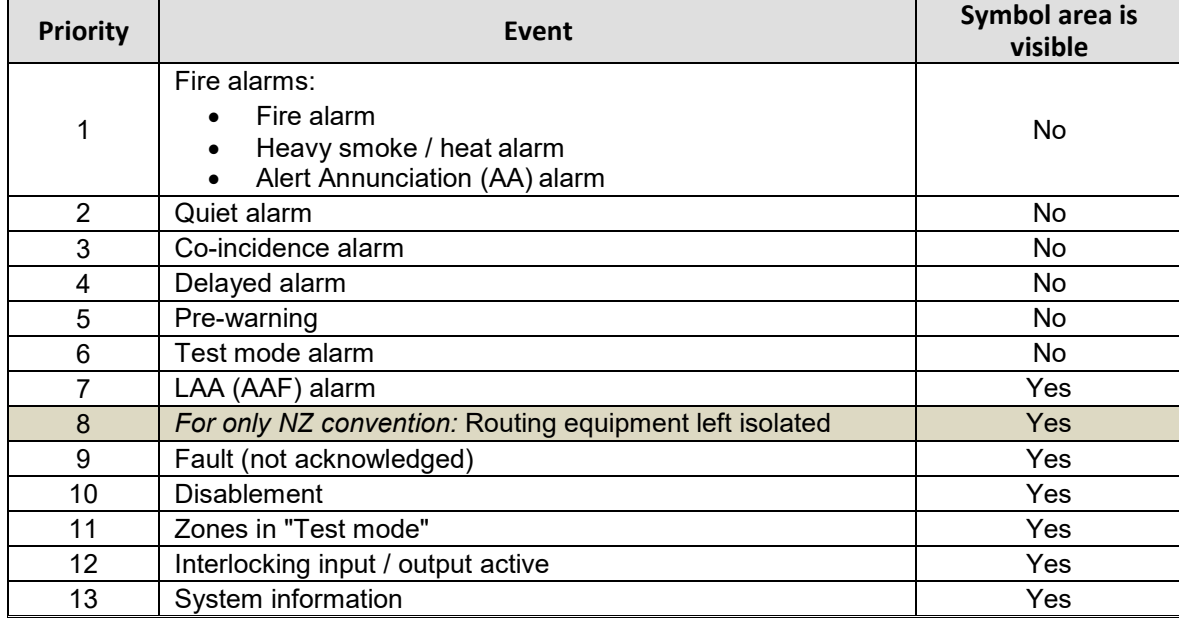

Table 8 Priority Order

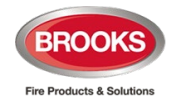

#### <span id="page-22-0"></span>**3.5 System Information in the LCD**

FT1020G3, Control Unit number, date and time are displayed. An example of the information area shown below:

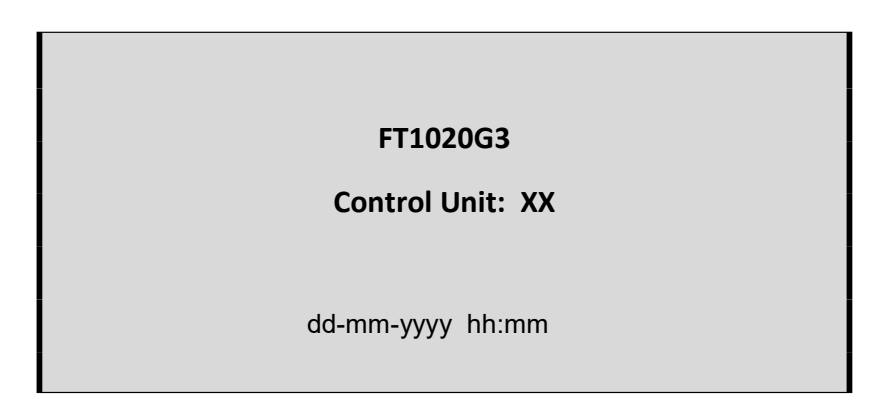

dd-mm-yyyy = (Date) Day-month-Year Control Unit; XX = 00-29 hh:mm = (Time) hour:minute

#### <span id="page-22-1"></span>**3.5.1 User Definable System Information**

User definable system / installation information (created and downloaded via EBLWin) can be displayed in the middle of the display as shown in the example below. Two rows are available, 38 characters in total. This information is shown in all Control Units in the system. One example:

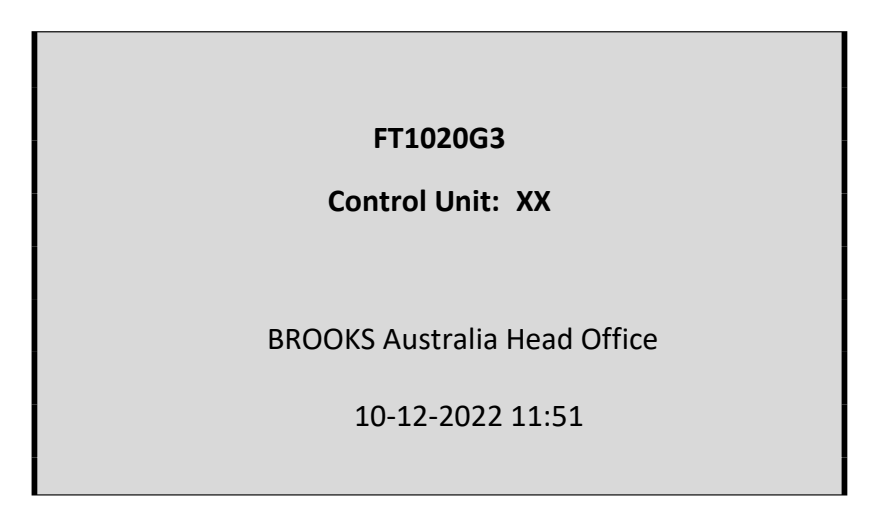

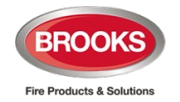

## <span id="page-23-0"></span>**4 FT1020G3 Options**

#### <span id="page-23-1"></span>**4.1 I/O Matrix 4582[15](#page-23-4)**

The I/O matrix board 4582 is an interface between the FDCIE (COM loop) and various types of control / indication boards e.g. AS1668 fan control, Zone Disable and indication, NZ mimic panel, etc. The I/O matrix is connected to a COM loop and requires 24Vdc supply.

**Note**: The I/O matrix board 4582 and its application boards have been discontinued and replaced by the 19" rack modules with built-in I/O matrix circuit for zone and fan / damper modules.

Up to 24 of the I/O matrix boards (or circuits) can be used in FT1020G3 if no Expansion Boards type 4580 or 4581 are used. The limitation of the I/O matrix configuration as follows:

- Up to six I/O matrix can be programmed in FT1020G3 FDCIE as type "Zone control" (1205) and / or "Generic" e.g. NZ fire brigade panel, LED mimic, etc.
- Up to 24 I/O matrix can be programmed as type "Fan control" (1206) or "Damper control" (1211) if no other I/O matrix circuits are used for generic or zone control i.e. up to 96 fans / dampers can be controlled and displayed in FT1020G3.
- A combination of any of the two previous options can be used if the maximum number of each application is maintained.

In the generic applications (used in New Zealand), each I/O matrix board can operate up to 48 LEDs (outputs) and 16 switches (inputs). All outputs and inputs can be configured individually via EBLWin.

The I/O matrix 4582 can be used remotely (NZ index panel), it requires 24VDC and a COM loop in addition to an indicators board. Addressing and mode setting of 4582 is shown in [Table 9](#page-23-3) [below.](#page-23-3)

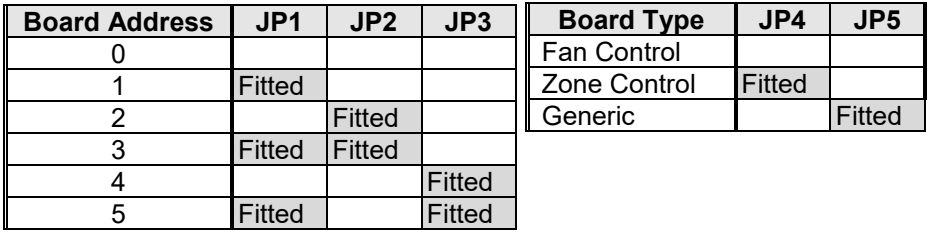

<span id="page-23-3"></span>Table 9 I/O Matrix 4582 addressing and nd mode setting

Jumper links JP1-JP3 used to set the I/O matrix board number or address (0-5) on a COM loop. JP4 & JP5 used to set the application type (generic, fan control or zone control) and JP6 & JP7 are not used.

#### <span id="page-23-2"></span>**4.2 NZ Fire Brigade (LED) Mimic Board**

The generic feature in EBLWin software supports the mimic applications<sup>[16](#page-23-5)</sup> of the I/O matrix 4582 is used in New Zealand.

Each NZ mimic board provides 12 LED indicators and screw terminals for 4 inputs (switches). The first 3 LEDs used for Normal (green), Defect (yellow) and common alarm (red). The remainder 9 LEDs (red) used to indicate separate zone alarm indication or sprinkler flow switch indication. Two of the four inputs are used to interface the fire brigade bulgin keys to the FDCIE. Additional mimic boards provide 12 red LED indicators for each board.

Up to 4 mimic boards can be interfaced to each I/O matrix board 4582 to provide indications for up to 48 LED's, max. of six I/O matrix boards can be used in the NZ mimic applications.

<span id="page-23-4"></span><sup>15</sup> In the 19" rack format, the I/O matrix circuit (4582) is incorporated in AS1668 fan/damper module 1206/1211 and zone control module 1205.

<span id="page-23-5"></span><sup>16</sup> In NZ LED mimic applications, the I/O matrix board can be replaced with the 19" rack 8 x LED module 1209.

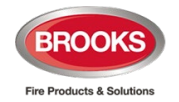

#### <span id="page-24-0"></span>**4.3 Occupant Warning System (OWS)**

#### <span id="page-24-1"></span>**4.3.1 Standard OWS Display**

The standard Brooks OWS display and control layout is shown in [Figure 4](#page-24-2) [below.](#page-24-2) For more details, refer to the standalone OWS manual MA380.

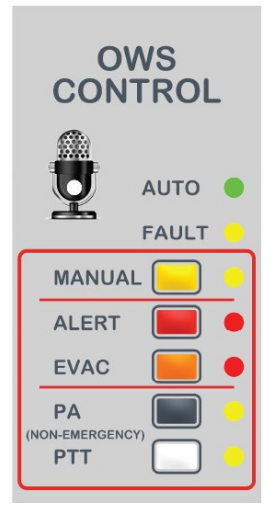

Figure 4 Occupant Warning System Display

<span id="page-24-2"></span>Brooks Occupant Warning System is a single evacuation zone system designed to provide warning to the occupant to evacuate the building in the event of fire or emergency. The speaker circuit can split up to 48 supervised speaker circuits using 12 x 4 zone splitter cards SUB999 that can be fitted in FT1020G3, numbers are dependent on the available space in the standard cabinet, larger enclosures can be used to allow for more options.

The OWS comprises an amplifier, control / indication front, optional zone splitter cards and speakers / strobes distributed within the building to provide audible and visual warning to the occupant as well as PA notifications. In addition to the T3, the OWS provides in its standard configuration alert and evacuation messages as well as electret microphone for PA purposes. Dynamic hand-held microphone can also be used on request.

The Brooks OWS provides high quality audio output utilising high efficiency class D amplifier, sizes available: 60W, 120W and 225W<sup>[17](#page-24-4)</sup>. The front display push buttons / indicators and its function are explained in [Table 10](#page-24-3) [below.](#page-24-3)

**Note:** fault will be generated if the manual mode is kept active for more than 5 minutes

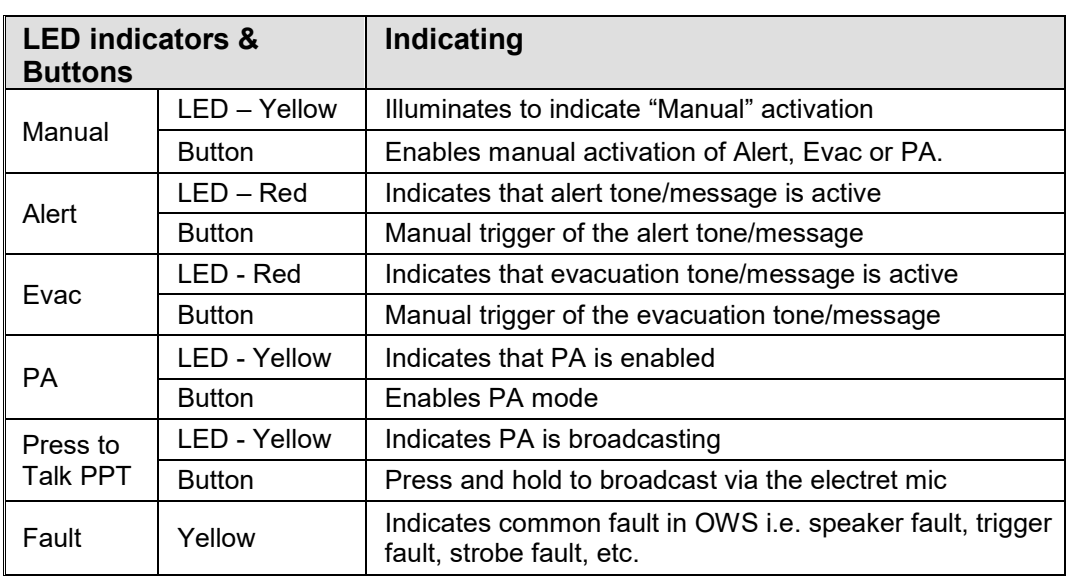

<span id="page-24-3"></span>Table 10 OWS Controls and Indications

<span id="page-24-4"></span><sup>17</sup> OWS comprises of 60W, 120W and 225W driven by their own separate power supply.

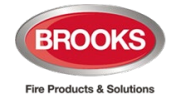

#### <span id="page-25-0"></span>**4.4 Gaseous Extinguishing Control Module**

The gaseous extinguishing control module is available to use as an option in FT1020G3. The gas module provides outputs to drive the following:

- A combination of Brooks Warning Signs
- Brooks Local Control Station (LCS)
- Voice / Tone Electronic Sounder
- Dual Strobe Module

The gas control module combined with other Brooks system components has been designed to provide monitoring and control functions of a complete gaseous extinguishing system that conforms to the requirements of the relevant clauses 7.1 to 7.6 of the Australian Standard AS4214-2002 (including amendment 1). For more details, refer to FT2GAS Operation / Technical Manual MA400.

The gaseous extinguishing front display is shown in [Figure 5.](#page-25-1) All LED indicators on the front display are covered by a polycarbonate decal clearly labelled with their functions.

When the system is in normal condition, all LED indicators will be extinguished.

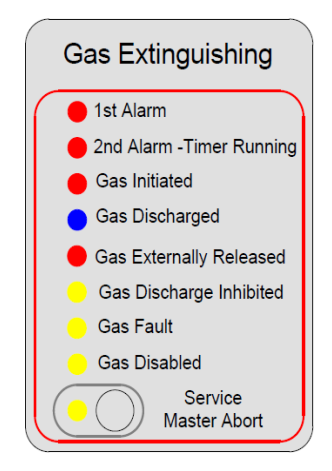

Figure 5 Gas Extinguishing Display Layout

The gaseous extinguishing system status LEDs and flash patterns are described in [Table 11](#page-25-2) [below](#page-25-2) [be. T](#page-26-2)he default state of the LED indicators is OFF, if it is not defined in the table.

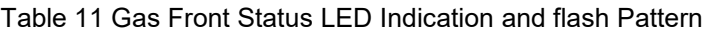

<span id="page-25-2"></span><span id="page-25-1"></span>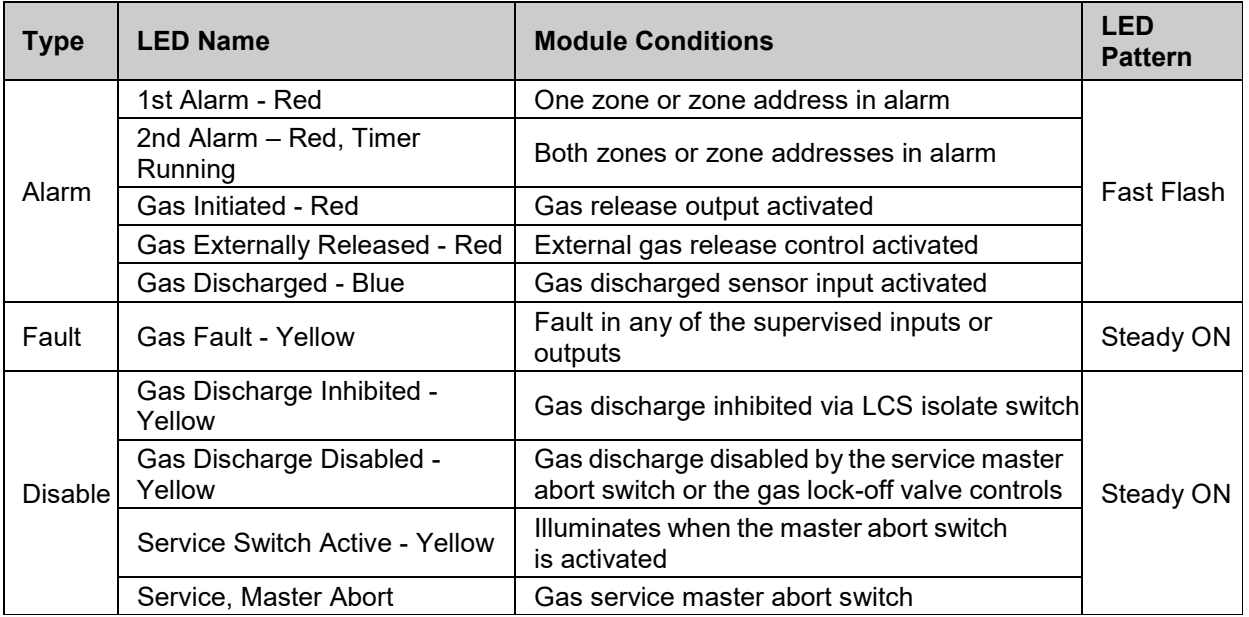

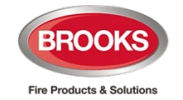

#### <span id="page-26-0"></span>**4.5 Printer Option**

As of firmware version V2.4.9 onwards, the printer option on the FT1020G3 has be converted into a serial data interface in the Australian Convention. This feature provides the panel with the capability to output serial bit stream data via a selection of either RS232 or RS485 interface.

The serial interface module is designed to send out the alarm messages from the FT1020G3 FDCIE via a fully isolated serial connection. Connection is made to the FDCIE via the printer terminal on the 5015 MMI board using the supplied cable loom CA332. The output is required to be enabled via EBLWin by enabling the printer option.

<span id="page-26-2"></span><span id="page-26-1"></span>The serial interface PCB is shown in [Figure 6](#page-26-1) [below.](#page-26-1) For detailed information, please refer to the Technical Datasheet TDS069 for detailed information on the serial interface module.

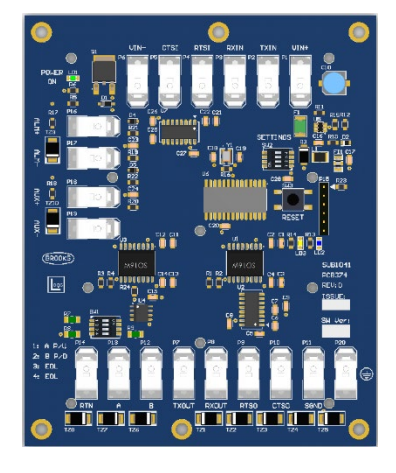

Figure 6 Serial Interface Module

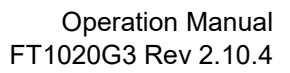

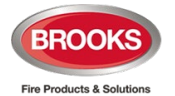

## **5 19" Rack Cabinet & Brooks Loop Modules**

#### <span id="page-27-1"></span>**5.1 Cabinet Overview**

<span id="page-27-0"></span>The Brooks 19" rack cabinets are designed to suit Brooks modular display / control modules. The enclosures are available in the following cabinet size:

- Large 22U enclosure 1050mm High x 600mm Wide x 250mm Deep, [Figure 22](#page-173-0)
- Small 13U enclosure 700mm High x 600mm Wide x 250mm Deep, [Figure 23](#page-174-0)
- Battery 6U enclosure 350mm High x 600mm Wide x 250 mm Deep, [Figure 22](#page-173-0) page [174](#page-173-0) and [Figure 23](#page-174-0) page [175](#page-174-0)

Any combination of the three cabinet sizes can be manufactured. The battery 6U enclosure is normally fitted below either of 22U or 13U enclosure to allow for larger batteries should the need arises. Cabinets support optional side by side mounting for large systems.

When the battery enclosure is to be used with the 22U enclosure, the whole cabinet should be mounted on a plinth on the floor such that the LCD display would be at the eye level.

These addressable FT1020G3 19" rack panels are fully customisable to site requirements and its racks are modularised in design.

A possible layout for FT1020G3 Mounted in 22U Cabinet is shown in [Figure 7.](#page-27-2) Small enclosure can also be used for FT1020G3 as shown in [Figure 8](#page-28-3) (for FT128), in this case, the front 6U plate and display may replace FT128 display.

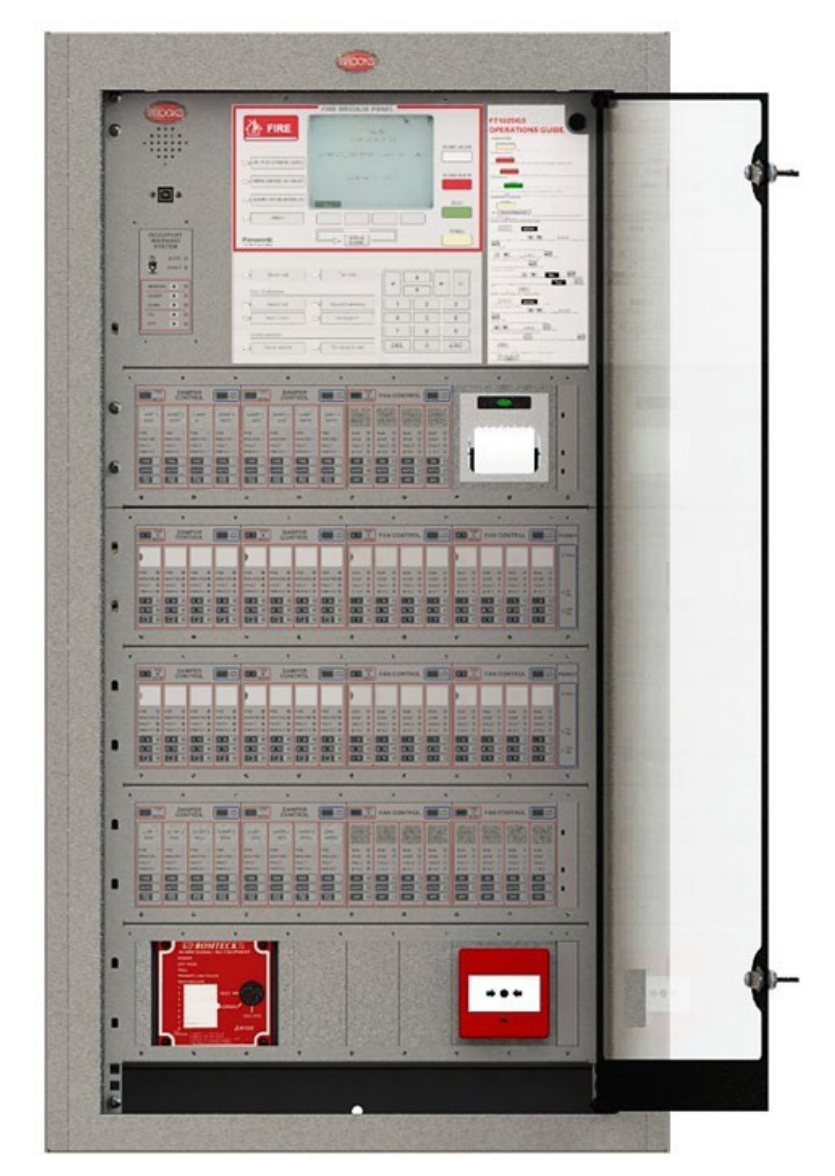

<span id="page-27-2"></span>Figure 7 FT1020G3 Mounted in 22U Large 19" Rack Enclosure

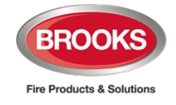

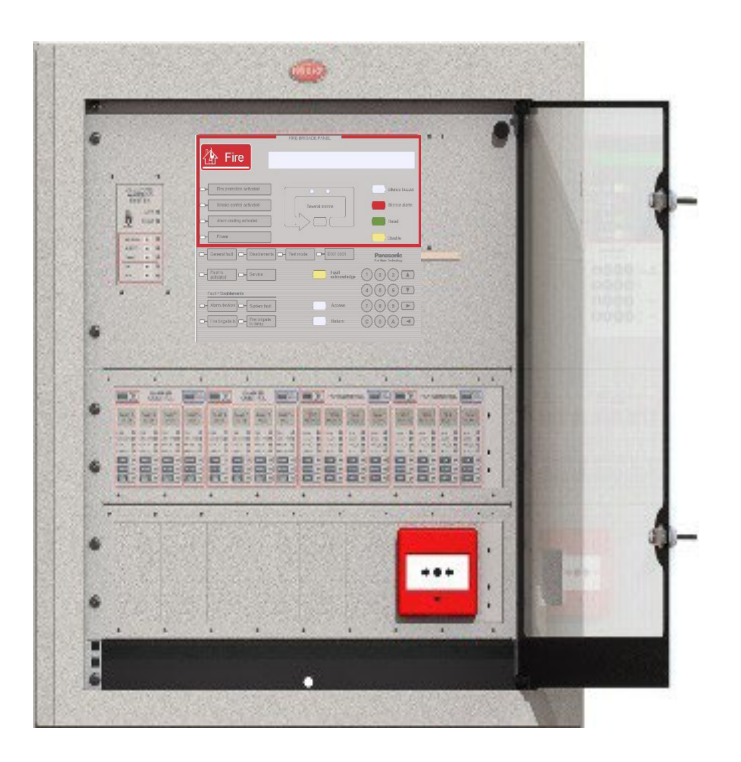

Figure 8 FT128 (or FT1020G3) Mounted in 13U Small 19" Rack Enclosure

#### <span id="page-28-3"></span><span id="page-28-0"></span>**5.2 Enclosure Components**

Each 22U, 13U or 6U cabinet can be fitted with standard and optional face plates, equipment plates, ancillary racks, etc. The available plates as follows:

- FT1020G3 6U face plate with OWS display module integrated
- 19 Inch Rack equipment plate for FT1020G3 or FT128
- Standard ancillary 3U rack for mounting display modules
- Standard 3U blank rack to fill up the unused racks
- 10HP Blank cover (125 x 50 mm) to cover unused display module
- 4HP Blank cover (125 x 20 mm) to cover unused power monitor module
- Standard plates for mounting MCP, 20HP Plate (125 x 100 mm)
- ASE options: Romteck ASE mounting bracket, Tyco ASE mounting bracket and Code Red ASE mounting bracket
- Battery shelf 6U for 19 Inch rack cabinet

22U or 13U 19" rack cabinets are suitable for both FT1020G3 or FT128, each system requires its own 6U face plate rack equipment. Choosing either system to use 22U or 13U enclosure is dependent on the number of options added to each system. All ancillary racks are 3U which can be fitted with every possible optional module. 1U is left opened below both 19" rack cabinets for easy access and storage of site documentation. A 003 key is required to open the outer acrylic door to access the controls on the panel.

#### <span id="page-28-1"></span>**5.3 New G3 Boards**

#### <span id="page-28-2"></span>**5.3.1 Main Control Board 5012**

The new 5012 and 5015 are redesigned with more modern components resulting in better performance and future proof hardware. Main control board 5012 replaces 5010 and display driver board 5015 replaces 5011 and are fully backwards compatible.

The following are some of the features:

Improved design with over voltage protection, improved drivers and more accurate current limitation.

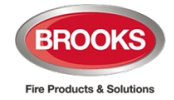

- Main board 5012 is backward compatible with 5010 and can be connected to an existing TLON network with software ≥ V2.10.4.
- MMI board 5015 is backward compatible with 5011.
- Higher stabilised supply voltage results in approximately 55% longer loop length.
- Improved monitoring due to accurate measuring the loop resistance which increases the reliability.
- Redundant communication (only software V3.x.x) and power supply for display units. Other Connection and wiring are identical.
- Large number of fuses have been replaced with PTC resettable electronic fuses e.g. supervised voltage output. Remaining fuses uses M205 ceramic tube fuses.
- Easy and quick repair with individual loop boards 5017 with connectors
- Isolated USB interface to avoid generating earth fault if the PC is connected without external isolator.
- Replace jumper links to activate service signal in TLON applications by pushbuttons.
- 5012 and 5015 are Compliant with the latest Australian standards AS7240.2:2018 and AS7240.4:2018.
- Must use software  $\geq$  V2.10.4.

5012 PCB layout and terminations are shown in [Figure 9](#page-29-0) [below.](#page-29-0)

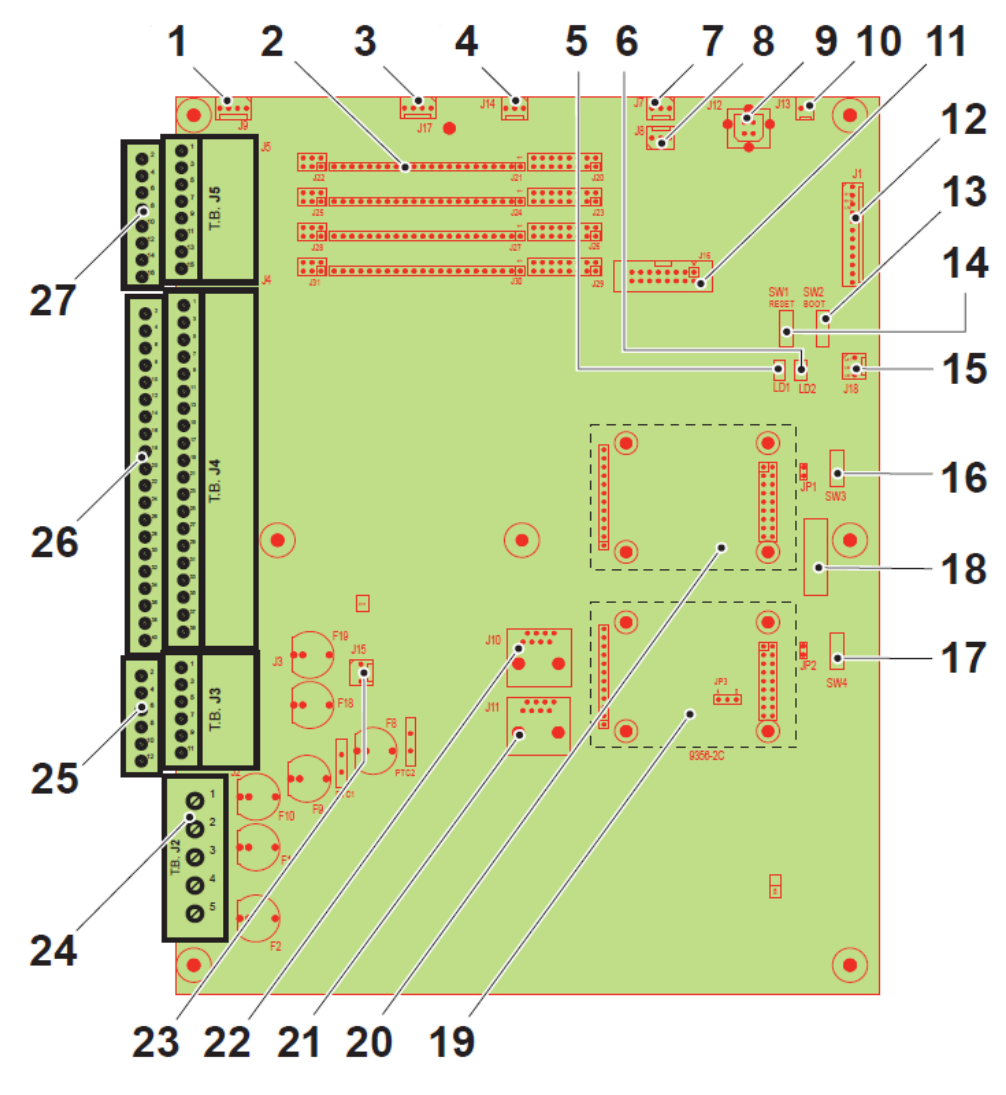

Figure 9 Main Board 5012

<span id="page-29-0"></span>1. J9, connection for 458X expansion boards

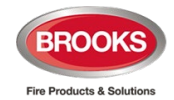

- 2. Connectors for 4 x Com loop board 5017
- 3. J17, Not used
- 4. J14, extra serial channel (not used)
- 5. LED D1 Off = TLON board 0 communicating Steady = TLON board 1 communicating
- 6. LED D2
	- Steady = Normal
	- Off = Watchdog fault or main board in boot mode
- 7. J7, RS232, for Web-server / Gateway
- 8. J8, 24V Power supply for Web Server / Gateway
- 9. J12, Internal connection to USB port (type B), for communication of a PC (EBLWin)
- 10. J13, for door switch
- 11. J16, Not used
- 12. J1, Connection to the MMI board
- 13. SW2, main board boot 1)
- 14. SW1, main board restart
- 15. J18, battery temp. sensor
- 16. SW3, service button for TLON board no. 0
- 17. SW4, service button for TLON board no. 1
- 18. Label for identification
- 19. Optional, Network board position1 (Secondary network) 2)
- 20. Optional, Network board position 0 (Primary network) 2)
- 21. J11, PC connection to TLON board no. 1 (Only used for TLON Manager)
- 22. J10, PC connection to TLON board no. 0 (Only used for TLON Manager)
- 23. J15, not used
- 24. J2, 24VDC input and battery termination
- 25. J3, 24VDC to external equipment
- 26. J4, Display unit + TLON + ASE connections
- 27. J5, Loops termination and programmable outputs, relay outputs & inputs

#### <span id="page-30-0"></span>**5.3.2 Loop Board 5017**

The main board 5012 comprises 4 loop board 5017 mounted and secured with a plate on 5012 main board. The loop board is shown in [Figure 10](#page-30-2) [below](#page-30-2)

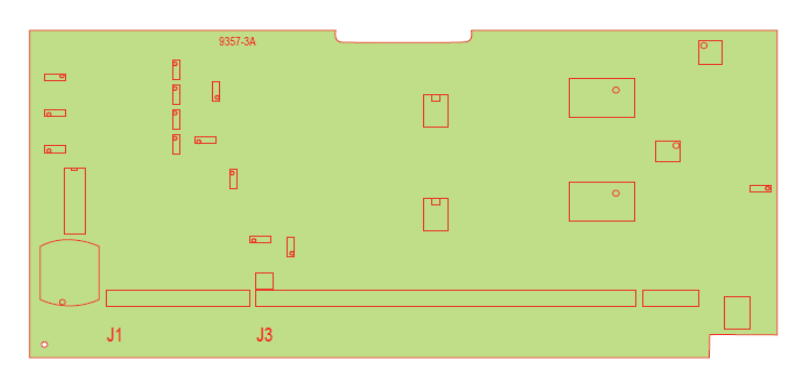

<span id="page-30-2"></span>Figure 10 Loop board 5017

#### <span id="page-30-1"></span>**5.3.3 MMI Board 5015**

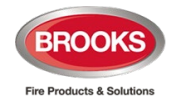

The MMI board 5015 is mounted on the rear of a 6U face plate behind the front display. The MMI has connection to the main board, LCD, loud speaker and Brooks serial interface module. The PCB layout is shown in [Figure 11](#page-31-0) [below.](#page-31-0)

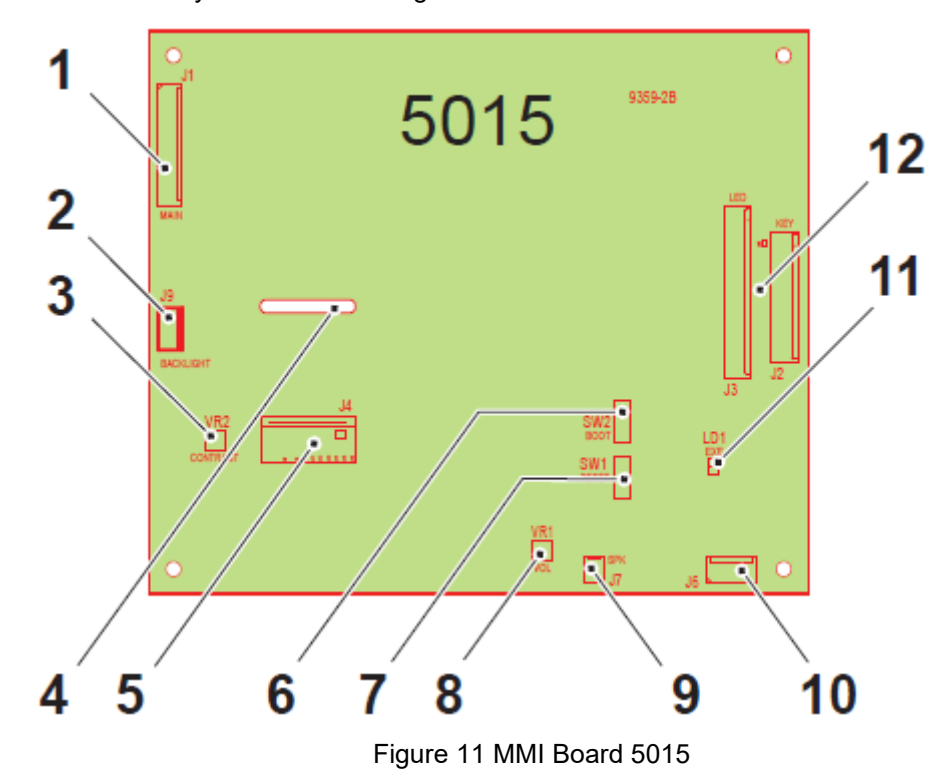

- <span id="page-31-0"></span>1. J1, Connection to main board 5012
- 2. J9, Connection to LCD 5038
- 3. VR2, Potentiometer for LCD contrast
- 4. Hole for cable connection to LCD
- 5. J4, Connection to LCD (5038)
- 6. SW2, MMI board boot for firmware download
- 7. SW1, MMI board restart for firmware download
- 8. VR1, Potentiometer for loudspeaker
- 9. J7, Connection to loudspeaker (5036)
- 10. J6, Connection to serial interface
- 11. LED LD1,

Steady: Normal condition

Off: Watchdog fault or MMI board in "Boot" mode

12. J2 & J3, Connections to the front 5061 (LEDs and keyboard)

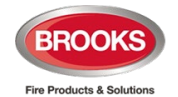

#### <span id="page-32-0"></span>**5.4 Addressable COM Loop Display Modules**

The ancillary 3U rack is designed to be fitted with any combination of display modules as shown in [Figure 12](#page-32-1) [below.](#page-32-1)

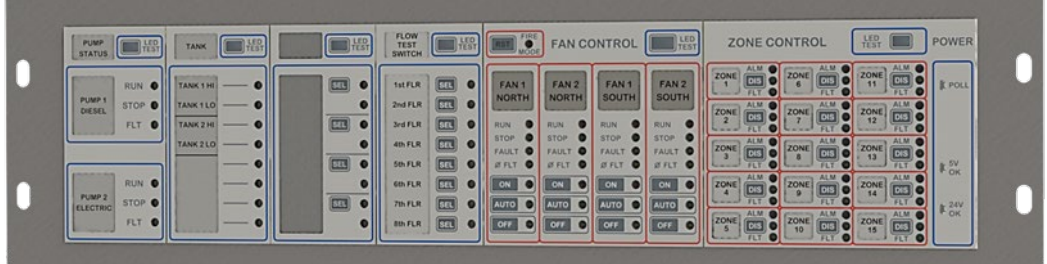

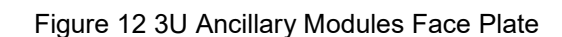

<span id="page-32-1"></span>Any combination of modules in [Figure 13](#page-33-2) to [Figure 16](#page-37-4) will fit onto the 3U [Ancillary](#page-32-1) Modules [Face Plate](#page-32-1) shown in [Figure 12](#page-32-1) These provide maximum flexibility for controlling and indicating of programmable inputs and outputs when used with FT1020G3 Addressable FDCIE loaded with software  $\geq$  V2.4.x.

**Note**: Modules with separate I/O matrix 4582 can be used with software prior to V2.4 whilst modules with built-in I/O matrix circuit e.g. 1205/1206/1211 must be used with software ≥ V2.4.x . Other modules 1204, 1207, 1208, 1209 and 1210 must use ≥ V2.4.x.

Total capacity of a single 3U 19" rack is 420mm, first 20mm is always allocated for power monitor module. The other 400mm can be used to mount multiple different modules. Some modules require 1 space (50mm), others require 2 spaces (100mm). Blank modules are also available to fill up the gaps for any unused modules in the rack.

All modules follow a similar pattern and are designed to be mounted on the 19" metal 3U plate and secured by suitable hardware. A rectangular washer (PCB) is used to help retain the adjacent module. The modules are interconnected by a single ribbon cable part number CA380. A blank module 10HP (50mm) is used to cover an unused module space. Also available is a Blank Module 4HP (20mm) used to blank out the space reserved for the 1204 Power Monitor Module when 3U Ancillary Modules are used.

The new display modules are versatile and interchangeable modules allowing for quick and easy installation and configuration as shown in [Figure 12.](#page-32-1) The modules are mounted from the rear of the ancillary rack using supplied prolong washer (or small PCB) and fasteners.

The functions and features of the new display modules are shown in [Table 12](#page-32-2) [below.](#page-32-2)

<span id="page-32-2"></span>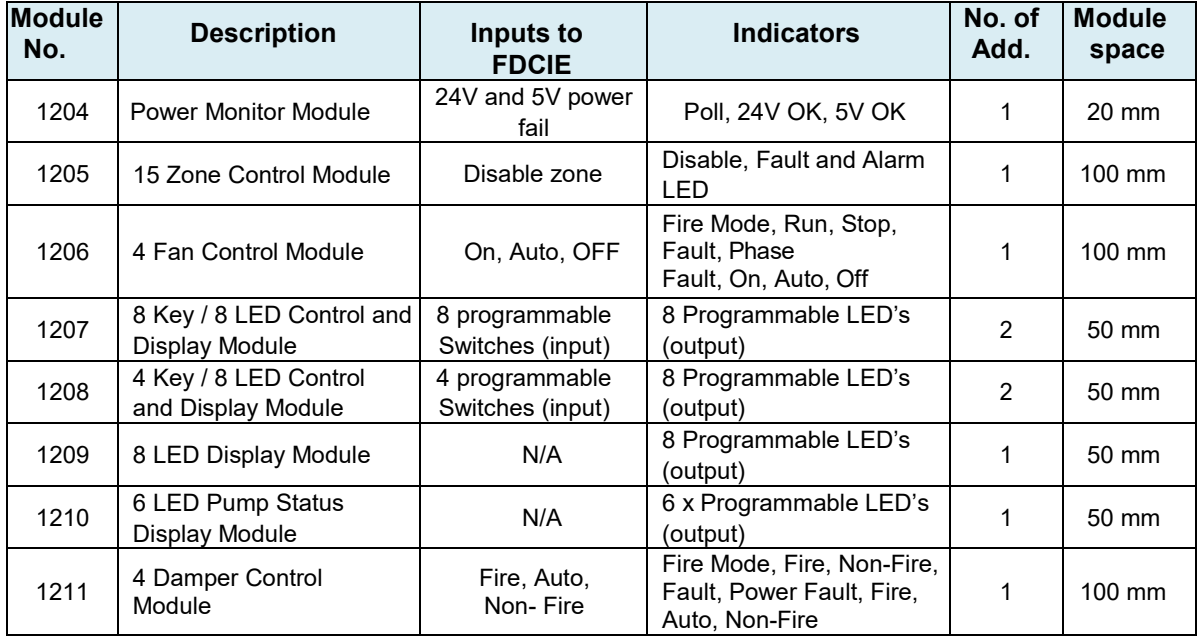

Table 12 Module specifications

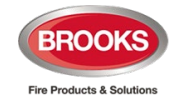

All the display modules have a slot in them for the placement of a label for the individual control group of the display module.

#### <span id="page-33-0"></span>**5.4.1 Power monitor and loop connection module 1204**

**1204** Module is designed as an interface point between a rack of new display modules and a loop in the FT1020G3. Only one 1204 required for every 19" ancillary rack and uses a reserved slot (first slot) as shown in [Figure 13](#page-33-2) [below.](#page-33-2)

**Note:** Rack capacity is 8 single space modules (50mm) or 4 double space modules (100mm). If double space modules e.g. 1205, 1206 or 1211 to be mounted on the ancillary rack, only 4 modules can be mounted.

The **1204** supplies power to the display modules mounted on one 19" rack plate using the ribbon cable CA380, the power is protected from excessive current via auto-resettable fuses on the 1204 PCB. Requires 4HP (20mm) space at the beginning of the ancillary rack and one COM loop address connected via plug-in terminals.

The **1204** has a green polling LED which will flash whenever the module is polled or communicated with the FDCIE as well as LED indicators for the 5V and 24V rail. Should either rail becomes faulty, this will be reported to the FDCIE. The Loop is opto-isolated from the power rail. Each module uses about 4mA of Loop current.

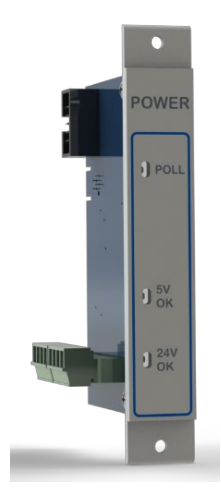

Figure 13 1204 Power Monitor Module

#### <span id="page-33-2"></span><span id="page-33-1"></span>**5.4.2 Zone Control Module 1205**

Each **1205** Zone Control Module consists of a universal I/O matrix 4582 circuit and controls

/ indications combined in one PCB specifically configured to provide up to 15 individual zone alarm and zone fault indicators as well as a disablement control with indicator to indicate switch activation. This is an upgraded version over the old 4582 / SUB900 combination. The module is normally mounted on the 19" rack mount ancillary rack in the FDCIE cabinet but it is also possible to connect a rack of modules remotely via a COM loop and 24V supply.

The **1205** module is programmed in EBLWin as an "I/O matrix board 4582" for "Zone Control". Requires 2 x 10HP (100 mm) space on the ancillary rack. Internally connected to COM loop 0 similar to expansion boards 458x but it can be wired to any other loop. Refer to the limitation of 4582 shown in [Table 3](#page-15-1) page [16.](#page-15-1)

The Zone Control Module is used as a simple and easy access to disable (isolate) individual zones for service and maintenance purposes as well as providing zone alarm and zone fault indications. The front display layout is shown in [Figure 14](#page-34-1) [below.](#page-34-1) 

The disable control allows a specific zone to be temporarily disabled. This is typically used where building works or maintenance procedures are being carried out in a localised area of a building.

For programming and more information refer to the "help" in EBLWin and to drawing no. F804 in [Figure 24](#page-175-0) page [176.](#page-175-0)

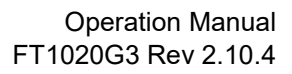

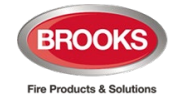

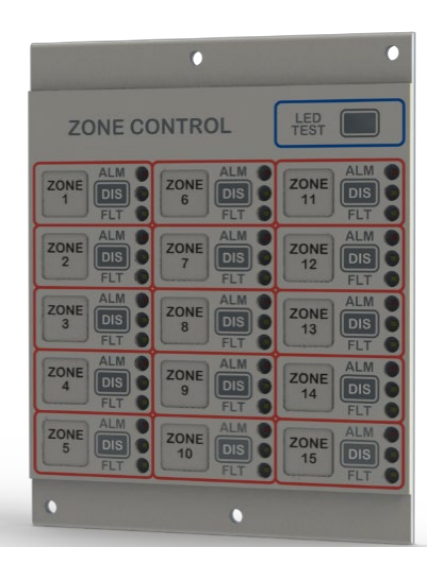

Figure 14 1205 Zone Control Module

#### <span id="page-34-1"></span><span id="page-34-0"></span>**5.4.3 Fan / Damper Control Module 1206 / 1211**

The **1206** is a four Fan Display and Control Module which is an upgrade over the old 4582 / SUB902 Fan Display combination. The 1206 is programmed in EBLWin as an "I/O Matrix board 4582" for "Fan / Damper Control".

The **1211** is a new four Damper Display and Control module utilising the same 1206 PCB but with different label and functionality, it is intended to control fire dampers. The 1211 is programmed in EBLWin as an I/O Matrix board 4582 for "Fan / Damper Control".

Each 1206 and 1211 Require 2 x 10HP (100 mm) space on the ancillary rack. 1206 and 1211 can connect to any COM loop 0-3, refer to the limitations of 4582 shown in [Table 3](#page-15-1) page [16.](#page-15-1)

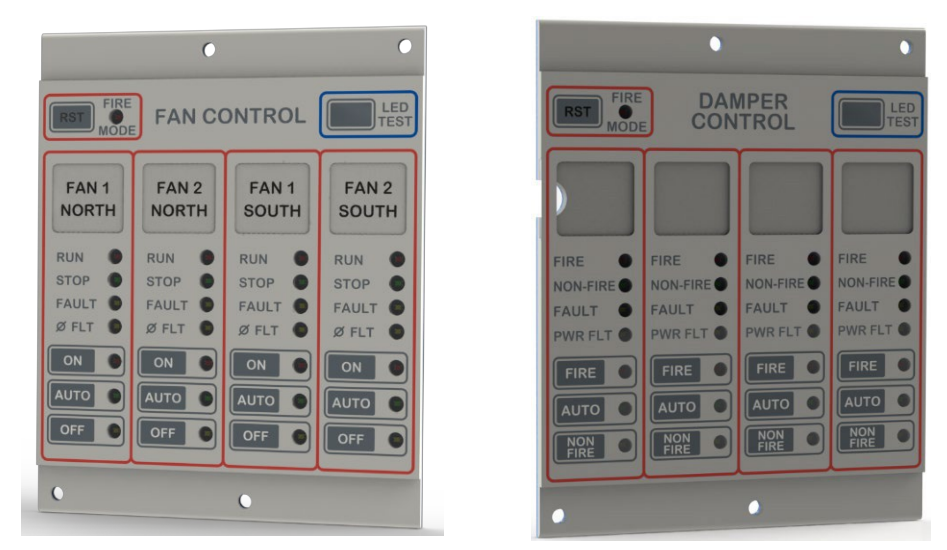

Figure 15 1206 / 1211 Fan / Damper Control Module

<span id="page-34-2"></span>Each fan / damper control module consists of an I/O matrix 4582 circuit and controls / indications integrated in one PCB specifically configured to provide fan or damper control and indications. Each module can control and indicate the status of up to 4 different fans or dampers. Up to 24 x fan / damper control modules can be used to provide 96 fan or damper interfaces if no other Expansion Boards 458X or zone modules.

**Note:** The total number of fan / damper modules must be reduced by one for every other option fitted, e.g. zone module, generic module, Expansion Board, etc.

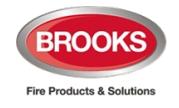

A fan reset switch is provided to independently restore the fan status to the non-alarm condition as required by AS1670.1:2015 section 7 i.e. reset the alarm in the FDCIE will not restore the fans to the non-fire condition until the reset switch is pressed.

Two new features are added in the new 19" rack version:

- 1. Added a fan phase fault LED for each fan to indicate a phase failure in one of the phases suppling power to the fan. The Phase fail fault indicator conforms to the requirements of AS1670.1:2015 clause 7.15.6. Same LED exists in the damper module to indicate power loss to the damper.
- 2. A common fire mode indicator is added to each module to indicate general fire alarm.

A remotely located (mechanical services) 4461 module is required for each fan/damper and configured in the control panel using control type "Fire Ventilation" in EBLWin.

For standard fan configuration e.g. smoke exhaust fans, the **standard** mode can be used to program 4461, only one relay required to start / stop the fan whilst for more configuration options e.g. supply air fans, the **enhanced** mode is used to provide separate relays to start and stop the fan.

Controls and indicators of the fan module are explained in EBLWin "Help" and drawings shown in [Figure 24](#page-175-0) page [176.](#page-175-0)

**Note**: label of damper control module is different to indicate damper status and controls and configured separately on the EBLWin.

<span id="page-35-0"></span>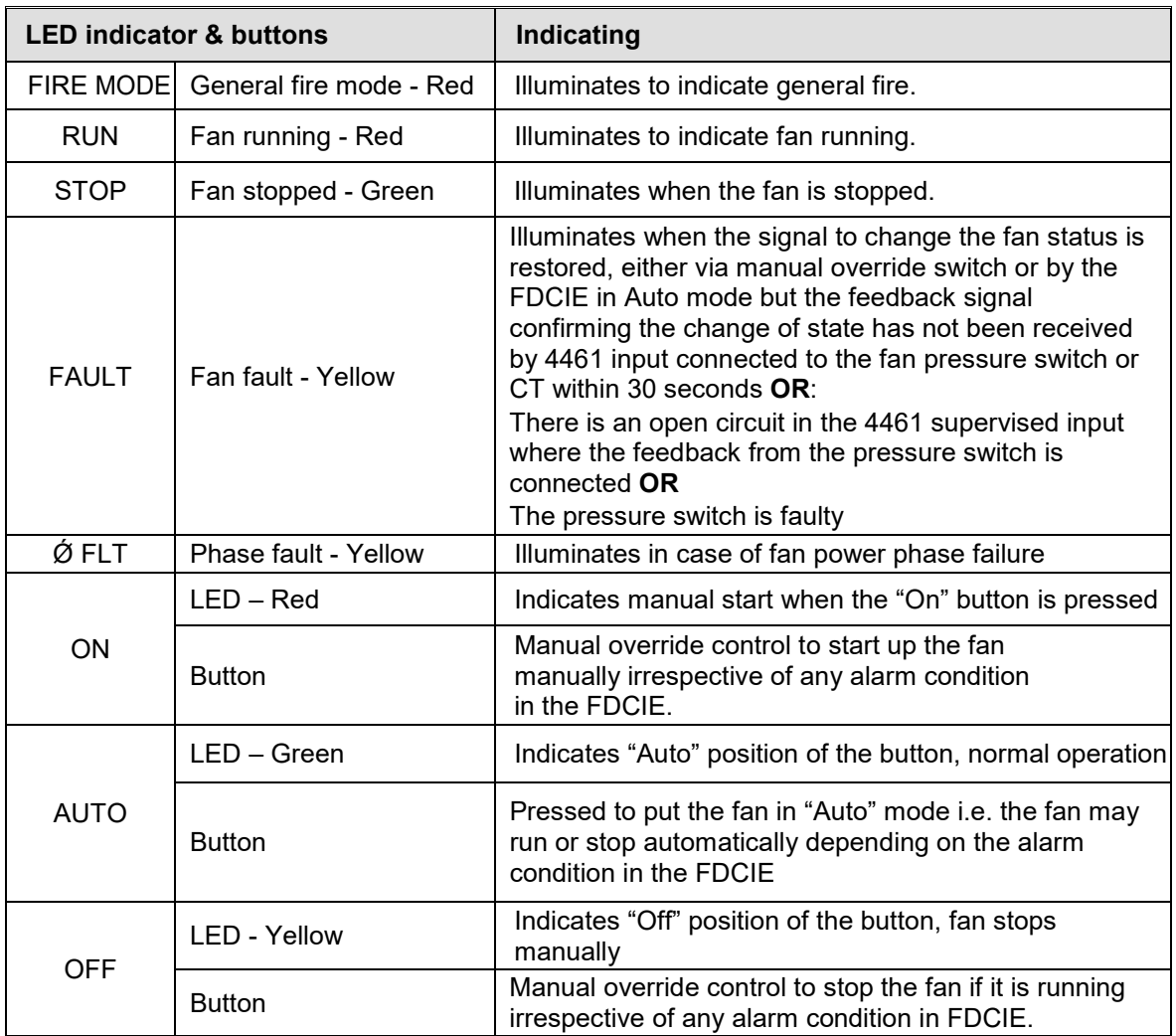

Table 13 Fan indicators and controls
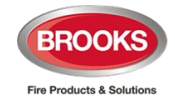

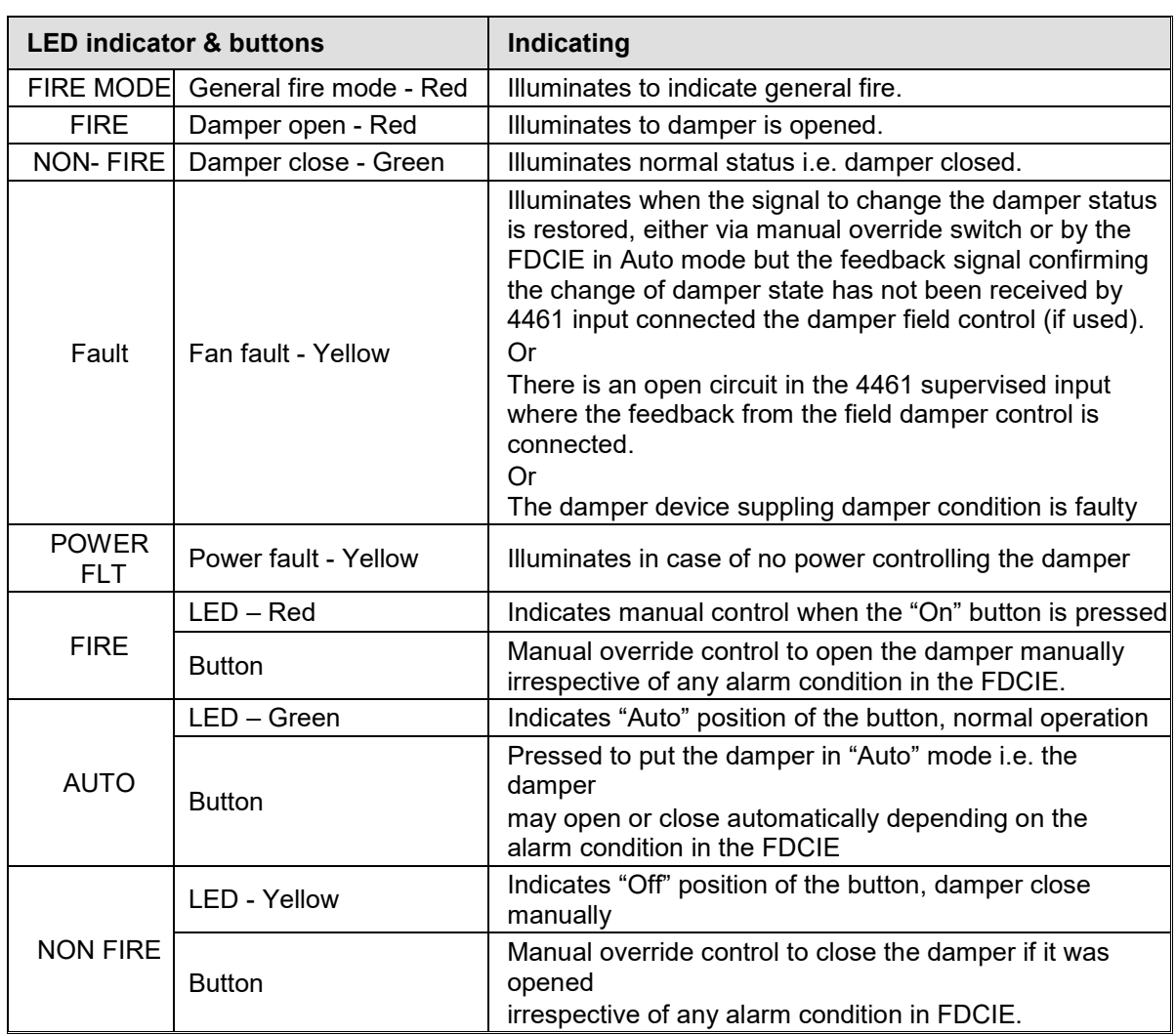

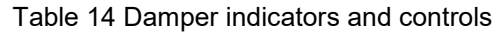

# **5.5 Generic FT1020G3 Display and Control Modules**

Each 19" rack mount display / control module comprises 3 parts: PCB, plastic spacer and decal label. The PCB for all display modules is only one PCB but fitted with switches and LEDs to suit different applications. All switches and LEDs are fully programmable in EBLWin as an input (switch) or as an output (LED).

Each display module can be manually addressed with the address setting tool set to **Advanced Mode.** All Display Panel modules must be configured with software ≥ V2.4.x. to be recognised by the FDCIE.

The generic and display modules are mounted on the ancillary 19" metal rack, up to 8 modules can be connected on an ancillary rack. Each module required to be connected to the monitor card 1204 via a ribbon cable to communicate with the loop and to provide 24V / 5V supply. The ribbon cable is equipped with 10 way socket to plug in the IDC header in each module.

All LEDs in every module can be configured via DIP switch on each module to provide 3 colours; red, green and amber. Even within the same module, different colour indicators can be configured.

#### Notes:

**1205**, **1206** & **1211**: Only addresses 0-5 can be assigned. I/O matrix type selection is not required, permanently selected for each type.

**1207** & **1208**: Require 2 consecutive COM loop addresses per module and will automatically take on the next address.

The four 50mm different display and control modules are shown in [Figure 16](#page-37-0) [below.](#page-37-0) The functionality and requirements are described in section [5.5.1](#page-37-1) to [5.5.4](#page-37-2) below.

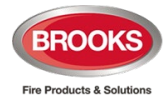

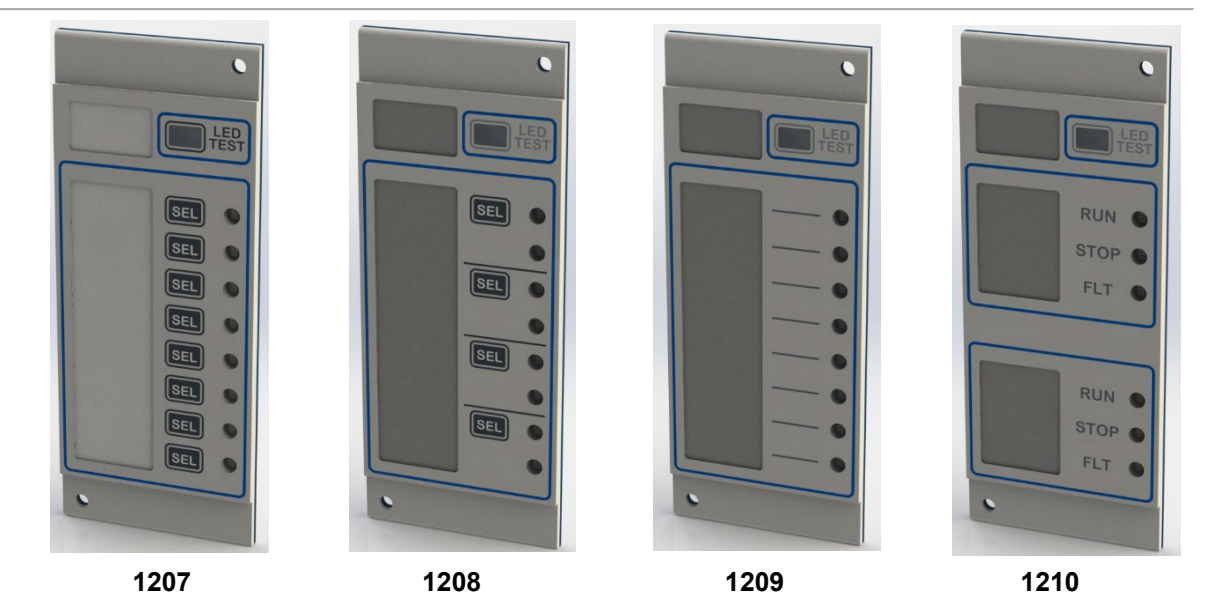

Figure 16 Display and control modules

## <span id="page-37-1"></span><span id="page-37-0"></span>**5.5.1 Generic 8 Switches / 8 LED's Display / Control Module 1207**

**1207** is a Generic **8 programmable switches** and **8 programmable LEDs** display and control module, programmed as a normal type input (switch) and a normal type output (LED).

The module requires **two** COM loop addresses and one 10HP (50 mm) space on the ancillary 19" rack, the second address is automatically allocated. Can connect to any COM loop 0-3, limitation is dependent on max. loop current consumption. DIP switch is provided to change the LED's colour (green, red or amber), refer to the technical datasheet TDS059 for colour setting.

Each switch input can be configured to be latched (toggle) or non-latched (momentarily) and each LED output can be interlocked with the switch input i.e. follow the switch activation or can be activated independently by an output logical expression.

Address setting tool 4414E is used to address 1207 in **Advanced mode (3)**.

#### **5.5.2 Generic 4 Switches / 8 LED's Display / Control Module 1208**

**1208 is a** Generic **4 switches** and **8 LEDs** display and control module. The functionality and programmability of the switch input and led output are identical to 1207 except the number of switches is 4. 1208 is programmed as a normal type input (switch) and a normal type output (LED).

The module requires **two** COM loop addresses and one 10HP (50 mm) space on the ancillary rack. The second address is automatically allocated. Can connect to any COM loop 0-3, limitation is dependent on the max. loop current consumption. DIP switch is provided to change the LED's colour.

Address setting tool 4414E is used to address 1208 in **Advanced mode (3)**

#### **5.5.3 Generic 8 LED's Display Module 1209**

**1209 -** Generic **8 LEDs** display module, programmed as a normal type output (LED). The module requires **one** COM loop address and one 10HP (50 mm) space on the ancillary rack. Can connect to any COM loop 0-3. DIP switch is provided to change the LED's colour.

Address setting tool 4414E is used to address 1209 in **Advanced mode (3)**

#### <span id="page-37-2"></span>**5.5.4 Pump status 6 LED's Display Module 1210**

**1210** – **6 LEDs** Pump Status Monitor, specialised module to monitor the status of pumps or monitor water tank high / low. Requires **one** COM loop address and one 10HP (50 mm) space on the ancillary rack. DIP switch settings can be used to change the LED display colours. Address setting tool 4414E is used to address 1210 in **Advanced mode (3)**

Please refer to The Technical Datasheet TDS059 for full details on DIP switch settings, programming, and installation.

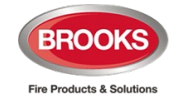

# **5.6 I/O Field Modules**

Three new I/O COM loop addressable field modules are available using software ≥ V2.4.x as shown below:

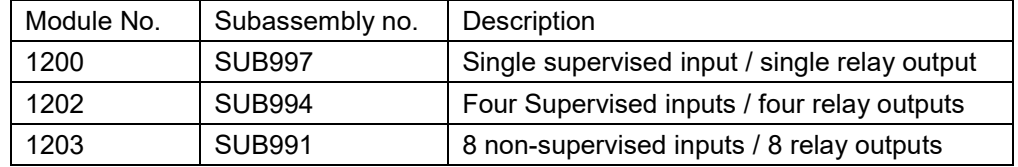

Each module can be fitted in Brooks enclosure BAFME or BAFMES however, if the enclosure is not required the reference will be for the subassembly number as shown in the table above.

The following are some of the field modules features:

- Compatible with Brooks FDCIE FT1020G3 software ≥ V2.4.x and FT128 software  $= V2.4.x.$
- Built-in short circuit isolator with short circuit LED indicator.
- Fully supervised input (clean contact) via end of line resistor 10KΩ (1200 & 1202).
- Flashing green polling LED on each module to indicate valid COM loop communications.
- Relay contacts output with on-board LED indicators, contact current rating is 1A.
- Plug-in connectors to easily terminate the field wiring (1202 & 1203).
- All inputs and outputs are fully programmable via EBLWin configuration tool.
- Low supervising voltage for inputs (3.3 V), only 1200 & 1202.
- All modules conform to AS ISO 7240.18:2018 and AS ISO 7240.17:2015

All units are programmed using the Addressing Tool 4414 or 4414E, the 1203 require 24VDC to be applied in order to address the module. All modules are required to be addressed in the "**Advanced Mode**". These units must also be configured with EBLWin ≥ V2.4.x for the FDCIE to recognise them.

#### **5.6.1 1200 Module – SUB997**

The module is a single supervised input / single relay output as shown in [Figure 17](#page-38-0) [below](#page-38-0) Used where a single device needs to be triggered (output) and a return signal is required to report that the action has been carried out (input), e.g. a sprinkler flow switch.

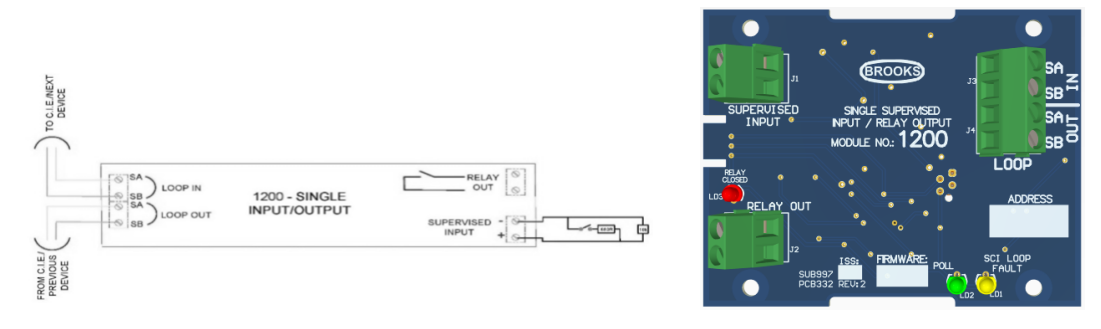

Figure 17 Single I/O 1200 connection and SUB997 PCB

<span id="page-38-0"></span>The 1200 module or SUB997 requires only **one address** on the COM loop. The relay type in this module is a latching relay which reduces the current consumption supplied by the COM loop. The relay must be restored to the normal status i.e. reset.

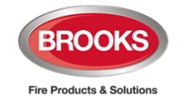

#### **5.6.2 1202 Module – SUB994**

1202 or SUB994 comprises four supervised inputs and four latching relay outputs. The functions and programming of each input or output is identical to 1200 I/O module. Connection is similar to 1200 module shown in [Figure 17](#page-38-0) [above](#page-38-0) and the PCB is shown in [Figure 18](#page-39-0) [below.](#page-39-0) The supervised input requires 10K end of line resistor.

The relays used in 1204 are also latching relay type i.e. remains in active condition until normal status is restored). The module doesn't require external 24V supply and powered from the COM loop.

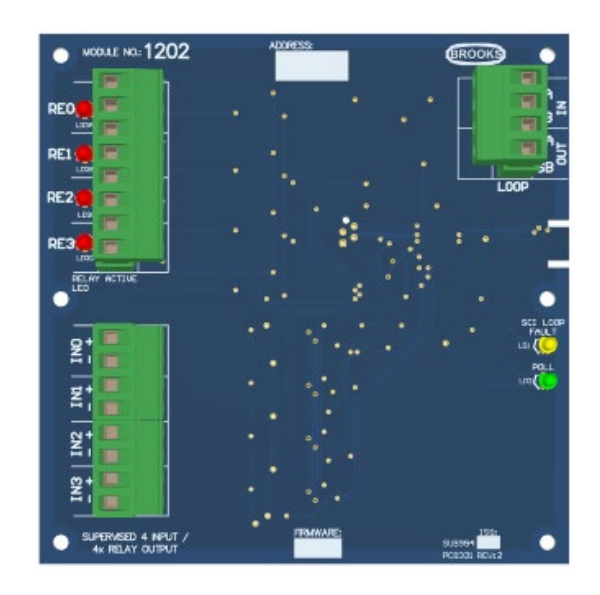

Figure 18 4/4 1204 I/O SUB994

### <span id="page-39-0"></span>**5.6.3 1203 Module – SUB991**

1203 – SUB991 I/O unit is designed to provide 8 x programmable non-supervised inputs and 8 x programmable relay outputs, no end of line resistor required. The relays are nonlatching relays which requires external  $24V<sub>DC</sub>$  supply. Connection is similar to 1200 shown in [Figure 17](#page-38-0) page [39](#page-38-0) but inputs are not supervised. The physical SUB991 board is shown in [Figure 19](#page-39-1) [below.](#page-39-1) 1203 requires **two consecutive addresses** on the COM loop.

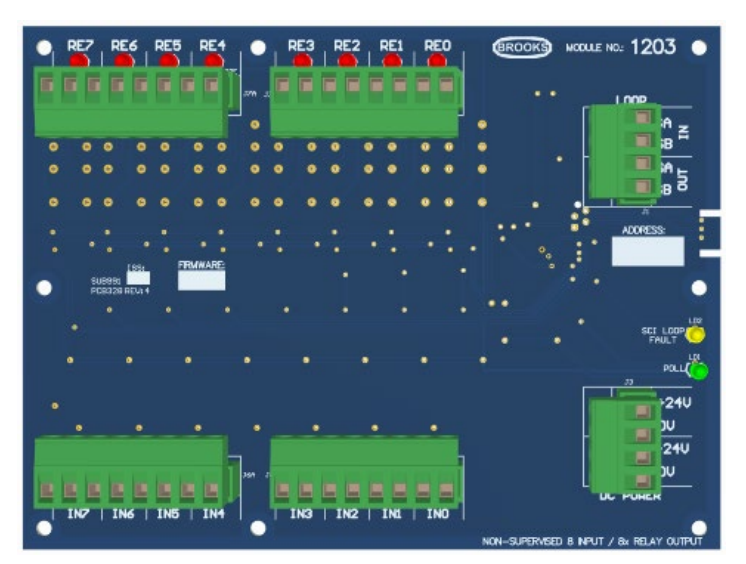

Figure 19 8/8 1203 I/O SUB991

<span id="page-39-1"></span>**Note**: Refer to Technical Datasheet TDS053 for full details on programming and installation.

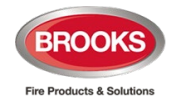

# <span id="page-40-0"></span>**6 User Data & Access Levels**

## **6.1 User Data**

FT1020G3 supports different levels for different users. To log on to an FT1020G3, a **User name** and **Password** are required. Ten different User names with individual Passwords can be used.

Via EBLWin (menu "System"), ten different User names with individual Passwords can be defined in the "User data" dialog box. One of three different levels / types can be selected for each user name. User name must be used to log on to an FT1020G3 and/or for Webserver access.

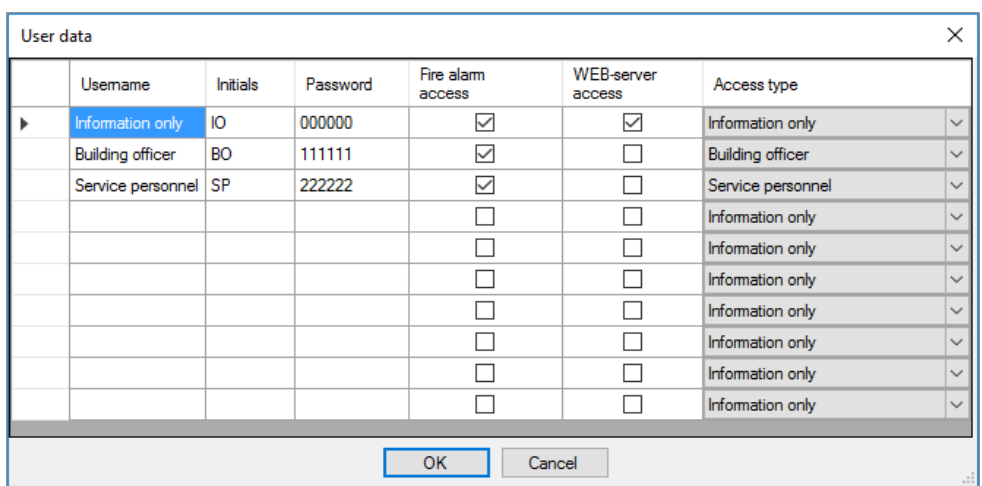

The default user names and passwords are shown below:

**Note 1:** The default user names and passwords can be changed in EBLWin. Also, the Fire alarm access and WEB-server access columns have to be filled in (check boxes), depending on how the user names and passwords should be used.

**Note 2:** In a new FDCIE. (i.e. before downloading any Site Specific Data), only user "0" is available. No password is required and you have access to all menus. After download of SSD the downloaded user names and passwords will be valid.

#### **6.1.1 User Name**

Up to ten users, 0 to 9, may be programmed. By default, three users are available:

- $\bullet$  0 = Information only
- $1$  = Building officer
- $\bullet$  2 = Service personnel

#### **6.1.2 Password**

Each user has a password for an access level e.g. "Information only", "Building officer" or "Service personnel".

Change of Password

Normally the user names and passwords are downloaded / changed via EBLWin and SSD download. A logged-on person (user name) can also change his/her password via menu H10.

If the valid password(s) are unknown, another EBLWin download must be performed to change the password(s).

**CHANGE VIA MENU H10,** See [31,](#page-167-0) page [168.](#page-167-0)

**Note:** Brooks recommend a copy of the SSD to be given to the building manager. If the password has changed, it can't be restored, new SSD must download to the FDCIE.

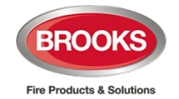

#### **6.1.3 Password for Web-server / Gateway Access only**

Normally a password consists of 6 digits. This allows the same user to gain access to the control unit as well as to the web-server / Gateway, if both are selected.

If a user should have access to the Web-server / Gateway only, it is possible to select a stronger password. It consists of 6 to 10 characters and digits, letters can also be used.

**Note:** The letters are case sensitive

## **6.2 Access Levels**

To use the keypad in FT1020G3 and get access to the menus, it is necessary to log on with a user name and password for level 2A, 2B or 3A.

Before any SSD is downloaded (e.g. in a brand new control unit), only "0" is shown and no password is required. After SSD download, the downloaded user names and passwords will be valid.

#### **6.2.1 How to Log On**

- 1. Open the acrylic door with 003 key. Press the soft key **Menu**.
- 2. On the keypad, press 0, 1, 2 - 8 or 9 to select a user. Press $\overline{P}$
- 3. Type the password for that user. (Six digits. \* \* \* \* \* \*)

After typing a correct password, the main menu list with the available menus will be displayed. For "0", Information only, no password is required.

#### **NO ACCESS!**

No access will be shown if the entered password was incorrect. Try again.

**Note:** After three attempts of entering wrong passwords, the log in function will be blocked for one hour for each user name respectively.

#### **6.2.2 Navigation / General Procedures**

- Scroll in lists or menus with  $\blacktriangledown$   $\blacktriangle$ .
- Press  $\blacktriangleleft \blacktriangleright$  to toggle between different choices.
- Press soft key  $\rightarrow$  to toggle between different functions.
- Press $\leftarrow$  to select / accept.
- Press the digits on the numeric keypad to select a menu or enter data.
- A successful disablement is indicated by a beep and a "**√**". It will also be shown in the Re-enable list.
- A non-successful disablement is indicated by another beep and a "X".
- To leave the menu system, press the soft key  $\text{ESC}$ .
- To logout, close the door.

**Quick jump** can be used within each menu, e.g. press "6" for a quick jump to menu H6.

You will be automatically logged out 15 minutes after the last action, and directly when you close the door. A new login is then required. If you leave the menu system without closing the door, you have access to the menu system again only by using the soft key "Menu". A new login is not required.

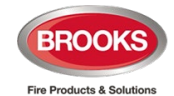

# **6.3 User Level**

Each user level type has access to specific menus according to [Table 15](#page-42-0) [below.](#page-42-1) Table 15 Levels of access

<span id="page-42-0"></span>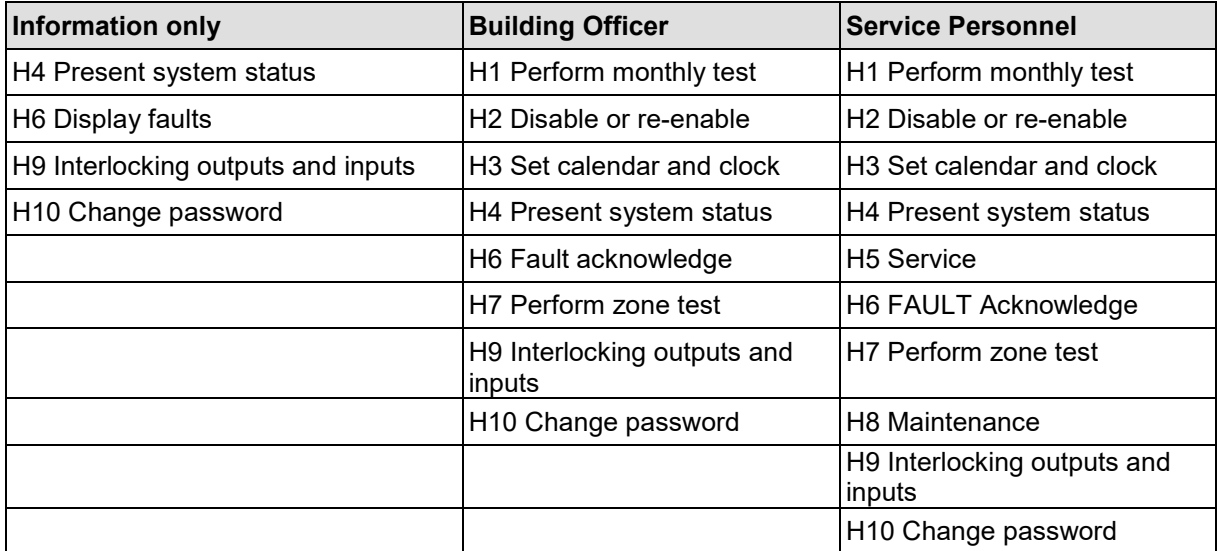

## **6.3.1 User Level as specified in AS7240.2**

The user names and type of access permitted are shown in [Table 16.](#page-42-1) 

Table 16 Access Levels and user names

<span id="page-42-1"></span>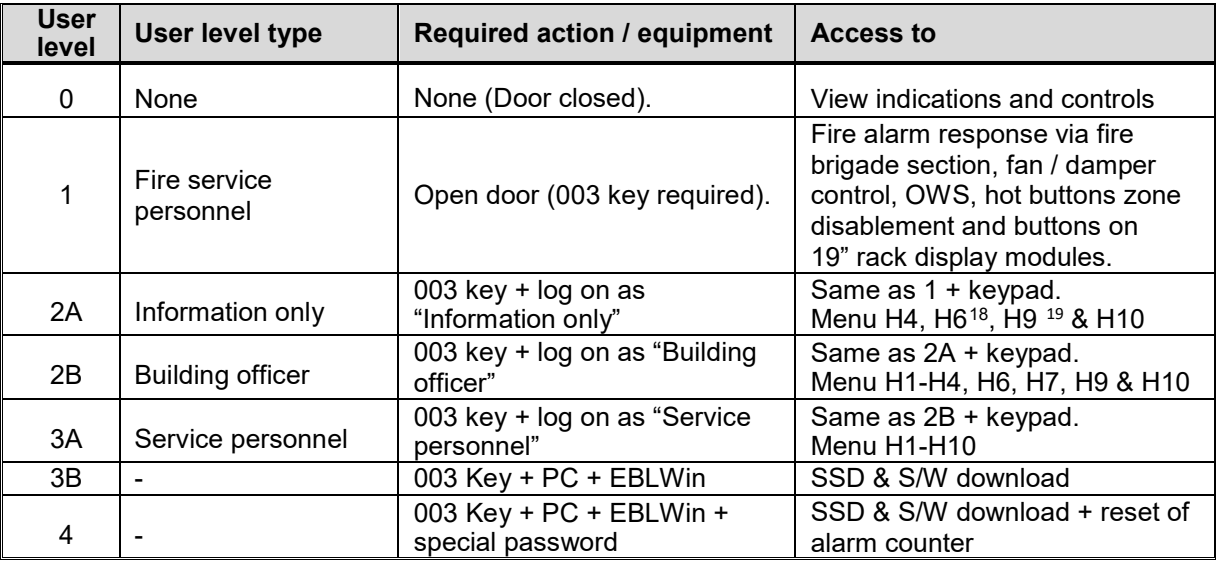

## **6.3.2 User level 0**

With the door closed, **no** access, controls indicators are viewed through outer door.

## **6.3.3 User level 1**

After the door has been opened using 003 key ("Door open" | symbol in the symbol area), the designated user / fire brigade personnel will have access to the following push buttons

<span id="page-42-2"></span><sup>18</sup> Information only, i.e. the faults cannot be acknowledged.

<span id="page-42-3"></span><sup>19</sup> Menu H9/C1 only.

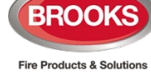

<span id="page-43-0"></span>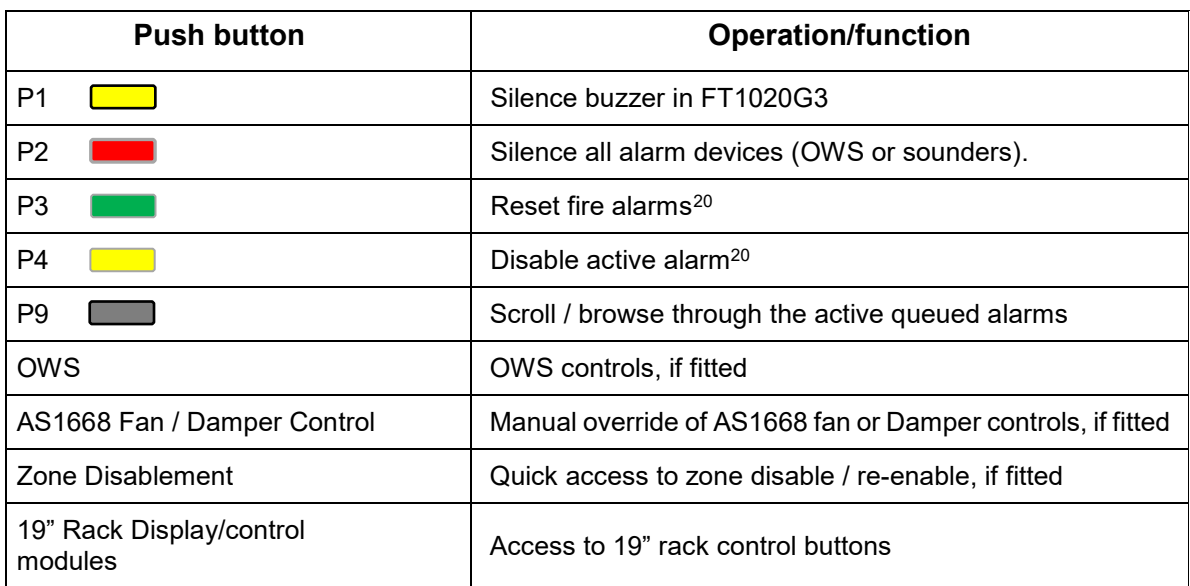

### **6.3.4 User level 2A**

After the door has been opened with 003 key ("Door open" symbol  $\mathbb T$  in the symbol area), you have access to level 1 <u>and</u> after log on as "Information only" (level 2A), the following menus are accessible:

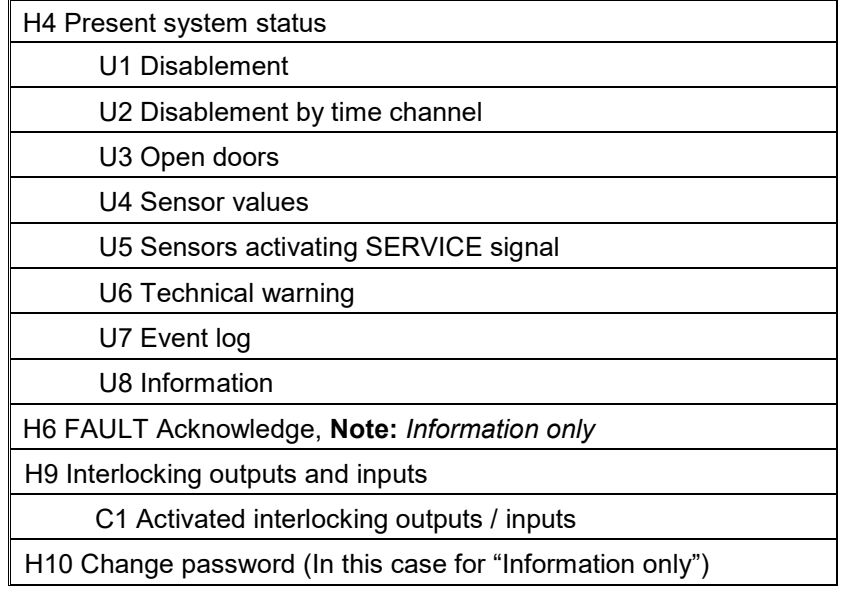

<span id="page-43-1"></span><sup>20</sup> Pressing "RESET" or "DISABLE" button **MUST** be preceded with pressing "SILENCE ALARM".

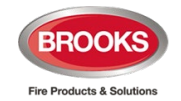

# **6.3.5 User Level 2B**

After the door has been opened using 003 key ("Door open" symbol " $\mathbb{Z}$  in the symbol area), you have access to level 1 <u>and</u> after log on as "Building officer" (level 2B), access to the following menus:

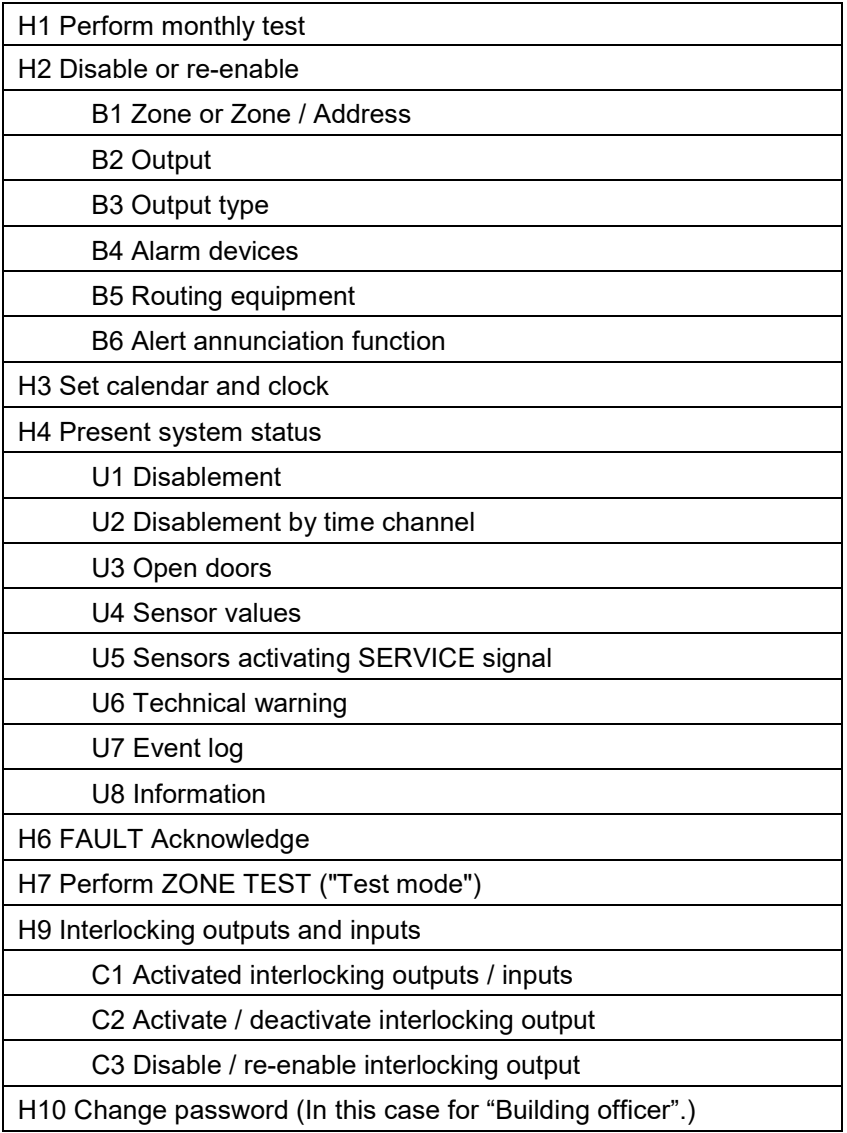

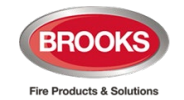

### **6.3.6 User level 3A**

After the door has been opened using 003 key ("Door open" symbol  $\mathbb P$  in the symbol field), the service / maintenance personnel have access to level 2B and after log on as "Service personnel" (level 3A), access to all menus, i.e. same as level 2B and also to the following menus:

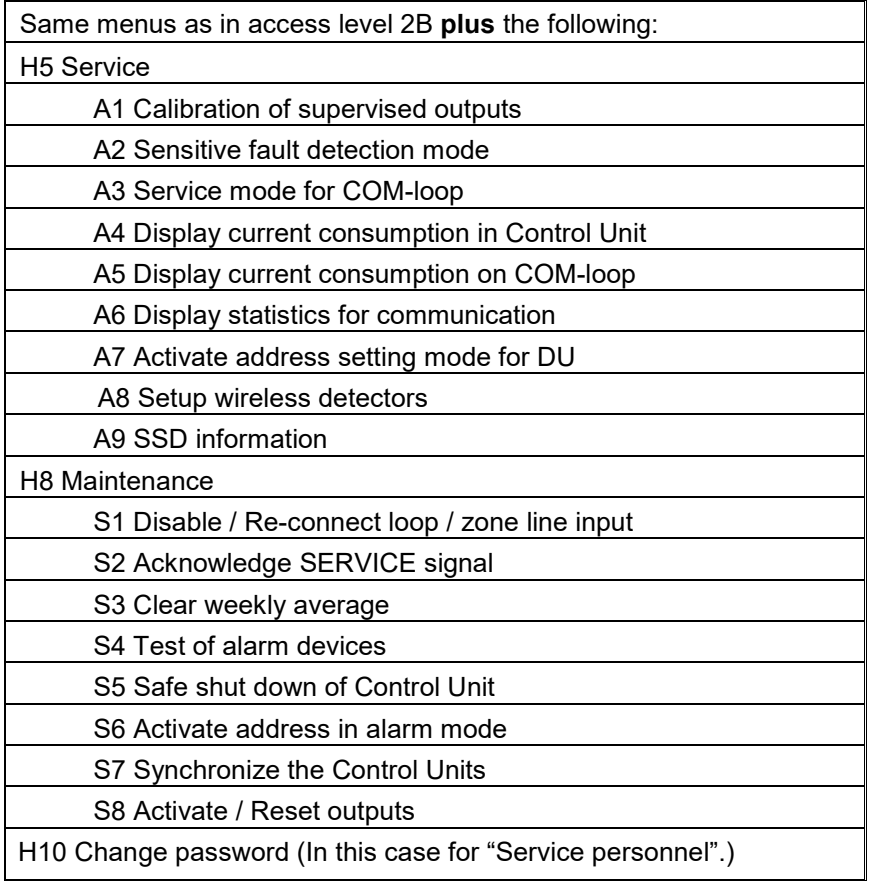

### **6.3.7 User level 3B**

Used by Service / maintenance / commissioning engineers when a PC (i.e. EBLWin) is to be connected to FT1020G3 for backup (upload), download of Site Specific Data and/or download of software.

EBLWin require an EBLWin key (5094) to be plugged in the PC.

#### **6.3.8 User level 4**

Used by manufacturer or by personnel authorised by the manufacturer for re-initialisation (reset) of the alarm counter, change software configurations, on-line status checking, etc. An EBLWin key (5094) is required to be plugged in the PC.

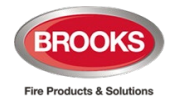

# **7 Technical Number / Presentation Number**

## **7.1 Technical Number for COM Loop Units**

The technical number "NNNNNN" is used when programming any unit connected to the COM loops.

Technical number is also used to identify which unit has generated a fault.

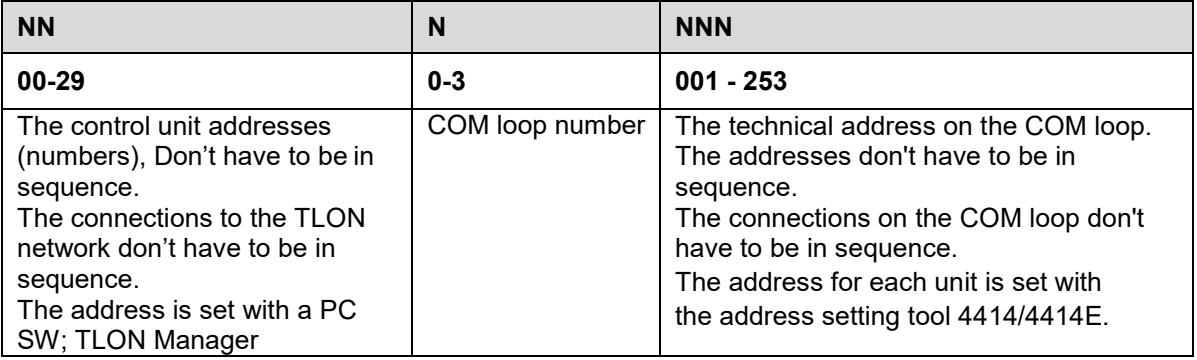

#### **Notes**:

\* Maximum of 1012 COM loop (technical) addresses can be used in one Control Unit. Address 000 cannot be used, the total number of addresses is 4 x 253.

\* The COM addresses is reduced to 253 per loop due to allocating two addresses in every loop for auto addressing.

\* A brand new detector is factory set to COM loop (technical) address 000. If a detector is connected on a COM loop without setting up an address (001 – 253), the detector LEDs will start blinking every second, indicating that the detector has not been addressed.

# **7.2 Presentation Number**

For each fire alarm point / input / zone, a presentation number NNN-NN has to be programmed.

The presentation number is shown in the FDCIE display and the touch screen display unit 5054 to identify the point / zone activating fire alarm. It is also used to disable / re-enable fire alarm points / zones via the menu and as a trigger condition in the control expressions to activate programmable outputs.

Together with the presentation number, a user definable 40 characters text message (alarm text) can be displayed (if programmed).

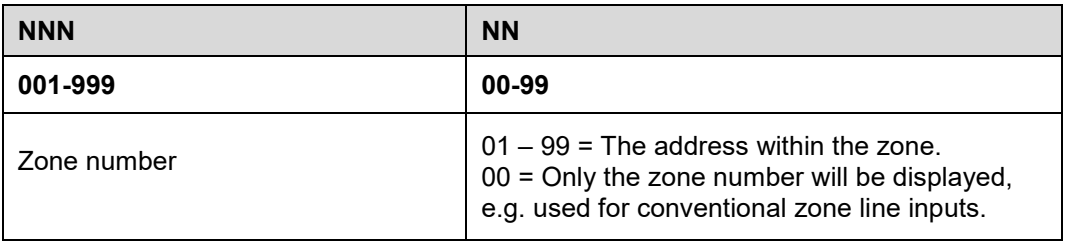

**Note**: Zone 999 can be used as a pseudo zone number to enable the programmer to add a logical expression to an output in order to turn on this output without activating a general alarm. Normally used in carpark and jet fan applications.

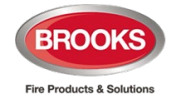

# **8 Silence Alarm Devices**

In FT1020G3 front membrane, the push button "**SILENCE ALARM**" (P2) in the fire brigade panel can be used to silence the warning devices, refer to [Figure 3](#page-17-0) page [18.](#page-17-0)

When the alarm devices are activated and the push button "**SILENCE ALARM**" is pressed during a pre-warning, a fire alarm  $21$  or a Co-incidence alarm, the following will occur:

- The symbol  $\mathbb K$  is shown in the display, to the right of the "Soft key" area.
- Activated outputs programmed for OWS or sounders (any warning device type "Alarm devices"), will be silenced.

In case of a new alarm or if the push button "**SILENCE ALARM**" is pressed again, the fire alarm devices will automatically re-sound.

In EBLWin (system properties), the optional check box *"Silence alarm devices disable alarm devices"* cannot be used in the Australian convention as this is a violation to AS4428.3.

In the NZ convention, the function is already implemented in the firmware i.e. not required.

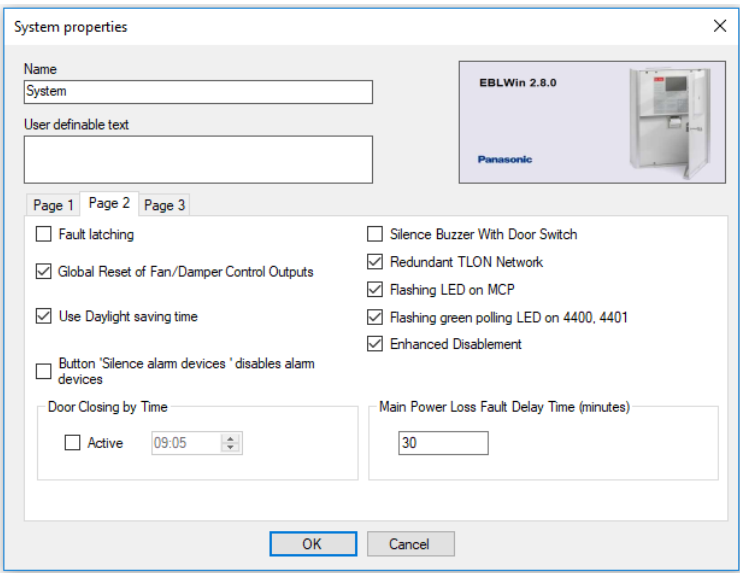

The "FIRE" LEDs will indicate steady instead of blinking when the alarm devices are disabled.

<span id="page-47-0"></span> $21$  In the New Zealand convention "Acknowledged alarm" (ACK) as well.

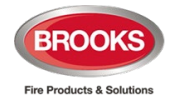

# **8.1 SILENCE ALARM (inside switch)**

**Note:** The functions in this chapter are used only in the New Zealand convention.

The button "SILENCE ALARM" (P2) is called inside switch, it operates slightly different in the NZ convention as shown in the following section.

The button SILENCE ALARM (inside switch) toggles between two states:

• **Alarm devices disabled**

when the button is pressed, all programmable outputs of type "Alarm devices" are isolated, i.e. sounders, OWS, strobes, VAD's etc. and prohibits new alarms from activating the warning devices.

#### • **Alarm devices not disabled**

when the button is pressed again, all programmable outputs of type "Alarm devices" will be enabled, i.e. any alarm can activate the warning devices.

If the "SILENCE ALARM" button (inside switch) is left in its isolated state when the FDCIE door is being closed, the buzzer will beep continuously and the message **"Silence switch left active"** will be shown in the display. This feature is required in NZS4512 standard to ensure that the door cannot be closed while the alarm devices are isolated. For priority order see chapter ["The information area priority order"](#page-21-0) page [22.](#page-21-0)

**Note:** The "SILENCE ALARM" button on the front display has no function if the "Silence alarms" Bulgin key in the FT1020G3 cabinet or in the remote fire brigade panel (see below) is turned to the "Silence Alarms" position.

# **8.2 NZ FB "Silence Alarms" Bulgin key (outside switch)**

The **New Zealand FB "Silence Alarms" Bulgin key switch** is connected to NZ mimic application board via a programmable input in the IO matrix board 4582 with the trigger condition "NZ Silence switch".

The fire brigade Bulgin key switch can be in only two states:

- **1. The Bulgin key switch is turned ON** (from non-activated to activated state).
	- a. All programmable outputs of type "Alarm devices" are disabled. The "SILENCE ALARM" switch in FT1020G3 front display (see above) has no function.
	- b. LEDs "Fire" (on FT1020G3 front display) changes from blinking to steady  $(continuous)^{22}$  $(continuous)^{22}$  $(continuous)^{22}$ .
	- c. The FDCIE buzzer is silenced.
	- **d.** A fault is generated[23](#page-48-1) **"FAULT: FB Silence switch active"**
- **2.** The Bulgin key switch is turned OFF (from activated to non-activated state).
	- a. The fault **"FAULT: FB Silence switch active"** will be Serviced
	- b. Any "Alarm" or "Acknowledged alarm" will be automatically disabled (isolated), i.e. it must be re-enabled via menu H2/B5 and is indicated by LED "General disablement" on the FDCIE front.
	- c. Any "Alarm" or "Acknowledged alarm" will automatically change state to "Isolated alarm" (see below) and in the fire alarm list (presented in the display) "**Alarm**" or "**Acknowledged alarm**" will be replaced by "**Isolated alarm**".

<span id="page-48-0"></span> $22$  This is valid also if the fire alarm is activated after the Bulgin key switch (outside switch) is turned ON (Silence Alarms position).

<span id="page-48-1"></span> $^{23}$  The fault (defect) in the NZ convention is always non-latched, no need to be acknowledged via menu H6.

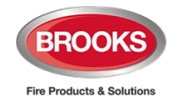

An example:

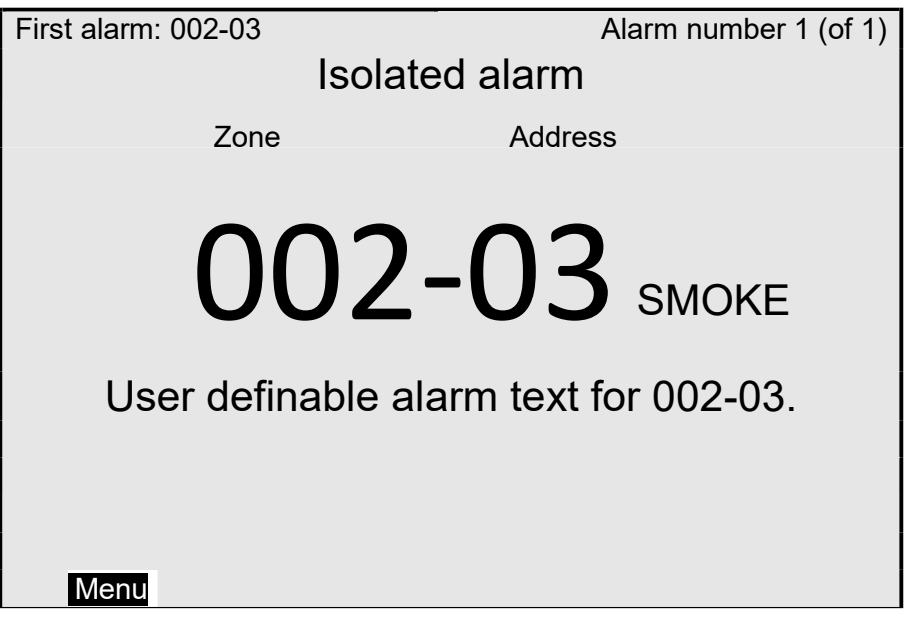

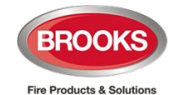

# **9 Disable / Re-enable Alarm Devices**

Outputs programmed for sounders or OW[S24](#page-50-0) i.e. type "Alarm devices", can be **collectively**  disabled for all control units during Fire alarm or Alert Annunciation alarm, this is done via menu H2/B4. The disablement is indicated by LED **Fault / Disablements** "**General disablements**" (L10) and "**Alarm devices**" (L11), which are steady ON.

In case of a fire, the sounders or OWS will **remain** disabled, i.e. the alarm devices will not sound until they are re-enabled again via menu H2/B4.

**Note:** Outputs of type "Alarm devices" cannot be individually disabled, not even via menu H2/B2 "Disable or Re-enable Output".

See also chapter "Test of alarm devices" (H8/S4), page [155.](#page-154-0) All outputs of type "Alarm devices" for a specified or all Control Units, can be activated for an alarm device test.

<span id="page-50-0"></span><sup>24</sup> Including Addressable siren 4487, Addressable sounder base 3379, Addressable light indicator 4383, Wireless smoke detector 4611, and all Visual Alarm Devices 448X.

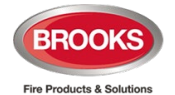

# **10 "SILENCE BUZZER"**

The **buzzer** in FT1020G3 will sound for:

- Fire alarm<sup>[25](#page-51-0)</sup> (0.4 / 0.4 sec.)
- Co-incidence alarm (2-zone or 2-unit dependent fire alarm): When only one zone or one zone / address (alarm point) is in alarm status (0.8 / 5 sec.)
- Pre-warning (0.8 / 5 sec.)
- Quiet alarm (0.8 / 5 sec.)
- Fault (continuous)
- Disablements and Faults (1 sec. directly after the door to the FDCIE is closed.)
- Activated interlocking input (0.8 / 0.8 sec.), if this option is selected via EBLWin.
- Activated technical warning (0.5 / 10 sec.), if this option is selected via EBLWin.
- Delayed alarm

Press "SILENCE BUZZER" button to silence the buzzer.

In case of a new alarm or if the push button "SILENCE BUZZER" is pressed again, the buzzer will automatically re-sound.

## **10.1 Silence buzzer by open door**

In EBLWin, the function "Silence Buzzer by Door Switch" can be selected. The buzzer will then be disabled as long as the FT1020G3 cabinet door is open.

## **10.2 Silence buzzer by the "FB Bulgin Key"**

**Note:** Valid only for the New Zealand convention.

When the **New Zealand FB "Silence Alarms" Bulgin key switch** (outside switch) is turned ON (i.e. "Silence Alarms" position) the buzzer is silenced until the Bulgin key is turned to the "Normal" position.

If there is a fault or disablement whilst the door to FT1020G3 is closed, the FT1020G3 buzzer will sound continuously directly after the door is closed, the fault and disablement messages will be shown in the display.

**Note:** In the New Zealand convention, if any of the outputs for routing equipment ("Fire Brigade TX" and "Fault TX") or outputs for alarm devices is disabled when the door of FT1020G3 is being closed, the buzzer will sound continuously immediately after the door is closed. **"Alarm routing equipment left isolated"**, **"Fault routing equipment left isolated"** and **"Silence switch left active"** will be shown in the LCD. This information has higher priority than the normal fault messages and disablements.

<span id="page-51-0"></span> $25$  Incl. Heavy smoke/heat alarm, AA alarm and Acknowledged alarm (New Zealand only).

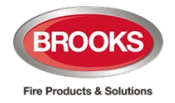

# **11 Disable or Re-enable Output**

All control outputs (except outputs of type "Alarm devices") can be **individually** disabled via menu H2/B2:

- Loop unit xxxxxx output x
- Control unit xx Sx
- Control unit xx Rx
- Control unit xx Expansion Board x output x

This is indicated by LED **Fault / Disablements** "General disablements" (L10). They will remain disabled until re-enabled again via menu H2/B2.

See also chapter [Output Type \(H2/B3\), p](#page-116-0)age [117.](#page-116-0)

See also chapter ["Activate / Reset Outputs \(H8/S8\)"](#page-161-0), page [162.](#page-161-0) An output can be activated for an output test, even if it isdisabled.

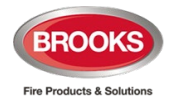

# **12 Disable/Re-enable Control Outputs**[26](#page-53-0)

All control outputs programmed as type:

- Control (general)
- Ventilation (Smoke control activated)
- Extinguishing system (Fire protection activated)
- Interlocking

….. can be collectively disabled via menu H2/B3 for a specified control unit or all control units. This is indicated by LED Fault / Disablements "General disablements" (L10).

They will remain disabled until re-enabled again via menu H2/B3.

See also chapter ["Activate / Reset](#page-161-0) Outputs (H8/S8)", page [162.](#page-161-0) An output can be activated for an output test even if it is disabled.

See also chapter ["Activate / Deactivate Interlocking Output \(H9/C2\)"](#page-164-0), page [165.](#page-164-0) An interlocking output can be activated for an output test, even if it is disabled.

<span id="page-53-0"></span><sup>&</sup>lt;sup>26</sup> Terminology of Extinguishing and Ventilation has been changed in the fire brigade panel standard since AS4428.3:2010 as well as the latest standard AS4428.3:2020. Extinguishing re-named to "Fire Protection Activated" and Ventilation to "Smoke Control Activated".

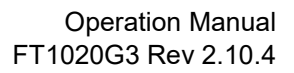

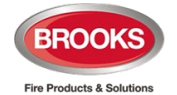

# <span id="page-54-1"></span>**13 "DISABLE" Button**

When the push button "**DISABLE**" is pressed whilst there is an active alarm in the FDCIE, all outputs configured for the device(s) or zone(s) in alarm, will be disabled **(must be preceded by "SILENCE ALARM")**. This is indicated by the "General disablement"LED.

The "**DISABLE**" push button is provided within the fire brigade section on the front display to enable the fire brigade personnel to disable (isolate) an active alarm such as a zone of addressable sensors, conventional zone or individual addressable device.

A single operation of the "**DISABLE**" button whilst there is an active alarm and the "SILENCE ALARM" button is pressed first, will initiate the following:

- Disablement of all zones in alarm and/or addressable devices in alarm.
- Illuminate the "General Disablement" LED.
- Disablement of all the outputs configured for zone(s) or device(s) in alarm.

As a result of an alarm, the activated output indicators will not clear automatically after disablement. A subsequent reset operation is required to restore the FDCIE to the normal condition.

**Note:** The "Disable" button will not function unless the "SILENCE ALARM" button has been activated first as required by AS4428.3[27.](#page-54-0)

Following an alarm in FT1020G3, the disable function sequence operates as follow:

- 1. Press "**SILENCE BUZZER"** to stop the panel buzzer.
- 2. Press **"SILENCE ALARM"** button to stop sounding the warning devices.
- 3. Press **"RESET"** button to reset active alarms.
- 4. If the alarm activates again, press **"SILENCE BUZZER"** then press **"SILENCE ALARM"** button.
- 5. Press **"DISABLE"**, the alarm point, zone or MCP in alarm will be disabled and the "General Disablements" LED turns ON. Panel will revert to normal condition

<span id="page-54-0"></span><sup>&</sup>lt;sup>27</sup> This function is not required in NZ convention.

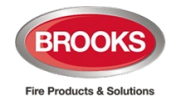

# **14 Open Door**

A standard 003 key is used to open FT1020G3 acrylic door to gain access to the front membrane and other optional modules e.g. OWS, zone disable, AS1668 fan / damper control, ancillary modules, etc.

If any door in the system (any Control Unit) is open, the following symbol is shown in the p

display's symbol area:

Door open may be programmed via EBLWin to disable any external VAD or VAD/strobe combination located at the designated building entry point. See also chapter [Open doors](#page-127-0)  [\(H4/U3\), p](#page-127-0)age [128.](#page-127-0)

# **14.1 Disable Routing Equipment with Door Switch**

**Note: Do not use** the door open function to disable the routing equipment. This option cannot be selected in both Australia and New Zealand, it is a violation to AS4428.3 and NZS4512.

In EBLWin the following options are available to program:

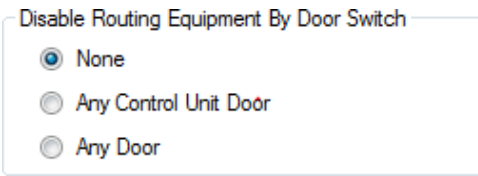

**None**: The output(s) for routing equipment (Fire Brigade and Fault TX) will not be disabled by an open door. **This is the only option that must be selected.**

## **14.2 Silence Buzzer by Door Switch**

In EBLWin the following can be programmed:

Silence Buzzer With Door Switch

The FT1020G3 buzzer will be turned off as long as any FT1020G3 door is open.

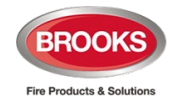

# **15 Alarm Types**

In case of a fire, analogue detectors (sensors), conventional smoke and/or heat detectors, manual call points and programmable inputs can activate **fire alarm[28](#page-56-0)**.

A fire alarm could be an **Alert Annunciation alarm**, i.e. the activation of the routing equipment (Fire Brigade TX) is delayed during an acknowledgement time and an investigation time. The analogue detectors can also activate other types of "alarm" i.e. **Prewarning** and **Heavy smoke alarm / Heavy heat alarm**. "Two unit dependent" addressable alarm points (normally only smoke detectors) and "2-zone dependent" zones, can activate a **Co-incidence alarm**.

**Quiet alarm** is used to activate outputs, based on smoke detected by a smoke detector, without activating a fire alarm in the system. This alarm type can be used in AS1668 fan control and other applications that require a non-latching / non-brigade call alarm.

**LAA alarm**[29](#page-56-1) (Local Alarm Acknowledgement), the function is similar to the alert annunciation function and normally used to manually control the brigade call alarms. If the LAA function is used, during the acknowledgment and the investigation periods, there will be an indication in the FDCIE display and the Fire Brigade TX will be delayed. The LAAF function requires a Local Alarm Acknowledgement Unit (LAAU 4445), a smoke detector (sensor) 4400 or 4401 and sounder base 3379. During the Acknowledgement time and the Investigation time respectively, there will be an indication in the FDCIE display.

**Acknowledged** and **Isolated alarms** are fire alarm functions used only in only New Zealand convention.

Regarding the different alarm types, etc., see the following chapters.

In the following chapters, all different alarm types are described. The illustrations in this document show the essential information and may not look exactly as shown in the display.

## **15.1 Pre-warning**

Activation of Pre-warning is an option, if required has to be enabled via EBLWin for the Control Unit.

**Note:** Pre-warnings activated in any Control Unit in the system will always be presented in all Control Units. Any programmable outputs in the system (with trigger condition prewarning) will be activated (if not disabled).

An analogue detector generates a pre-warning at a lower alarm level than the fire alarm level. Pre-warning can be used when an early warning and/or an early action is required (e.g. a "soft" computer shut down). Normal alarm devices (output type "Alarm devices"), routing equipment, etc. will not be activated.

Any programmable input can also be used to activate a pre-warning, e.g. for a high sensitivity smoke detection system. Aspirating smoke detector programmed for detection type "And with pre-warning" will activate a pre-warning for "alarm" from one detection area only.

See "Help" in EBLWin to access the Planning instructions of the system.

**In case of a pre-warning, the following will occur:**

- The buzzer in the FDCIE sounds 0.8 sec. each 5th sec. (0.8 / 5 sec.).
- Outputs programmed for pre-warning are activated.
- In the FDCIE display, a presentation number (zone/address) is shown (for the first pre-warning).
- In the FDCIE display, a user definable text message (= the alarm text for fire alarm) is shown (if programmed).

<span id="page-56-0"></span> $28$  In the New Zealand convention only, a Fire alarm (ALARM) can be "changed" to an Acknowledged alarm (ACKNOWELDGED) or an isolated alarm (ISOLATED).

<span id="page-56-1"></span><sup>&</sup>lt;sup>29</sup> LAAF is the Local Alarm Facility as per the previous model AAF (Alarm Acknowledgement Facility). Local Alarm Acknowledgement Unit operates similar to the discontinued Alarm Acknowledgement Module AAM.

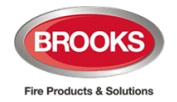

Example; pre-warning zone 123, address 45 (within zone 123):

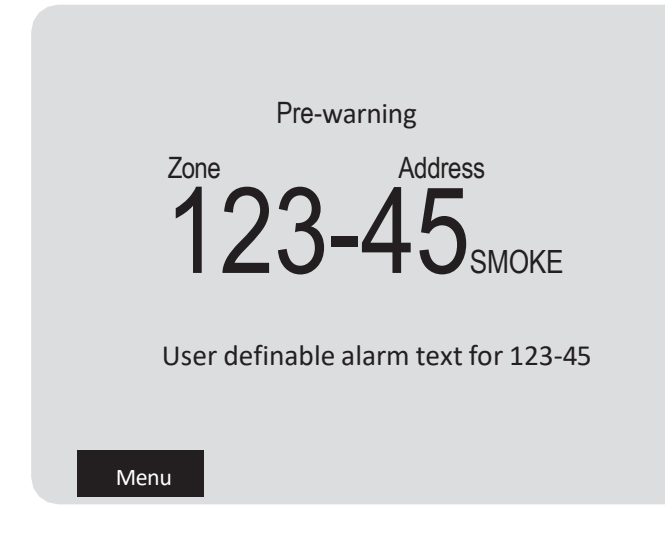

"**SMOKE**" after the presentation number is automatically added depending on the type of alarm point (i.e. SMOKE, HEAT, MULTI or MCP).

**Note:** The text "Menu" for the soft key "P5" is visible in the display, only if the door in the FDCIE is open.

If more than one pre-warning is activated, the LEDs "SEVERAL ALARMS" (L6) are blinking and the pre-warnings will be automatically scrolled (every five seconds). Pre-warnings are automatically reset, see chapter ["Alarm reset"](#page-67-0), page [68.](#page-67-0)

### **15.2 Fire Alarm**

The FT1020G3 system can support up to 15360 fire alarms but only 512 fire alarms can be presented in the FDCIE display. If more than 512 fire alarms are activated, no additional fire alarms can be displayed until one or more of the first 512 fire alarms are reset.

Normally all fire alarms will be presented in all control units (default) but it is possible to have selective alarm presentation, i.e. only fire alarms from selected Control Units will be presented in the Control Unit, set in EBLWin for each Control Unit.

See also chapter ["The information area priority order"](#page-21-0), page [22.](#page-21-0)

**The following will occur in case of a fire alarm:**

- The buzzer in the FDCIE sounds 0.4 sec. each  $0.4<sup>th</sup>$  sec.  $(0.4/0.4$  sec.).
- LEDs "Fire" (L1) are blinking (0.4 / 0.4 sec.).
- Output for routing equipment (Fire brigade TX) and outputs type "Routing equipment" are activated.
- Programmable outputs for fire alarm are activated<sup>30</sup>.
- In the FT1020G3 display, a presentation number (zone/address) with a user definable text message (if programmed) will be shown (for the first fire alarm).
- Some additional information is also presented in the FDCIE display.

**One alarm point activating fire alarm.**

<span id="page-57-0"></span><sup>&</sup>lt;sup>30</sup> Outputs programmed for General fire alarm and outputs programmed for the activated fire alarm(s).

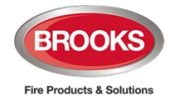

Example; fire alarm zone 002, address 03 (within zone 002):

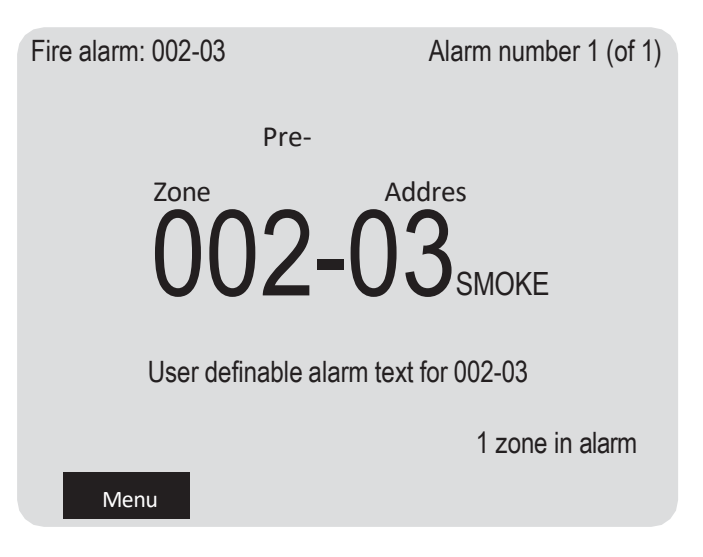

The presentation number is automatically followed by: SMOKE, HEAT, MULTI or MCP depending on the type of alarm point.

#### **More than one alarm point activating fire alarm.**

Example; fire alarm in zone 002, address 03 (within zone 002) and nine other fire alarms (of which the latest alarm is 003-11) in four different zones:

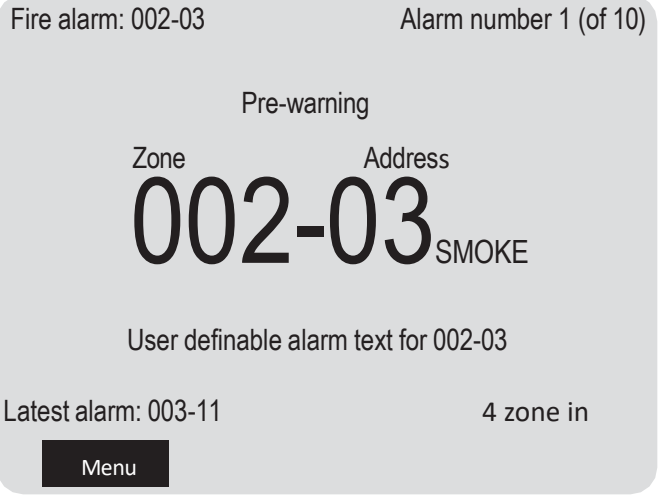

**User definable alarm text,** for each alarm point and zone line input, an individual alarm text can be shown. Each zone has its own individual alarm text (if programmed). Up to 40 alphanumeric characters can be used.

#### **Additional information**

First alarm, Latest alarm, Alarm number and number of zones in alarm.

**LEDs** "**SEVERAL ALARMS**" blinking (0.4 / 0.4 sec.) indicates that more than one fire alarm is activated. To scroll through the alarm points, use the push button "SEVERAL ALARMS".

**Next zone**. Use the soft key "Next zone" to scroll through the **zones** in alarm.

When scrolling through the zones, the first alarm point activated in the next zone will be shown. The "Next zone" button will be available only if there are alarms in more than one zone.

The first alarm will be automatically displayed again, 20 seconds after the latest time the "SEVERAL ALARMS" or "Next zone" buttons where used.

To **reset** fire alarms, see chapter ["Alarm reset"](#page-67-0), page [68.](#page-67-0)

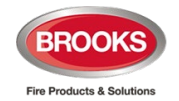

#### <span id="page-59-0"></span>**15.2.1 Entering the Menus during Fire Alarm**

By pressing the soft key "Menu" during fire alarm, you will get access to the menu system (see Access, page [41\)](#page-40-0).

**Note:** Access code is required, in this case, a part of the display's alarm window will be temporarily suppressed to permit the display of the menu system.

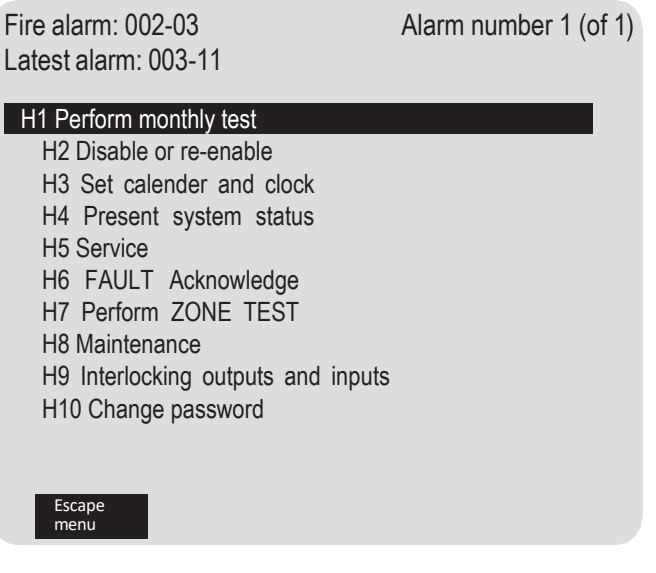

The normal alarm window will be automatically displayed again after the escape from the menu system or 5 minutes after the latest access to the menu system.

The alarm window will also be automatically displayed again if any of the soft keys "Esc menu" or "ESC" is pressed or push button "SEVERAL ALARMS".

### **15.2.2 Test Mode Alarm**

Regarding Test mode, see chapter "Perform Monthly Test (H1)", page [110](#page-109-0) and chapter "Perform Zone Test (Test mode) (H7)", page [148.](#page-147-0)

When an alarm point in a zone set in test mode is tested, it is presented in the display as a fire alarm but with the information "Test mode" added.

No outputs will be activated except the fire door outputs. The test mode alarm will automatically reset after approx. 10 seconds.

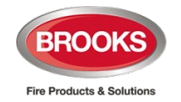

## **15.3 Heavy Smoke Alarm / Heavy Heat Alarm**

An analogue detector (sensor) can activate a heavy smoke / heat alarm for a higher alarm level than the normal fire alarm level, i.e. a normal fire alarm is already activated by a detector activating a heavy smoke / heat alarm, for more details refer to the "Help" in EBLWin.

**Heavy smoke / heat alarm** is a confirmation that the smoke or heat is increasing and can be used for specific actions.

**The following occurs in case of a heavy smoke / heat alarm:**

- Outputs programmed for heavy smoke / heat alarm are activated. General heavy smoke / heat alarm and individual alarm points / zones.
- Each heavy smoke / heat alarm is presented with a "title", i.e. "Heavy smoke" or "Heavy heat" will be added to the normal fire alarm information:

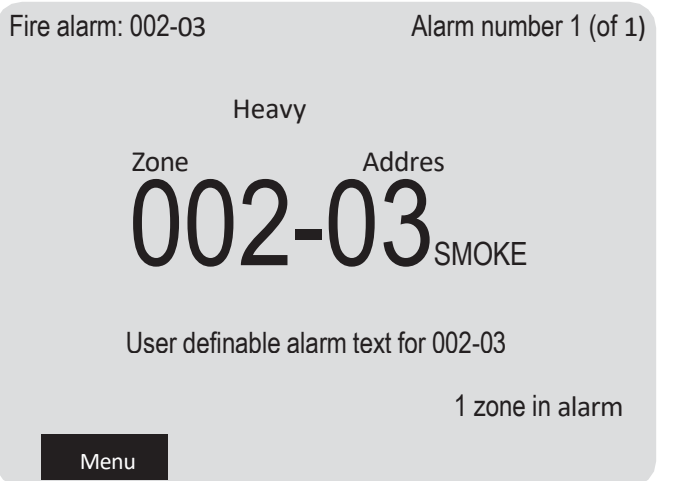

Heavy smoke / heat alarm will be reset when the fire alarm is reset, see chapter ["Alarm](#page-67-0) [reset"](#page-67-0), page [68.](#page-67-0)

## <span id="page-60-0"></span>**15.4 Alert Annunciation Alarm (AA alarm)**

When the **AA** function is enabled, indicated by the LED routing equipment "Fire brigade TX delay", the indications, actions etc. are similar to a normal fire alarm (see above) **except**  for the FT1020G3 output for routing equipment (Fire Brigade TX), **will not** be activated directly.

There will also be a "title", i.e. "Alert annunciation" or "Alert annunciation acknowledged" added to the normal fire alarm information.

The **AA** alarm has to be acknowledged within an acknowledgement time and reset within an investigation time, otherwise the output(s) for routing equipment (Fire Brigade TX) will activate. Acknowledgement and reset of the **AA** alarm can be performed when 5054 display unit is configured as alert annunciation or the discontinued 1736 display unit

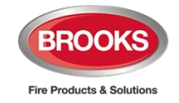

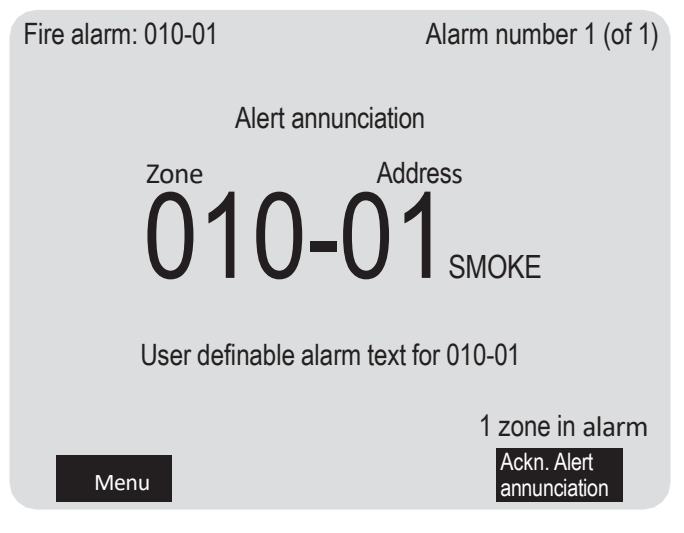

**Note:** The "Ackn. alert annunciation" text is only visible if an AA alarm is activated.

# <span id="page-61-0"></span>**15.5 Key Cabinet Alarm**

In some European conventions, the fire brigade personnel use a key cabinet to store a key for the building. **This feature is not used in AU or NZ conventions**.

## <span id="page-61-1"></span>**15.6 Co-Incidence Alarm (2-Address / -Zone Dependence)**

The co-incidence alarm function is programmed via EBLWin for specific alarm points / zones.

When only one **zone** or one **zone / address** (alarm point) is in alarm state, the FDCIE buzzer sounds (0.8 / 5 sec.) and there is a **Co-incidence alarm** presentation in the display.

**Note**: LEDs "Fire" (L1) are not indicating a co-incidence alarm.

The co-incidence alarm will be automatically **Reset** after 5 minutes or via the "Reset" button (P3). See chapter ["Alarm reset"](#page-67-0), page [68.](#page-67-0)

Example; Co-incidence alarm zone 123, address 45 (within zone 123):

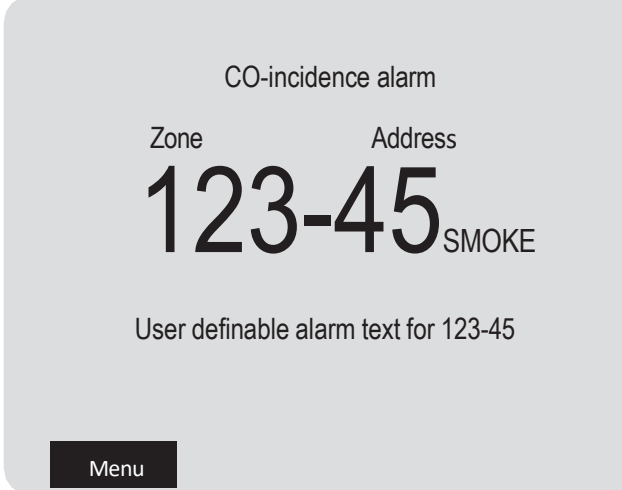

If more than one Co-incidence alarm **not** dependent on each other are activated, the LEDs "SEVERAL ALARMS" (L6) are blinking and the Co-incidence alarms will be automatically scrolled (each 5<sup>th</sup> second).

If **two or more zones** or **alarm points** (zone / addresses) dependent on each other are in alarm status at the same time, normal fire alarm (see above) will be activated in the system. The co-incidence alarm function can be turned on / off via a time channel.

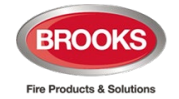

# **15.7 Delayed Alarm**

Delayed alarm is an option that can be enabled via EBLWin for a specific alarm point. Two applications for delayed alarm are shown below.

### **15.7.1 Standard Alarm Delay Applications**

In some premises, delayed fire alarm activation from analogue smoke detectors can be used to avoid nuisance alarms. The delay time will be added at the end at of the alarm algorithm when a fire alarm normally would have been activated in the FDCIE.

Each analogue detector in the system can be programmed (in EBLWin) to delayed fire alarm activation, "Delayed alarm" check box in the detector properties must be ticked. (Heat detectors and manual call points must not have delayed fire alarm activation). The delay time interval can be set (in EBLWin, System Properties). In this application, the time delay must be as short as possible (less than 30 seconds). In fact, if the FT1020G3 is connected to the brigade, it is not recommended to use this function.

The Delayed alarm will be activated when the delay time countdown has started and will be activated until the delay time has run out and a normal fire alarm is activated. No outputs will be activated.

An alarm point has to be in "fire alarm state" for the duration of the delay time, in order to activate a fire alarm in the FDCIE. If an alarm point restores back to "normal state" during the delay time, the delay time will reset and start again when the alarm point activates another "fire alarm".

#### **In case of a Delayed alarm, the following occurs:**

- The buzzer in FT1020G3 sounds 0.8 sec. each 5<sup>th</sup> sec. (0.8 / 5 sec.).
- Outputs programmed for delayed alarm will be activated.
- In the FDCIE display, a presentation number (zone/address) is shown (for the first delayed alarm). Also, a user definable text message (= the alarm text for fire alarm) is shown (if programmed).

Example; Delayed alarm zone 123, address 45 (within zone 123):

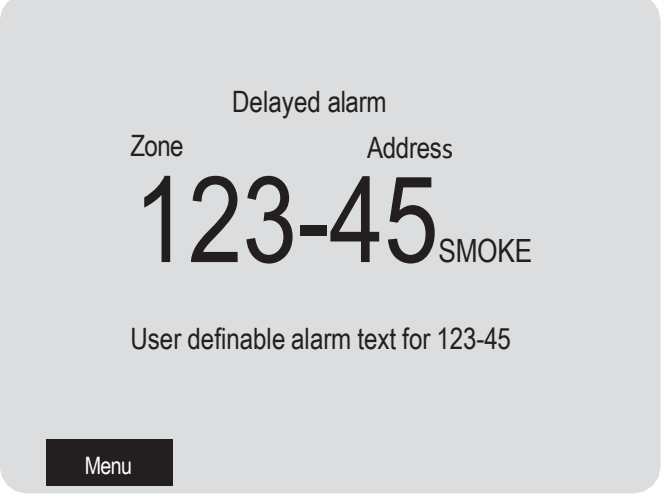

#### **Function**

The presentation number is automatically followed by "SMOKE" depending on the type of alarm point (i.e. SMOKE, HEAT, MULTI or MCP).

**Note:** The text "Menu" for the soft key "P5" is visible in the display, only if the door in the CU is open.

If more than one Delayed alarm is activated, the LEDs "SEVERAL ALARMS" are blinking and the Delayed alarms will be automatically scrolled (each 5th second).

Delayed alarms are automatically reset see chapter "Alarm Reset", page [68.](#page-67-0)

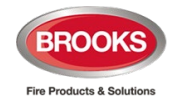

**Note:** The delayed alarm function for a conventional Zone Line Input e.g. 4461 Input 0 (Z) or zone expansion board 4580 inputs is different. The "Delayed alarm" check box in the Zone Line Input properties is called "AVF", the general delayed alarm function will not be used and will be replaced by the alarm verification function (AVF).

## <span id="page-63-0"></span>**15.7.2 Alarm Delay Facility (ADF[\)70](#page-69-0)**

The ADF is an optional function added in the AS1670.1:2015. The function is similar to the Alarm Acknowledgement Facility (AAF) without manual acknowledgement button (LAA or AAM). Instead of the manual control, the function will be automatically control by a time delay that can be set in the system properties.

In this specific application, the alarm activation type for an output unit e.g. 3379 must be set (in EBLWin) to "DelayedAlarmZoneAddress" (or zone). In this case, when the alarm point (only analogue smoke or multi detectors) activates an alarm, the output unit 3379 will sound for the predetermined time delay period without signalling alarm to the FDCIE. If the alarm point remains in alarm after the time delay elapsed, a general fire alarm in the FDCIE will be generated. If the smoke cleared form the smoke detector before the end of the time delay period, the alarm will automatically reset and the system remains in the normal condition. The delay for this application can be selected in EBLWin system properties for up to 255 seconds.

#### **Application Example:**

A typical application for the ADF would be a residential accommodation where false alarms may cause a brigade call. A sounder base(s) 3379 is used as a local warning, it is mounted inside the apartment and will activate upon receiving an alarm from a smoke detector inside the unit and continues to operate for the time delay configured in the system properties (0- 255 sec). If the smoke has not been cleared from the smoke detector during the time delay, the control panel will generate a general fire alarm. If the smoke clears up within the delay time, the alarm will automatically reset, 3379 will be silenced and the system restores to the normal condition.

Several control expressions are available to cover any possible configuration:

- DelayedAlarmZoneAddress (Zone, Address), true when a specific zone / address is in delayed alarm state.
- DelayedAlarmZone (Zone), true when a specific zone or any detector in a specific zone is in delayed alarm state.
- GeneralDelayedAlarm, true when any zone or zone/address is in delayed alarm state.

# **15.8 Local Alarm Acknowledgement (LAA) Facility Control**

One or more Local Alarm Acknowledgement Unit (LAAU or discontinued AAM) can be used in the system.

The LAAF is a function requires wall mounted Local Alarm Acknowledgement Unit (LAAU) 4445 or the Brooks discontinued Alarm Acknowledgement Module (AAM) 3340. The LAAU is used in residential applications to provide the occupant with a local control facility to control nuisance alarms within the occupancy e.g. cooking fumes, smoking, aerosol spray, steams, etc. and prohibit this nuisance alarm from generating a general fire alarm within the building. It provides the occupant inside the sole occupancy unit with a pre-determined time to acknowledge a nuisance alarm and additional time to investigate the alarm in the active unit.

A complete AAF zone requires an LAAU (AAM), one or more sounder base 3379 and up to 5 analogue smoke detectors (sensors). Each AAF unit configured as an AAF zone.

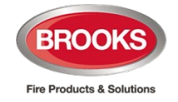

During the Acknowledgement Period (10-120 sec.), the following information (a list if many) is shown in the FDCIE display:

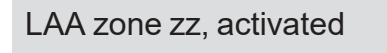

dd-mm-yyyy hh:mm

Menu

During the Investigation Period (1 - 9 min.), the following information (a list if many) is shown in the FDCIE display:

LAA zone zz, investigation in progress dd-mm-yyyy hh:mm

Menu

**Note:** The Local Alarm Acknowledgement Unit (4445) is the newer version of the discontinued Alarm Acknowledgement Module (3340). In software ≥ V2.2.0, the Australian AAFC function is moved to the obsoleted units and replaced by the LAA. The function of AAFC and LAA are identical, only the wall control unit is different.

## **15.9 Quiet Alarm**

Quiet alarm is an alarm type that can be programmed via EBLWin for analogue smoke detectors. The quiet alarm is self-resetting alarm (non-latching), it is only displayed on the LCD and is not activating any general alarm functions.

This feature is used in AS1668 supply air fan / stair pressurization fan control applications or in residential units as a non-latching smoke detector alarm.

In AS1668 supply air fan applications, the type "Quiet alarm" is used to set in EBLWin the duct detector to be non-latching and resets automatically after the post timing<sup>[31](#page-64-0)</sup> is completed, post time can be configured in EBLWin using a specific time signal period. The I/O module 4461 must be selected as "4461 for fan".

In residential applications, an analogue smoke detector set to type "Quiet alarm" is used in conjunction with the sounder base 3379 and LAAU 4445 (or ADF) as a local warning inside the sole occupancy unit.

**Quit alarm Indications and actions:**

- Detector LEDs are turned on (also a connected RIL).
- LEDs "Fire" are blinking (0.4 / 0.4 sec.).
- The buzzer sounds  $(0.8 / 5 \text{ sec.})$ ,
- A Quiet alarm presentation (incl. a title "Quiet alarm") in the display.

Programmable outputs for quiet alarm are required e.g. 4461 outputs controlling fan operation i.e. any output with a control expression containing the trigger conditions "Quiet Alarm Zone" or "Quiet Alarm Zone Address" will display as shown below:

<span id="page-64-0"></span><sup>&</sup>lt;sup>31</sup> When the smoke clears up from the smoke chamber, the detector resets after predetermined time (normally 60 sec.)

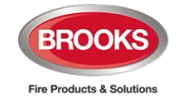

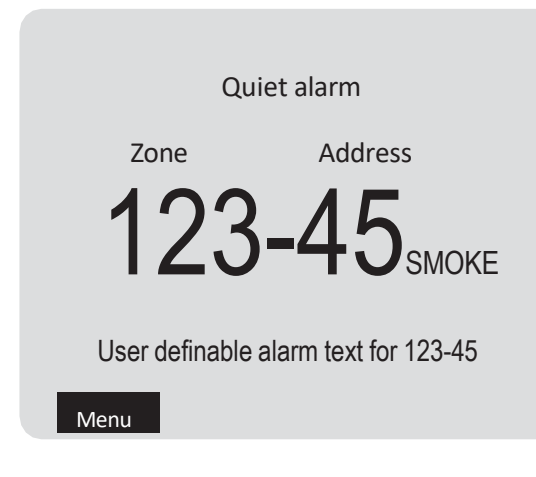

Quiet Alarms are automatically reset, non-brigade call alarm and do not activate any general alarm output, see ["Quiet Alarm Reset"](#page-69-0) page [70.](#page-69-0)

# **15.10 Acknowledged and Isolated Alarm**

**Note:** Acknowledged or Isolated alarm is a fire alarm function used only in New Zealand convention.

### **15.10.1 Acknowledged Alarm**

A fire alarm presented in the display can be acknowledged by pressing the soft key "Acknowledge".

Acknowledged alarms are indicated in the display by "Acknowledged alarm" in the same position as "Heavy smoke" / "Heavy heat". This indication is the only difference between a normal fire alarm and an acknowledged alarm.

Acknowledged alarms have to be reset same as normal fire alarms.

#### **15.10.2 Isolated Alarm**

A normal fire alarm or an acknowledged alarm presented in the display can be isolated as follows:

When the "New Zealand FB Silence switch" (outside switch) is restored i.e. from the activated to non-activated), any fire alarm and acknowledged alarm will be isolated (disabled).

Isolated alarms are indicated in the display by "Isolated alarm" in the same position as "Heavy smoke" / "Heavy heat".

Isolated alarms do not activate any control outputs, output for routing equipment (Fire brigade TX), FT1020G3 buzzer and do not activate the LEDs "Fire" (L1) in the FDCIE

Isolated alarms have to be reset same as normal fire alarms.

Isolated alarms can be re-enabled via menu H2/B1 before they can activate a new fire alarm again.

## **15.11 Alarm Source**

An alarm point can activate a fire alarm based on detection of **smoke**, **heat**, or **multi**. A

**Manual call point** can be used to manually activate a fire alarm.

Each fire alarm is presented with a "title", which means that the alarm source "**Smoke**", "**Heat**", "**Multi**", or "**MCP**" will be added to the normal fire alarm information:

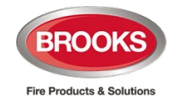

Alarm sources can be used to trigger control expressions, for more information, see Technical / Programming Manual.

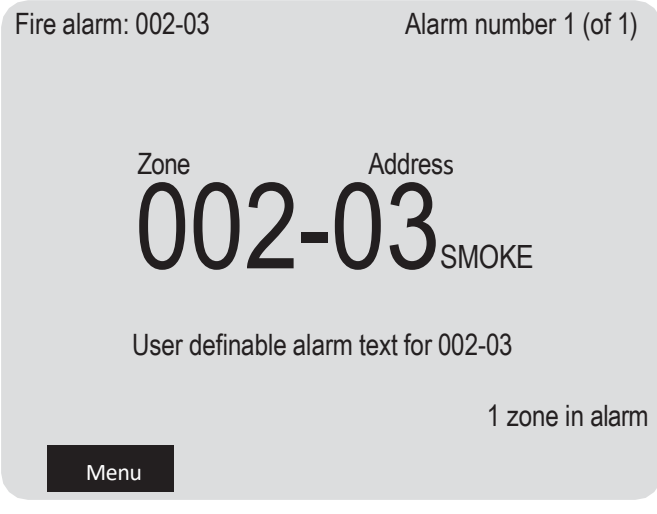

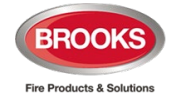

# <span id="page-67-0"></span>**16 Alarm Reset**

**Note:** The "**RESET**" button will not reset an active alarm if the "**SILENCE ALARM**" button is not pressed first.

## **16.1 Pre-warning Reset**

Pre-warnings are non-latching alarms i.e. automatically reset when the alarm point / zone is no longer above pre-warning level. Outputs activated by pre-warning will be deactivated.

## **16.2 Fire Alarm Reset**

In the New Zealand convention, fire alarms are displayed on the LCD as normal fire alarm "**Alarm**", acknowledged alarm is shown as "**Acknowledged**" and isolated alarm is shown as "**Isolated**".

**Note:** The detectors having activated fire alarm should, after reset, be inspected, tested and replaced when required.

The default setting "All" must be used.

Alam Reset Method O All Single Single With Automatic Disablement

### **16.2.1 All (Default)**

**All activated fire alarms (alarm points / zones) will be reset by pressing "RESET" once but must be preceded by "SILENCE ALARM" button activation (this is in accordance with the fire brigade standard AS4428.3).**

The push button has to be pressed for minimum 0.5 sec.

When all fire alarms are reset, LEDs "FIRE" and "SEVERAL ALARMS" are turned off. If other conditions exist (e.g. a fault condition), the corresponding information will be displayed on the LCD. For the priority order see chapter ["The information area priority](#page-21-0) [order"](#page-21-0), page [22.](#page-21-0)

All outputs (for fire alarm) are reset, i.e. de-activated.

**Note:** When "Single" or "Single with automatic disablement" is used, all alarms can be reset by pressing "RESET" and approx. 0.1 sec. later also press "Enter" and hold them pressed for > 0.5 sec. **Both alternatives must not be used in the Australian or NZ conventions.**

#### **16.2.2 Single**

Each fire alarm (alarm point / zone) has to be reset individually.

Press "RESET" to reset the fire alarm currently shown in the middle of the display with large font.

The push button has to be pressed for min. 0.5 sec*.* 

Output(s) programmed for that fire alarm (alarm point / zone) will be reset, i.e. de-activated.

If more than one fire alarm is activated (i.e. LEDs "SEVERAL ALARMS" (L6) are lit) the next fire alarm in the queue will be shown in the middle of the display. It has to be reset the same way as the first one.

**When all fire alarms are reset**, LEDs "FIRE" and "SEVERAL ALARMS" are turned off. If any other conditions exist e.g. fault condition, the corresponding information will be shown (fault message), for priority order see section [3.4.2.3, p](#page-21-0)age [22.](#page-21-0)

All outputs (for fire alarm) are reset, i.e. de-activated.

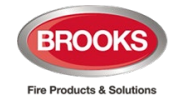

### **16.2.3 Single with Automatic Disablement**

Similar to "Single reset" but includes the encapsulation function:

Normally when an alarm point or zone having activated fire alarm is reset whilst the alarm point or zone still in alarm status, it will activate a new fire alarm within 20 seconds.

When "Single with automatic disablement" option is selected in EBLWin, if a reset is performed whilst an alarm point or zone still in alarm condition, the alarm will reset but the alarm point or zone will also be disabled, i.e. it will not activate a new fire alarm.

It has to be re-enabled via menu H2/B1 before it can activate a new fire alarm. (This function, set via EBLWin, is a violation to the AS7240 standard.)

LED Fault / Disablements "General disablements" (L10) is indicating one or more disablements in the system.

When "All" or "Single" reset is used, "automatic disablement" (encapsulation function) can be used by pressing "Reset" and approx. 0.1 sec. later also press "SEVERAL ALARMS" and hold them pressed for  $> 0.5$  sec.

The alarm point or the whole zone (conventional) currently shown in the middle of display with large fonts will be reset and disabled.

**Note**: The single reset with encapsulated function is now implemented in FT1020G3 as a requirement by the most recent fire brigade standard AS4428.3:2020. Refer to Chapter [13](#page-54-1) ["DISABLE"](#page-54-1) Button page [55.](#page-54-1)

## **16.3 Test Mode Alarm Reset**

Test mode alarm is automatically reset after approx. 10 seconds.

## **16.4 Acknowledged and Isolated Alarm (for only NZ) Reset**

Acknowledged alarms "Acknowledged" or isolated alarm "Isolated" have to be reset same as normal fire alarms "Alarm".

## **16.5 Heavy Smoke / Heat Alarm Reset**

If a heavy smoke / heat alarm has been activated, it will reset at the same time as the corresponding fire alarm is reset. Also, the output(s) will be reset i.e. de-activated.

## **16.6 Alert Annunciation Alarm Reset**

Regarding the function, see chapter "Alert Annunciation alarm (AA alarm)" page [61,](#page-60-0) EBLWin Help (Planning instructions), chapter "Alert annunciation".

Reset of the **AA** alarm(s) can be performed via push button "Reset" on an **AA** unit 1736 or 5054 configured as alert annunciation (or in the FDCIE).

**Note:** Reset via an AA unit is only possible during the investigation time and only if the alarm is configured as an AA alarm (not normal fire alarms). If more than one AA alarm is activated, they will all be reset at the same time.

## **16.7 Co-incidence Alarm Reset**

A Co-incidence alarm can be manually reset with the "RESET" button on the FDCIE front **or** automatically resets after 5 minutes (i.e. if the alarm point / zone is no longer in alarm status). See also chapter "Co-incidence alarm [\(2-address / -zone](#page-61-0) dependence)", page [62.](#page-61-1)

## **16.8 Delayed Alarm Reset**

The Delayed alarm will be automatically reset if the alarm point during the delay time countdown is no longer in alarm state or when a normal fire alarm is activated (i.e. when the delay time has run out).

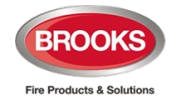

## **16.9 Alarm Delay Facility (ADF) Reset**

The ADF alarm will be automatically reset if the smoke clears during acknowledgement or investigation time delay i.e. the device is no longer in alarm condition when the delay time elapsed. Refer to section [15.7.2 p](#page-63-0)age [64.](#page-63-0)

## **16.10 Local Alarm Acknowledgement (LAA) Reset**

The indication in the Control Unit display, during the Acknowledgement Period (10-120 sec.) and the Investigation Period (1-9 min.) respectively, will automatically clear when:

- The AA process is terminated because no detector in the LAA zone is over the fire alarm level.
- The AA process ends up in a fire alarm, which has higher priority.

## <span id="page-69-0"></span>**16.11 Quiet Alarm Reset**

Quiet alarms are non-latching, i.e. they will be automatically reset when the alarm point / zone is no longer in alarm state. Outputs activated by quiet alarm will be de-activated (in some cases after a programmable delay time).

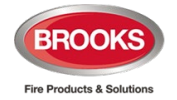

# **17 Fault**

All faults are delayed in order to avoid generating unnecessarily faults. Some units may also have an internal delay time, which makes the delay time even longer. In NZ convention, total delay time is less than 60 seconds.

In case of a fault condition, the following will occur in the FDCIE:

- The buzzer in FT1020G3 sounds continuously (steady).
- The fault relay output for routing equipment (Fault TX) is de-activated (fault relay is normally energised).
- Programmable output(s) for general fault is activated and output(s) for general charger fault might be activated.
- LED Routing equipment "Fault TX activated" is illuminating.
- LED Fault / Disablements "General fault" is illuminating.
- LEDs Fault / Disablements "Alarm devices", "System fault" and/or Fault / Disablements "Fire brigade TX" may also illuminate.
- A fault message including date, time and status is displayed on the FDCIE display. If the fault is generated by an alarm point or zone, the user definable alarm text will be shown.

Example; fault message:

Menu

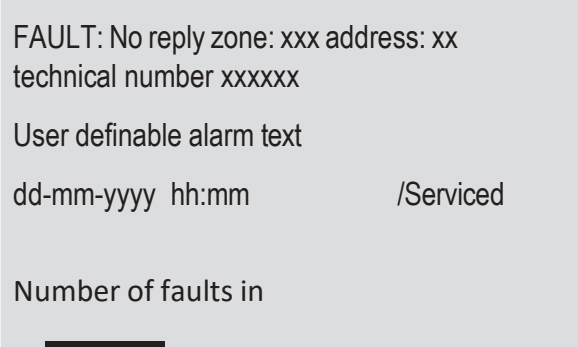

- In the FDCIE display up to three fault messages can be shown simultaneously. In the display, down to the left, the number of faults is displayed.
- If a fault has been corrected (Serviced) before it has been acknowledged, the status information is "Serviced", see above. In EBLWin, if the fault is set to be nonlatching in the system properties, the "Serviced" fault will disappear however, the fault will be saved in the even log.
- Fire alarm presentation has higher priority than the fault messages. However, during fire alarm presentation the faults can be shown via the menu system (fault acknowledge H6), see ["Entering the Menus during Fire Alarm"](#page-59-0) page [60.](#page-59-0)

Faults have to be acknowledged, this is done via menu H6 (see page [146\)](#page-145-0). This menu is a list of all faults in the system:

- Not corrected / serviced and not acknowledged fault
- Not corrected / serviced but acknowledged fault (acknowledged)
- Corrected / serviced but not acknowledged fault (serviced)

If a fault cannot be corrected, contact service personnel / engineer immediately.

The faults are normally latched, but can be set via EBLWin to be "not latched". This will make the fault disappear from the list when serviced but not acknowledged.

The fault list will be shown when the user is logged out of the menu, displays all faults, even acknowledged faults.

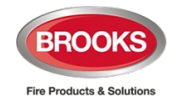

**Note:** As a reminder, faults (and disablements) are indicated by a 2-sec. beep when an open FDCIE door is being closed.

## **17.1 Fault Messages**

The section follows a list of all possible fault messages, in alphabetical order. There is also an explanation to each fault.

Checksum fault in downloaded data. Control unit will now restart A fault in the downloaded Site Specific Data (SSD). After restart a new fault will be generated: FAULT: Site Specific Data (SSD), Control Unit xx. A new SSD download will probably correct the problem.

FAULT: 24V for Display Unit (Fxx), CU xx 5012  $xx =$  Fuse number(18 or 19),  $xx = 00-29$ . Check fuse F18 or F19 on the main board in control unit no. xx. Fuse: T1.6AH 250V. *Note: These 24V outputs, together with the 24V output for routing equipment, are also protected by an auto-reset- table fuse PTC2 (max 3.15A). If this fault message occurs and the fuse is not blown, check the 24V outputs for combined overload.*

FAULT: 24V for expansion board (Auto-resettable), CU xx 5012  $xx = 00 - 29$ .

The auto-resettable fuses PTC4 and PTC12 (total max 1A) has been activated. Check for overload on the expansion board's outputs. To reset the PTC, remove the load and wait 5 min to let the PTC cool down before re-connecting the load..

FAULT: 24V for external equipment output x, 5010 Control Unit xx

 $x =$  Power supply output 1-4 (J3:5-12).  $xx = 00-29$ . Check fuse F9, F10, F11 and F12 respectively on the Main board 5010 in Control Unit no. xx. Fuse: T**4A** L 250V (TR5).

FAULT: 24V for external equipment output 1 (F9), CU xx 5012

 $xx = 00 - 29$ .

Check fuse F9 on the main board in control unit no. xx. Fuse: T1.6AH 250V.

*Note: This 24V output, together with the other 24V outputs for external equipment (2-4), are also protected by an auto-resettable fuse PTC1 (max 3.15A). If this fault message occurs and the fuse is not blown, check all the 24V outputs for combined overload.*

FAULT: 24V for external equipment output 2,3,4 (F10), CU xx 5012  $xx = 00 - 29$ .

Check fuse F10 on the main board in control unit no. xx. Fuse: T3.15AH 250V.

*Note: These 24V outputs, together with the other 24V output for external equipment (1), are also protected by an auto-resettable fuse PTC1 (max 3.15A). If this fault message occurs and the fuse is not blown, check all the 24V outputs for combined overload.*

FAULT: 24V for MMI (auto-resettable), CU xx 5012
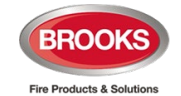

 $xx = 00-29$ .

The auto-resettable fuses PTC9 and PTC10 (total max 1A) has been activated. Check for overload or damage on the MMI board. To reset the PTC, disconnect the MMI board and wait 5 min to let the PTC cool down before re-connecting the MMI board

FAULT: 24V for routing equipment (F8), CU xx 5012  $xx = 00-29$ 

Check fuse F8 on the main board in control unit no. xx. Fuse: T500mAH 250V. *Note: This 24V output, together with the 24V outputs for display units, is* 

*also protected by an auto-resettable fuse PTC2 (max 3.15A). If this fault message occurs and the fuse is not blown, check all the 24V outputs for combined overload.*

FAULT: 24V for routing equipment, control unit xx 5010 Power supply output 0 (J3:3-4). xx = 00-29. Check fuse F8 on the main board in control unit no. xx. Also indicated by LED Fault / Disablement "Fire brigade tx" blinking. Fuse: T500mA L 250V (TR5).

FAULT: 24V for web-server (auto-resettable), CU xx 5012  $xx = 00 - 29$ .

The auto-resettable fuse PTC11 (max 500mA) has been activated.

Check for overload or damage on the web-server.

To reset the PTC, disconnect the web-server and wait 5 min to let the PTC cool down before re-connecting the web-server.

FAULT: 24V out, Technical number xxxxxx Valid for the external power supply 3366 or 4466 connected on the COM loop. The output might be turned off or the current limit is exceeded.

FAULT: Alert annunciation unit xx,

Control Unit xx

1736/ 5054 (set as Alert Annunciation Unit - AAU.)

The AAU unit xx, connected to Control Unit no. xx, is programmed as another type in the SSD or a fault in the unit.

FAULT: Battery not connected,

Control Unit xx

- Battery voltage is below 18.9 V.
- Batteries (2 x 12 V) are missing or not connected correctly.
- Fuse F2 on the Main board is blown.

Other battery fuse is blown (in-line fuse between batteries).

This check is performed every approx.1 minute the fault is generated within 60 sec.

Fuse: T6.3AH 250V (5x20 mm ceramic).

FAULT: Battery, technical number xxxxxx

The charging function in the external power supply 3366 or 4466 connected on the COM loop is not functioning.

- Batteries (2 x 12 V) are missing or not connected correctly.
- The PCB is faulty and has to be replaced.

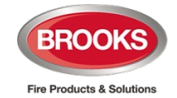

FAULT: Battery zone xxx address xx, Technical number xxxxxx Valid for the wireless detectors 4611. The battery voltage is < 2.8 V, batteries have to be replaced..

FAULT: Charger, Control Unit xx The battery charging function is not functioning. The main board may have to be replaced.

FAULT: Charging external power supply, Control Unit xx The fault is to be found in the external power supply equipment, which has a charging fault output connected to a programmable input in Control Unit no. xx.

FAULT: Charging output unit xxxxxx The fault is detected if an external power supply unit 3366 or 4466 connected. Charging is stopped due to too high output current.

FAULT: Checksum MMI program, Control Unit xx A fault in the Control Unit xx MMI board software. LED "System fault" is turned on. Call for service personnel immediately. Software/firmware download may correct the fault otherwise the MMI board may need to be replaced.

FAULT: Checksum system program, Control Unit xx

A fault in the Control Unit xx Main board software. LED "System fault" is turned on. Call for service personnel immediately. Software/ firmware download may correct the fault otherwise replace the MMI board.

FAULT: Control unit xx has no contact with Control Unit xx, network x network  $x =$  network 0 or network 1

**Network 0:** In a redundant network, the communication is normally on Network 0 only.

**Network 1**: In a redundant network**,** Network 1 is normally in a supervised quiescent state until a fault is generated (cut-off or short circuit) on Network 0.

- Check the TLON network cables / connections. (Also for mixed Network 0 and Network 1 cables.)
- Faulty TLON connection board 5090.
- The Control Unit has no power.
- Can be shown in conjunction with new S/W download.

FAULT: Cut-off tech addr nnn <-> nnn [sup-loop x], loop x, CU xx

This fault is indicating a cut-off (break) on **COM** loop x or the **COM** loop voltage is too low at the end of the loop.

Tech add nnn <->nnn describes between which Short Circuit Isolators the cut-off is located.

n = Technical address of the unit with short circuit isolator A, B, 0, 1, 2, 3, 4, 5, 6 .....128. A & B are the built-in isolators in the FT1020G3 Adirection and B-direction respectively.

If a single break occurs (cut-off) on the loop, other fault messages will display.

If there are several breaks on the loop the message shows the last isolator before the break in the A-direction (incl. the following isolator). There will also be a "FAULT: No reply ….." message for each unit that FT1020G3 cannot find and "FAULT: Multiple faults …".

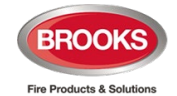

*NOTE: Each 10th minute, a new attempt is made to communicate in one direction only. When all breaks are repaired (corrected), communication automatically returns to communicate in one direction only.* 

FAULT: Detector removed zone xxx address xx A wireless smoke detector 4611 has been removed from its base.

FAULT: Earth fault (minus), Control Unit xx

FAULT: Earth fault (plus), Control Unit xx

Earth fault is detected in control unit no. xx.

**Main board 5010:**

Earth voltage is normally around 11.5V when measured with 0 V (J2:2) as reference.

- 0 V to earth  $<$  3.4 V = Earth fault (minus).
- $0 \vee$  to earth > 18.3  $\vee$  = Earth fault (plus).

#### **Main board 5012:**

- +24 V to earth is normally 11.5 V. 0 V to earth is normally 12.5 V.
	- Voltage to earth  $<$  3.0 V = Earth fault (minus)

Voltage to earth  $> 21.9$  V = Earth fault (plus) Check all cables (for damage, etc.). The function of the Control Unit

cannot be guaranteed. Call for service technician. *Note: When the earth fault is located on a COM-loop it can be difficult to measure with a multi meter due to the fact that SA and SB changes polarity during COM loop communication. However, the FDCIE makes measurements at specific timings when the polarity of SA and SB is known. In case of an earth fault on a COMloop it will be displayed as follows:*

• *Earth fault on the SA line will be displayed as Earth fault (minus)*

• *Earth fault on the SB line will be displayed as Earth fault (plus) Disconnect the loops one by one to find out where the earth fault is.*

FAULT: Earth fault, technical number xxxxxx Check all cables (for damage, etc.) connected to the unit.

FAULT: Expansion board x, Control Unit xx

This is valid for the exp. boards 4580 & 4581, i.e. expansion board no. x, mounted in the Control Unit no. xx. There is an internal fault on the board, replace the board.

FAULT: Expansion board x, loop x, Control Unit xx

This is valid for the I/O Matrix board (4582) no. x, connected on COM loop x (0-3) in the Control Unit no. xx.

There is some internal fault on the board, replace the board. *Note: In 19" rack systems, the 4582 circuit is incorporated in the new fan / damper (1206/1211) and zone (1205) modules, in this case, replace the module.*

FAULT: External fuses, Control Unit xx

The fault is to be found in the external power supply equipment, which has a fuse fault output connected to a programmable input in Control Unit no. xx.

FAULT: External power supply, Control Unit xx The fault is to be found in the external power supply equipment, which has a fault output connected to a programmable input in CU xx.

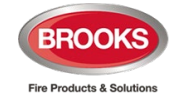

FAULT: External presentation unit xx, Control Unit xx 1728 / 5054 (set as 1728) The EPU xx, connected to Control Unit no. xx, is programmed as another type in the SSD or a fault in the unit. *Note: The EPU may be called Remote Display Unit (RDU) or Mimic*

FAULT: Extinguishing system, Control Unit xx

= Fire Protection Activated – AS4428.3

Fault in the extinguishing system which has a fault output connected to a programmable supervised input in the FT1020G3 system, in Control Unit no. xx. Also check the input connections.

**Note:** Close to the soft key area in the display there will be an additional information text: "Extinguishing fault".

FAULT: Factory settings, Control Unit xx

The factory settings have been "changed", in Control Unit no. xx, e.g. due to some external disturbance. Call engineering or replace the main board.

FAULT: Fan, technical number xxxxxx

The LED "Fault" is lit on a fan control module connected to Control Unit xx. Fan no. xx has been triggered but the corresponding I/O unit 3361 / 4461 input has not been activated within the programmed time. Check CT or pressure switch in MSSB and the cables/connections. Or

The fan phase fault input is activated.

Check Cables / connections.

Or

*Note: This fault is "non-latching" irrespective of all other faults are being "latched".*

FAULT: FB Silence switch, Control Unit xx Only valid in the New Zealand convention.

New Zealand FB Silence Alarms Bulgin key (outside switch) is turned on, in Control Unit no. xx, i.e. from not activated to activated state.

FAULT: Fire brigade panel xx, Control Unit xx

FBP = 5054 (Ext. Fire Brigade Panel)

The ext. FBP xx, connected to Control Unit no. xx, is programmed as another type in the SSD or a fault in the unit.

*Note: Currently not available and not compliant with AS4428.3*.

FAULT: Fuse on COM loop x, Control Unit xx 5010 Blown fuse F15 (Loop 0), F16 (Loop 1), F17 (Loop 2) or F14 (Loop 3) on the main board 5012, in Control Unit no. xx. Fuse T**1.6A** L 250V (TR5).

*Note: The fuse should not be replaced. The main board 5010 needs to be replaced, since more components may be damaged as well.*

FAULT: Fuse output x, Technical number xxxxxx Blown fuse 0, 1 or 2 on the 4464 board or in power supply 4466. Replace blown fuse. *Note: 4464 & 4466 are not currently available.*

FAULT: Fuse, supervised output x (auto-resettable), CU xx 5012

Check for overload on the supervised output.

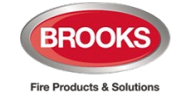

#### FAULT: High current [sub-loop x] loop x, Control Unit xx

When starting up the control unit or when the COM-loop is reconnected. the loop current in normal condition is measured and stored.

#### **Main board 5010**:

If the stored value is below 100 mA, this fault will later be generated for a measured current higher than the stored value plus 20mA. (One example: 75 mA (stored) + 20mA =  $95$  mA = fault limit.)

If the stored value is over 100 mA, this fault will later be generated for a measured current higher than the stored value plus 20%.

(One example: 150 mA (stored) +  $20\%$  = 180 mA = fault limit.)

**Main board 5012 and a SUB-loop connected to 4585**:

This fault will be generated for a measured current higher than the stored value plus 50mA. (One example: 75 mA (stored) + 50mA = 125 mA = fault limit.)

*Note: This fault is not checked in alarm condition. The reason could be not "full" short circuit on the COM loop but very close to short circuit, e.g. due to moisture / corrosion / bad contact. Check connections etc.*

FAULT: High current consumption, Control Unit xx The Control Unit current consumption is > 2.8A (> 6.3A in alarm state), in this case, the battery charging is turned off and remains off until the current consumption has decreased to < 2.8A (<6.3 A)again.

FAULT: Interlocking input AAA-PP

An interlocking input is not activated within the time set for fault activation (5-255 seconds). The time is counted from the activation of the output in the interlocking combination, area AAA / point PP.

FAULT: Internal short circuit COM loop x, Control Unit xx Short-circuit on the connection (ribbon cable) to or between the Expansion Boards (458x) in the Control Unit xx (FT1020G3).

FAULT: Cables mixed [sub-loop x], loop x, Control Unit xx

The two wires L (SA) and C (SB) for COM-loop no. x (0-3), in Control Unit no. xx, have been mixed (alternated). Check / correct the wire connections.

FAULT: Loop unit, Technical number xxxxxx

The Brooks customized unit is not functioning, i.e. the unit is faulty. The unit has to be replaced. This is for 1200 series of panel mounted or field modules.

FAULT: Loop unit zone: xxx address: xx technical number xxxxxx The unit is not working properly, i.e. the unit may be faulty. Replace the unit.

FAULT: Loop unit zone: xxx address: xx and zone: yyy address: yy technical number xxxxxx

The unit (not a detector) is not working properly, i.e. the unit may be faulty. Replace the unit.

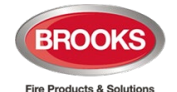

FAULT: Low battery capacity, Control Unit xx Battery (in Control Unit no. xx) internal resistance > 0.5 Ω. The "Resistance in battery circuit" value is shown in menu H5/A4

- The battery might be too old.
- Battery cables are long and the conductor is less than 2.5mm<sup>2</sup>
- Check / adjust the power supply voltage (24  $V_{\text{DC}}$ ).
- Check the charging voltage over the battery respectively (13.5- 13.8 depending on the actual charging step).
- Check the voltage over a disconnected battery (fully charged > 13 V).
- In the New Zealand convention only: The battery charging is turned off 60 minutes every 24th hour to perform auto battery test. A battery voltage < 24.4 V during these 60 minutes will generate a fault.

If a fault is generated it will automatically be Serviced after these 60 minutes.

The battery should normally be replaced in the due time. *Note: The 5012 continuously monitors the batteries and generates battery fault within 60 seconds.*

FAULT: Low battery capacity, Technical number xxxxxx Battery in external power supply 4466 unit no. xxxxxx internal resistance >  $0.7$  Ω.

- The battery might be too old.
- Check / adjust the power supply voltage (24  $V_{DC}$ ).
- Check the charging voltage over the battery (13.5-13.8 depending on the actual charging step).
- Check the voltage over a disconnected battery (fully charged > 13 V).

The battery should normally be replaced in the due time. *NOTE: The battery check is performed every 60 sec, i.e. the fault status will be "corrected" within 60 sec..*

FAULT: Low voltage, Control Unit xx

System voltage  $\leq$  21.0 V<sub>DC</sub>, in Control Unit no. xx. Check the power supply output voltage, it must be 24 V<sub>DC</sub>. Replace power supply LS 150-24 if required.

**Note:** A Control Unit powered by only the battery back-up will shut down at a battery voltage of 20.6 V, in order to avoid damaging the batteries. When this fault is detected, the log is automatically saved to flash, in order to keep the log intact after a power failure.

FAULT: Low voltage, technical number xxxxxx System voltage < 21 VDC in the external power supply unit 4466. Check the power supply output voltage, which must be 24  $V_{DC}$ . Replace power supply if required.

FAULT: Mains, Control Unit xx

The fault is detected within  $1-300$  minutes  $32$  after:

- Loss of mains, i.e. no 230  $V_{AC}$
- Blown mains fuse.
- Blown fuse F1 on main board. Fuse T**6.3A** H 250V (5x20 mm ceramic).

When this fault is detected, the log is automatically saved to flash, in order to keep the log intact after a power failure.

<span id="page-77-0"></span> $32$  The time is programmable via EBLWin. Default value is 30 minutes.

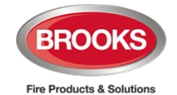

#### FAULT: Mains, external power supply, Control Unit xx

This is valid for external power supply equipment, which has a fault output connected to a programmable input in the FT1020G3 system. The fault is detected within 1-300 minutes<sup>32</sup> after the input is activated.

- Loss of mains, i.e. no 230 V AC to the ext. power supply equipment.
- Blown mains fuse.

Check the programmable input

#### FAULT: Mains, technical number xxxxxx

#### **3366 / 3364**

This is valid for the external power supply unit 3366AU and addressable 2 voltage outputs unit 3364, connected on the COM loop. The fault is detected within 1-300 minutes after:

- Loss of mains, i.e. no 230 V<sub>AC</sub> to the 3366 unit.
- Blown mains fuse.
- Fuse F1 blown on the 3366 unit (J7:4).
- 3364 unit:
	- o Terminal no. 8 (Mains OK) not connected to the 3366 unit (J7:4) or 0 V.
	- o "No mains signal" from the 3366 unit.

#### **4466**

This is valid for the external power supply unit 4466 connected on the COM loop. The fault is activated after 1-300 minutes after:

- Loss of mains, i.e. no 230 V AC to the 4466 unit.
- Blown mains fuse.
- Fuse F1 blown on the 4466 unit's charger board (Fuse T5AH250 V, 5x20 mm).

The time delay of this fault activation is programmable via EBLWin. Maximum 30 minutes is allowed. Default value is dependent on the convention.

FAULT: Multiple faults, [sub-loop x], loop x, Control Unit xx Break (cut-off) **/** short-circuit in more than one segment on the COM loop, in Control Unit no. xx.

FAULT: Network cables mixed, Control Unit xx In a redundant TLON Network, Network 0 cables and Network 1 cables are mixed. Check the network installation / connections.

FAULT: No connection with MMI board, Control Unit xx This fault message cannot be shown in the Control Unit's display, only via EBLWin, via Web-server and in other Control Units in the system. Fault in the MMI board software or the MMI board. Check the cable between the boards. Call for service technician immediately.

FAULT: No reply, Expansion Board x, Control Unit xx Valid for the 8 zones exp. board 4580 and the 8 relays exp. board 4581, mounted in the Control Unit no. xx.

FT1020G3 cannot communicate with the board. Check / change the address. Check the cables / connections.

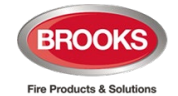

FAULT: No reply, Expansion Board x, loop x, Control Unit xx This is valid for the I/O Matrix board (4582) no. x, connected on COM loop x in the Control Unit no. xx.

- Check the board's address, i.e. the I/O Matrix board no. (Jumpers JP1, JP2 and JP3 on the board).
- Check if the board is disconnected from the loop.

*Note: In 19" rack systems, the 4582 circuit is integrated in the new fan / damper (1206/1211) and zone (1205) modules*

FAULT: No reply, alert annunciation unit xx, Control Unit xx

FAULT: No reply, external presentation unit xx, Control Unit xx

Alert Annunciation Unit

External Presentation Unit

Display unit 5054

The contact with the unit is interrupted. Check the cable, all connections, etc. Is correct / complete SSD downloaded (via EBLWin)? Check the address and SW mode settings.

FAULT: No reply Loop unit xxxxxx

The unit (e.g. a customized unit), cannot be found by the Control Unit.

- Check the unit's COM loop address (with the programming tool 4414).
- Check the downloaded Site Specific Data (SSD).
- The unit might be faulty.
- The unit might be removed from the COM loop.
- There might be a double break or short-circuit on the COM loop.

FAULT: No reply zone: xxx address: xx

technical number xxxxxx The unit cannot be found by the Control Unit.

- Check the unit's COM loop address (with the programming tool 4414).
- Check the downloaded Site Specific Data (SSD).
- The unit might be faulty.
- The detector may be removed from its base.
- There may be a double break or short circuit on the COM loop.

• Valid for a wireless smoke detector 4611: Battery voltage < 2.3 V or the Base station (4620) does not receive any detector data.

FAULT: Read/write site data (SSW), Control Unit xx

SSW = the data that is changed during operation, i.e. week average sensor values, access codes, calibration values and event logs, in control unit no. xx.

- If the C.U. was powered down (i.e. mains and battery disconnected) without first doing a Safe shut down of control unit via menu H8/S6 (see page [158\)](#page-157-0), this fault might be generated when the C.U. is powered again. After fault acknowledge the SSW will get default values and the fault will be corrected (serviced). Supervised outputs have to be calibrated via menu H5/A1.
- Some external influence has caused a fault in the SSW. This is very serious. Call for service personnel/engineer.

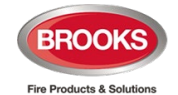

FAULT: Restart Control Unit nn, code xx, address yyyyyyyyyy A restart has occurred in Control Unit no. nn. SSD and S/W download will automatically be followed by a restart. Also, you can manually do a restart, see chapter ["Restart"](#page-106-0), page [107.](#page-106-0) Regarding the restart codes **00, 03, 13, 25, 14, 25, 50 & 53**. The following restart codes are due to some external disturbance and are not normal, i.e. call for service technician: xx=01: Watchdog Reset. xx=02: Accidental jump to reset vector. xx=04-12: Unexpected interrupt. xx=13: Software monitoring fault. yy…y = memory address (before restart). Write down the address and inform the service technician.

FAULT: Sensor zone: xxx address: xx, technical number xxxxxx The analogue smoke, heat or multi detector is faulty. The detector's built-in self-verification function has reported a fault. The detector has to be replaced.

FAULT: Short circuit tech addr nnn <-> nnn, [sub-loop x], loop x, Control Unit xx

Tech addr nnn <-> nnn describes between which Short Circuit Isolators the short-circuit is located.

nnn = Technical address for short circuit isolator.

A & B are the built-in isolator in the FT1020G3 FDCIE A-direction and B-direction respectively.

*Note: Each 10th minute a check is performed, if all short-circuits are corrected (repaired), the communication automatically returns to communicate in one direction only. The fault has to be acknowledged, i.e. and it can last up to10minutes after the acknowledgement before the communication returns to communicate in one direction only. Note: This fault might be incorrectly shown if the SA-SB cables are mixed. If no short circuit can be found, run "check loop" from EBLWin to get correct information.*

FAULT: Site specific data (SSD), Control Unit xx

The Site Specific Data (SSD) in Control Unit no. xx is not downloaded correctly (a checksum fault, etc.). A new SSD download (via EBLWin) is required.

FAULT: Site specific data, alert annunciation unit xx, CU xx

FAULT: Site specific data, external presentation unit xx, CU xx

Alert Annunciation Unit

External Presentation Unit

There is no SSD (Site Specific Data) downloaded to the unit or something is wrong in the downloaded SSD.

FAULT: Supervised input x, technical number xxxxxx A fault on the supervised input x on 4461 / 4462 / 4464 or 1200 series. Check the cables / connections (cut-off or short-circuit).

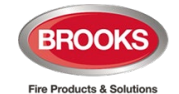

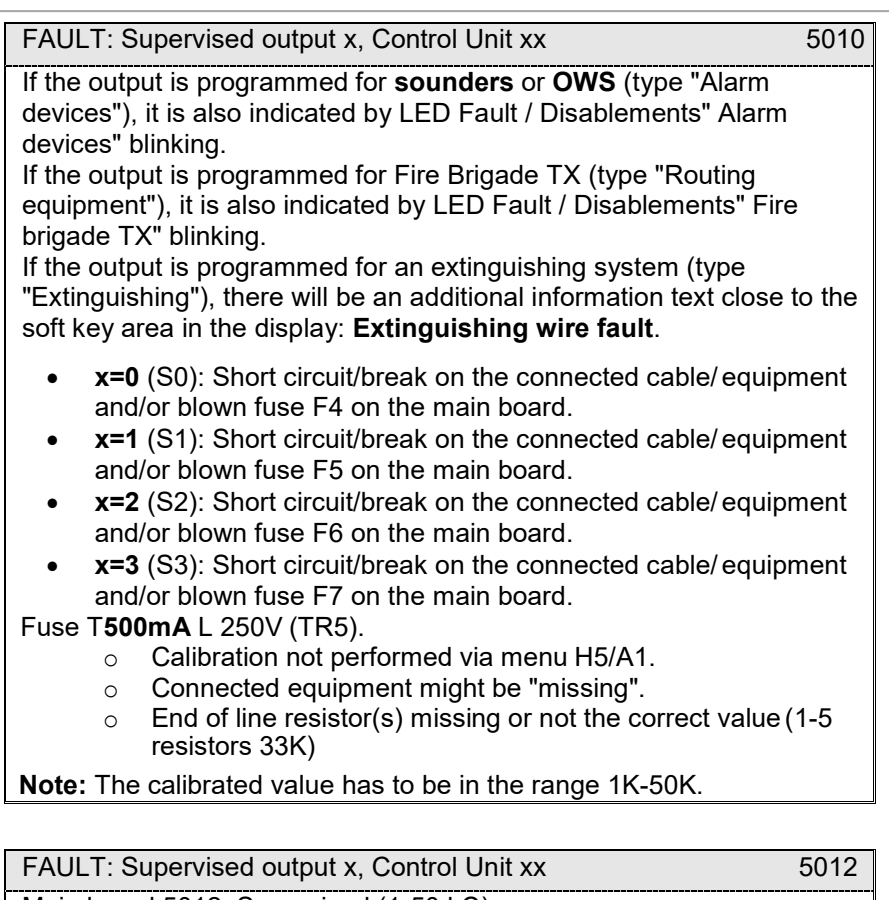

Main board 5012, Supervised (1-50 kΩ): x=0 (S0): Short circuit/break on the connected cable/ equipment x=1 (S1): Short circuit/break on the connected cable/ equipment x=2 (S2): Short circuit/break on the connected cable/ equipment x=3 (S3): Short circuit/break on the connected cable/ equipment Fuse T500mA L 250V • Calibration not performed via menu H5/A1. • Connected equipment might be "stolen".

• Resistor(s) missing or not correct value. (1-5 resistors 33 kΩ)

FAULT: Supervised output x, technical number xxxxxx

This fault message is valid for a COM loop output unit 3364 output or 4464 board output.

If the output is programmed for sounders (type Alarm devices), it is also indicated by LED Fault / Disablements "Alarm devices" blinking. If the output is programmed for fire brigade tx (type Routing equipment), it is also indicated by LED Fault / Disablements "Fire brigade tx"

- blinking.
	- Calibration not performed via menu H5/A1. (Valid for 3364 only)
	- Short-circuit / break on the connected cable / equipment.
	- Missing connected equipment.
	- End-of-line capacitor(s) missing or not correct value, 1-5 capacitors (470 nF). (Valid for 3364 only)
	- End-of-line device 4472, or end-of-line resistor, is missing (Valid for 4464 only)

*Note: The calibrated value has to be in the range 470 nF – 5 x 470 nF (2350 nF). (Valid for 3364 only)*

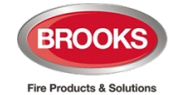

FAULT: Temperature sensor, Control Unit xx

The sensor is not correctly connected, is faulty or is missing.

FAULT: TLON-board (Network 0), Control Unit xx

FAULT: TLON-board (Network 1), Control Unit xx

TLON connection board 5090.

No communication / connection with the TLON network. The board for Network 0 or 1 in Control Unit no. xx has to be replaced.

FAULT: Wrong information, Control Unit xx

Can be shown in conjunction with new software download and/or when commissioning a system. This fault can be generated due to a bad TLON network, i.e. communication problems.

One or more Control Units may have data stored that is not the same in all Control Units. If a Control Unit restarts in conjunction with this fault, a synchronisation will start automatically, otherwise a synchronisation has to be started via menu H8/S8 (or via EBLWin).

**Note:** *It is important that all Control Units that are supposed to exist (SSD downloaded via EBLWin) are running and are connected to the TLON network. The TLON network programming has to be conducted. It will take 90-120 seconds until this fault is corrected.*

FAULT: Wrong type Expansion Board x loop x, Control Unit xx

This is valid for the I/O Matrix board 4582 no. x connected on COM loop x in the Control Unit no. xx.

Check the board type, set with jumpers JP4 and JP5 on the I/O Matrix board. The type should be the same as it is programmed via EBLWin.

*Note: In 19" rack, 4582 circuit is integrated in the new fan/damper (1206/1211) and zone (1205) modules, no type required (fixed).*

FAULT: Wrong type Expansion Board x, Control Unit xx

Valid for the 8 zones exp. board 4580, the 8 relay outputs exp. Board 4581, mounted in control unit no. xx.

Check the type of board, which should be the same as programmed via EBLWin.

FAULT: Wrong type of unit xxxxxx

Check the type of unit, which should be same as the programmed type in EBLWin.

FAULT: Wrong type of unit zone: xxx address: xx technical number xxxxxx Check the type of unit, it should be same as the type programmed via EBLWin.

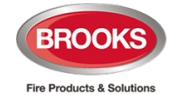

FAULT: Zone Line Input, Zone xxx Address xx CU xx Expansion Board x input x

Valid for the 8 zones exp. board 4580 zone line input x (xxx-xx = zone

– address). The board is mounted in Control Unit xx.

Open circuit on the zone line, wrong / no end-of-line device / shortcircuit (if not programmed for fire alarm at short-circuit).

FAULT: Zone Line Input, zone: xxx address: xx

technical number xxxxxx Valid for the Multipurpose I/O unit 4461 (or 3361) monitored zone line input Z. open circuit on the zone line or wrong / no end-of-line capacitor (10 uF) or short-circuit (if not programmed for fire alarm at short-circuit).

No contact with main board

Shown only in the affected Control Unit.

- Check that "MMI board" is selected in the SSD (EBLWin Control unit properties).
- Fault in the Main board software or hardware. Check the cable between the Main board and MMI board. It may require system software download, this will erase SSD. Call for service technician immediately.

(External fault; User programmable text)

Programmable input is connected to any external equipment's fault output. User definable fault message (< 40 characters) has to be programmed via EBLWin.

*Note, the prefix "FAULT:" will not be automatically added.*

FAULT: Corrupt program area 2, Control unit xx

A fault in the control unit xx MMI board. There is some internal fault on the board

- Try to download S/W again
- Replace the MMI board

## **17.2 Fault Acknowledge**

When a fault is generated in FT1020G3, the following may occur:

- The LEDs **Routing equipment** "Fault TX activated" and **Fault / Disablements**  "General fault" are turned on to indicate that the output for routing equipment (Fault tx) is activated
- LEDs **Fault / Disablements** "Alarm devices", "System fault" and/or **Fault / Disablements** "Fire brigade TX" may be turned on as well.
- Output for routing equipment (Fault TX) is activated.
- Output for general fault is activated.
- Output for general charger fault might be activated.
- One or more fault messages including date and time are shown in the Control Unit display.

If "Fault latching" is selected in EBLWin (default), once the fault is corrected, the "Serviced" message will be shown after the time i.e. the fault is already serviced / corrected. When the "Fault latching" check box is not selected in EBLWin, the "Serviced" fault will automatically disappear from the list.

Any already acknowledged fault in the list is indicated by "**Acknowledged**".

Example: Fault messages shown in the Control Unit display:

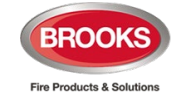

FAULT: No reply zone: 123 address: 01 technical number 000025 " alarm text. 2021-04-03 15:22 /Serviced FAULT: No reply zone: 123 address: 03 technical number 000027

"...alarm text..." 2021-04-07 09:25 /Acknowledge

Number of faults in system: 5

Menu

To acknowledge the faults shown:

- Login, according to chapter ["Access Levels"](#page-41-0), page [42.](#page-41-0)
- Use **menu H6** (access level 2A) to acknowledge fault, see chapter ["FAULT](#page-145-0) [Acknowledge](#page-145-0) (H6)", page [146.](#page-145-0) Menu H6 is a list showing a maximum of 300 faults (not acknowledged faults and/or acknowledged but not serviced / corrected faults).
- All faults must be individually acknowledged one by one using the key pad button  $\overline{a}$ , Use  $\overline{a}$  or  $\overline{b}$  to scroll.
- When a fault is corrected before it has been acknowledged, the text "Serviced" is added after the time, still has to be acknowledged to remove from the display.
- When a fault is corrected / serviced and acknowledged, it will disappear from the list (H6).
- When **all** faults have been acknowledged, the output for routing equipment (Fault TX) will not reset and the LED for **Routing equipment** "Fault TX activated" remains activated until there are no faults in the system.
- Whilst faults still not corrected in the system (Acknowledged faults corrected or not corrected), the LED **Fault / Disablements** "General fault" will be lit and general fault (and maybe general charger fault) output(s) are activated. The fault relay also stays energised.
- Faults, corrected faults and acknowledged faults are shown in the General event log (menu H4/U6).

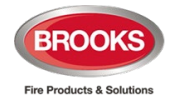

# **18 Commissioning an FT1020G3**

## **18.1 General**

**Note**: Ensure to keep the following, in the allocated document space in the cabinet:

1.Hardcopy of the SSD print out report

2.Building layout drawing showing detectors and modules location in the building.

3.Operation Manual.

4.Log book.

No connection, other than the mains power supply should be made, prior to checking the operation of the FDCIE.

Mains power should be turned on and charger voltage levels checked / set. If these levels are correct, batteries can then be connected. Follow the procedures shown in section [18.2](#page-85-0) below.

Basic operation of the FT1020G3 should be confirmed as supplied without any external connections, ensure no earth fault shown on the LCD.

The USB port in 5012 supports RS232 isolate feature i.e. no requirements to use external isolator (Brooks BA-PCISO) when the PC is connected to 5012.

No "fault" should be shown on the LCD.

**Before connecting any field wiring, the battery supply and mains power must be turned off.**

Cable resistance readings and field connections must then be checked to ensure they are correct prior to their connection to the FDCIE.

**Tip**! Measure the resistance of each loop wire (L & C respectively) before turning on the power. Check that the L-wire (SA) that goes out on terminal J5:1 comes back at terminal J5:3 and so on. If the loop has short circuit isolators, only the C-wire (SB) can be measured.

# <span id="page-85-0"></span>**18.2 Single Control Unit**

Once the cabinet is mounted and secured in place, the following power up procedures must be followed:

- 1. Connect the incoming mains power feed to the GPO, ensure the mains isolator switch is "OFF".
- 2. Turn "ON" the incoming mains power from the circuit breaker in the switch board.

**Note**: Mains power to be supplied to the FT1020G3 via a two-way circuit breaker.

The mains cable should be securely clamped and the wires be as short as possible, use cable ties to keep mains wires well separated from  $24V<sub>DC</sub>$  wires. The mains safety earth (ground) should, however, be longer than the other wires, to ensure that it is the last to be disconnected if the mains cable clamp should fail. After the installation, the lid protecting the power supply screw terminals should be correctly applied.

**Note**: An in-line fuse (F) rated 6.3A is fitted on the cable between the batteries, see drawing F822 in [Figure 24](#page-175-0) "FT1020G3 Standard Block Wiring Diagram" page 176.

- 3. Turn "ON" the mains isolate switch  $(230 V_{AC})^{33}$
- 4. Connect the batteries to the battery leads provided.
- 5. LED "POWER" indicates that the 24  $V_{DC}$  power supply is okay (PSU and/or battery). Confirm the "Power" LED is the only is illuminating LED on the front display.
- 6. Once the basic operation of the panel is confirmed, remove the battery in-line

<span id="page-85-1"></span><sup>&</sup>lt;sup>33</sup> The Control Unit is supplied with a GPO which has the mains isolate switch and a power point outlet used during programming to connect power to your PC.

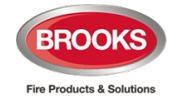

fuse and disconnect mains power via the isolate switch.

- 7. Terminate the COM loop and any field wiring into the connectors and plug into the main board.
- 8. Turn ON the mains power and re-place the in-line fuse to connect the batteries, a restart will now take place (see chapter ["Restart"](#page-106-0), page [107](#page-106-0) ).
- 9. The Site Specific Data (SSD) created in EBLWin can now be downloaded, see chapter ["Software Installation and SSD Download"](#page-90-0), page [91.](#page-90-0)

#### **Important note:**

In retrofit applications where main board 5010 and MMI board 5011 are used, the SSD must be imported when the 5012 and 5015 are required to replace 5010 and 5011.

See also chapter ["Calibration of supervised outputs \(H5/A1\)"](#page-135-0), page [136.](#page-135-0)

**Note:** A "Safe shutdown" must be performed once FT1020G3 is cleared of all faults and the system becomes in normal operational mode. This is to avoid re-calibrating the supervised outputs should the panel is turned off.

## **18.3 Control Units in a TLON Network**

The FT1020G3 system can be built as a single TLON Network or as a redundant TLON Network, i.e. 2 networks (dual path).

In the **single TLON Network**, one TLON connection board (5090) has to be plugged in each Control Unit (Network no. 0) whereas in the **redundant TLON Network**, two connection boards (5090) have to be plugged in each Control Unit.

**Note:** Single TLON network is used only when additional main board is to be fitted inside the same enclosure otherwise a redundant TLON network is used i.e. two TLON boards 5090 must be used in each control panel. A single TLON Network is a violation to the Australian standard AS1670.1.

If 2 x 5012 boards installed in the same cabinet but connected to other remote FT1020G in a TLON network, the second TLON must be added.

The redundant TLON Network supports full functionality in case of a network path failure,

i.e. open circuit or short circuit in one of the TLON networks.

When the 5090 boards are plugged-in and the network cables are connected<sup>34</sup>, for each **Control Unit**, the same procedures as for a single Control Unit must be followed, see steps 1-9 above.

When all Control Units are powered, the TLON network installation (see below) must be performed **before** the Site Specific Data (SSD) can be downloaded, see chapter ["Software](#page-90-0) [Installation and SSD Download"](#page-90-0), page [91.](#page-90-0)

#### **18.3.1 Network No. 0**

- 1. Mount the TLON connection board on the main board.
- 2. Connect the network cables on the main board, terminal block "J4".
- 3. For each control unit, repeat procedures 1-9 in section [18.2](#page-85-0) ["Single Control](#page-85-0) Unit".
- 4. When all control units are powered, perform the TLON Network programming in TLON Manager. Include only the control units that shall be connected now.
- 5. Install the TLON Network.
- 6. Download the SSD.

If you know that one or more of the Control Units might be added at a later date, follow the procedures below:

In TLON Manager, perform the TLON Network programming for the project, i.e. only the Control Units that will be connected now.

<span id="page-86-0"></span><sup>&</sup>lt;sup>34</sup> The TLON connection board is mounted on the main board. Network cable connections are made on the main board, terminal block "J4".

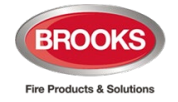

- In EBLWin, create the SSD only for the Control Units that should be connected during the installation time. Do not download the SSD until the TLON Network installation is ready.
- Always wait to download the SSD until the TLON Network installation is ready.

**Later**, when one or more Control Units required to be added to the TLON Network:

- Open the project in TLON Manager, add the new Control Unit(s) and install (download) it according to the separate TLON Manual MA437.
- Open the SSD in EBLWin, add the Control Unit(s) and download the SSD to all Control Units.

#### **18.3.2 TLON Network Installation (Single)**

- Create a project in the PC program TLON Manager.
- Connect your PC to the modular connector "J10" (Network no. 0) in a control unit. Open the project in TLON Manager and install (download) the project.

For more information see Technical / Operation Manual M437.

#### <span id="page-87-0"></span>**18.3.3 TLON Network Installation (Redundant)**

In a redundant network, **two Projects** must be created and installed. The Projects have to be identical but with different Project names. One project has to be installed for Network no. 0 and another project to be installed for Network no. 1.

In a redundant TLON system, connect your PC to the modular connector "J10" to download the TLON configuration for Network no. 0 then connected to J11 to download Network no. 1 configuration.

**Note:** After the TLON Network installation is completed (downloaded), it is highly recommended to restart the Control Units.

#### **18.3.4 Add a Control Unit into a TLON Network**

When adding a new Control Unit to an "existing" system, the same system software (S/W) version must be used in all Control Units. Often the new Control Unit has a newer version than the existing Control Units. Normally the latest version is recommended to be used, i.e. the Control Units in the "existing" system have to be upgraded. As an alternative, it may possible to download an earlier S/W version in the new Control Unit.

**Important Note**: When the control unit is supplied with main board 5012 or MMI 5015 board, the lowest S/W version is 2.10.4.

Both options are described in chapter ["Download Software \(System](#page-101-0) Firmware)", page [102.](#page-101-0) The following procedures to be followed to add a new Control Unit to an existing system:

- **1.** Open the current project in **TLON Manager.**
- 2. Add one Control Unit and install (download) as shown in section [18.3.3 above,](#page-87-0) refer to the TLON technical manual for more details.
- 3. Open the SSD for the current system in EBLWin. Add one Control Unit (and the units connected to it).
- 4. Download the new SSD according to chapter ["Software Installation and SSD](#page-90-0) [Download"](#page-90-0), page [91.](#page-90-0)

#### **18.3.5 Merge Two TLON Networks**

- 1. Ensure the system properties identical in the two systems.
- 2. Ensure that no presentation numbers in the network system are the same.
- 3. Select one of the systems as the starting point, for example the largest system, and add the control units and all other units from the other system.

**Note**: Two or more presentation numbers (Zone or Zone-Address) in the systems must not be the same.

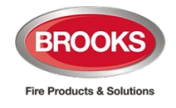

If the future plan is merge two systems together in, it is possible to assign numbers to the Control Units when you start the project, so the correct presentation numbers can be assigned for the final Control Units.

### **18.3.6 Delete a Control Unit in a TLON Network**

To delete a Control Unit from a TLON network:

- 1. Physically disconnect the Control Unit. This action will generate faults inthe other Control Units.
- 2. Acknowledge the faults.
- 3. Open the current project in **TLON Manager**, delete the Control Unit according to the TLON technical manual.
- 4. Open the SSD for the current system via EBLWin. Delete the Control Unit (and the units connected to it) and download the new SSD.

## **18.4 Upgrade Number of Alarm Points**

All FT1020G3 settings are normally factory downloaded before delivery, default setting is 512 addresses. It is however, possible to upgrade the maximum number of **alarm points**   $(512 \rightarrow 1020)$  on site. Note that the maximum number of COM loop addresses (software version ≥ V2.8) is always 1012, i.e. address 1 – 253 on each COM loop. Address 254 and 255 are allocated for auto addressing function.

**Note:** Standard FT1020G3 FDCIE is supplied with 506 addresses except when a request to upgrade the number of addresses is received before manufacturing.

If you require upgrading the number of addresses, a PC and **EBLWin** are used. Before starting the upgrade process, the PC is to be connected to the USB connector in the Control Unit and the hardware key is also plugged in. Open EBLWin and the FDCIE where the upgrade is to be performed and follow the procedures below:

- 1. Logon (Tools | Log on Control unit...)
- 2. Select the Control Unit icon, right click and in the pop-up menu select "Upgrade number of alarm points". A dialog box opens as shown.

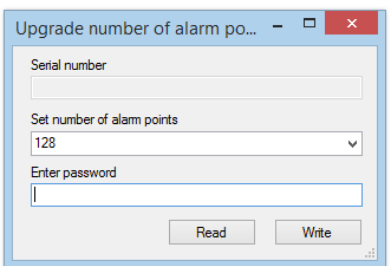

3. Click "Read" to get the serial number from the Control Unit you are connected to, normally the no. of alarm points is 512 as shown.

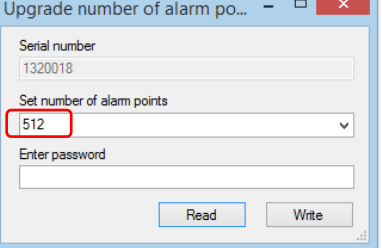

4. Report the **Serial number** to Brooks engineering office in order to get the password<sup>35</sup>.

<span id="page-88-0"></span><sup>&</sup>lt;sup>35</sup> To upgrade the maximum number of alarm points, a special PC program is used to generate a password. The password will be unique for every serial number and number of alarm points combination.

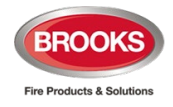

5. Write the new number of alarm points and the received <u>password</u> in the field respectively and click "Write".

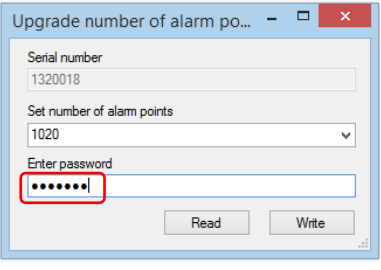

Follow the same procedure in each Control Unit if a TLON network requires upgrade.

After you enter the password, right click on the respective Control Unit icon and choose "Properties". The Control Unit Properties dialog box opens:

Depending on the upgraded password you received, under the "Misc" section, the "Configured number of alarm points" will be made shown.

**Note:** All Control Units connected in a TLON network are not required to have the same maximum number of alarm points.

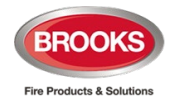

# <span id="page-90-0"></span>**19 Software Installation and SSD Download**

# **19.1 EBLWin Software Requirements**

To install EBLWin software in your PC, the instructions in this chapter must be followed, the instructions apply only to software versions  $\geq$  V2.0. This does not cover the optional installation of EBLWeb for the WebServer or TLON installation. For EBLWeb installation, please refer to the Web Server II manual MA440 for FT1020G3 / FT128. For TLON installation refer to TLON Technical / Operation Manual M437.

#### **Required files:**

The following files must be copied in your PC:

- 1. Windows .Net Framework V4.7 or above (if Windows did not install it as part of its updates), normally it will be available in your PC.
- 2. USB driver V2.18.28 for EBL512 G3 and EBLSniffer.
- 3. Sentinel\_LDK\_Run-time\_setup file named HASPUserSetup.exe. **If not working**, download the latest sentinel LDK Run-time software (free) from

*https://cpl.thalesgroup. com/software-monetization/sentinel-drivers* 

- 4. EBLWin V2.10.1 file named EBLWin.msi and setup.exe
- 5. Australian\_EBL512G3\_2104.BIN or NewZealand\_EBL512G3\_2104.BIN
- 6. Firmware Manager V1.2.3 or V1.3.0

#### **Hardware required:**

- 1. EBLWin key 5094
- 2. USB Type A to USB Type B cable
- 3. Laptop with Win10 or Win11

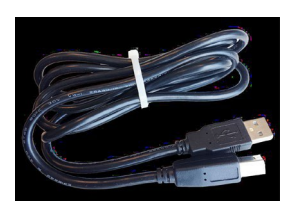

The order of prerequisite software and drivers installed before EBLWin is important and must be followed as explained in this chapter.

# **19.2 EBLWin Installation Procedures in a PC First Time**

#### **19.2.1 .NET Framework**

If running on Windows 10 or Windows 11, it may already be installed as part of its system. To ensure that

.NET is turned on, click on windows start and type the keyword "Windows Features" and ensure that .NET Framework are turned on as shown below:

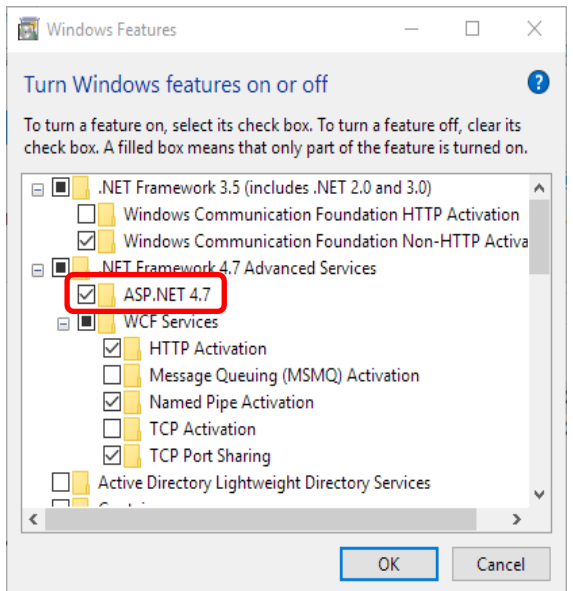

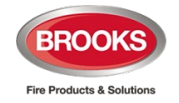

## **19.2.2 USB Drivers Installation**

EBLWin communicates with FT1020G3 via USB. Since the control unit is unknown to Windows, drivers must be installed. The **new signed driver** is available in Brooks website.

The driver software will be installed as two devices; one device is **USB controller** and one devise is **USB serial port**.

The procedures below describe the driver's installation procedures for Win10 or Win11:

- 1. Connect a USB cable from your PC to FT1020G3 (driver's software should be saved in a new folder in your PC).
- 2. Windows displays two messages "**We are setting up a new device**" and a few seconds later "**Your device is set up and ready to go**". Ignore thesemessages.
- 3. Open the device manager by right-clicking on the Windows Start-button and select Device manager. **You need to be an administrator of the PC to access the device manager.**
- 4. Locate "**Fire Alarm CU EBL512 G3**" under "**Other devices**" as shown below.

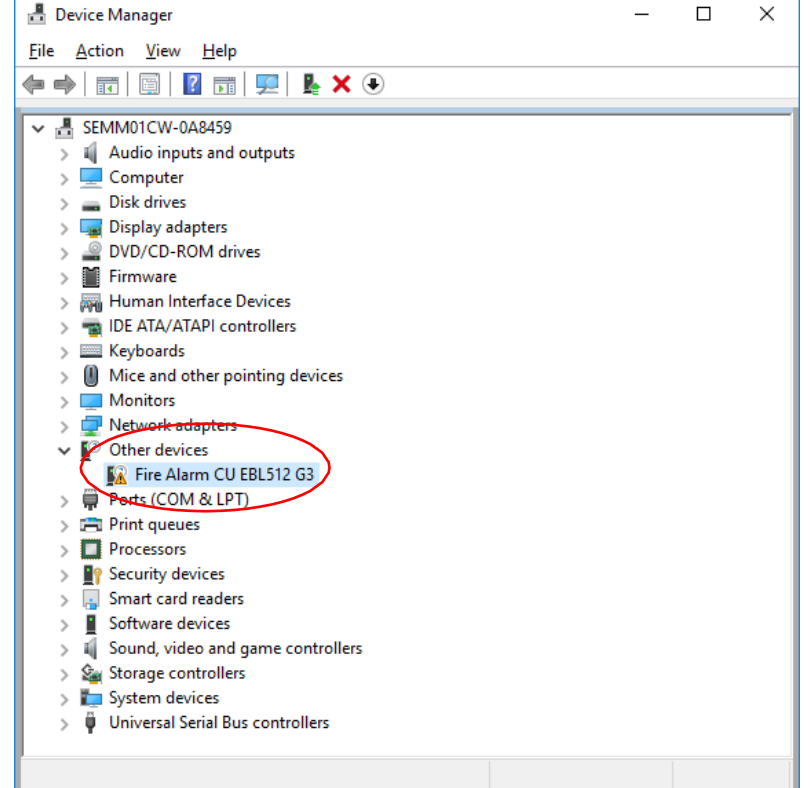

5. Right click on "**Fire Alarm CU EBL512 G3**" and select "**Update Driver**", the following dialog is shown.

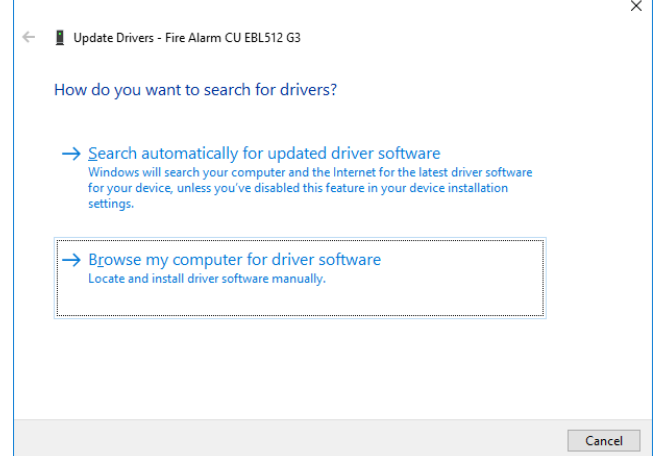

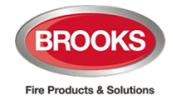

6. Select "**Browse my computer for driver software**", the following dialog is shown.

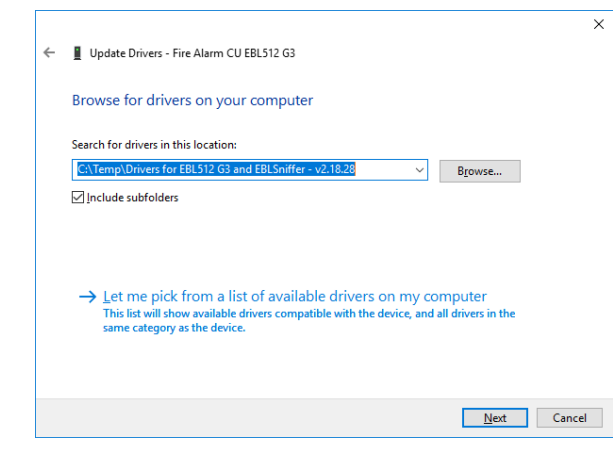

- 7. Browse to the folder which contains the un-zipped drivers and click "**Next**".
- 8. Windows will now install the drivers, you should see the followingdialog:

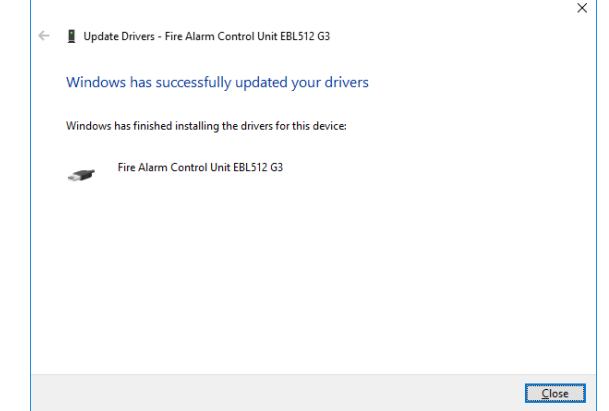

- 9. Click "**Close**", the installation of the USB controller is now complete.
- **10.** Go back to the device manager and locate "**USB Serial Port**" under "**Other devices"**

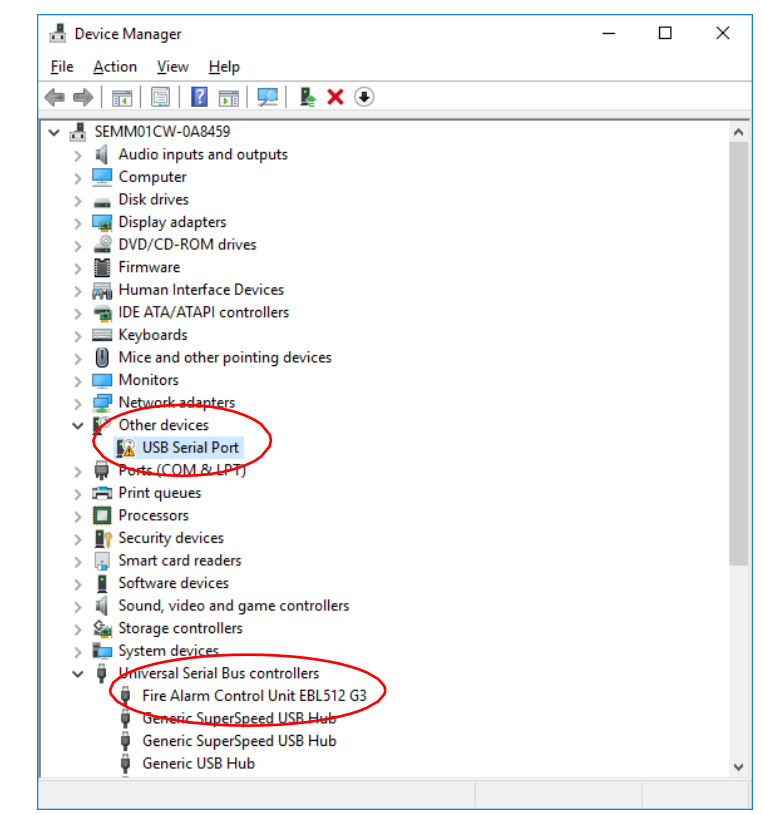

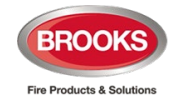

- 11. Right-click on "**USB Serial Port**" and select "**Update Driver**", follow the same procedures as per "Fire Alarm CU EBL512 G3" to update the USB serial port. When completed, click "**Close**". Before clicking Close, make a note of the COMport number shown in the title row of this dialog (COM7 in this case). This COMport number should be used in EBLWin / EBL Firmware Manager when logging on or downloading firmware to the control unit.
- 12. The driver installation is now complete. In the device manager there should now be two entries for EBL512 G3 and the COM port number will also be shown:

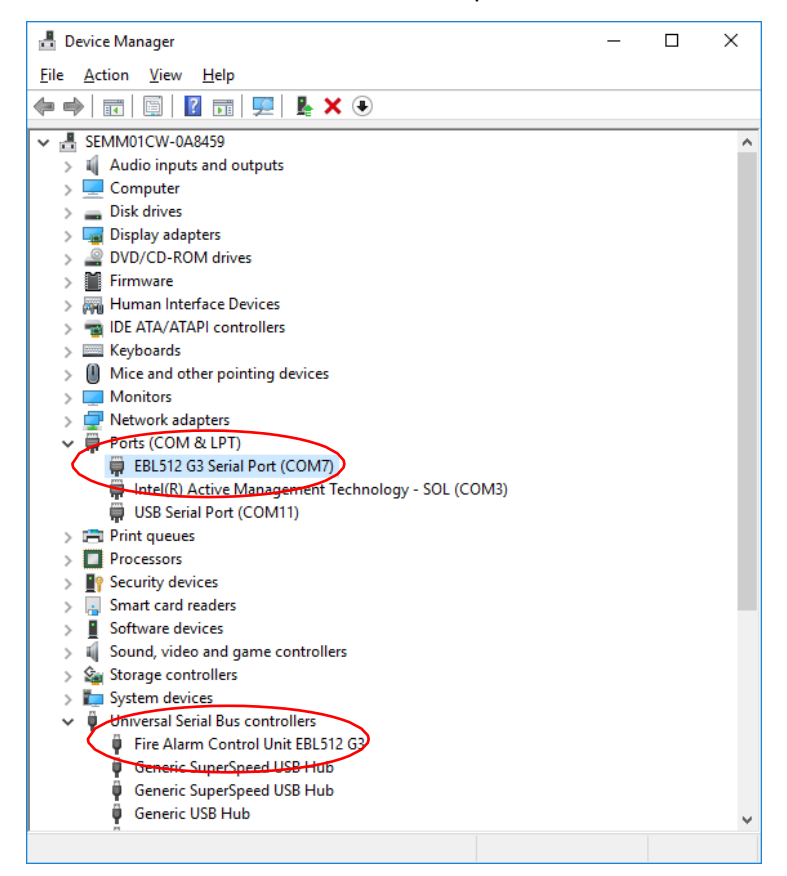

Figure 20 Final Display Device Manager

**Note**: The USB drivers for FT1020G3 is also used for the wireless check tool EBL Sniffer.

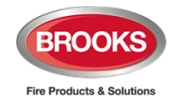

# **19.2.3 HASP Driver Installation[36](#page-94-1) (for 5094 key)**

Install the HASP driver for key 5094 "**Sentinel\_LDK\_Run-time\_setup**": **Win7:** Right click on HASPUserSetup.exe and choose "**Run as Administrator**"

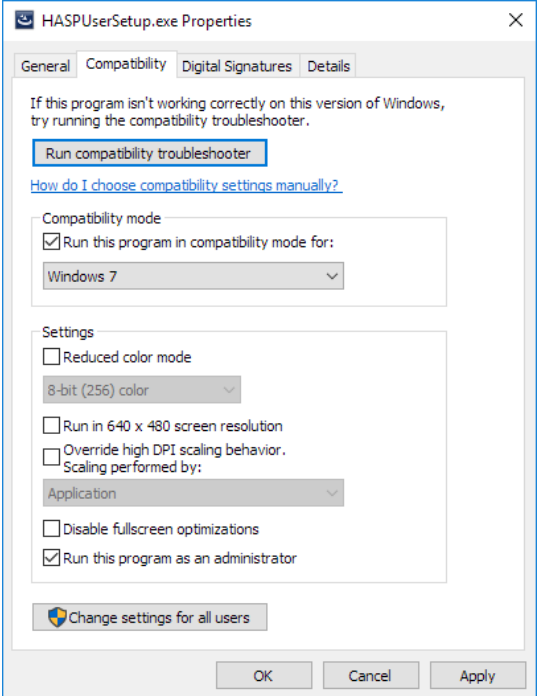

Figure 21 Installing HASPUserSetup in compatibility mode

<span id="page-94-0"></span>**Win10:** Right click on "**HASPUserSetup.exe**" and choose properties then go into the Compatibility tab. Set as shown in [Figure 21](#page-94-0) [above](#page-94-0) and click "**OK**".

**Note**: If the HASP driver cannot be installed, you may need to download a recent version of Sentinel\_LDK\_Run-time software, it is free downloaded from ThalesGroup website.

## **19.2.4 EBLWin software Installation**

1. Unzip EBLWin V2.10.1 zip file and double click on the file named EBLWin.msi, the following dialog display

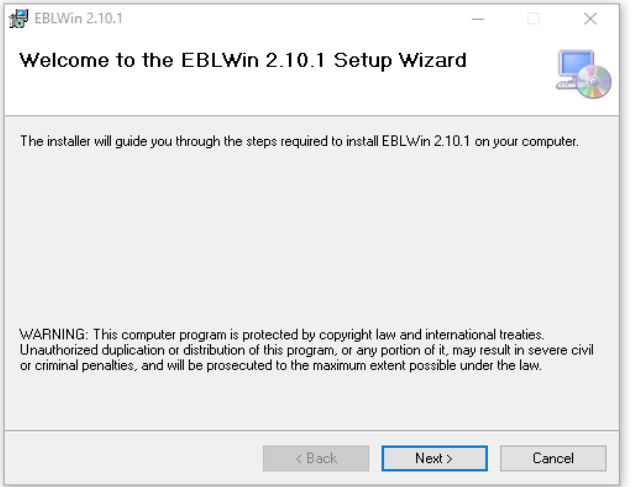

<span id="page-94-1"></span><sup>&</sup>lt;sup>36</sup> HASP driver may not install properly in the latest revisions of Windows 10 or Windows 11. Check Brooks website to install the suitable driver.

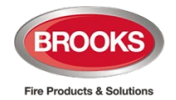

2. Click "**Next**", the following dialog will be shown:

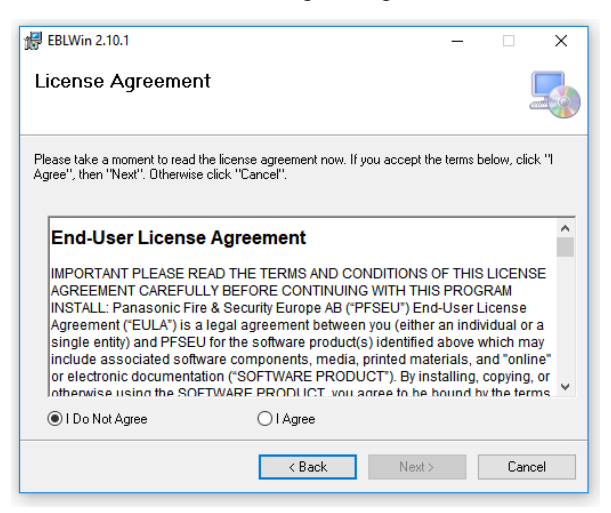

3. Click "**Agree**" then "**Next**", the following dialog will be shown

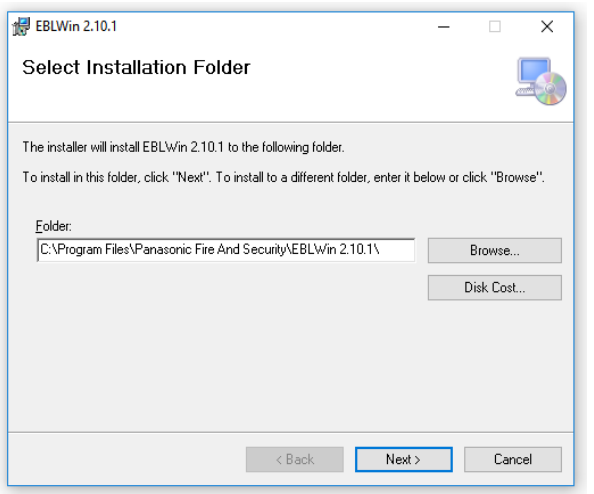

4. Browse to the unzipped EBLWin 2.10.2 folder saved in your PC and click "**Next**", the following will be shown:

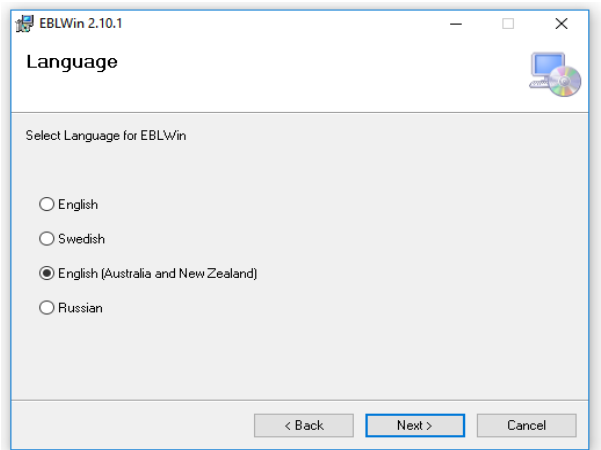

- 5. Select "**English (Australian and New Zealand)**" and click "**Next**", when the "**Confirmation Installation**" window appeared, click "**Next**". The "**Installation Complete**" dialog will show, click "**Close**" to exit the installation.
- 6. Launch EBLWin, the following will show:

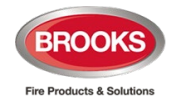

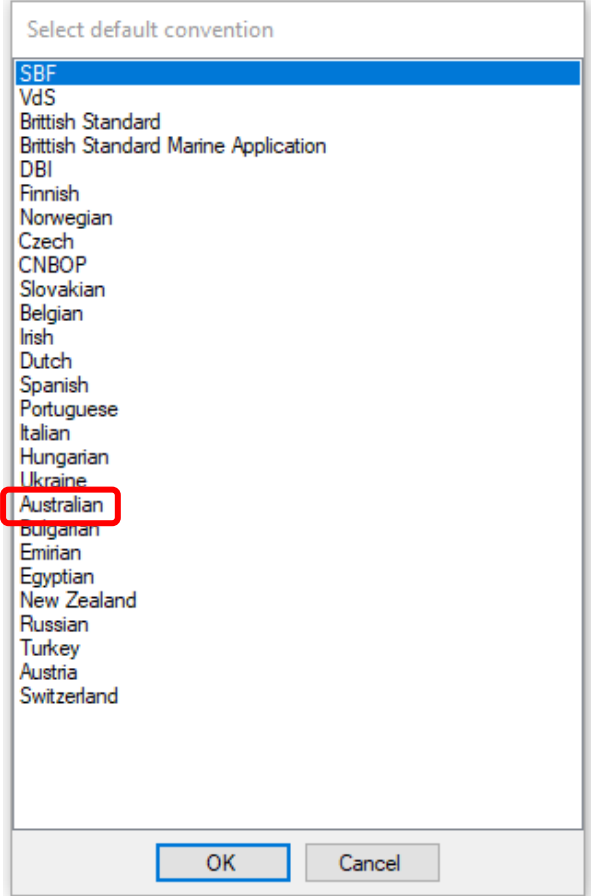

- 7. Select "**Australia**" for the Australian convention or "**New Zealand**" for NZ convention (only for systems used in NZ).
- 8. Plug in EBLWin key 5094 into another available USB port
- 9. Go to Tools > Log on control unit, the COM port number in [Figure 21](#page-94-0) should be displayed.

**Note:** First time to launch EBLWin, ensure to select "Australia and New Zealand". If any other convention has been selected, the new 19" modules will not be shown and can't be programmed.

### <span id="page-96-0"></span>**19.2.5 Installation of EBL Firmware Manager**

1. Unzip "**EBL Firmware Manager V1.2.3**" zip file and double click on the file named **EBL Firmware Manager.msi**", the following dialog display:

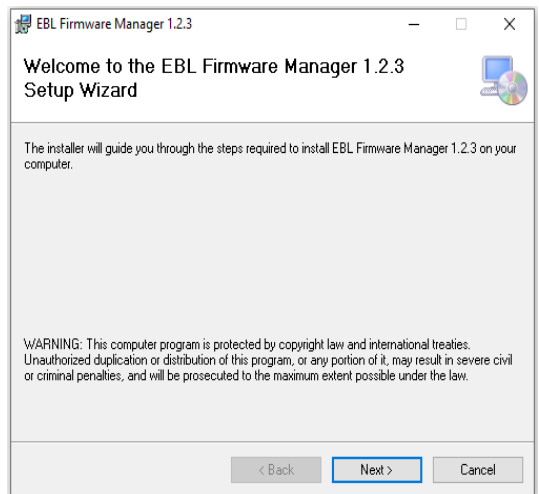

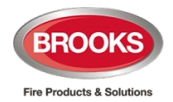

2. click "**Next**", the following dialog displays:

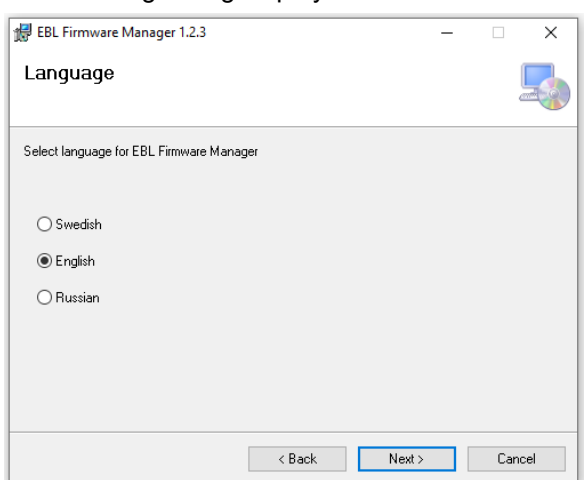

3. Select "**English**" then "**Next**", The dialog below shows where the EBL Firmware Manager will be installed. Click next.

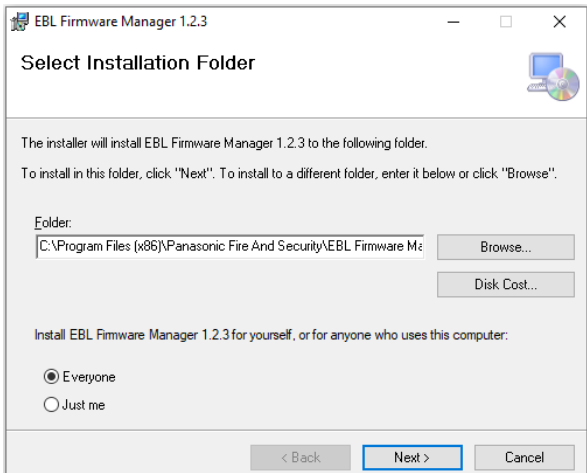

- 4. The "**Confirm Installation**" window will display, click "**Next**" and the installation will be completed as shown below:
- 5. Click "**Close**" to finish installation.

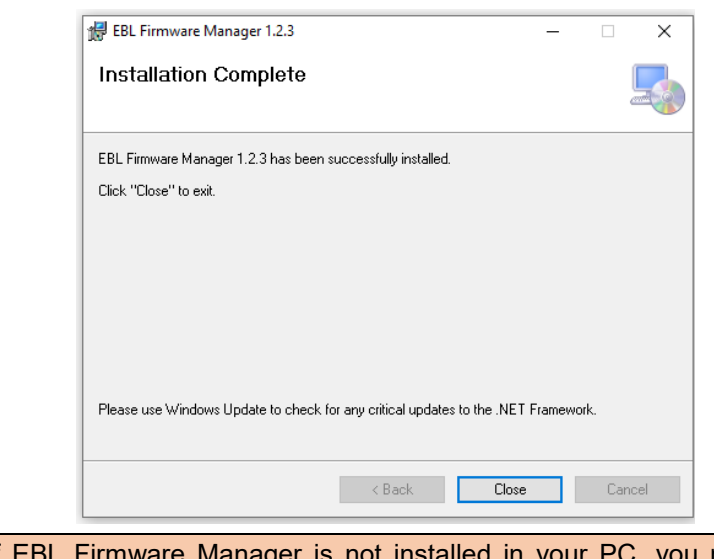

**Note**: If EBL Firmware Manager is not installed in your PC, you may not be able to download the firmware to FT1020G3.

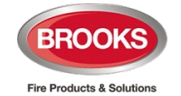

# <span id="page-98-0"></span>**19.3 Download SSD**

**Note**: An EBLWin USB key (5094) must be used to communicate with FT1020G3 i.e. download the SSD and software using EBLWin ≥ V2.x.x.

The PC program **EBLWin** is used for creating the Site Specific Data (SSD) and to download it into the FT1020G3 Control Unit(s), the Web-server and/or display units.

**Note**: If the SSD is created using main board 5010 and required to be used with 5012, the SSD file in any FT1020G3 must convert to 5012 format. Right click on **"Control unit"** and select **"Convert to Control Unit (with main board 5012)".**

The SSD will be saved in a file named **xxxxx.EBL** (xxxxx is the project name).

The EBLWin key 5094 is a protection USB device that must be connected to your PC to enable you to logon to the Control Unit, it has a unique number. The EBLWin key identification number will be registered in the control panel event log with the date and time stamp for every SSD download performed in FT1020G3.

When the installation is ready, i.e. all units connected and the power is turned on, the SSD download can be performed.

**Note**: When a number of Control Units are connected in a TLON network, the network should be running before the SSD download can take place.

## **19.3.1 Version Control for SSD Download**

When the Download SSD window is opened in EBLWin, EBLWin checks that the SSD file originates from the SSD in the control units. The check is started automatically when the download SSD window is opened. It is not possible to start SSD download until the check is completed (or timeout occurs).

If the check shows that the SSD doesn't match the SSD in one or more control units, there will be a dialog window, asking if the download shall proceed anyway.

In a networked system all control units will be checked.

#### **SSD Download procedures**:

- 1. Connect the PC to the USB port (type "B") in one of the Control Units.
- 2. Start EBLWin and open the required project.
- 3. Log on to the Control Unit via the PC (EBLWin).

**Note**: An EBLWin key 5094 is required to log on to the control unit. This key is plugged in a USB-port in your PC / Laptop. Make sure you have the EBLWin key HASP driver installed on your computer.

- 4. In EBLWin, go to **Tools** menu / **Download SSD**… Select the control units aswell as the Display Units (if fitted) or the web server (if fitted), to which the SSD is to be downloaded.
- 5. Click **Start** to start the download. The progress bar will indicate for each control unit the download progress as shown below.
- 6. "Control unit download count" / "Document download count" numbers should match. See version control for SSD download above.

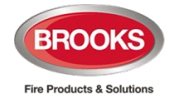

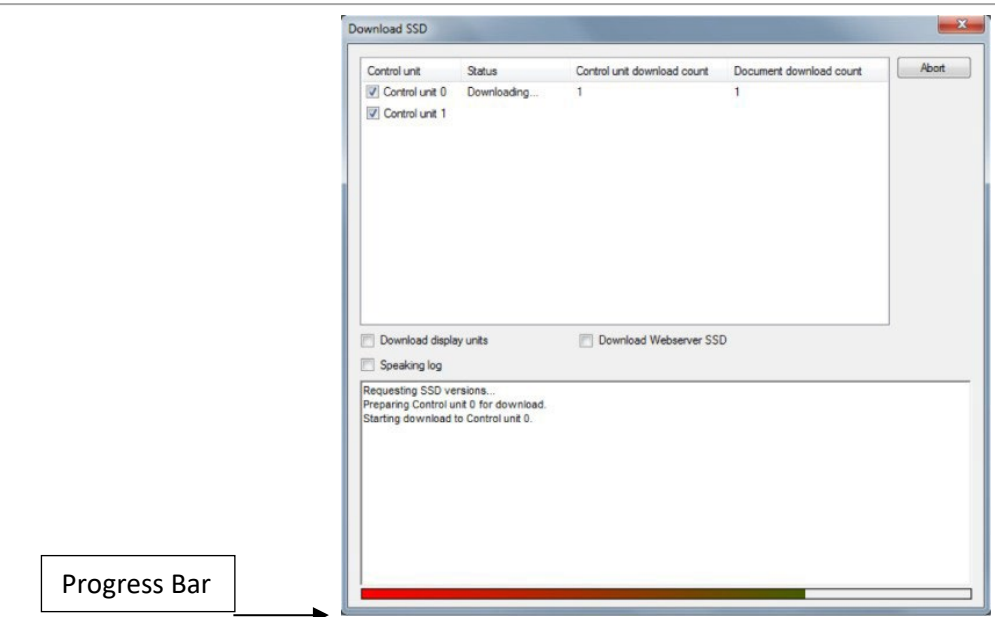

The download will not be completed until the following box is shown:

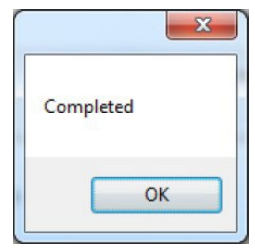

#### 7. Click "**OK**"

After the SSD download, the FT1020G3 will restart. A number of faults may then be generated due to the loop units being not connected yet. This will cause "heavy traffic" on the network, which might affect and delay the SSD download to the other units.

#### **Disconnected at start up**

In the COM loop properties dialog box, the "**Disconnected at start up**" check box can be selected. The COM loop will then be disabled directly after the download restarts and therefore no faults will be generated.

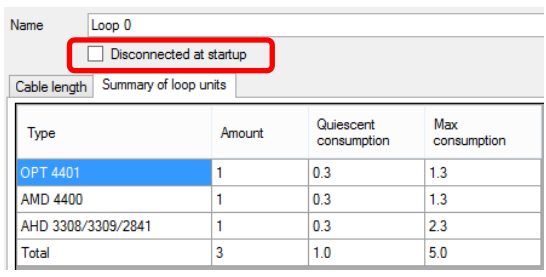

Note: A COM loop "Disconnected at start up" can be re-connected via menu H8/S1 but it will be disconnected again after next SSD download. Finally, the SSD for that Control Unit has to be downloaded again with the option "Disconnected at start up" not selected.

For more details, refer to EBLWin "Help" instructions.

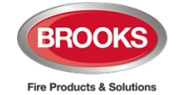

### **19.3.2 SSD Download to Single Control Unit**

1. Start the SSD download from EBLWin as shown above. In addition to the progress bar in EBLWin, a text message will be shown in the FT1020G3 display "Downloading SSD".When the download is completed and the Control Unit restarts, a fault message will be shown in the display:

FAULT: Restart Control Unit nn, code 25 DD-MM-YYYY HH:MM

Code 25 indicates a normal restart after the SSD download.

2. Acknowledge the restart fault. If the download was unsuccessful, another fault will be generated

FAULT: Site specific data (SSD), CU nn DD-MM-YYYY HH:MM

This text message means that the SSD file has **not** been downloaded successfully, i.e. a new download has to be performed.

## **19.3.3 SSD Download to Control Units in a TLON Network**

The SSD for all Control Units can be downloaded via a PC / EBLWin, connected to one Control Unit. The download will be performed to the Control Units, one at a time, according to chapter "Single Control Unit" above. The download is performed in a consecutive order,

i.e. 0-1-2-3-4-……-29 amongst the selected Control Units but the Control Unit where the PC is connected will automatically be the last one to get the SSD downloaded.

When the SSD download is completed, the Control Unit connected to the PC will automatically restart and generate a restart fault.

## **19.3.4 User Definable Text messages Download**

Each alarm point, zone and zone line input can have a unique user definable alarm text programmed via **EBLWin**. When a fire alarm is activated e.g. an addressable alarm point, the presentation number (Zone - Address) will be shown in FT1020G3 display and in all the remote display units together with its alarm text.

All alarm text messages are created and downloaded via **EBLWin**.

A Fault message for an alarm point, zone or zone line input will also show the text message (software  $\geq$  V2.0.0).

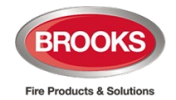

# <span id="page-101-0"></span>**20 Download Software (System Firmware)**

The latest software version of EBL512G3 system software<sup>[37](#page-101-1)</sup> is factory downloaded before delivery. Due to continual development and improvement, different S/W versions may be found.

The valid S/W version for the main board and the MMI board respectively, can be read in menu H4/U8 (Information) or via EBLWin.

FT1020G3 can be upgraded with a new S/W version, downloaded on site via EBLWin as well as the remote display units.

# <span id="page-101-2"></span>**20.1 Download Software to Single FDCIE**

**Note**: Before downloading a new software in **existing system**, SSD backup (upload) must be performed using compatible EBLWin (or WinG3) software then saved in the new version of EBLWin you intend to use. Downloading new system software will delete the existing SSD in the control unit.

A standard single FDCIE should not have a TLON connection board 5090 mounted. When a FDCIE has a TLON connection boards 5090 mounted, it is expected to be a control unit in a TLON network and TLON network programming is required.

To download a new software (system firmware) version, a PC and **EBLWin** and EBL Firmware Manager are used. The .BIN file required to be downloaded contains software for the main board 5012, MMI board 5015 and a text file, i.e. there is one BIN file for each convention (AU or NZ).

**Note**: Brooks recommends using the USB isolator device when you connect your PC to the Control Unit using main board 5010.

The latest EBL Firmware Manager software V1.2.3 should have been installed as shown in section [19.2.5 p](#page-96-0)age [97.](#page-96-0)

The following procedures to be performed to download the system software to the FDCIE utilising EBL Firmware version 1.2.3, valid for main board 5012 (or 5010):

- 1. Plug in the **USB key** (5094) into a spare USB port on your PC.
- 2. Connect the PC to the USB connector in the FDCIE and Start EBLWin, **do not logon to FT1020G3**.
- 3. In the **Tools** menu, select "**Download Software…"** to open **EBL Firmware Manager** dialog box and set as required.

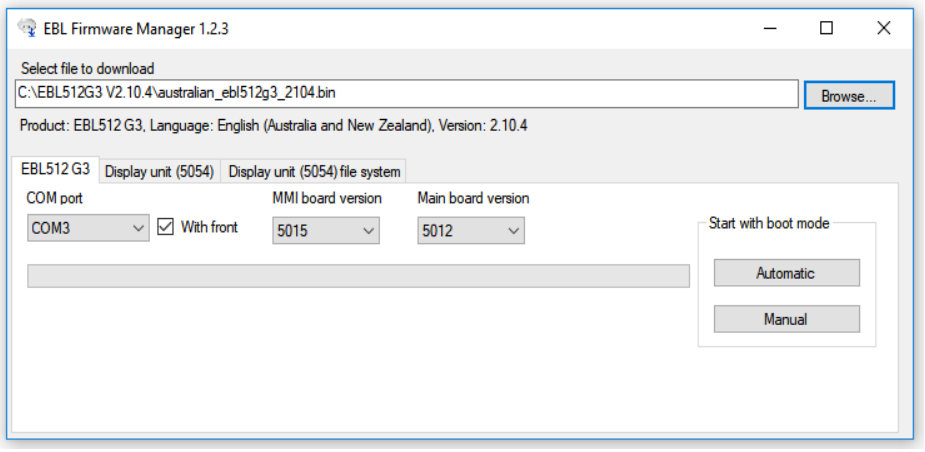

**Note**: Make sure that the EBL Firmware Manager program is installed on your computer.

4. Browse your PC to the path and the software file name for the required firmware version, e.g. *Australian\_EBL512G3\_2104.BIN* (2104= version 2.10.4).

<span id="page-101-1"></span> $37$  The software (firmware) is the system software and always uses "EBL" abbreviation.

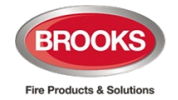

5. Tick the check box "With front" to select the control panel with front membrane, if the control panel is not fitted with front display, do not tick the check box "with front".

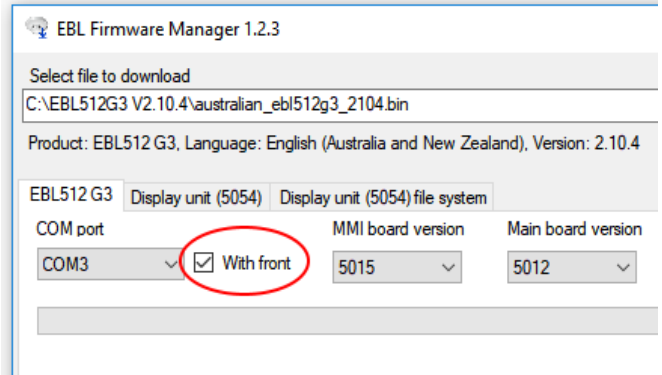

- 6. Select the COM port to be used on your PC[38](#page-102-0). **Do not** click "Start" yet.
- 7. Set the main board 5012 in "boot" mode, i.e. press and hold the "**BOOT**" button (SW2) then press the "**RESET**" button (SW1) momentarily. Release the "BOOT" button, the Main board LED "D24" is turned off whilst the Main board is in "boot" mode.
- 8. Click "**Start**" to start the download. Another dialog box opens when display is fitted.

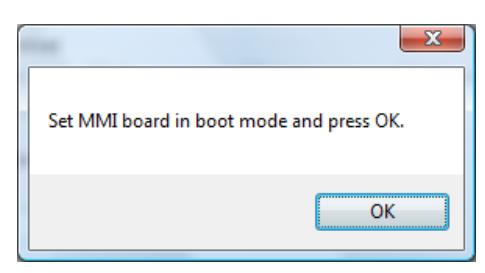

- 9. Set the MMI board 5015 in "**BOOT**" mode, i.e. press and hold the "**BOOT**" button (SW2) and press the "**RESET**" button (SW1) momentarily. Release the "**BOOT**" button, the MMI board LED "D18" will be turned off and the buzzer is turned on while the MMI board is in "boot" mode.
- 10. Click "**OK**", the buzzer is turned off and the download continues. The download status is indicated by the progress bar.
- 11. When the progress bar has finished to the end of the bar, the download will be completed and the following dialog box opens:

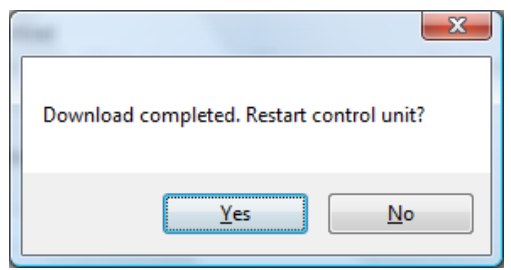

12. Click "Yes" and the Control Unit will restart.

<span id="page-102-0"></span><sup>38</sup> If several USB ports are used on your PC, and you want to find which COM port is connected to the panel, go to Device Manger and look for EBL G3 Serial Port (COM#) under Ports, # will be the COM port number.

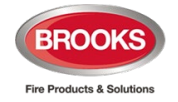

After the restart, the following fault messages will be shown:

FAULT: Restart control unit nn, code 00

DD-MM-YYYY HH:MM

FAULT: Restart control unit nn, code 50

DD-MM-YYYY HH:MM

Code 00 / 50 indicates a normal restart of the main board / MMI board after the software download. Acknowledge the restart faults.

13. Acknowledge the restart faults, LED "Operation" on the FT1020G3 front should now be turned on and all other LEDs should normally be turned off.

New SSD can now be downloaded.

**Note**: After a new software download, the logon password reverts back to the default setting i.e. "000000". The user names and passwords will be changed when the SSD is downloaded.

## **20.2 Download Software in a TLON Network**

All Control Units connected to a TLON network **must** have the same software version. Also, in a network system, the system software is downloaded separately to every FDCIE.

Before upgrading the software in a TLON network, it is recommended to disconnect the control units from the network. It can be carried out physically (disconnect the TLON cable from the FDCIE), or via TLON Manager.

**Note 1:** It is highly recommended to disconnect the TLON network during upgrade in large networks. Otherwise, it will result in large amount of fault messages.

**Note 2**: The TLON PCBs must remain mounted in the control units, or the control units will lose their TLON configuration.

To download new software in each Control Unit, follow the procedures below:

- 1. Disconnect the webserver, RS232 in the FDCIE (if any).
- 2. Open TLON manager in your PC. Connect the FT1020G3 System to TLON Manager and set all control units to "Offline".

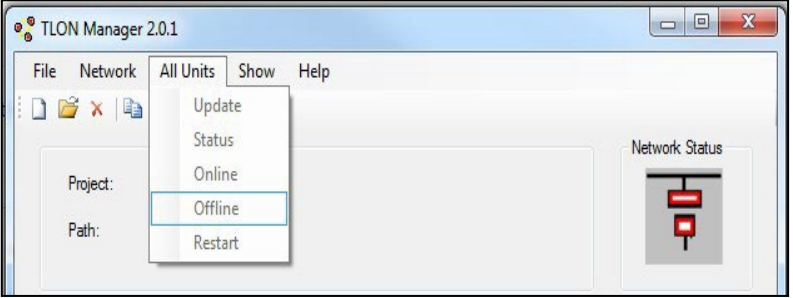

- 3. Follow the procedure 1 to 13 in section [20.1](#page-101-2) page [102.](#page-101-2)
- 4. One by one, as the control units start up after download, they will automatically get "online" in TLON Manager, and the communication will start to run as normal.
- 5. Download compatible software in the webserver or gateway via TCP/IP (if any).
- 6. Download SSD to the control units, follow the procedures shown in section [19.3](#page-98-0) page [99.](#page-98-0) In large systems, it is preferable to download SSD to one control unit at a time. This is to avoid a large amount of traffic on the TLON network.

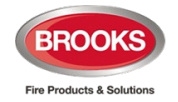

7. Re-connect the webserver or gateway in the Control Unit (if any).

**Note**: If the downloaded S/W version is only a small bug-correction, there is no need to follow the procedures above. If so, download S/W to one control unit at a time, and then in the control unit, acknowledge all the 'No contact' faults.

If the software download carried out with TLON network connected, some Control Units will not have contact with other Control Units during the downloading, the following fault may be generated:

> FAULT: Control unit nn has no contact with Control Unit nn, network x

dd-mm-yyyy hh:mm

Since control units with new and old S/W will have different information, there will be "wrong information" fault massages.

FAULT: Restart control unit nn has wrong information

dd-mm-yyyy hh:mm

The faults should be acknowledged.

**Note:** In large TLON networks, there might be a large amount of fault massages generated.

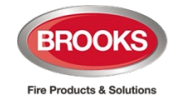

# <span id="page-105-0"></span>**20.3 Software Versions**

Due to continual development and improvement, different S/W versions can be found.

The S/W versions listed in [Table 16 below a](#page-105-0)re the valid S/W when this document was release (the date of this document or date of revision).

Table 17 Latest Software Versions for FT1020G3

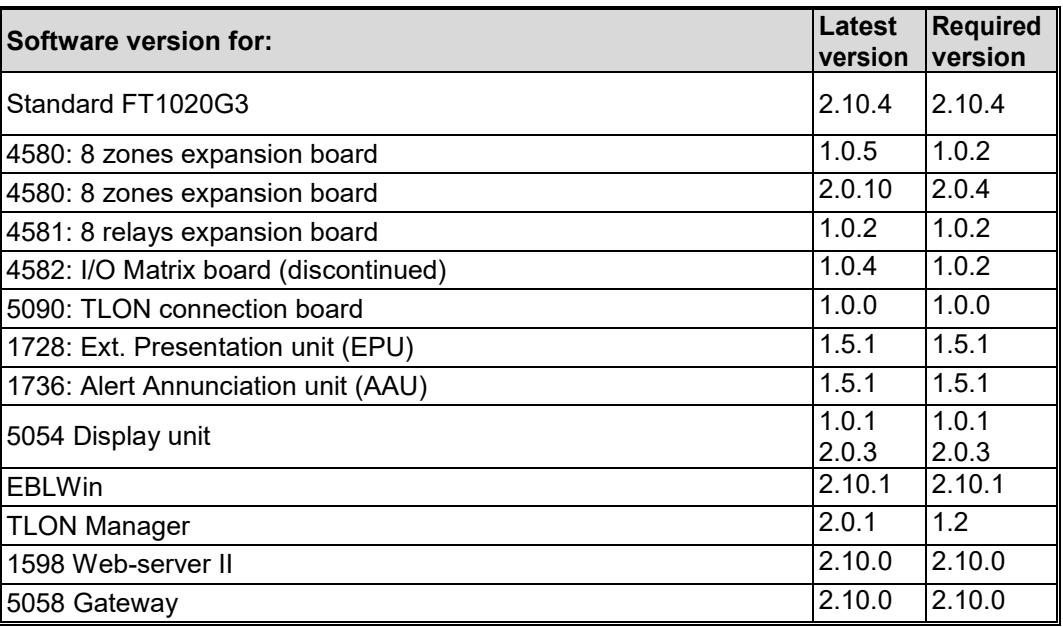

**Note**: The EBLWin version and the EBL system software and web-server software version must be the same, at least the first two digits; 2.10.x -- 2.10.x.

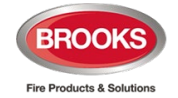

# <span id="page-106-0"></span>**21 Restart**

A restart may delete some data in FT1020G3. Below follows an explanation of the different data and abbreviations and a table describing the different reset alternatives and how the data respectively is affected (**cold** or **warm restart**).

- **FF** = **F**ire alarms and **F**aults.
- **D** = **D**isablements
- **FFD** = **F**ire alarms, **F**aults and **D**isablements.
- **SSW** = Sensor min. / max. values & performance factor, supervised output calibration values and event logs.
- **WASV** = **W**eek **A**verage **S**ensor **V**alues
- **SSD** = **S**ite **S**pecific **D**ata, i.e. all the installation programming created and downloaded via EBLWin.
- **S/W** = Software, i.e. the EBL512 G3 system program.

The date & time and alarm counter value is stored in the memory of the real time clock, i.e. the value will be retained also after the FDCIE has been powered down.

**Note**: After any restart, a new week average sensor value will be calculated within two minutes for all the analogue smoke detectors. During these two minutes all fire alarms from analogue smoke sensors will be suppressed. Thereafter a new average sensor value will be calculated each week

# **21.1 Safe Shut Down**

**Safe shut down of Control Unit** via menu **H8/S6** will save the **SSW** data in a Flash ROM in FT1020G3. Before the first "Safe shut down" of the Control Unit, this memory is empty. After each "Safe shut down" the latest **SSW** data is saved (Safe shut down will not save the week average sensor values).

When FT1020G3 is powered up, a restart takes place and the RAM (working memory) will read the **SSW** data saved in the Flash ROM.

# **21.2 Restart Table**

[Table 18](#page-106-1) [below d](#page-106-2)escribes the different reset alternatives and how the data is affected.

<span id="page-106-1"></span>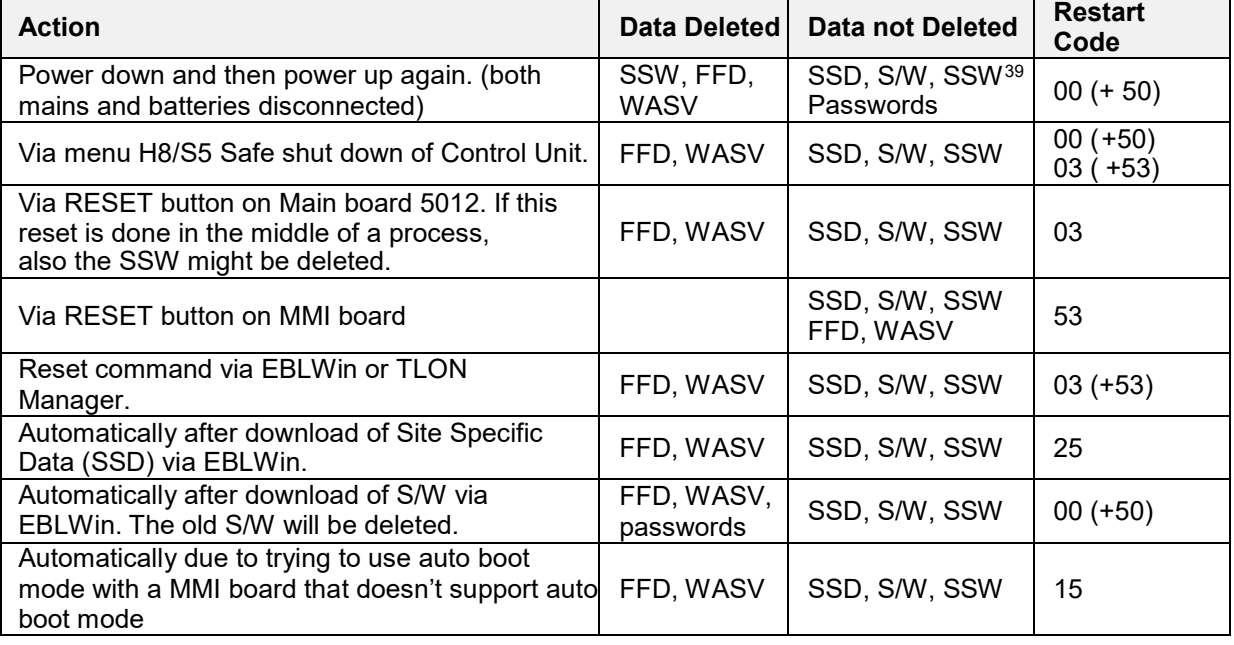

<span id="page-106-2"></span>Table 18 Data affected by restart

<span id="page-106-3"></span><sup>39</sup> SSW previously saved with safe shut down is not deleted.

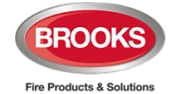

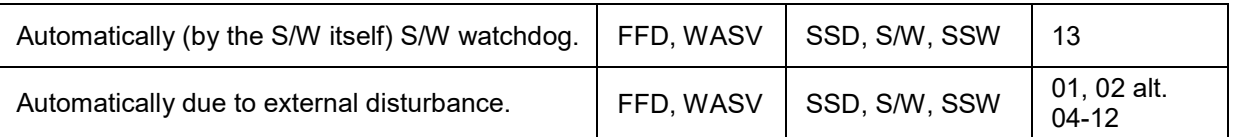

**Note**: During a restart, the fault output (relay) for the Fault TX will be "activated" for few seconds, the supervised 24  $V_{DC}$  outputs S0-S3 will not be supervised and S0-S3 programmed as normally high will be low for few seconds.

## **21.2.1 Explanation of Restart Codes**

- Code 00 displays after manual power on/off or S/W download.
- Code 03 will display after a normal restart.
- Code 13 is always followed by an address, to be noted.
- Code 25 displays after download of SSD and automatic restart.
- Code 50 & 53 will display only if the FDCIE has an MMI board.

**Note**: Code 00 – 49 = Main board restart. Some data might be lost, see above. Code 50 – 99 = MMI board restart. No data is lost.

# **21.3 During Restart**

During "restart", no fire alarms will be activated and the following is shown on the display:

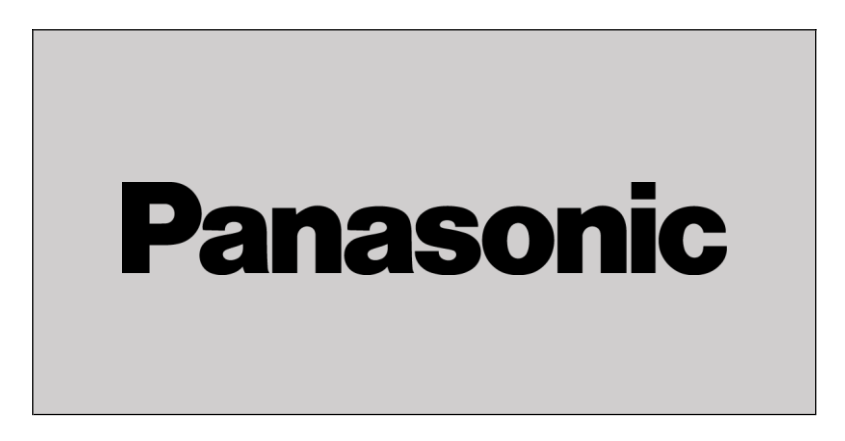

And after few seconds (the control panel starts the normal restart procedures else see Memory fault below):

Booting......

A fault will be generated, the buzzer will sound and the following text message will be shown in the display:

FAULT: Restart Control Unit nn, code xx,

address yyyyyy

Regarding code **xx** and address **yyyyyy**, see [Table 18](#page-106-1) [above.](#page-106-1)

This fault is also indicated by LEDs **Routing equipment** "Fault TX activated" and **Fault / Disablements** "General fault".

After the fault is acknowledged (via menu H6 or EBLWin), the LEDs will be turned OFF, if no other faults exist in the system.

After any restart, if any units were disabled before restart, an individual disablement for these units should be done.
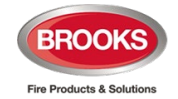

#### **21.3.1 Memory fault**

In case of a fault in the Main board S/W (system program) or the MMI board S/W, the following fault message will be shown:

FAULT: Checksum system program, Control Unit xx

(Main board software.)

FAULT: Checksum MMI program, Control Unit xx

(MMI board software.)

FAULT: No connection with MMI board, Control Unit xx

(Not shown in the display, only via EBLWin, Gateway / Web-server or via another unit in the system).

No contact with Main board

This is also indicated by LED "System fault" and the buzzer sounds steady (continuous). The Fault TX output is "activated".

A new download of the S/W (system programs) is required and/or the Main board and/or the MMI board have to be replaced.

**Note:** After **SSD download,** the following messages may be shown:

Checksum fault in downloaded data.

Control unit will now restart.

After restart:

FAULT: Restart Control Unit nn, code xx,

address yyyyyyyyy

FAULT: Site specific data (SSD), control unit xx

This means that the SSD has **not** been successfully downloaded. A new SSD download has to be performed.

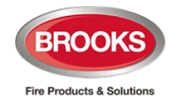

# **22 Perform Monthly Test (H1)**

The FT1020G3 and its associated equipment in a building must be tested on a regular basis, please refer to the Australian Maintenance standard AS1851 for details regarding monthly, quarterly and annual test.

In test mode, only the alarm points are tested, i.e. no outputs (no OWS or sounders) will be activated during the test. (Alarm devices can be tested via menu H8/S4.)

If a real fire alarm is activated by an alarm point  $not$  in test mode, the normal fire alarm functions will be activated, i.e. fire alarm presentation, outputs (sounders or OWS), routing equipment (Fire Brigade TX) will be activated, etc.

**Note**: If FT1020G3 door is left open, the output(s) for external strobe or alarm bell might be disabled (if set in EBLWin).

See also chapter ["The information area priority order"](#page-21-0), page [22.](#page-21-0)

See also chapter ["Perform ZONE TEST \(Test mode\) \(H7\)"](#page-147-0), page [148](#page-147-0)

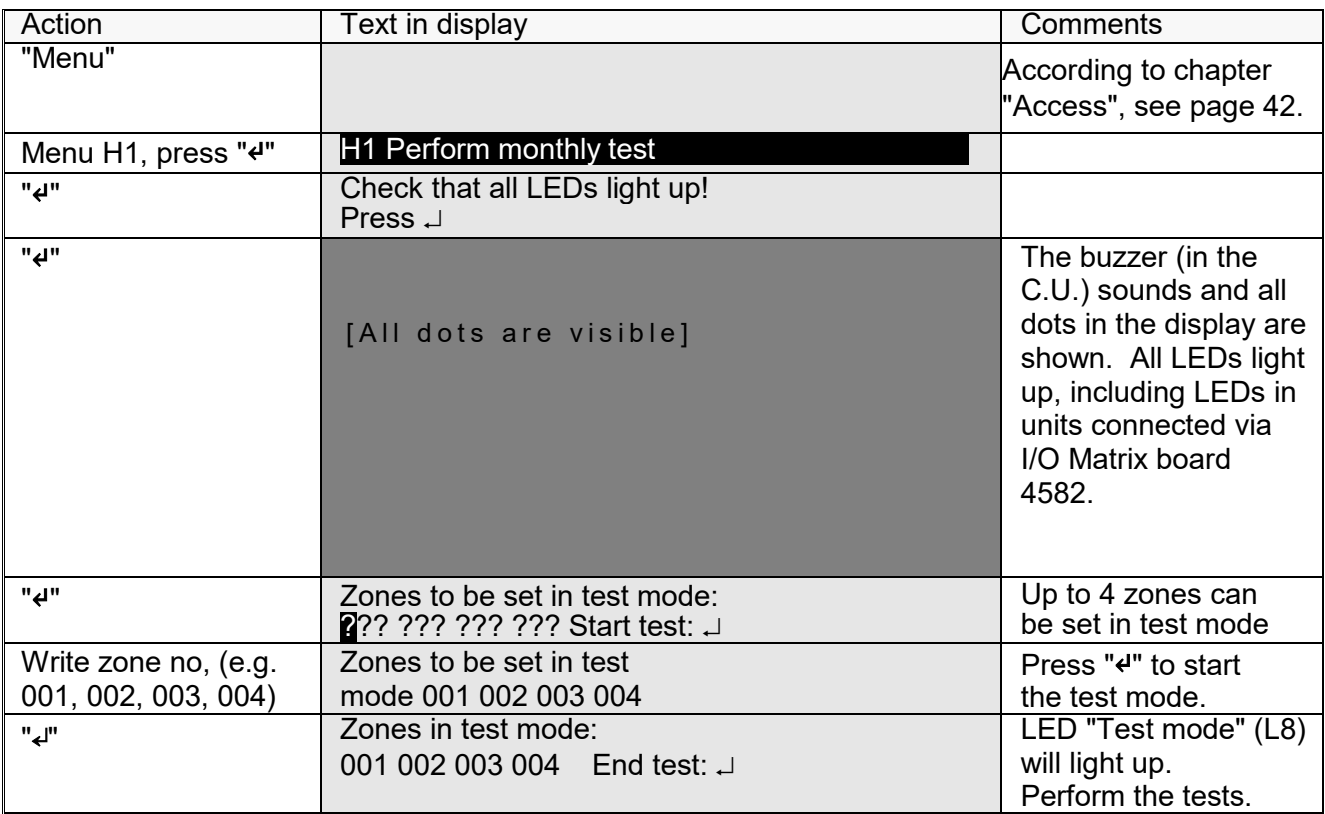

The zone(s) will **remain in test mode until the test mode is terminated**. The test mode is terminated in this menu or automatically one hour after the latest alarm test.

You will be automatically logged out 15 minutes after the latest "action" (using any of the keys) but the zone(s) will **remain in test mode until the test mode is terminated**, see above.

Perform the test as quickly as possible, since the output(s) for routing equipment (Fire Brigade TX) are disabled (also the parts of the zones in test mode, not visible for the test personnel, are disabled).

In order to shorten the testing time, any time delay for the detectors / zones in test mode will be "disabled" i.e. fire alarm will be detected faster than normal conditions.

In the tested alarm point, the built-in LED will illuminate and the LEDs "Fire" in the FDCIE will illuminate for approx. 10 seconds, then the alarm point will be automatically reset. There will be a test mode alarm indication in the FDCIE display.

A detector in test mode can't generate a fault.

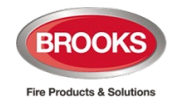

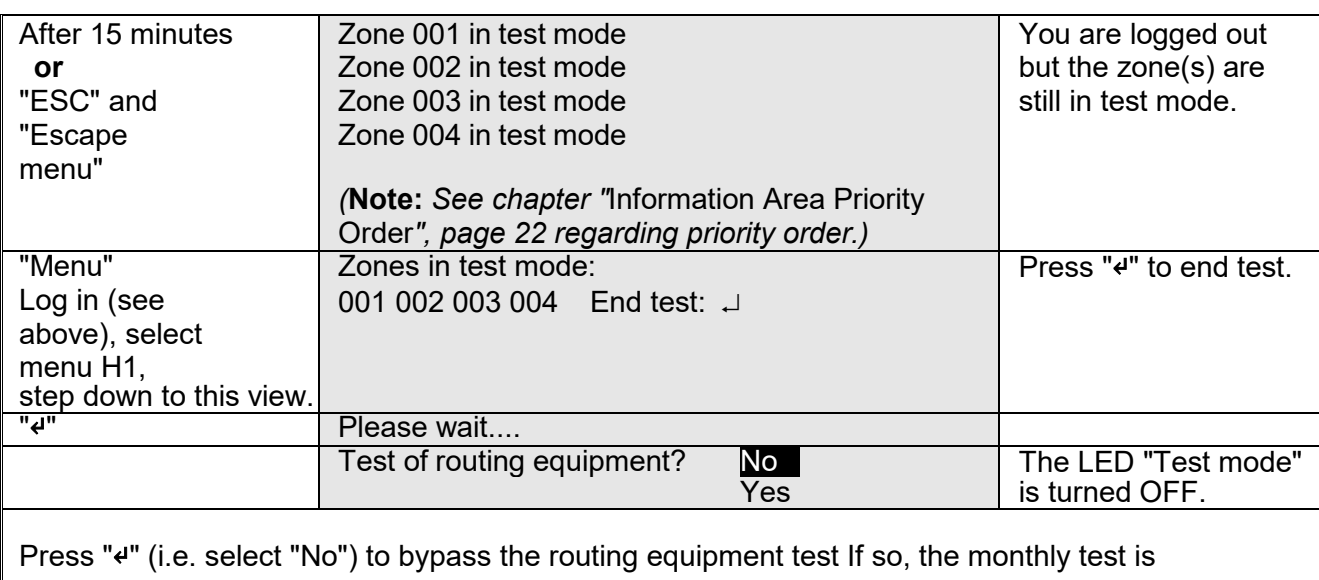

 $\mid$  completed. The routing equipment test is always carried out from the ASE.

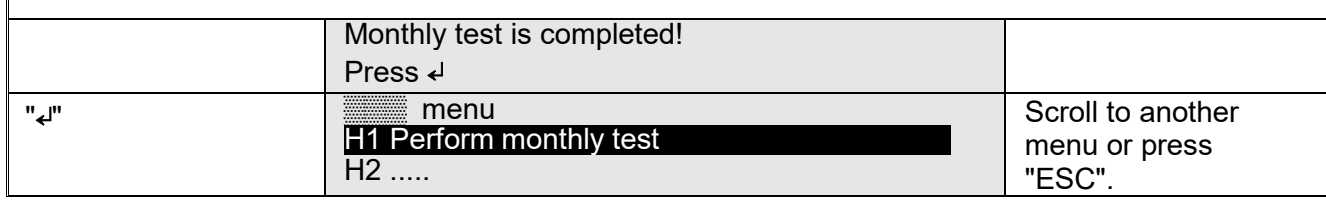

**Note 1**: During the test, the following information will be shown in all other FDCIE displays: Zone 001, 002, 003 or 004 in test mode

**Note 2**: If an alarm point e.g. a manual call point is in alarm state when the test mode is terminated, there will be a fire alarm activated.

**Note 3**: When the "Fire door closing" function is used, the fire door will be closed when the detectors controlling the door are tested, in test mode.

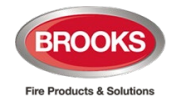

# **23 Disable or Re-enable (H2)[40](#page-111-0)**

A whole zone<sup>41</sup>, one or more alarm points within a zone and/or control outputs can be disabled via menus H2/B1-B2. This function can be used for temporary disablement (e.g. building maintenance, etc.).

If the function Enhanced disablement is enabled (default), disabled alarm points cannot activate Pre-warning, fire alarm and fault.

If this function is not enabled (via EBLWin), disabled alarm points cannot activate Prewarning and fire alarm but fault can be generated.

Up to 512 zones can be disabled via menu H2/B1.

Up to 200 alarm points (zones / addresses) can be individually disabled via menu H2/B1 (Alarm points disabled via time channels are not limited and must not be counted).

Up to 200 outputs can be individually disabled via menu H2/B2. Disabled output will remain in (or return to) the normal condition for the output respectively. (Collectively disabled outputs via menus H2/B3 – B4 are not limited and must not be counted).

The limits cannot be exceeded, a warning will be shown:

Max. disablements reached!

Disablement not performed.

**Don't forget to re-enable** (via menus H2/B1-B2) or use automatic re-enablement for zones and alarm points.

Disablements are listed in menus H4/U1 & U2.

LED **Fault / Disablements** "General disablements" (L10) is indicating one or more disablements in the system.

Disablements are also shown in the display. An example:

Zone 001 disabled

dd-mm-yyyy hh:mm

Zone 002 address 01 disabled dd-mm-yyyy hh:mm

………

Number of disablements in system: 2

**Note**: See chapter "Information Area Priority Order", page [22,](#page-21-0) for priority order. Disablements (and faults) are indicated by a 2-sec. beep when you close the CU door.

<span id="page-111-0"></span><sup>40</sup> The word "Disable" or "Re-enable" is used in the Australian convention whilst "Isolate" and "De-Isolate" are used in the New Zealand convention.

<span id="page-111-1"></span><sup>&</sup>lt;sup>41</sup> When the zone control module is used, a whole zone can be disabled for service purposes.

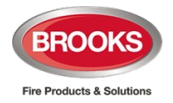

## **23.1 Zone or Zone Address (H2/B1)**

When a whole zone is disabled, <u>all</u> alarm points within the zone are disabled. Alarm points can be individually disabled

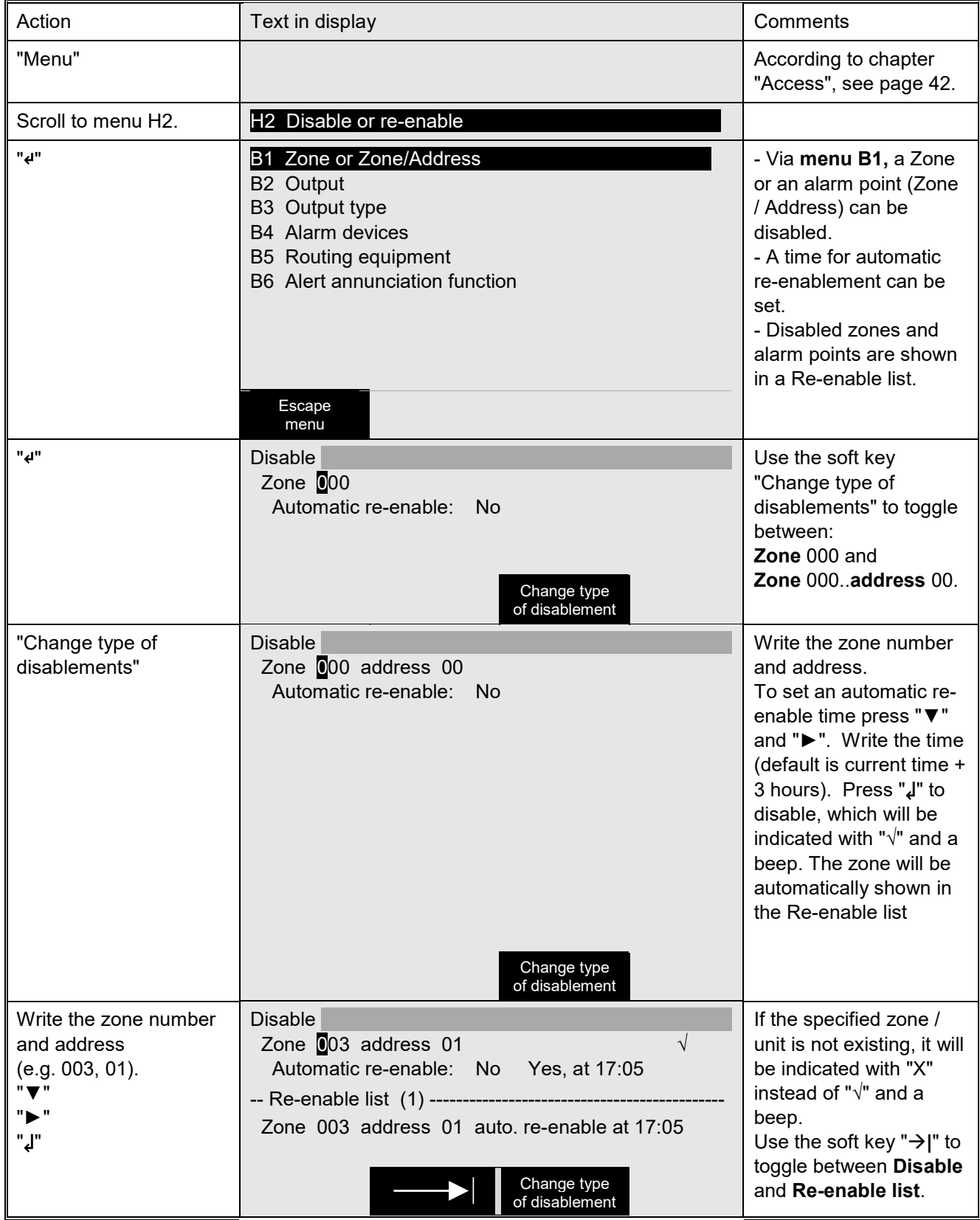

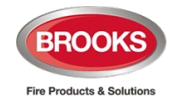

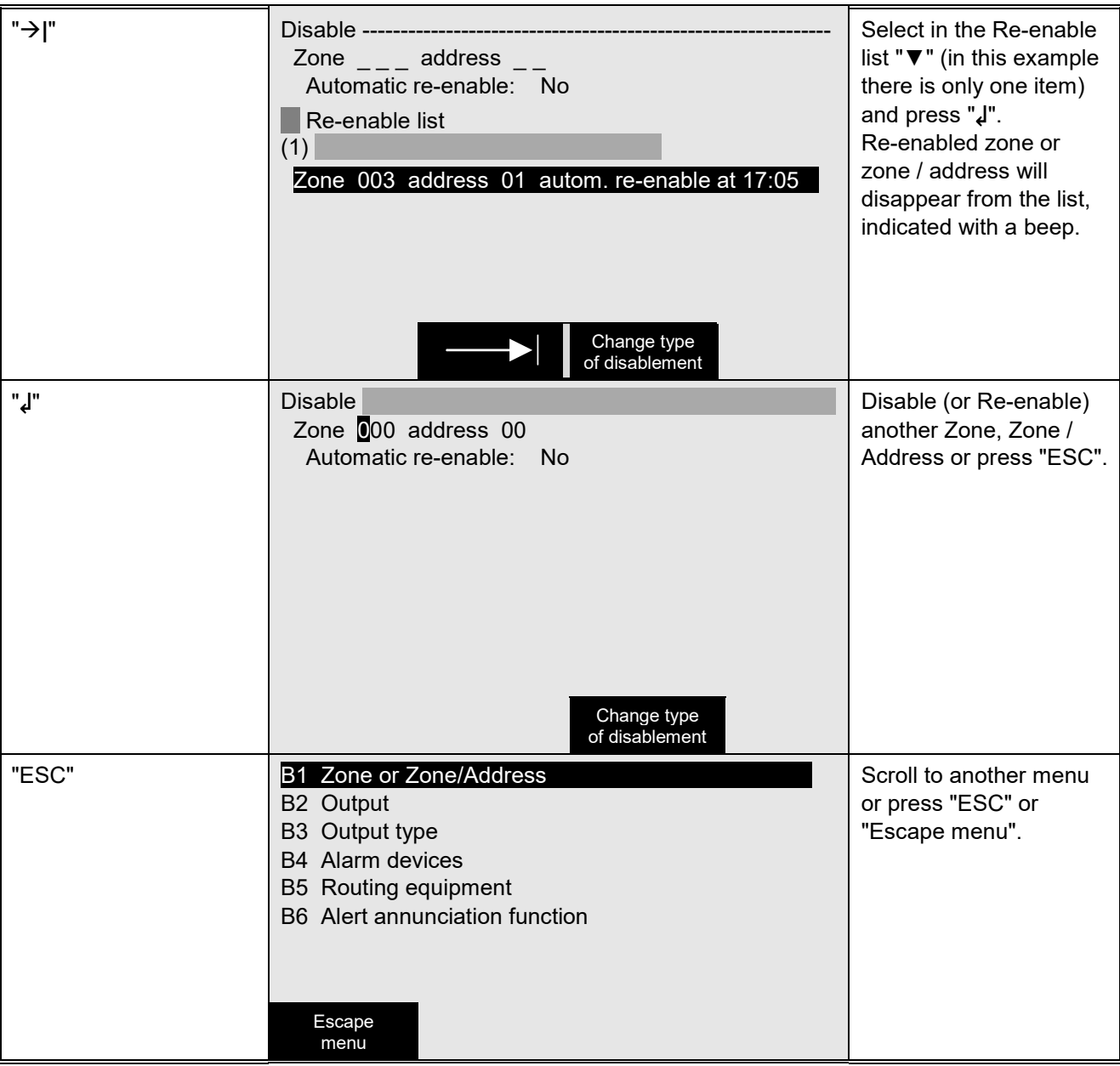

**Note:** The sensor values for disabled analogue smoke detectors in NORMAL mode will not be used for calculation of the week average sensor value, i.e. only the values saved before and after the disablement will be used for this calculation.

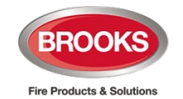

# **23.2 Output (H2/B2)**

All programmable outputs in the FDCIE and outputs in units connected to the COM loops (**except outputs of type "Alarm device"**) can be individually disabled.

If you try to disable an output of type "Alarm device" it will be treated as if it does not exist, see below.

**Disabled output:** Even if its control expression (trigger condition) is fulfilled (true), the output will not be activated.

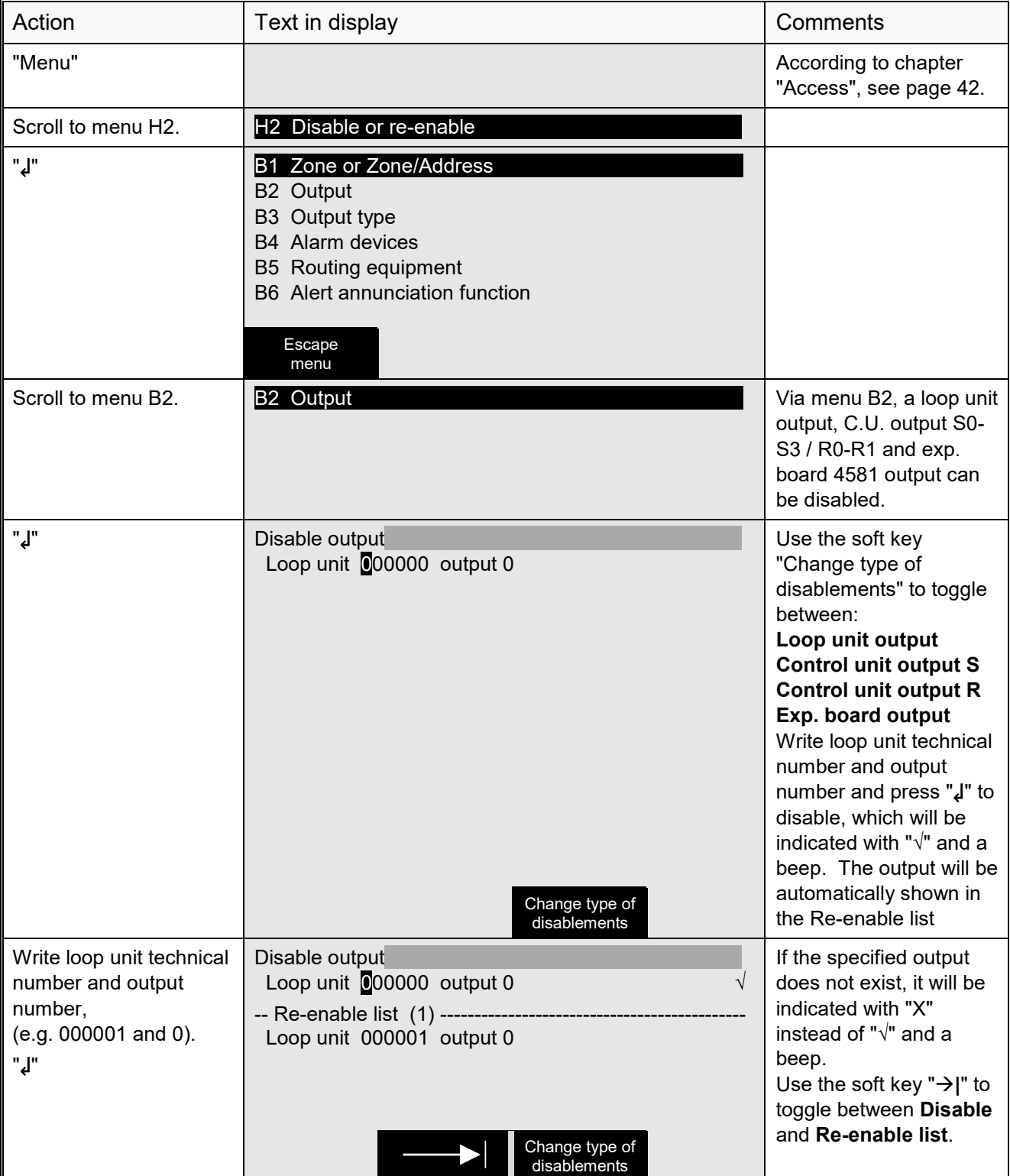

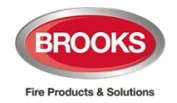

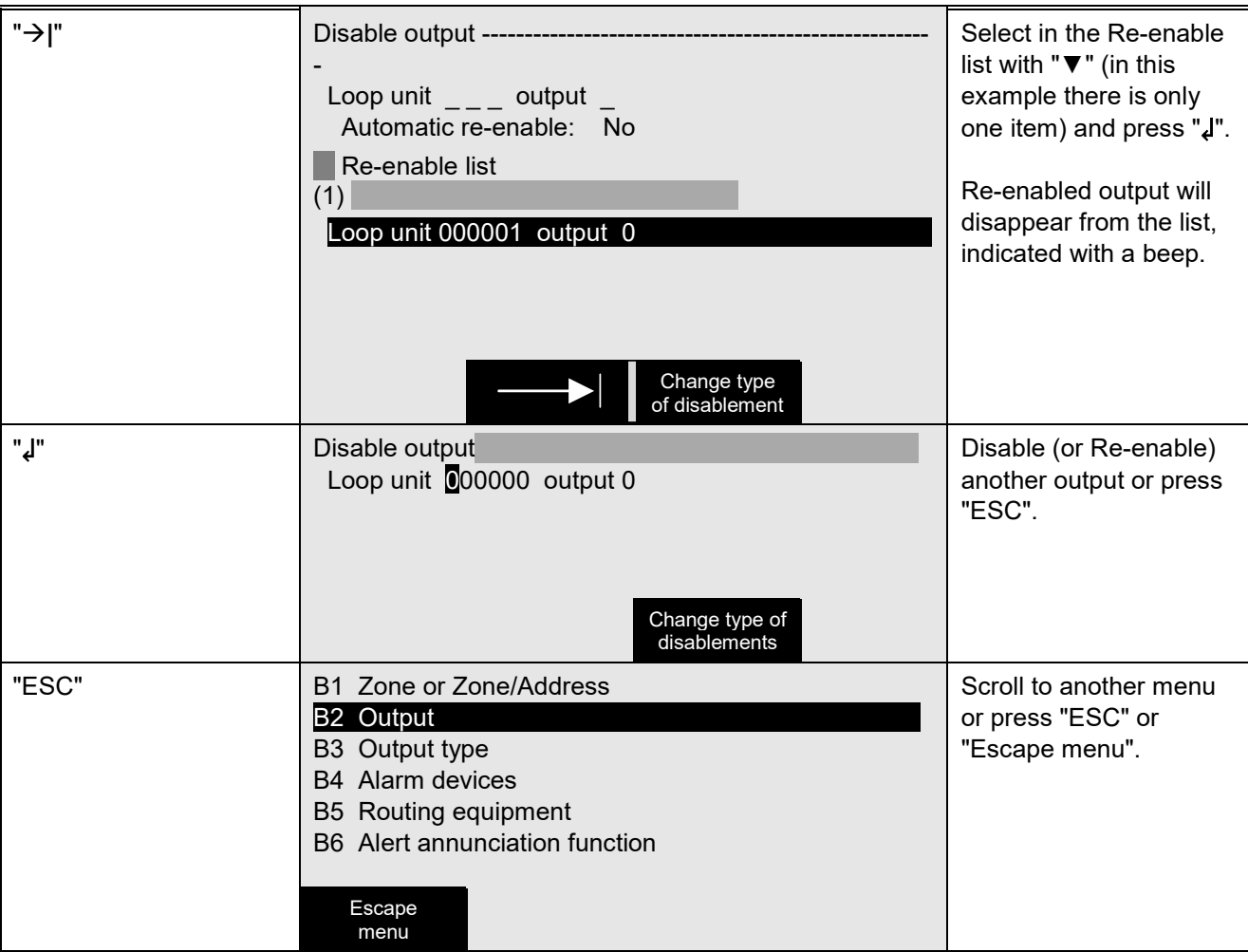

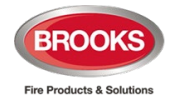

# **23.3 Output Type (H2/B3)**

Outputs of the same type can be collectively disabled via menu H2/B3 in a selected Control Unit or in all Control Units.

Disabled output will stay in (or return to) the normal condition for the output respectively. Disabled outputs are listed in menu H4/U1.

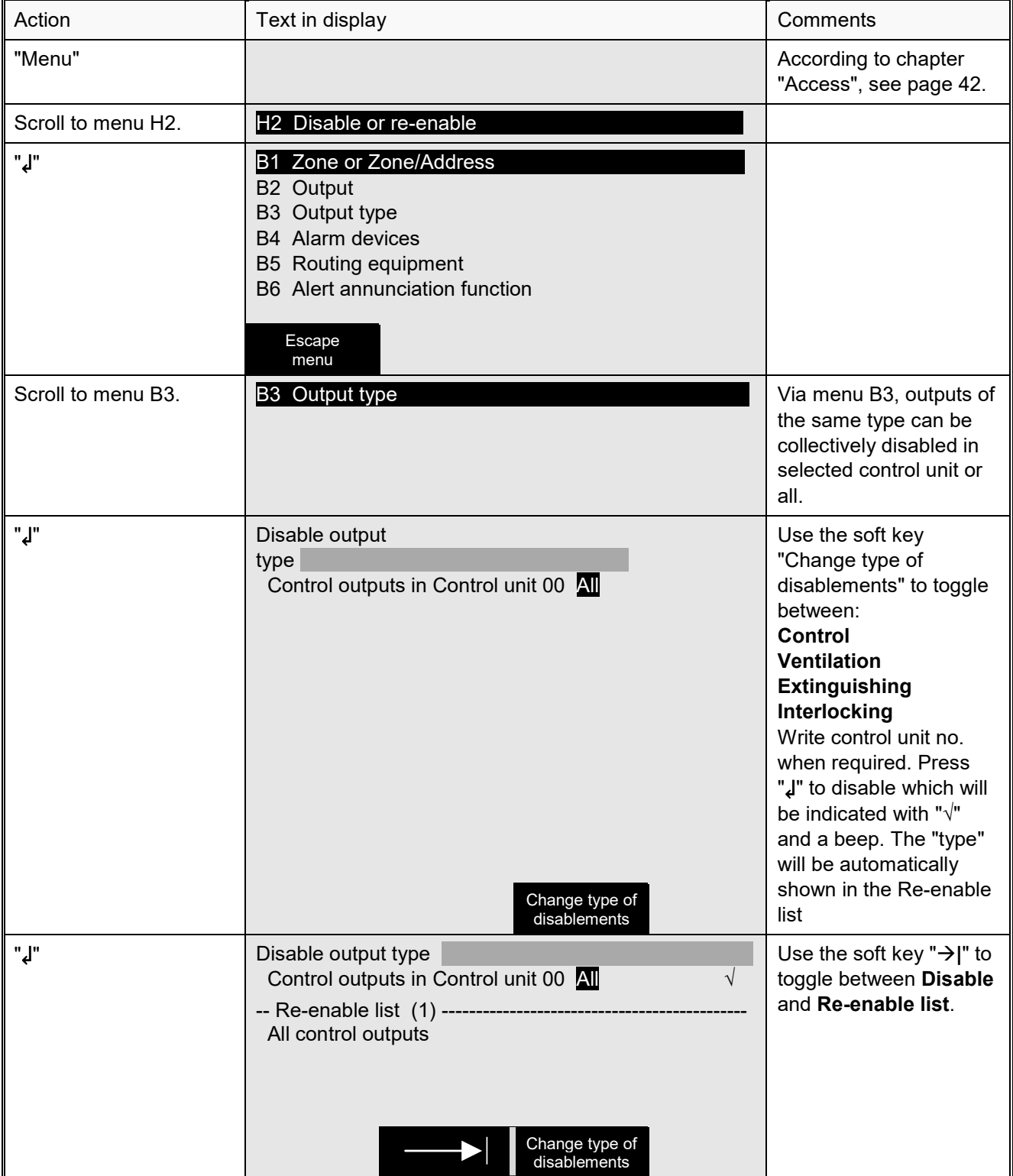

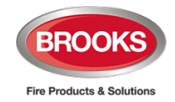

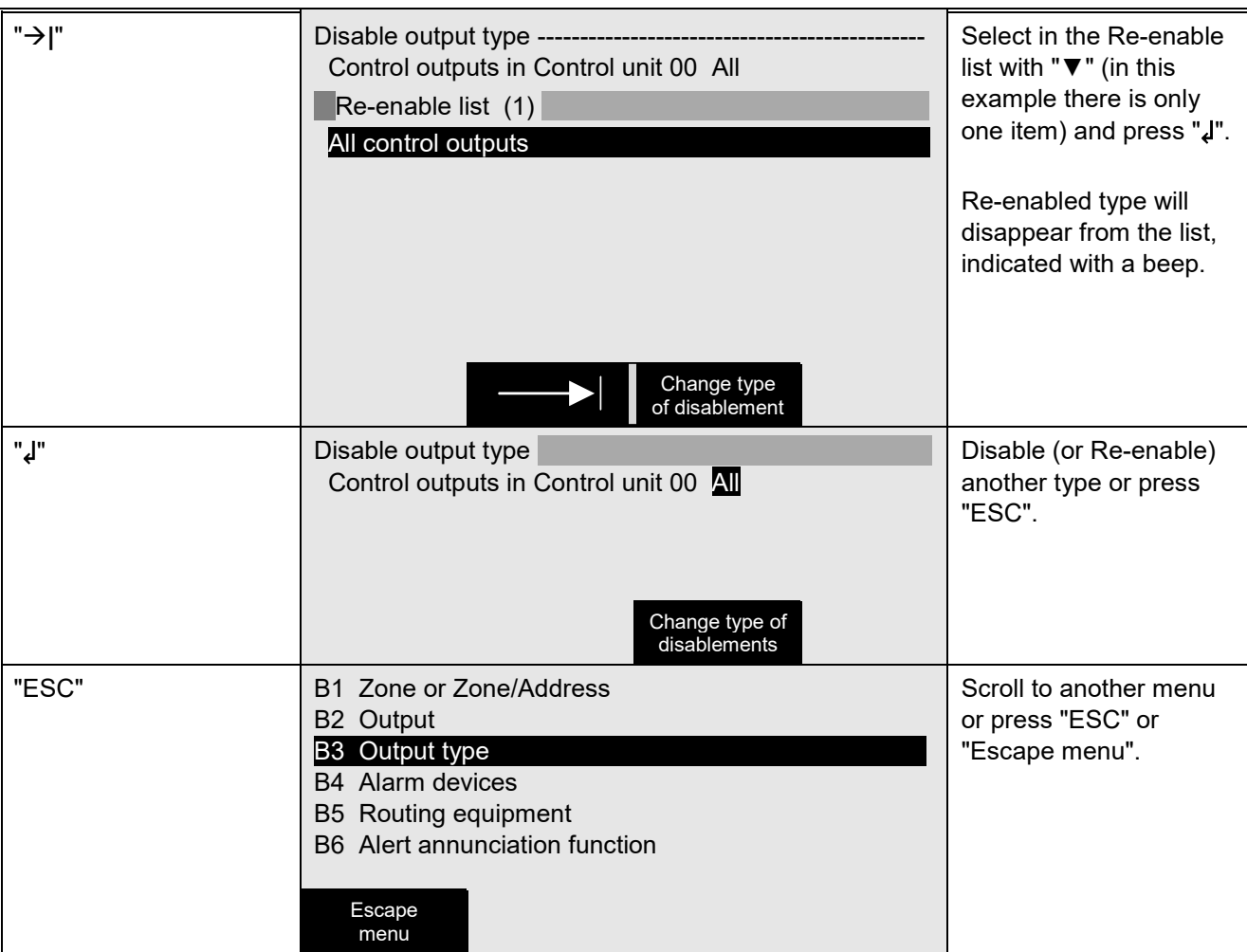

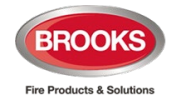

# **23.4 Alarm Devices (H2/B4)**

All outputs of type "Alarm device" can be collectively disabled. Disabled output will stay in (or return to) the normal condition for the output respectively.

Disabled outputs are listed in menu H4/U1.

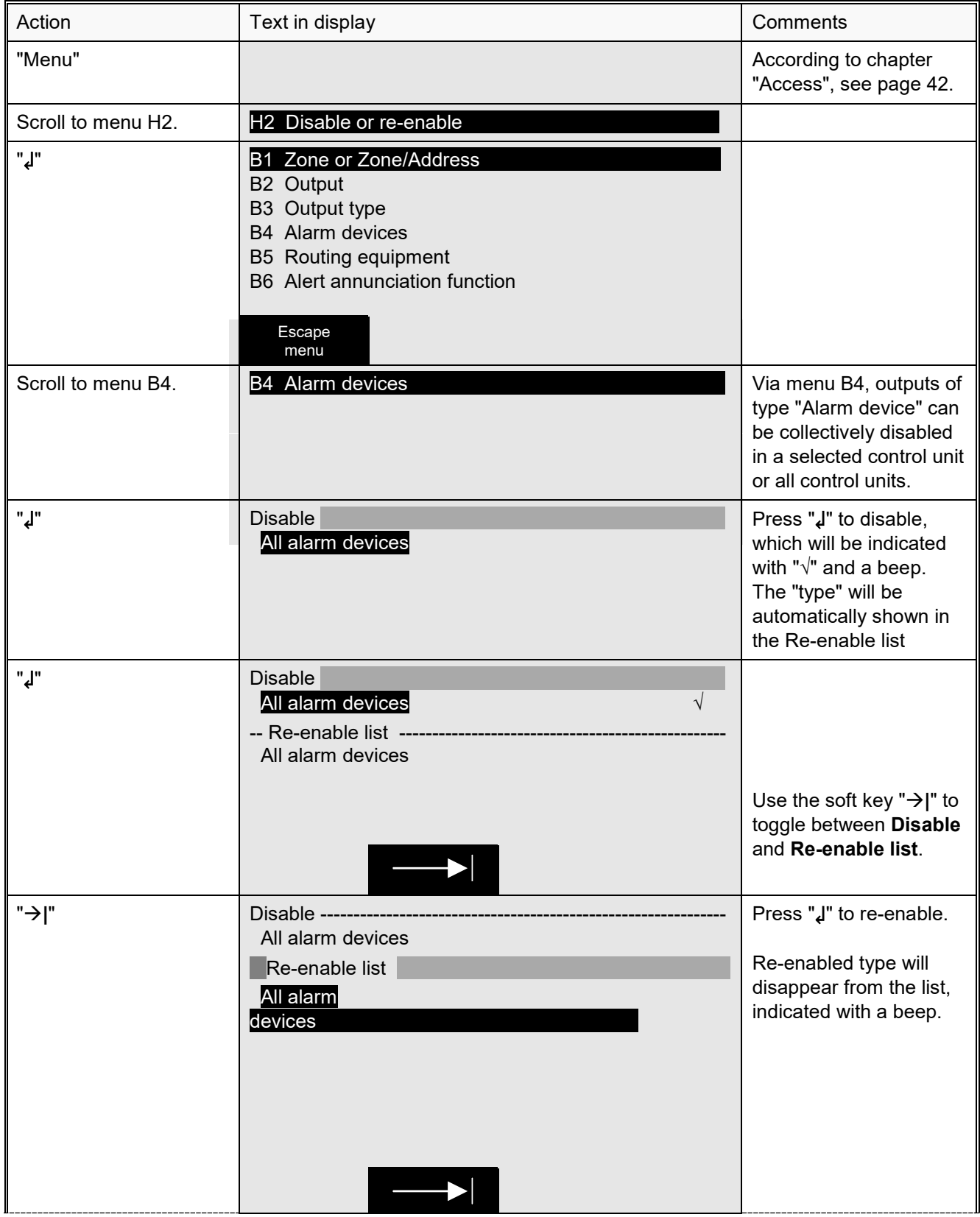

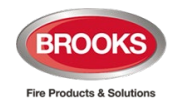

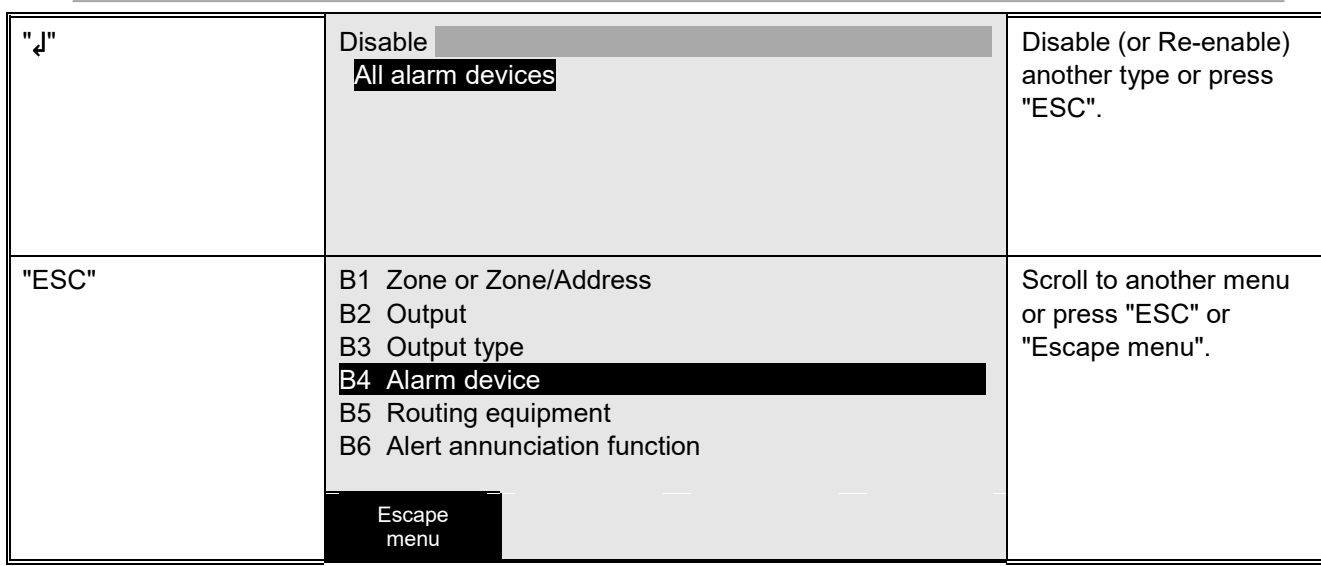

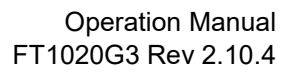

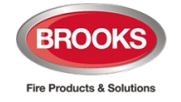

### **23.5 Routing Equipment / ASE (H2/B5[\)42](#page-120-0)**

Disabled outputs are listed in menu H4/U1.

**Notes**: Outputs for routing equipment (Fire Brigade TX and Fault TX) can be disabled and re-enabled via this menu however disabling and re-enabling is always carried out via the ASE itself. Can be useful during an installation and commissioning, when only local alarms are required.

Disabled output for routing equipment is indicated by LEDs Fault / Disablements "General disablements" and "Fire Brigade TX".

Action Text in display Text in display Comments "Menu" According to chapter  $\blacksquare$  and  $\blacksquare$  and  $\blacksquare$  and  $\blacksquare$  are  $\blacksquare$  and  $\blacksquare$  and  $\blacksquare$  and  $\blacksquare$  and  $\blacksquare$  and  $\blacksquare$  and  $\blacksquare$  and  $\blacksquare$  and  $\blacksquare$  and  $\blacksquare$  and  $\blacksquare$  and  $\blacksquare$  and  $\blacksquare$  and  $\blacksquare$  "Access", see page [42.](#page-41-0) Scroll to menu H2. **H2** Disable or re-enable "↲" B1 Zone or Zone/Address B2 Output B3 Output type B4 Alarm devices B5 Routing equipment B6 Alert annunciation function Escape menu Scroll to menu B5. B5 Routing equipment Via menu B5 the standard outputs (fire and fault) for routing equipment can be disabled. "↲" Disable Routing equipment **Fire Fault** Use "◄", "►"to toggle between: **Fire Fault** Press "↲" to disable, which will be indicated with "**√**" and a beep. The "type" will be automatically shown in the Re-enable list "↲" Disable routing equipment Fire Fault **√** -- Disabled routing equipment - Fire alarm routing Use the soft key  $"\rightarrow"$  to toggle between **Disable** and **Disabled**.

Disabled output will stay disabled until re-enabled again via this menu.

<span id="page-120-0"></span><sup>&</sup>lt;sup>42</sup> Disable routing equipment from the FDCIE is not permitted, it must be disabled from the ASE itself.

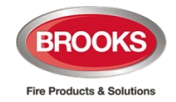

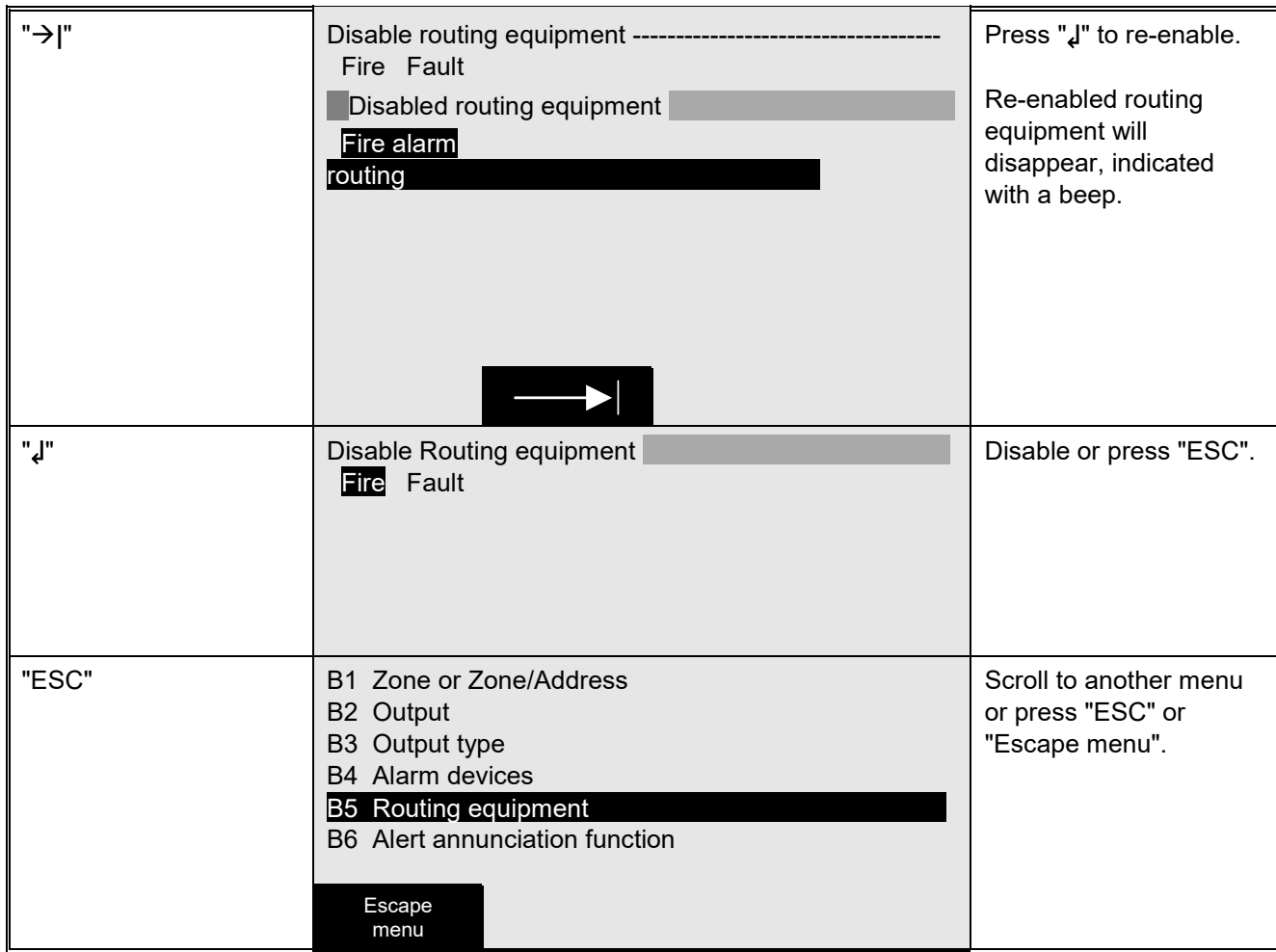

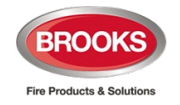

## **23.6 Alert Annunciation (H2/B6)**

The **AA** function for alarm points / zones programmed for **A**lert **A**nnunciation (via EBLWin) is normally enabled via a time channel, e.g. enabled daytime (during working hours) and disabled night time.

As an alternative, the **AA** function can be continuously enabled (always on).

The **AA** function can be disabled via this menu (H2/B6) i.e. the **AA** function will be turned off for the alarm points / zones programmed for **A**lert **A**nnunciation although the time channel is "on" or if they are programmed to be continuously enabled.

The **AA** function will remain off until re-enabled again via this menu.

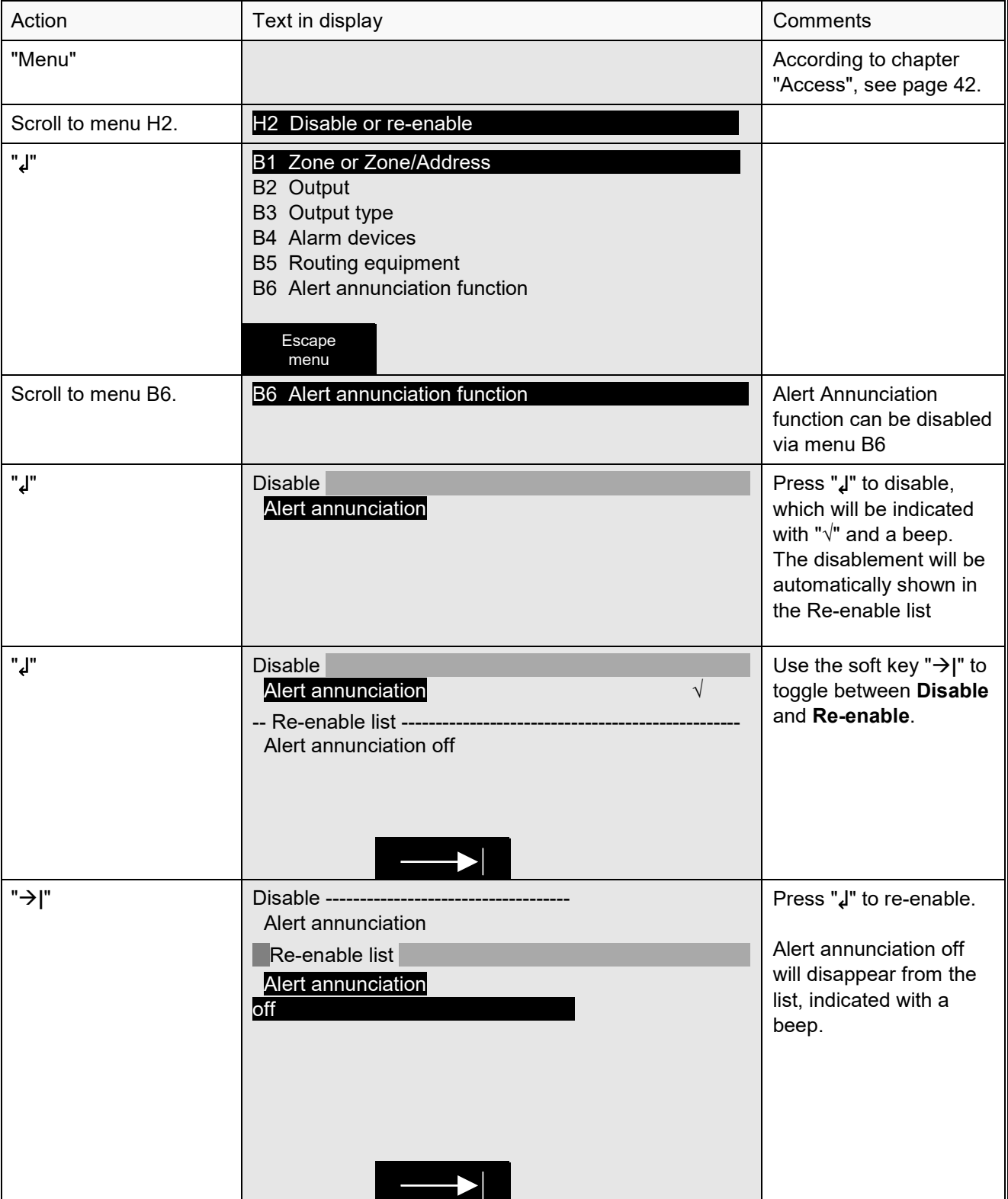

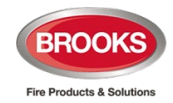

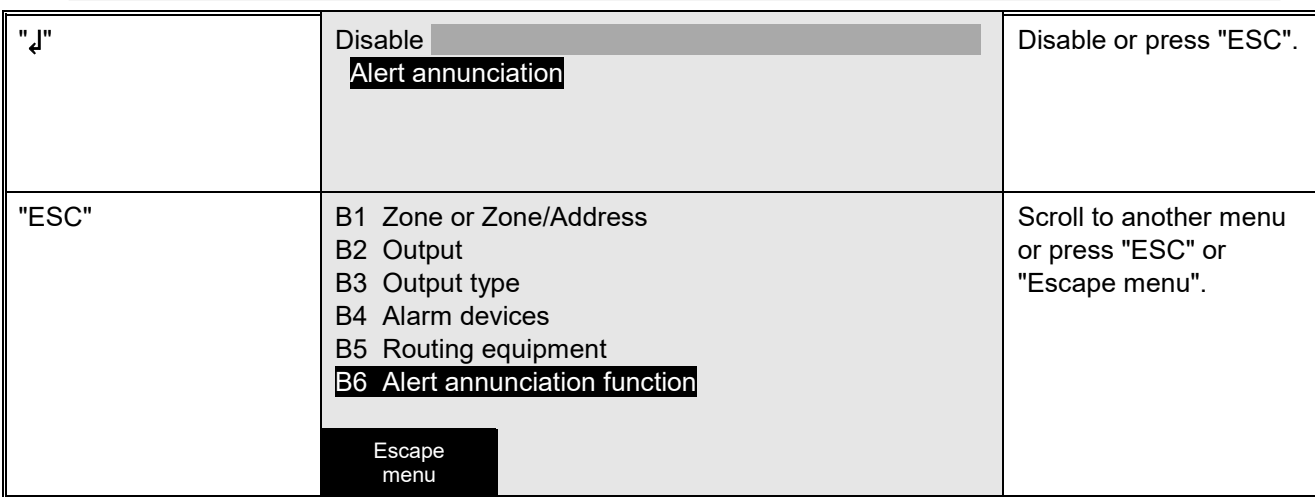

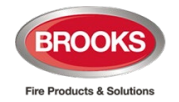

# **24 Set Calendar and Clock (H3)**

The real time clock (RTC) component has a capacitor as a backup supply. Normally when the Control Unit is turned on for the first time<sup>67</sup>, only the date, time and day of the week required to be set. If required, the clock might be corrected, so that the "time stamps" for fire alarms, faults, etc. will be correct. Upon the completion of the commissioning work, the clock must be checked and corrected if required.

The calendar and clock can be set in any FDCIE for the whole system. Every day (at midnight) the calendar and clock will be synchronised.

**Note 1:** The capacitor can supply the RTC for two days. When the power turned off, it is recommended to check / set the date and time in menu H3.

**Note 2:** If no changes required, press "ESC" instead of "↵" to return to menu H3.

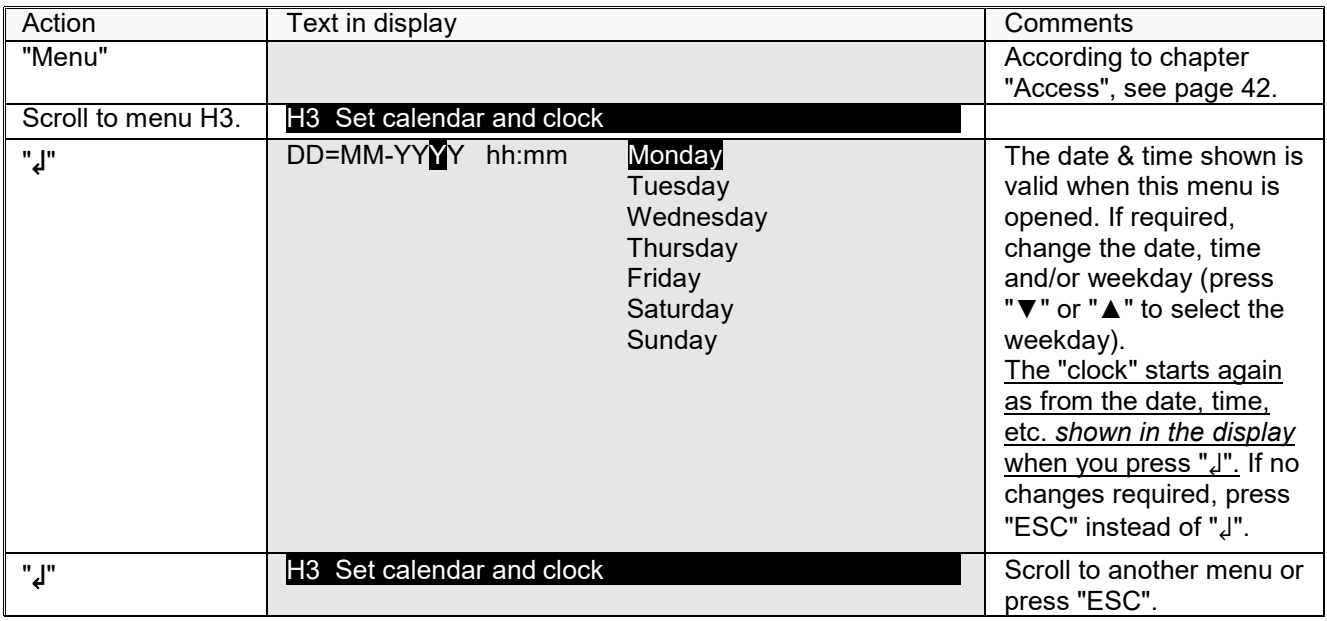

#### **24.1 Daylight Saving Time**

The daylight saving is set via EBLWin in the system properties. When set, the time will be automatically changed according to AU or NZ convention. The daylight saving time is set in the firmware as shown below:

**Australian convention**: Forward 1 hour the first Sunday in October,  $02:00 \rightarrow 03:00$ . Backward 1 hour the first Sunday in April,  $03:00 \rightarrow 02:00$ .

**New Zealand convention:** Forward 1 hour the last Sunday in September,  $02:00 \rightarrow 03:00$ . Backward 1 hour the first Sunday in April,  $03:00 \rightarrow 02:00$ .

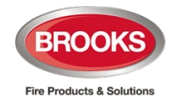

# **25 Present System Status (H4)**

## **25.1 Disablement (H4/U1)**

This is a dynamic list of all disablements in the system. A disabled zone programmed with address 00 will be displayed as ZZZ-00.

Disablements by time channels are listed in menu H4/U2.

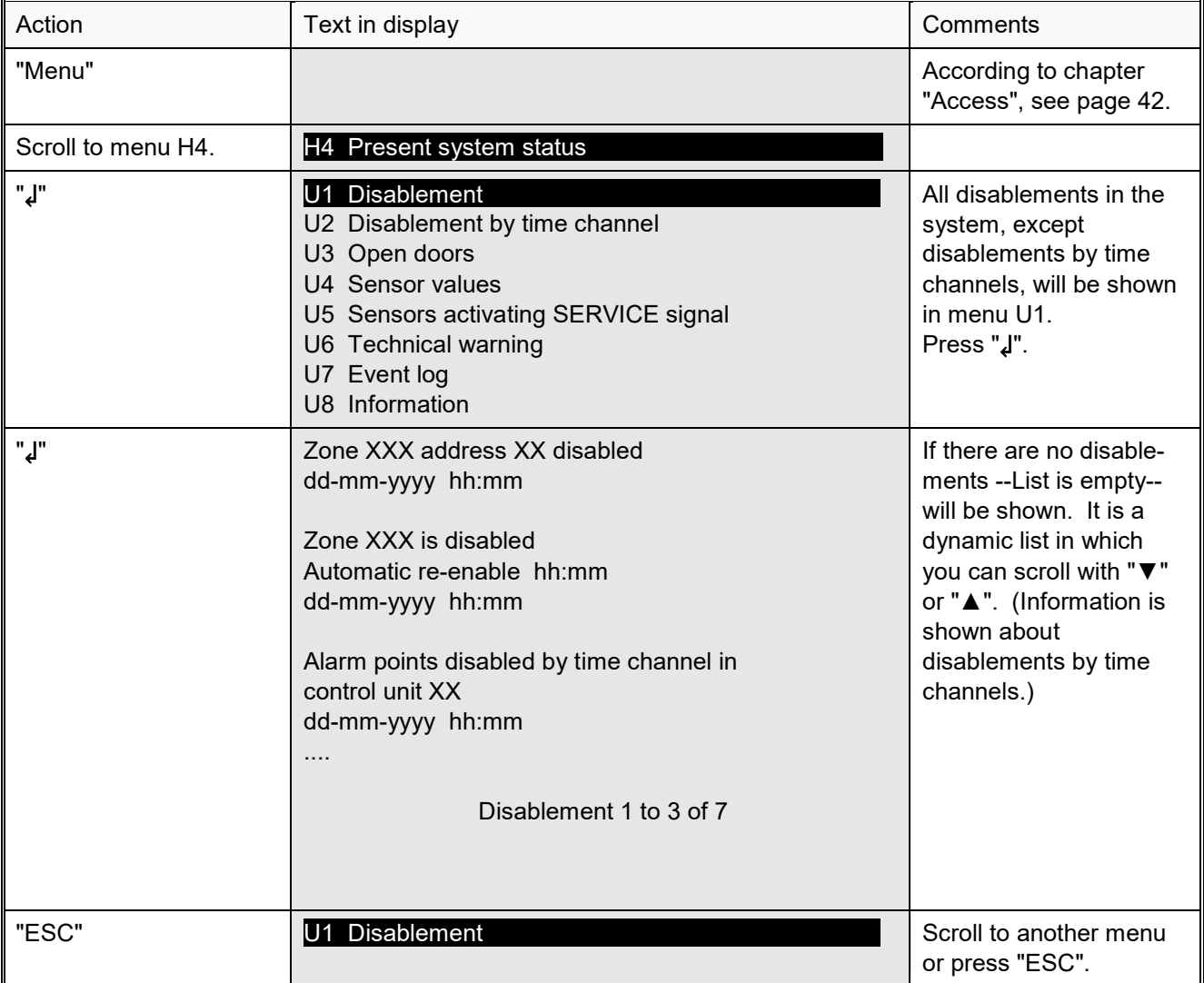

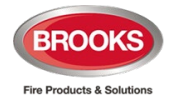

### **25.2 Disablement by Time Channel (H4/U2)**

This is a static list of all disablements by time channels in the system. The list has up to four items per page. Indicated by LED "General disablements".

**Note**: All other disablements are listed in menu H4/U1.

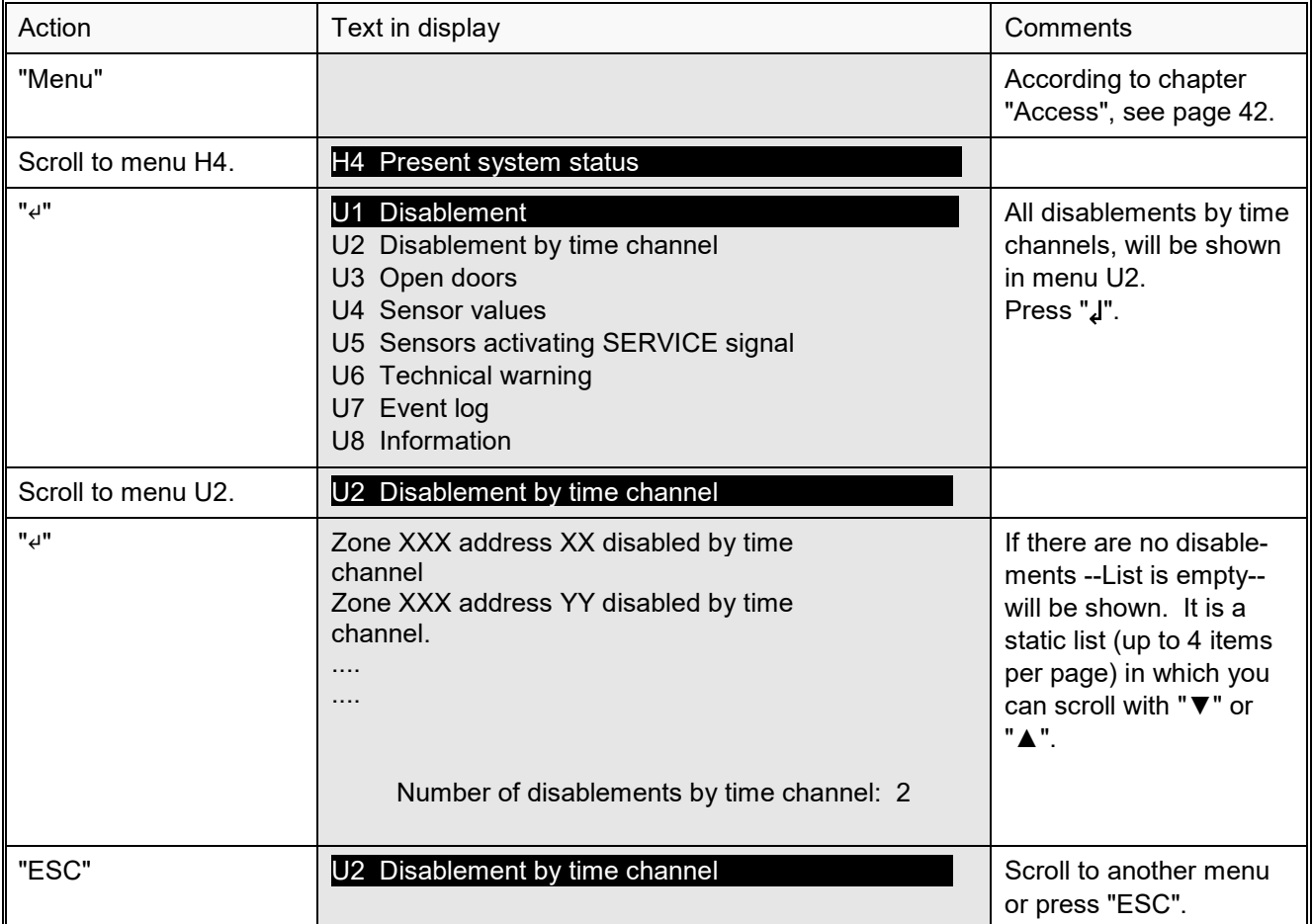

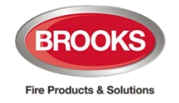

# **25.3 Open Doors (H4/U3)**

If any door in the system is open, the door open symbol  $\left[\vec{p}\right]$  is shown in the symbol area of the display.

See also chapter ["Open door"](#page-55-0) page [56.](#page-55-0)

This menu is a dynamic list of all open doors in the system.

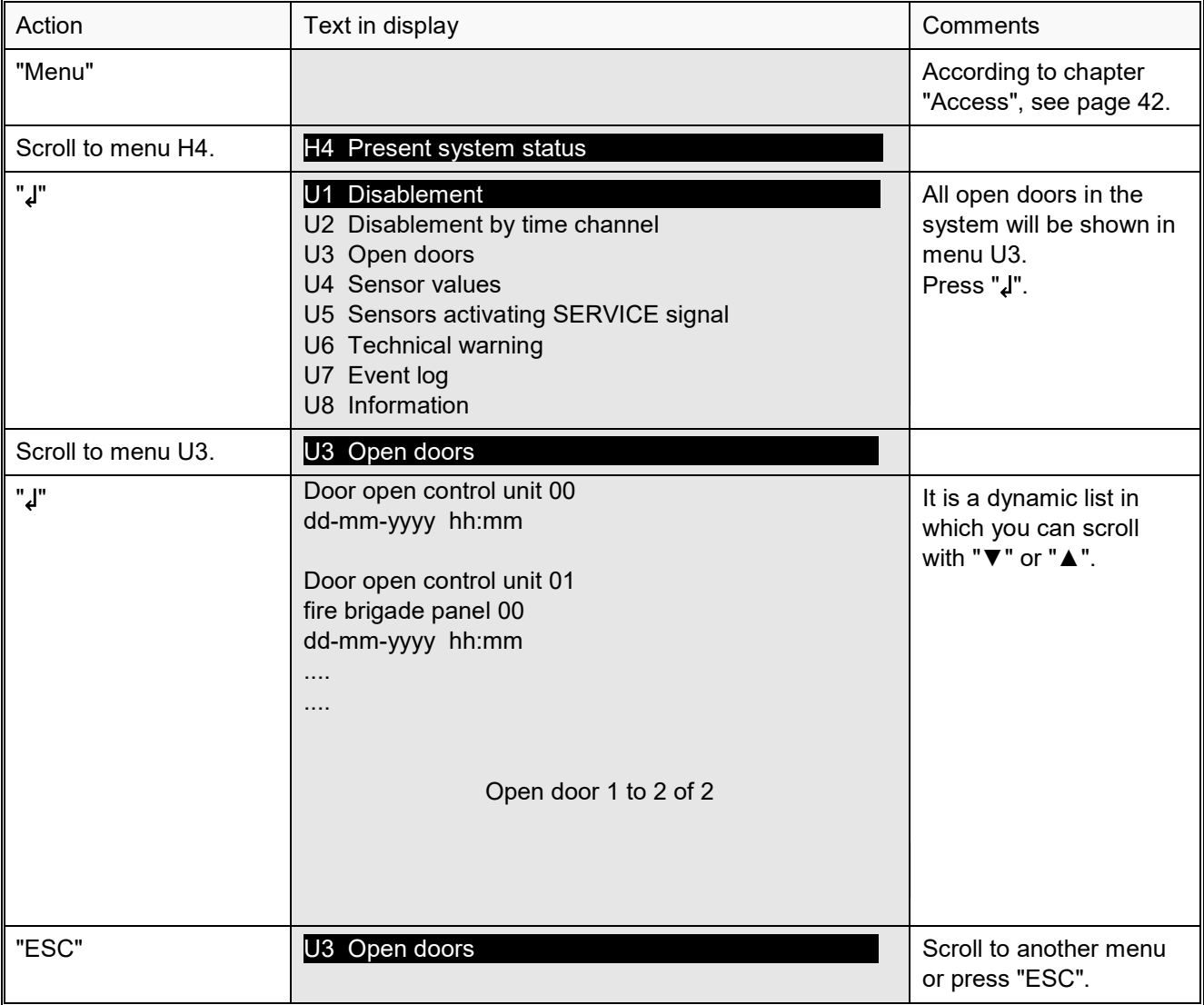

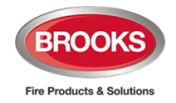

# **25.4 Sensor Values (H4/U4)**

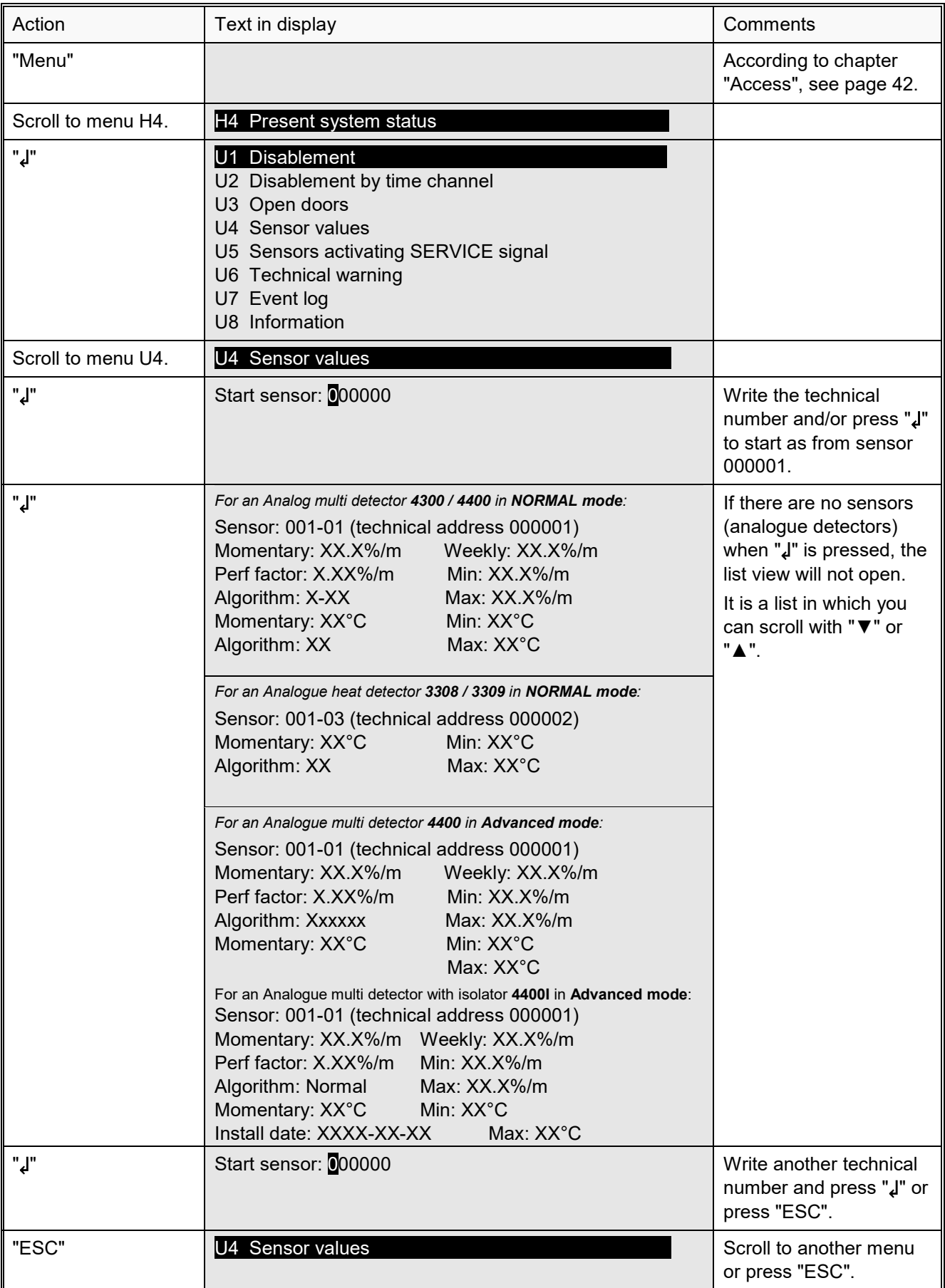

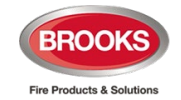

#### **25.4.1 Explanation to the Sensor Values**

**Momentary:** Momentary value in this menu will be updated after every detector polling,

i.e. approximately every 6 seconds.

**Weekly in NORMAL Mode:** The very first week average sensor value for the 430x and 440x detectors in **NORMAL mode** is calculated within 2½ minutes after SSD download & restart. During these 2½ minutes, no fire alarm can be activated and "Weekly: 00.0%/m" will be shown. The "Weekly" value will thereafter be updated every week.

**Weekly in AVANCED Mode:** For the 440x detectors in **Advanced Mode** the "Weekly" value is 00.0%/m on delivery. It will be updated the first time after 13 minutes. Thereafter, it will be calculated every 13 minutes but then will only be changed downwards if required. After 18 hours it can be changed downwards or upwards and after additional 18 hours (36 hours in total) it can be changed downwards or upwards and it is also saved in the detector's EEPROM, i.e. that value will be used after the power is disconnected from the detector. The "Weekly" value for the 440x detectors in Advanced Mode is also called the "Contamination Compensation Value (CCV).

**Performance Factor:** The Performance factor can be 0.00 – 2.55.

The Performance factor is normally close to 0.00, which means that the detector is mounted in a "stable" environment. The momentary sensor values during 24 hours do not differ a lot from the week average sensor value.

In an "unstable" environment, the Performance factor will be higher than 0.00. This could for example be the case in a factory (e.g. "dirty" activities during working hours – no or clean activities during the night) and is not a problem as long as there are no nuisance (false) alarms or other problems.

**Algorithm:** shows the algorithm currently in use.

**Install date:** The date is set in the detector when it´s powered up by the loop for the first time.

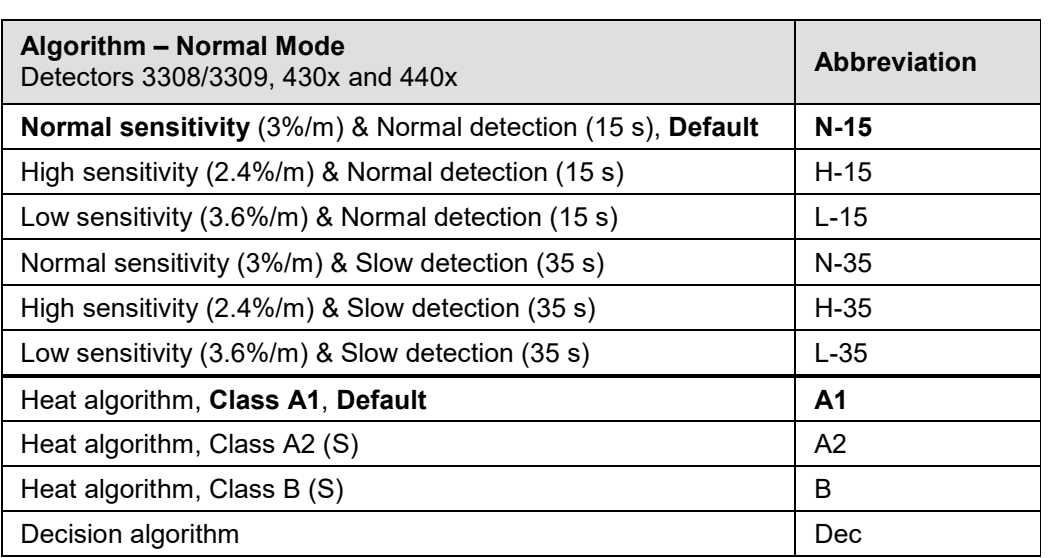

Table 19 Algorithms and abbreviations in NORMAL mode

Table 20 Algorithms in ADVANCED mode

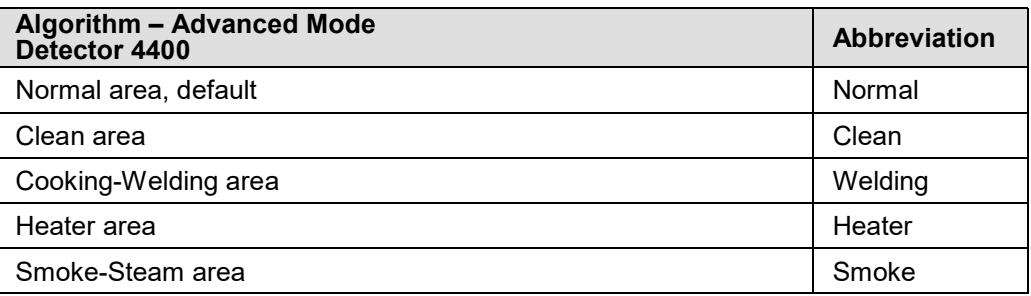

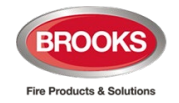

### **25.5 Sensors Activating SERVICE Signal (H4/U5)**

Menu H4/U5 is a list of the sensor(s) having activated service signal.

When SERVICE signal is generated in the system, the search symbol  $\mathbb{Z}$  is shown in the display's symbol area.

Regarding the SERVICE signal levels, see the EBLWin "Help" instructions, chapter "SERVICE signal".

**Note**: SERVICE signal provides only information to indicate that the sensor is to be replaced soon with a new/clean sensor. After the replacement, the SERVICE signal has to be acknowledged for this sensor, see chapter "Acknowledge SERVICE signal (H8/S2)", page [152.](#page-151-0)

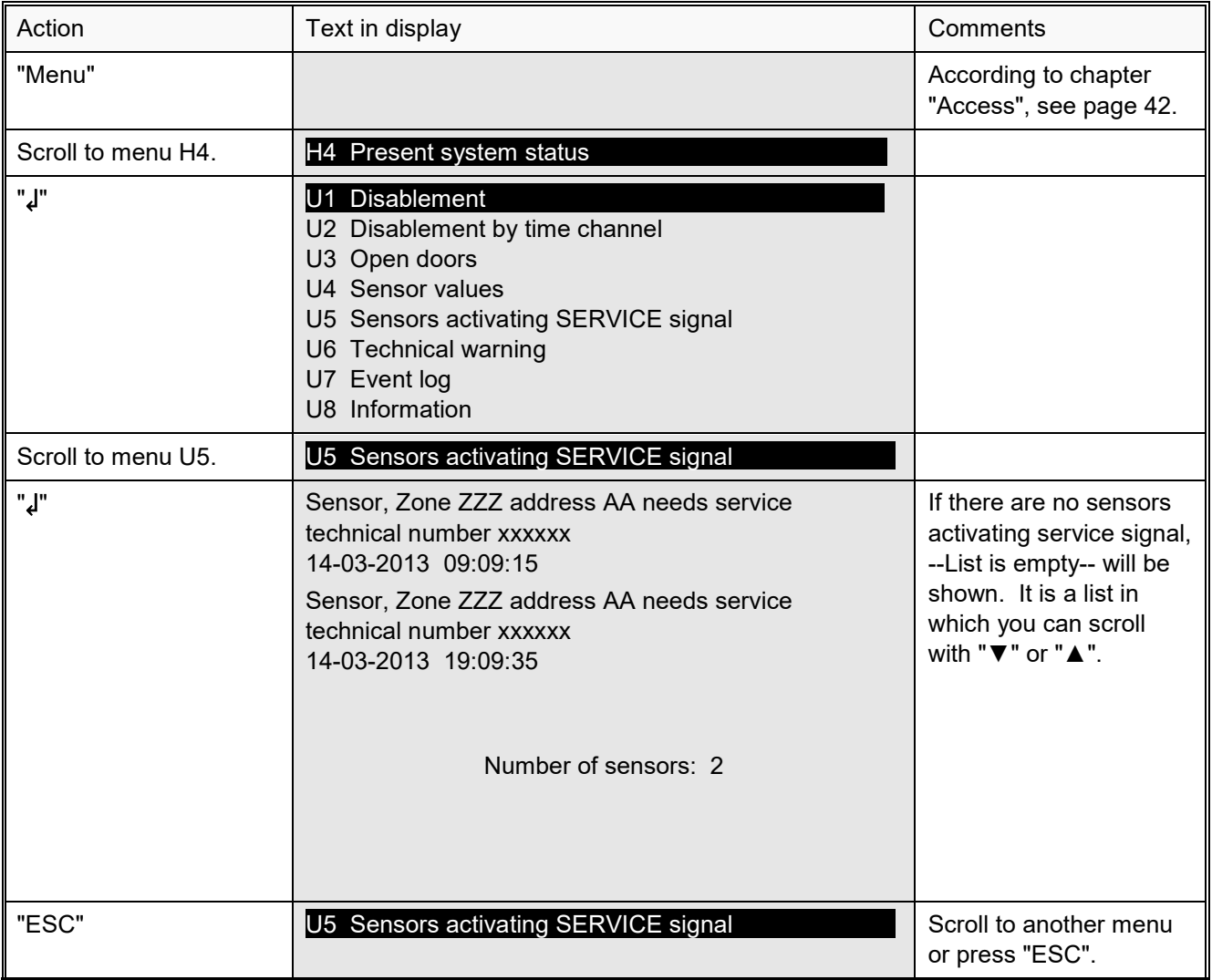

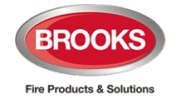

# **25.6 Technical Warning (H4/U6)**

A technical warning is an event that is neither a fire alarm nor a fault. It is information to indicate that an event has occurred as a result of activating a programmable input. The text message, shown in the FDCIE display, is user definable message (up to 40 characters). One or more activated technical warnings are indicated by  $\Box$  in the display's symbol area.

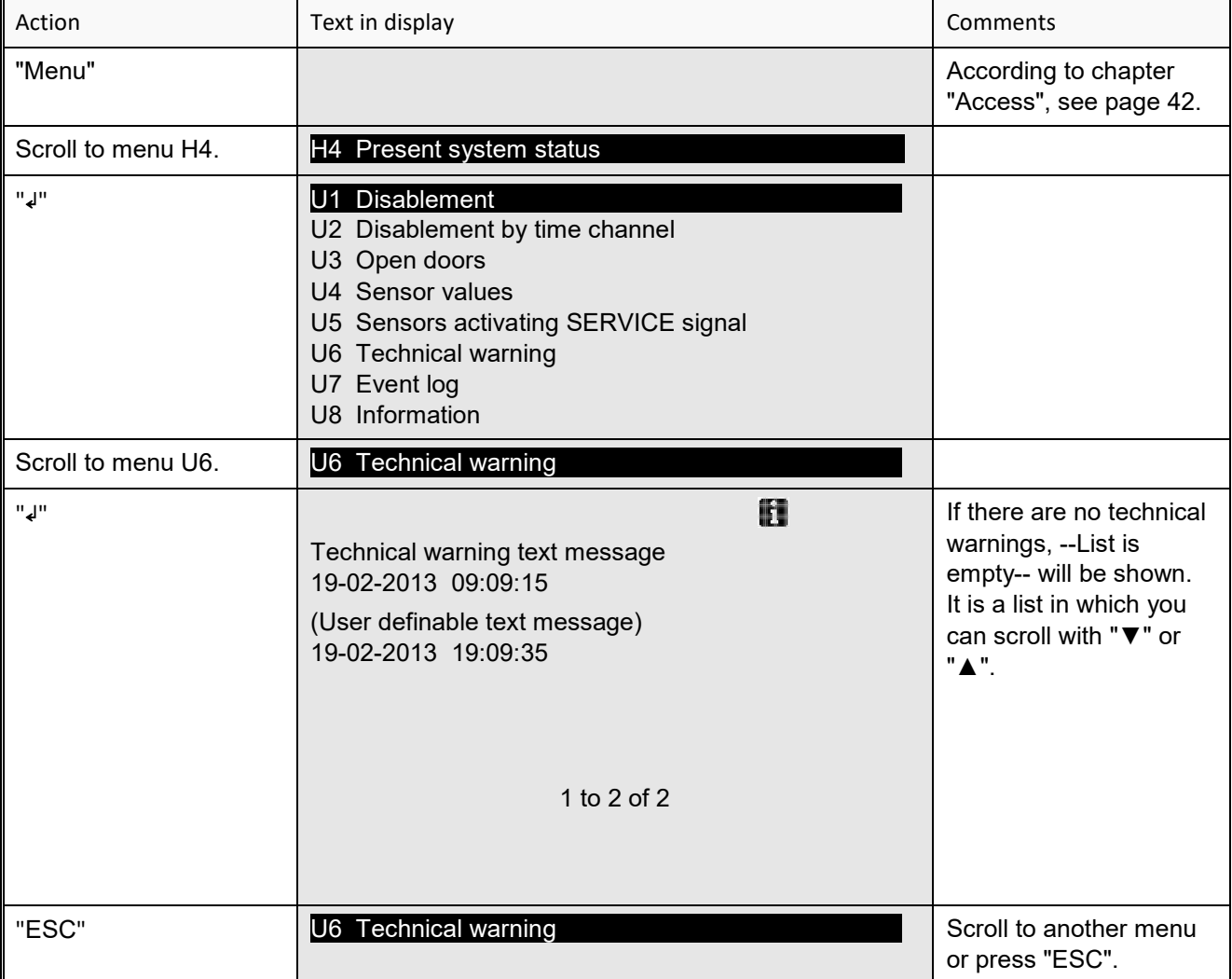

**Note**: The technical warnings are normally non-latching, but can via EBLWin be set to be "latched".

If a programmable input is activated with a latched technical warning, the technical warning must be reset via this menu.

Technical warnings can be used to activate programmable output.

**Note**: Three new features are provided in software versions ≥ V2.8.x. A technical warning can be set via 3 check boxes for the following:

- 1. Show technical warning on the main screen.
- 2. Technical warning latched.
- 3. Turn the FDCIE buzzer ON when technical warning is activated.

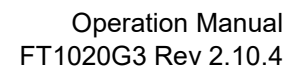

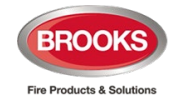

# **25.7 Event Log (H4/U7)**

Three event logs (3 x 999 events) are available:

- Alarm log (alarm events, e.g. fire alarm, fire alarm reset, etc.)
- Interlocking log (only interlocking events)
- General event log (all other type of events)

The origin of the event, e.g. **CU00** (see below), may be originated from **EBLWin**, **EBLWeb** or **Ext#** (External system no. # connected via Web-server / gateway).

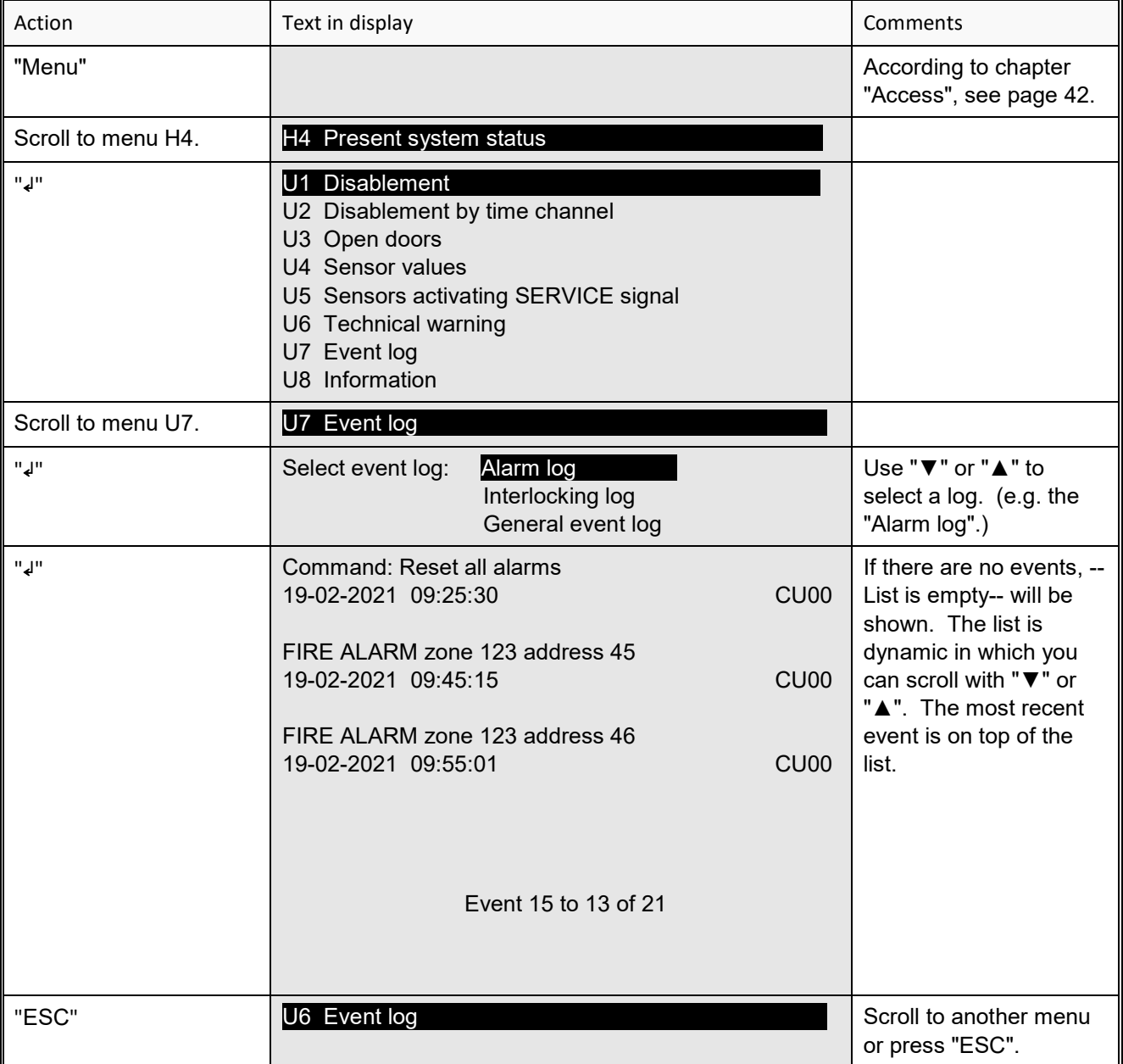

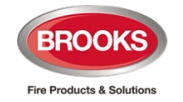

## **25.8 Information (H4/U8)**

This menu can be used to show the following information for the specific Control Unit you currently use:

**Main board version:** The S/W (software / firmware / system program) version downloaded to the Main board.

**MMI board version:** The S/W (software / firmware / system program) version downloaded to the MMI board.

**Alarm counter:** The alarm counter is increased with "1" every time the FDCIE enters a real "fire alarm condition" (i.e. fire alarm indication in the display, LEDs "Fire" are illuminating and the FDCIE buzzer is sounding). Alarms from zones in test mode will not be counted. The alarm counter starts at 000 and goes to 999. It can be reset to 000 via EBLWin level 1 access (Control unit menu "Reset alarm counter…"). The value will be retained also after the FDCIE has been completely powered off. During synchronization, the alarm counter will also be synchronized, so that the highest value is stored in each control unit in the system.

**Max. number of allowed alarm points** that can be used in this Control Unit, i.e. 512 or 1020. (Configured number of alarm points.)

**Serial number**: The manufacturer's serial number (year YY, week WW, plant P, number of the main board NNN) used e.g. when upgrading max. no. of allowed alarm points. **Control unit number:** 00-29.

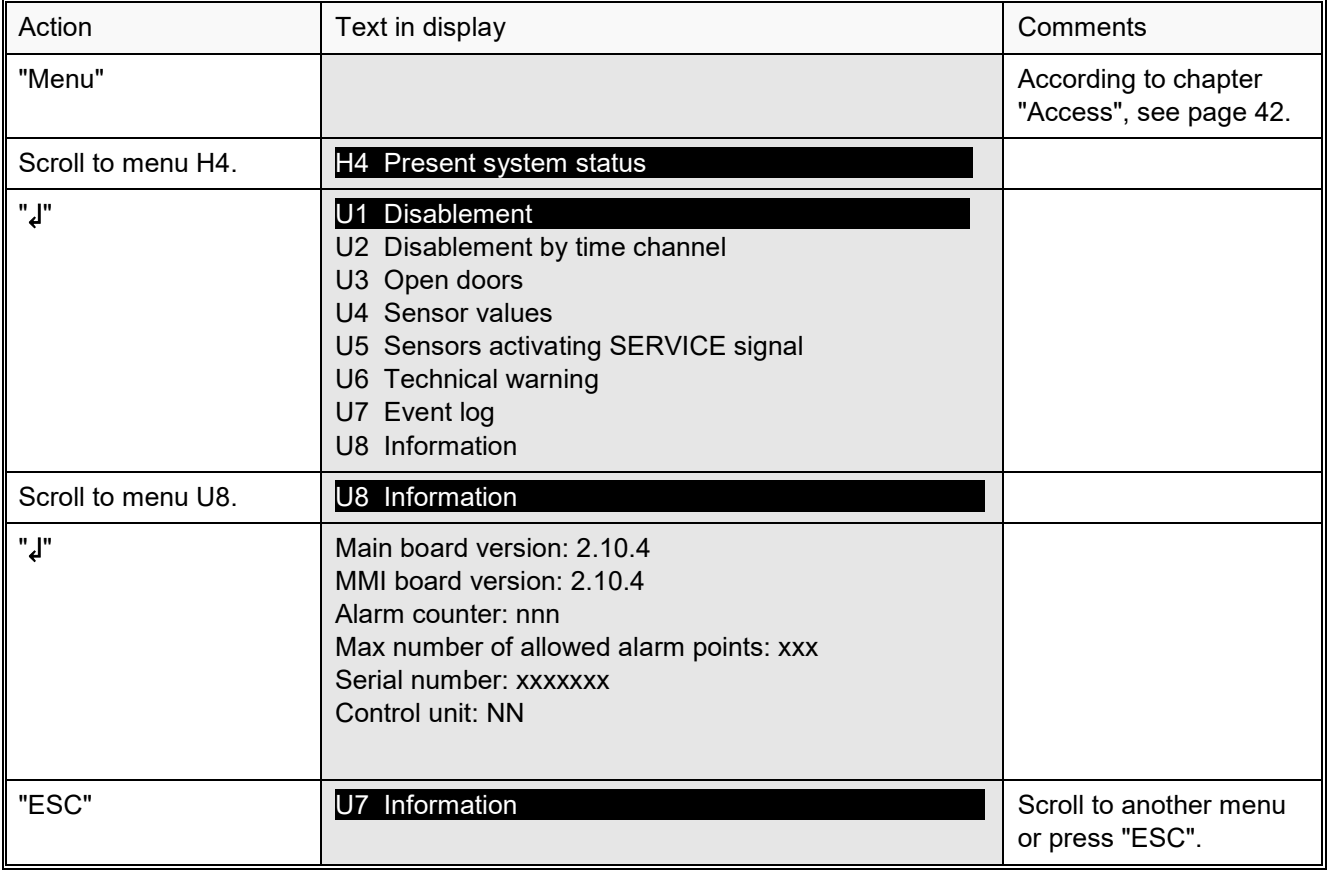

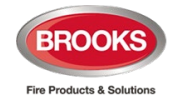

# **26 Service (H5)**

Menu H5 can be used to display certain information to help during commissioning an installation or maintaining existing system (e.g. when you power up and when you are programming a Control Unit / system).

Only authorised personnel have access to menu H5 and a password for level 3A (Service technician) is required.

Some tasks for service technician can be carried out via a PC and EBLWin:

- Download / backup (upload) the Site Specific Data (SSD)
- Create and download software (S/W), settings, configurations, Control Unit and system properties.
- Create and download the user definable text messages (alarm texts) shown in the display of the Control Unit and Display units (if used).

**Note**: To be able to log on to an FT1020G3 FDCIE via a PC using EBLWin, the PC has to be provided with an EBLWin key (5094). This USB device has a number (a key) required for the log on.

Via a PC and **TLON Manager** you can create and download (install) the TLON network configuration (TLON project).

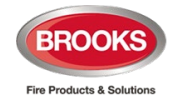

## **26.1 Calibration of Supervised Outputs (H5/A1)**

Supervised (monitored) outputs:

- Voltage outputs (S0-S3) in each Control Unit.
- Voltage outputs (VO0-VO1) in the COM loop output unit 3364.

When all alarm devices (OWS, sounders, etc.) are connected, including required end-ofline devices and when the SSD is downloaded, a **calibration** of the supervised outputs must be performed.

**Function**: If the actual value at any time differs from the calibrated value ± a small tolerance or if the calibrated value is outside the calibration range, a fault will be generated.

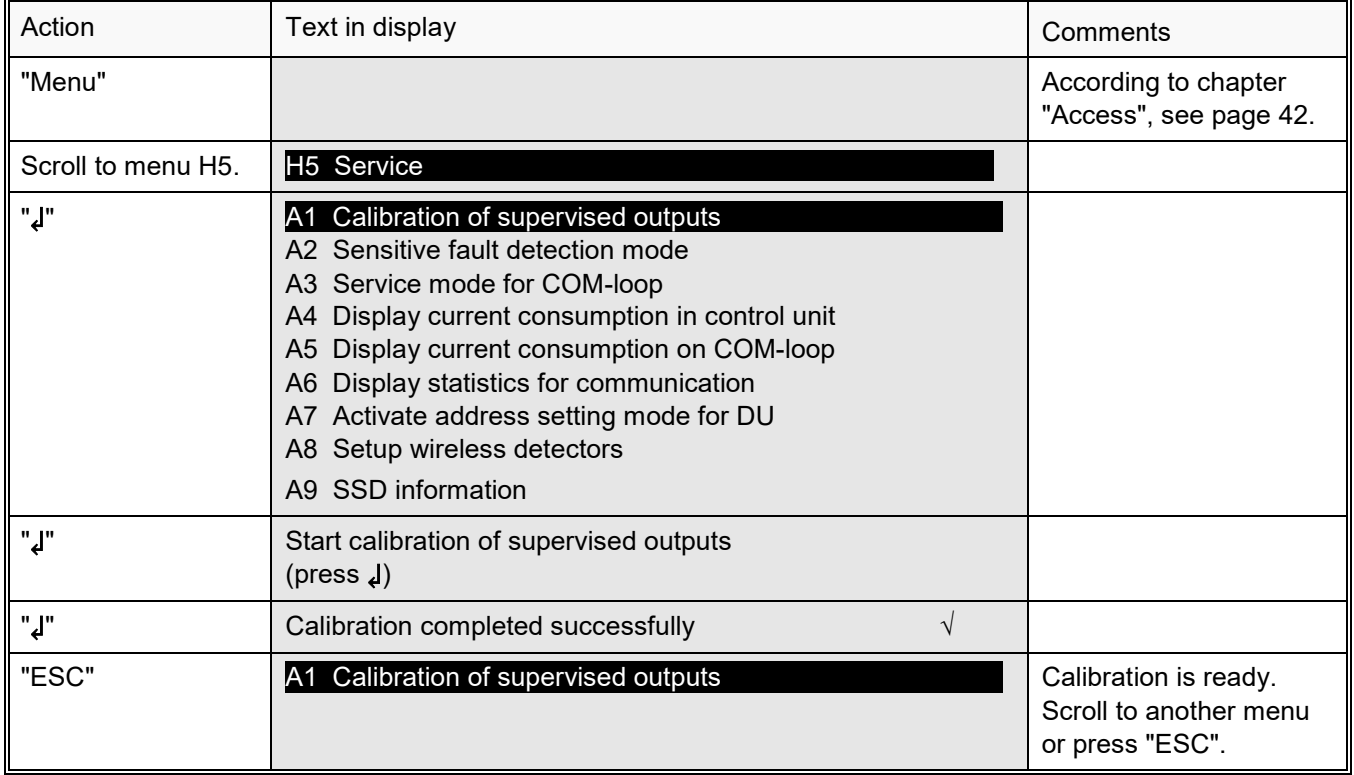

**Note**: After the calibration is completed, it is recommended to do a "Safe shut down of Control Unit (H8/S5)" page [156.](#page-155-0) This will save the SSW data (e.g. the calibration values) in a Flash ROM.

#### **END-OF-LINE Devices**

**Control unit outputs S0-S3:** One end-of-line resistor (33K) in the last unit or one resistor (33K) in up to five units.

**3364 outputs (VO0-VO1):** One end-of-line capacitor (470 nF) in the last unit or one capacitor (470 nF) in up to five units.

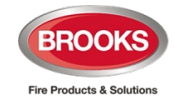

#### **26.2 Sensitive Fault Detection Mode (H5/A2)**

During commissioning, the "Sensitive fault detection mode" can be used to enable the commissioning personnel to detect the faults faster than normal mode. The time delay for each fault will then be reduced, i.e. you may find some faults now instead of later.

When the "Sensitive fault detection mode" is turned on, it is indicated by the LED **Routing equipment** "Fault TX activated", "Fault" output for routing equipment is "activated" and the search symbol  $\curvearrowright$  appears in the symbol area of the display.

Note: Don't forget to turn off this mode after the commissioning.

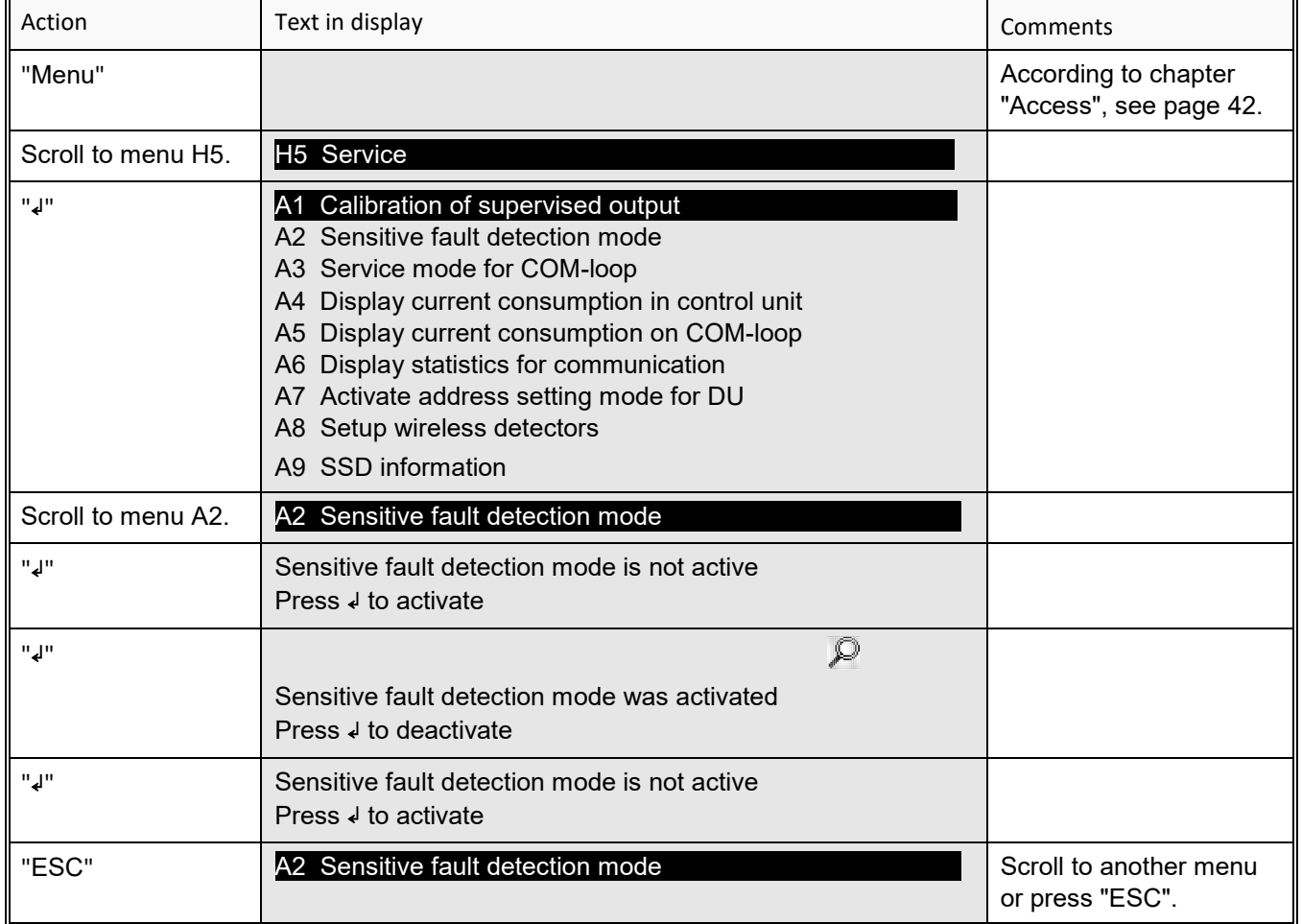

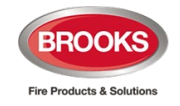

### **26.3 Service Mode for COM-Loop (H5/A3)**

This mode can be used when commissioning an installation and during maintenance. The COM loop communication (polling) will be turned off but  $24V<sub>DC</sub>$  still on the loop in the Adirection, the B-direction **or** in both directions at the same time.

A voltmeter can be used to check the voltage / voltage drop on different segments on the loop or to find a single break on the loop. (Since there is voltage on the loop, short circuit isolators will work normally).

It is also recommended to do this check when the power of FT1020G3 is supplied via the backup battery only, since the battery voltage can be different (compared with the power supply voltage) due to the battery condition, backup duration, etc.

The "Service mode for COM-loop" is indicated by LED **Fault / Disablements** "General disablements" and the symbol  $\mathcal B$  flashing.

If the user stays in this menu window, without doing any actions, there will be a timeout after 1 hour, and the user is logged off. If the user logs off this menu, the "Service mode for COM-loop" will be terminated automatically.

**Note:** If short-circuit is detected when a COM loop is in service mode, the loop will be disabled and a fault message will be displayed.

#### FAULT: Short-circuit SCI A <-> SCI B,

loop x, Control Unit xx

…independent of where the short circuit is situated on the loop.

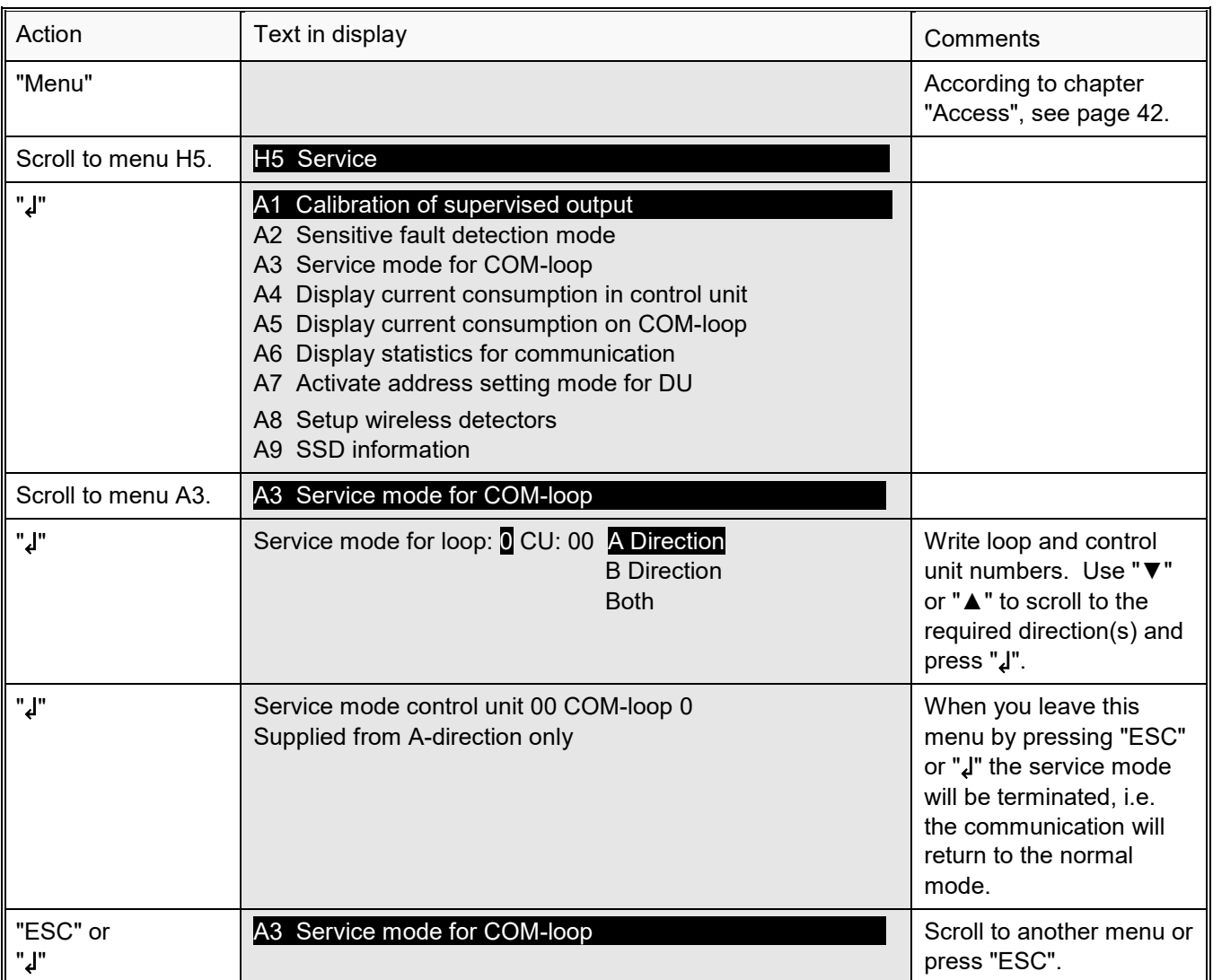

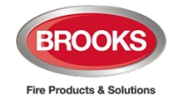

#### **26.4 Display Current Consumption in Unit (H5/A4)**

#### **26.4.1 Power Supply (Control Unit)**

**Voltage:** The 24V measured by the CPU on the main board. Corresponds to the output voltage at the power supply outputs on connector J3.

**Earth voltage:** Measured from 0V (connector J4:2) to earth.

**Current from power supply:** The total current consumption (including the charging current at 24V) for the selected control unit (FDCIE) when it is connected to the mains (230 VAC), i.e. this function is not working by battery backup.

#### **26.4.2 Battery**

**Voltage:** The battery voltage at connector J4:4-5.

**Charging current:** The battery charging current for the selected control unit (FDCIE).

**Temperature:** The temperature detected by the battery temperature sensor.

**Resistance in battery circuit:** During the battery capacity check the resistance in the battery circuit is measured. A resistance  $> 0.5 \Omega$  will result in a "Low battery capacity" fault. Checked every 4th hour.

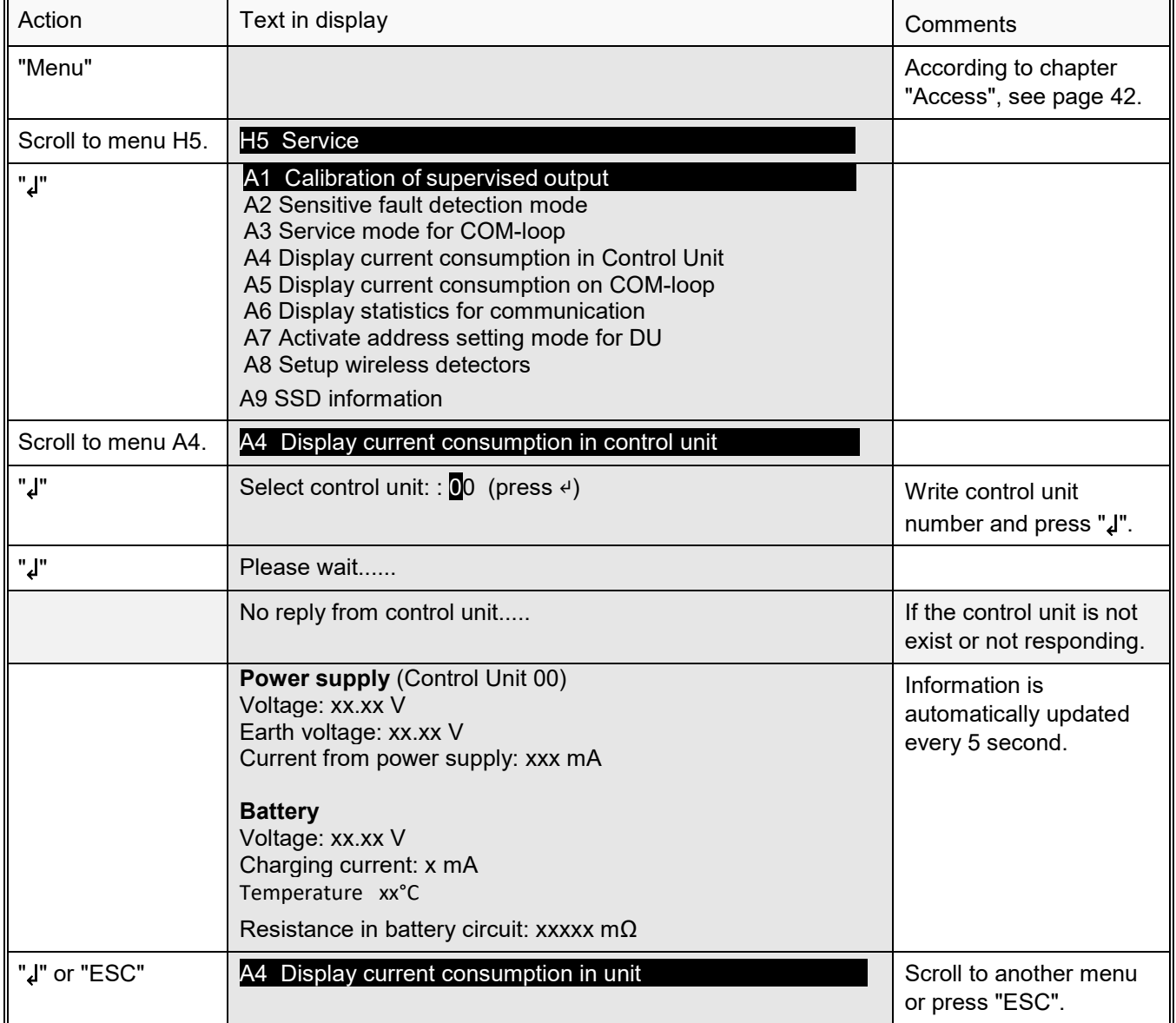

**Note:** If you get "No reply from control unit….." the control unit doesn't exist or doesn't answer

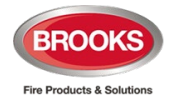

## **26.5 Display Current Consumption on COM-loop (H5/A5)**

The current consumption (an average value) for each COM loop can be displayed.

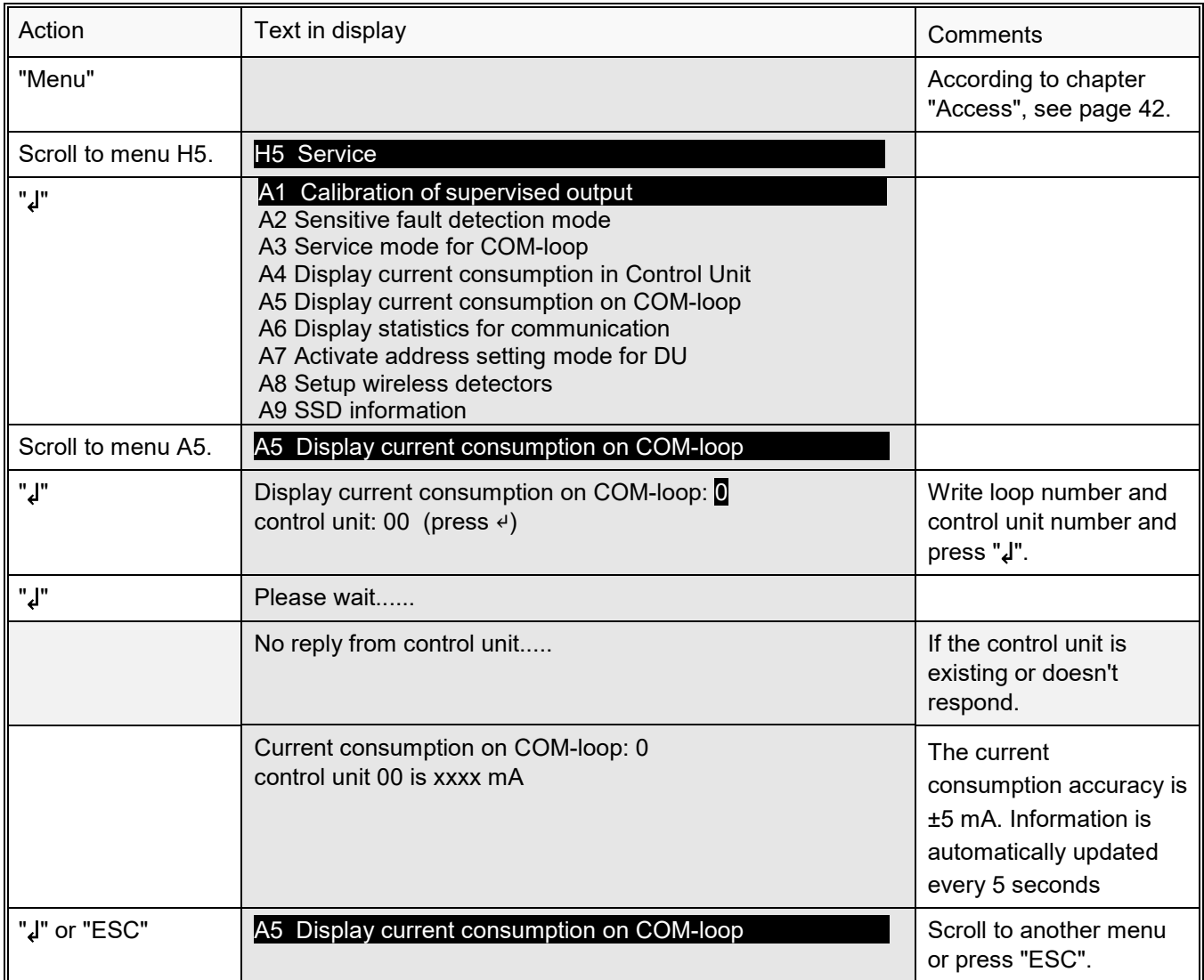

**Note 1:** No or very small current consumption (< 10 mA) cannot be presented correctly / precisely since the accuracy is ±5 mA. **Note 2:** If you get "No reply from control unit....." the control unit don't exist or don't answer.

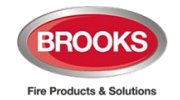

#### **26.6 Display Statistics for Communication (H5/A6)**

The statistics can be used during commissioning, service, etc.

**Number of pollings** is the number of pollings / "questions" sent out by the Control Unit to all the units connected on the COM loop.

**Parity fault** is the received number of parity faults and % (faults in relation to pollings). **Number of bit faults** is the received number of bit faults and % (faults in relation to pollings).

**No answer** is the received number of answer faults / no answers and % (faults in relation to pollings).

**Bit length fault** is the received number of bit length faults and % bit length faults in relation to the pollings.

The number of Parity faults, number of bit faults, no answer and Bit length faults should be normally "0" or as close to "0" as possible. If not, there are some communication problems that have to be investigated. Check the COM loop, connections and the loop units.

All values are set to "0" after restart and/or after re-connection of COM loop (via menu H8/S1).

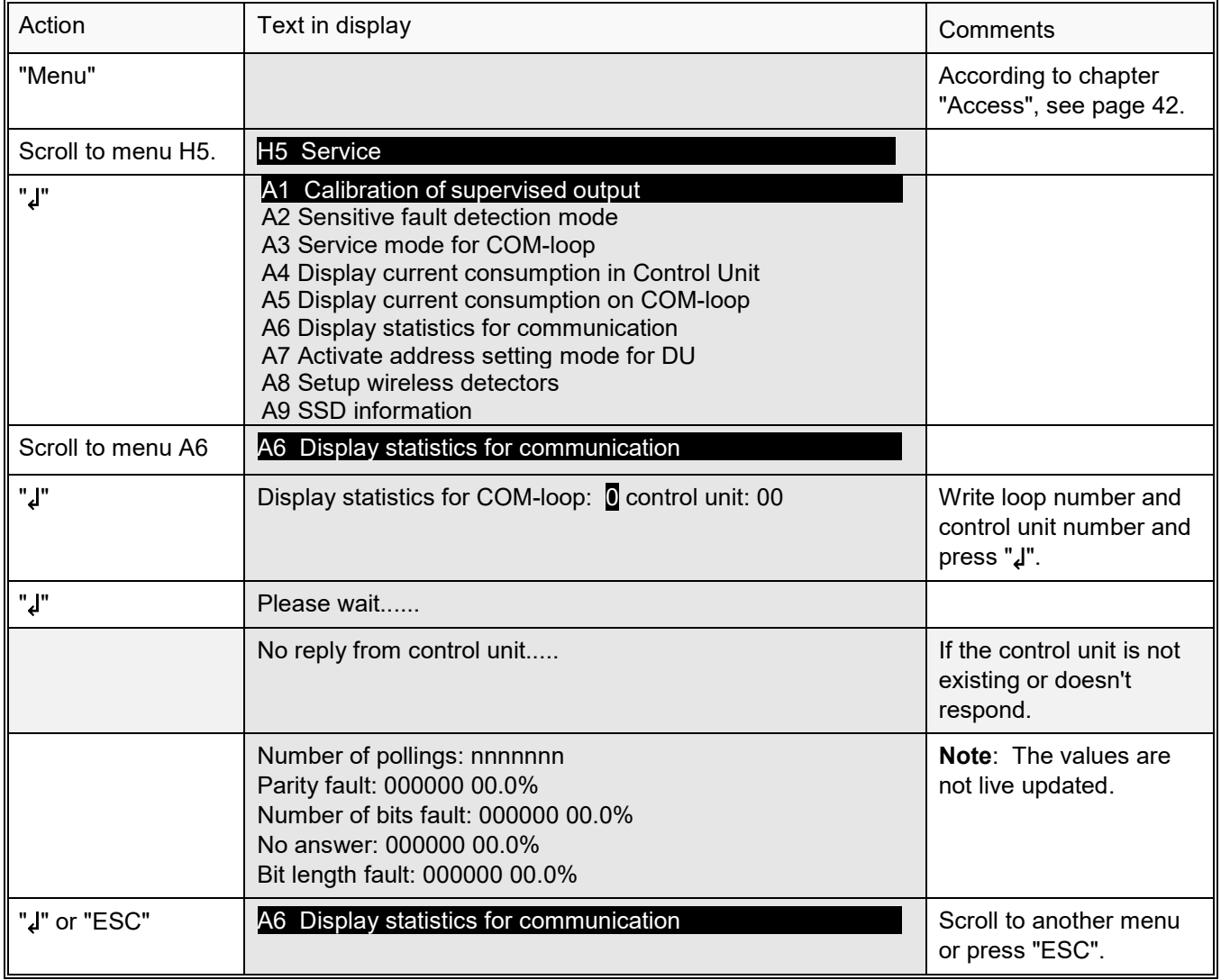

The information is automatically updated every 5 seconds

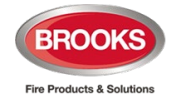

### **26.7 Activate Address Setting Mode for DU (H5/A7)**

This function can be used by commissioning / service technicians to activate the address setting mode<sup>[43](#page-141-0)</sup> in the following Display Units connected to the FDCIE:

- External Presentation units
- Alert Annunciation units
- General Control Panel

A specific unit or all units connected to one FDCIE can be activated for address setting.

**Note:** The units should be in operation and in quiescent condition, i.e. the units should have already an address.

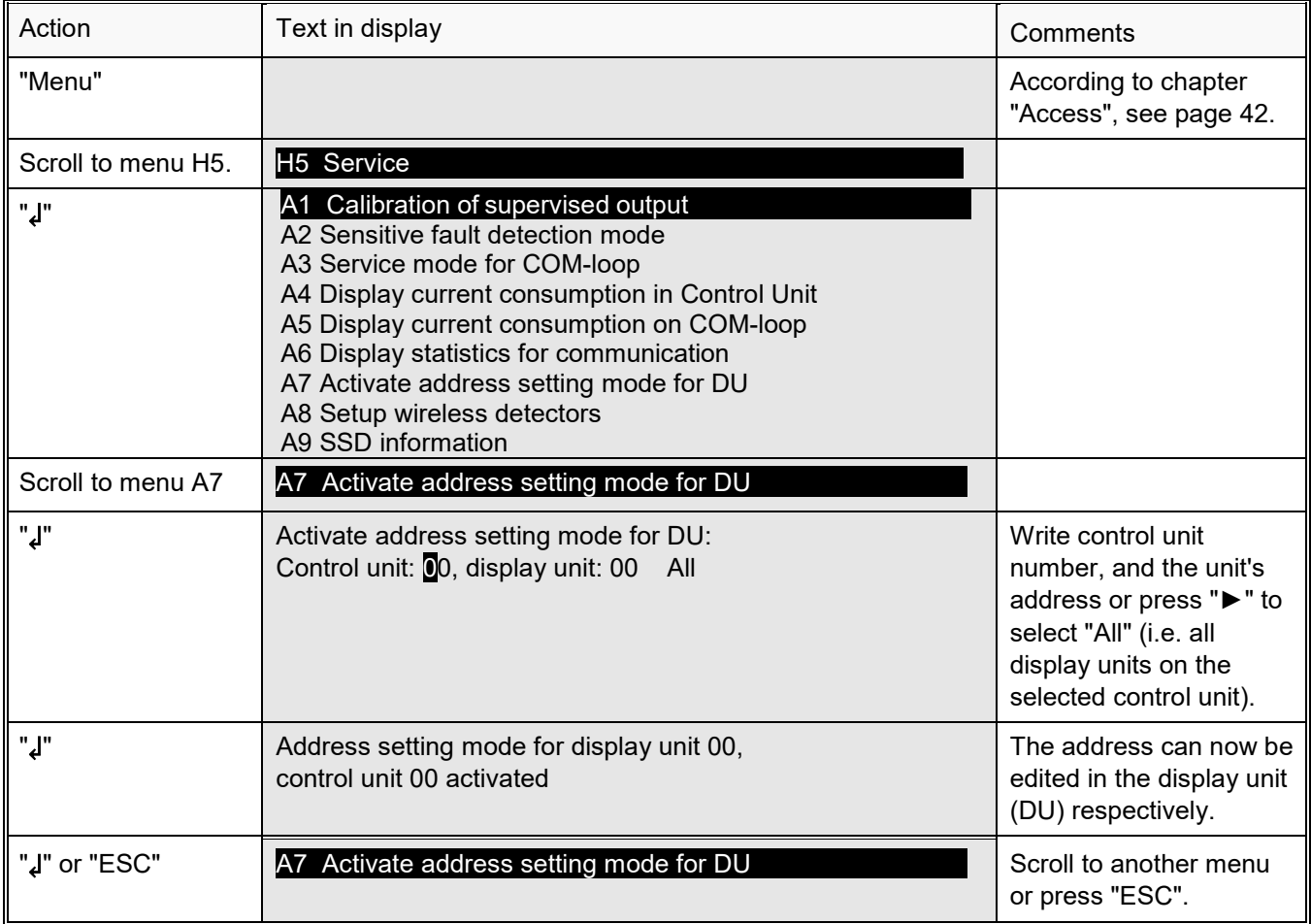

<span id="page-141-0"></span><sup>43</sup> As an alternative, the address setting mode can be activated via jumper "J4" inside the display unit.

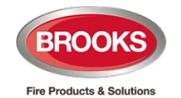

#### **26.8 Setup wireless detectors (H5/A8)**

This function can be used by commissioning / service engineer to set a Base station (4620) for wireless units to one of the following modes:

**Register:** in order to register one or more wireless detectors 4611 to the Base station

**Unregister**: in order to unregister one or more wireless detectors 4611 from the Base station

**Install**: in order to change the normal communication time from every 2<sup>nd</sup> minute to every 5<sup>th</sup> second, to be used during commissioning, etc.

**Note:** To set the Base station to any of the modes above, the Base station has to be in a "Normal state" i.e. not set to any of the modes. For example, a Base station set to e.g. "Register" mode has to be set back to "Normal state" before it can be set to any other mode.

For more information, see the wireless technical manual.

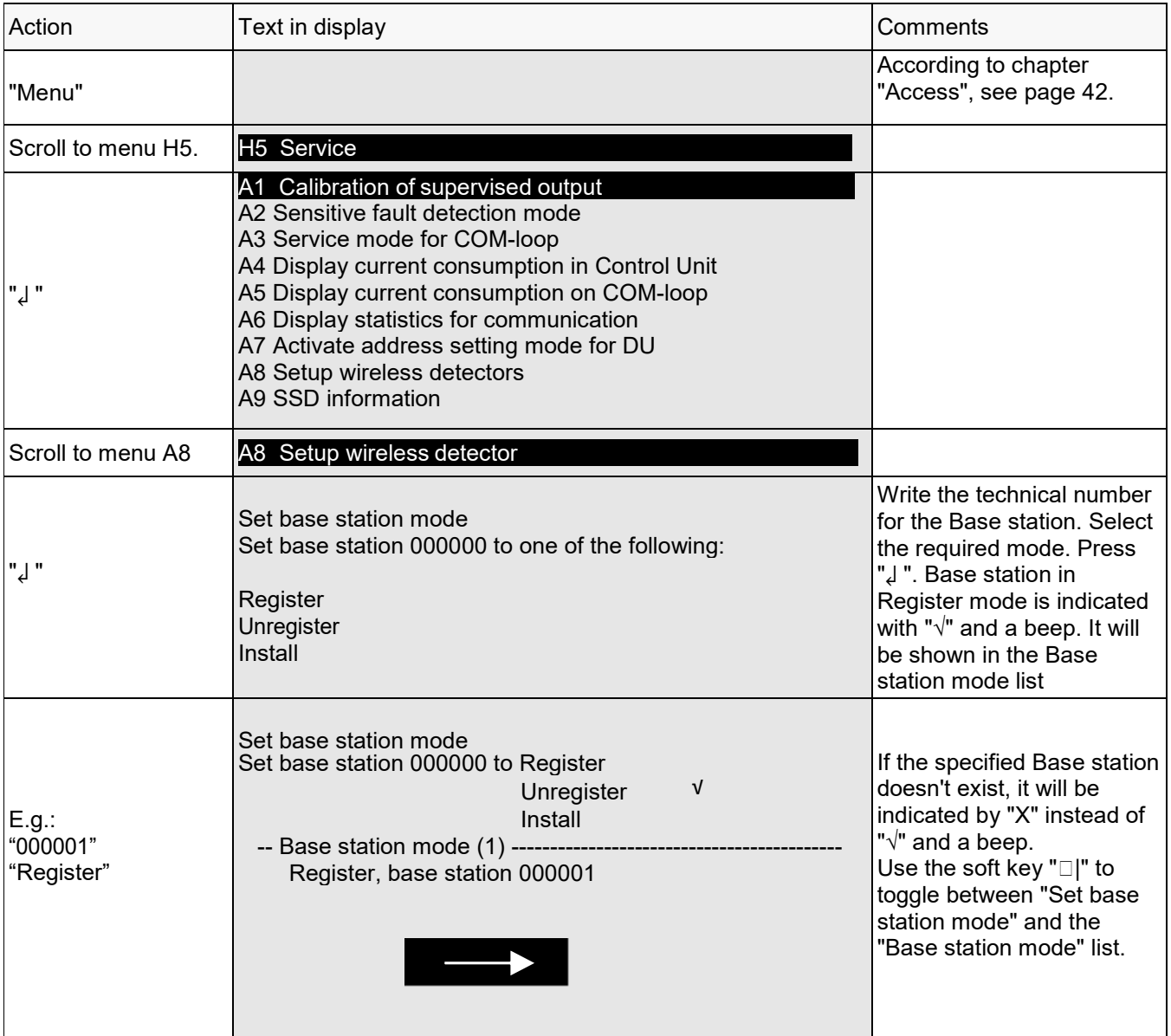

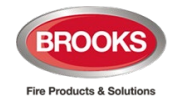

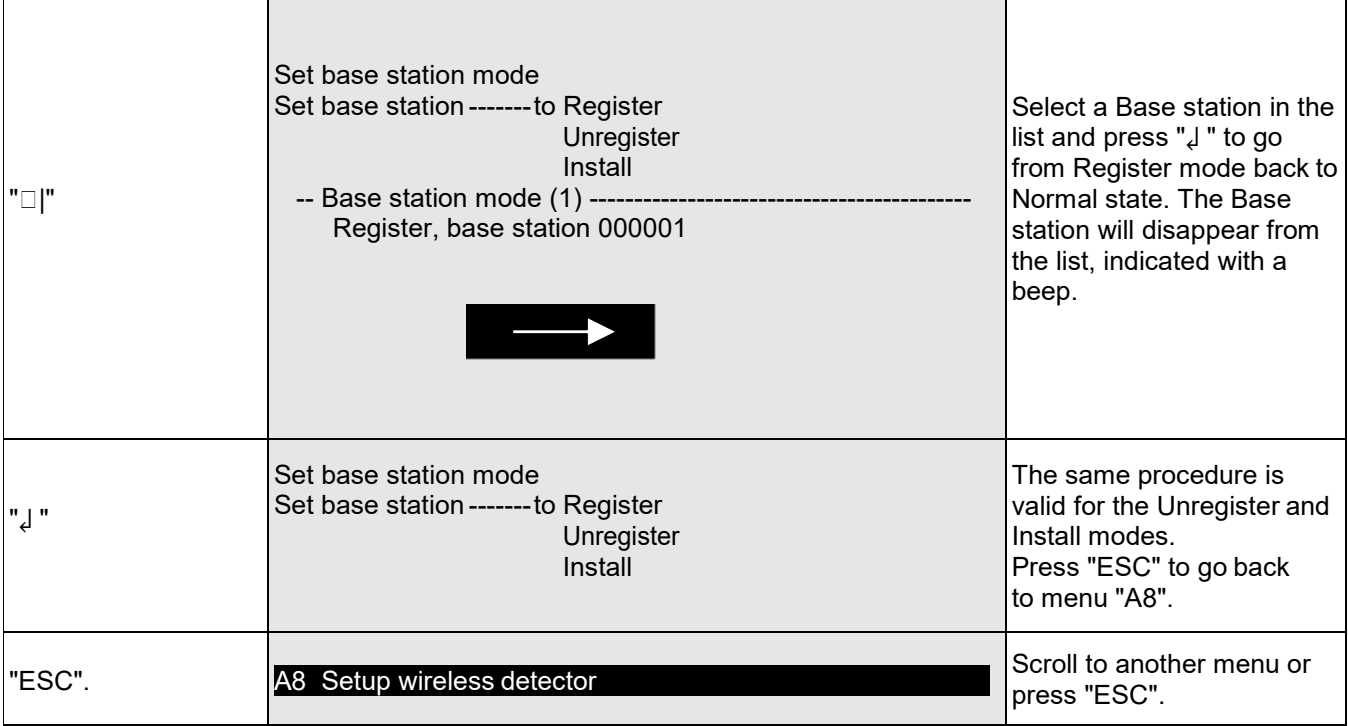

**Note:** The base station must be set back to the "Normal state" for the wireless detectors to function normally.
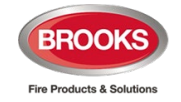

## **26.9 SSD Information (H5/A9)**

**SSD name:** as written in the EBLWin dialog box "System Properties" (Name).

**Downloaded:** date and time when the SSD was downloaded. user name for the person who performed the SSD download.

**Computer:** computer name (if programmed) for the PC that was used for the SSD download.

**Domain:** domain (if programmed) for the PC that was used for the SSD download.

**EBLWin key:** the unique number for EBLWin key.

**Convention: C**ountry specific functions, default EBLWin settings, etc.) is set in conjunction with the installation of EBLWin<sup>[44](#page-144-0)</sup>.

**SSD download count:** Number of times the SSD has been downloaded.

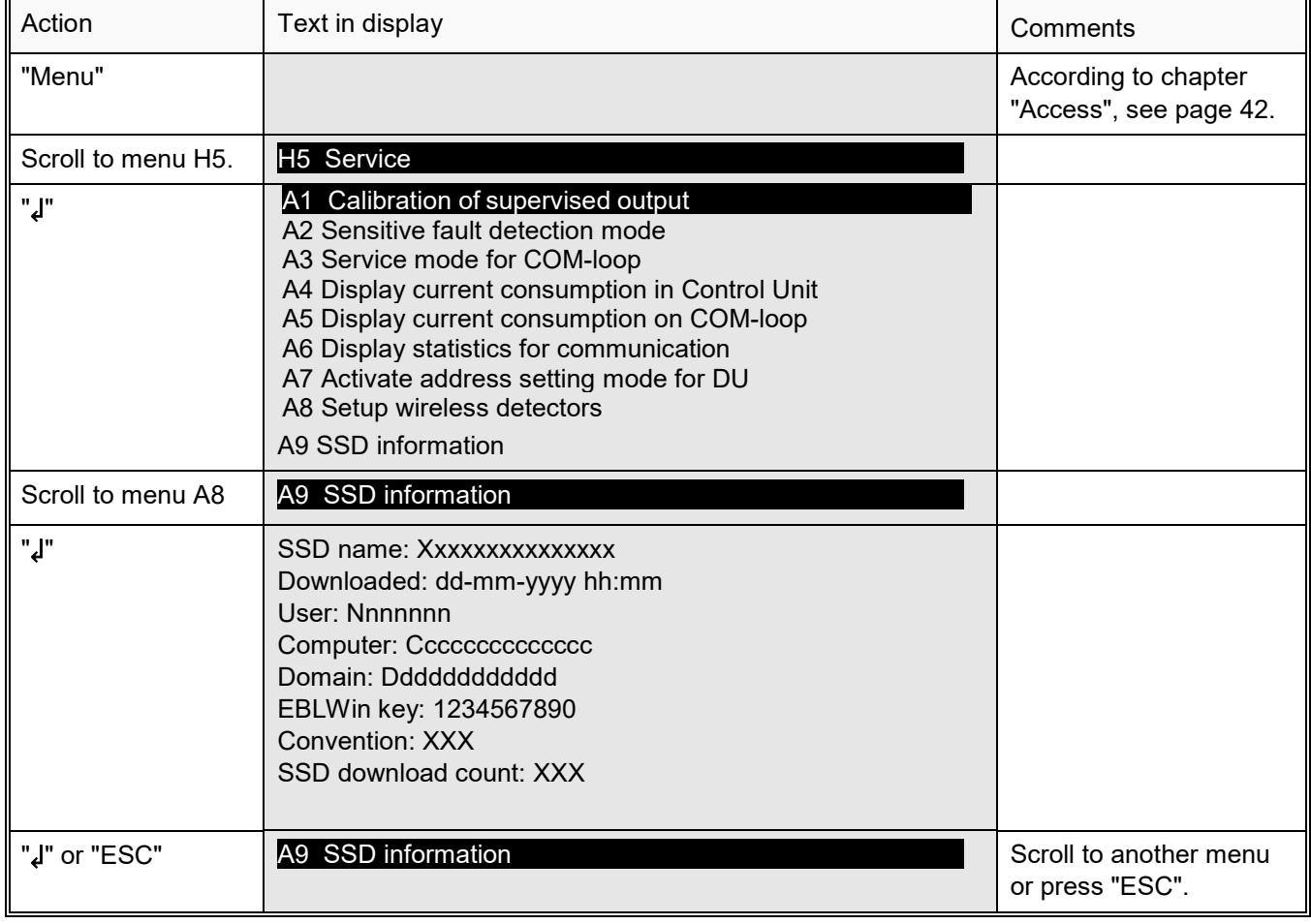

<span id="page-144-0"></span><sup>44</sup> To change the convention via EBLWin, "Level 1" has to be selected.

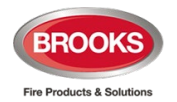

## **27 FAULT Acknowledge (H6)**

For more information of fault indication, etc., refer to chapter "Fault", page [71.](#page-70-0) See also section "Fault [Messages"](#page-71-0), page [72](#page-71-0) where all fault messages are listed.

Refer also to section ["Fault Acknowledge"](#page-83-0), page [84](#page-83-0)

All the faults and status / action are stored in the event log and can be listed, see chapter ["Event log \(H4/U7\)"](#page-132-0), page [133.](#page-132-0)

Up to 300 faults in menu H6 can be listed:

- Not corrected (not serviced) and not acknowledged faults (no status information)
- Not corrected (not serviced) but acknowledged faults (acknowledged)
- Corrected (serviced) but not acknowledged faults (serviced).

The most recent fault is shown on the top of the list

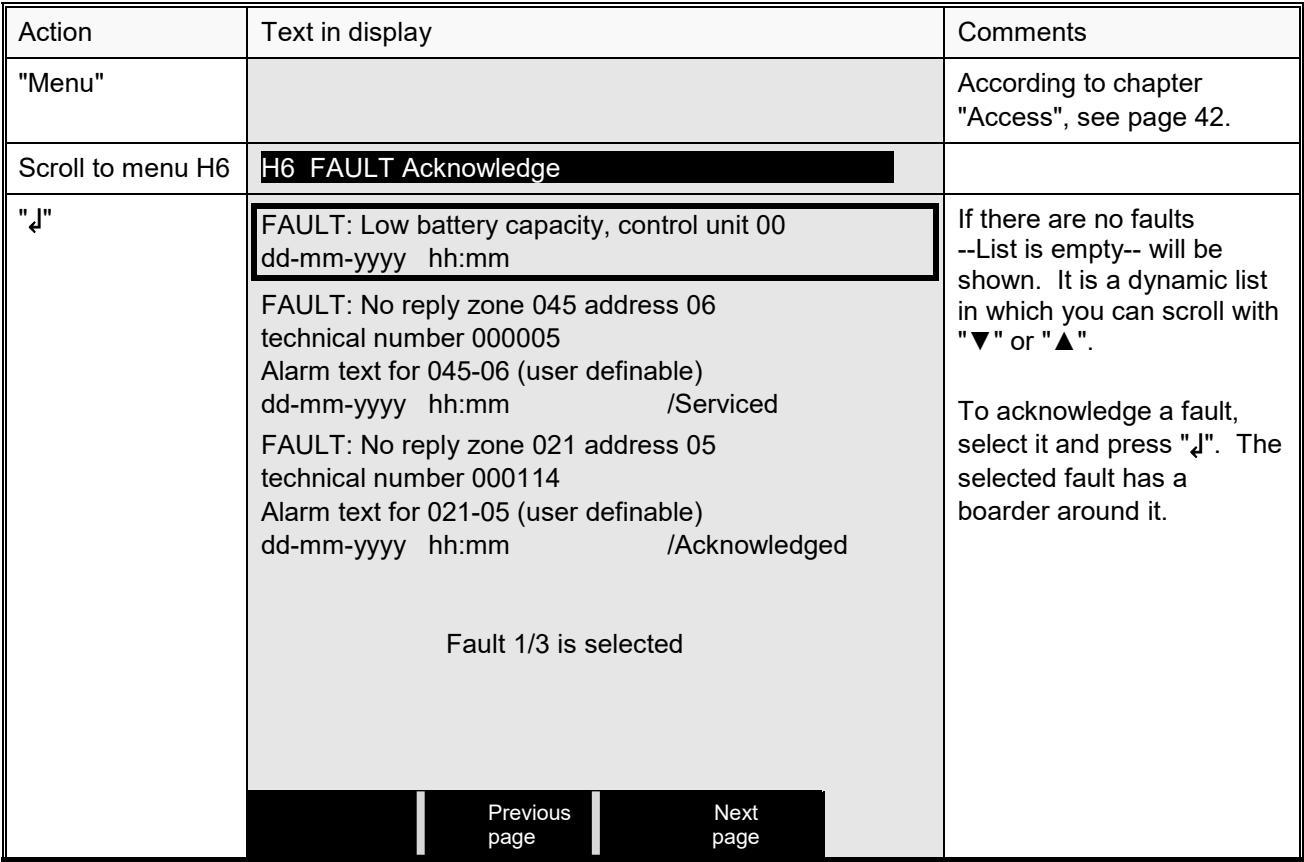

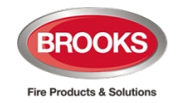

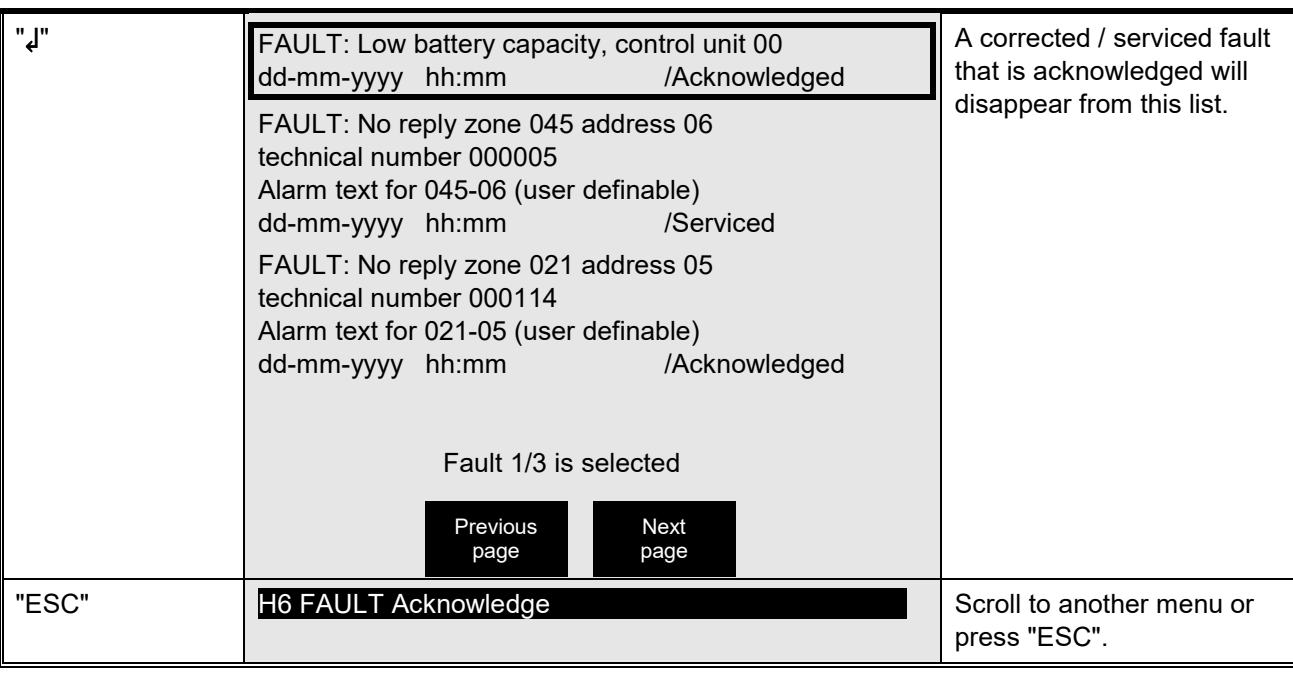

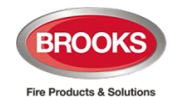

## **28 Perform Zone Test (Test mode) (H7)**

Zones can be tested via menu H1, refer to the maintenance standard AS1851 for more information in regards to the requirements. However, it is also possible to perform a zone test via menu (H7). Up to 100 zones can be set in test mode.

In test mode, only the alarm points are tested, i.e. no outputs (e.g. OWS or sounders) will be activated during the test (Alarm devices can be tested via menu H8/S4 and any output via menu H8/S8 or via EBLWin (when you are logged on).

If a real fire alarm is activated by an alarm point not in test mode, the normal fire alarm functions will be activated, i.e. fire alarm presentation, outputs (OWS or sounders) activated, routing equipment (Fire Brigade TX) activated, etc.

See also chapter ["Information Area Priority Order"](#page-21-0), page [22.](#page-21-0)

One or more zones in test mode are indicated by the LED "Test mode" (L8). The green polling LED in the 440x detectors will be turned off in test mode.

The zones are set in test mode one a time and the test mode has to be terminated for each zone one by one.

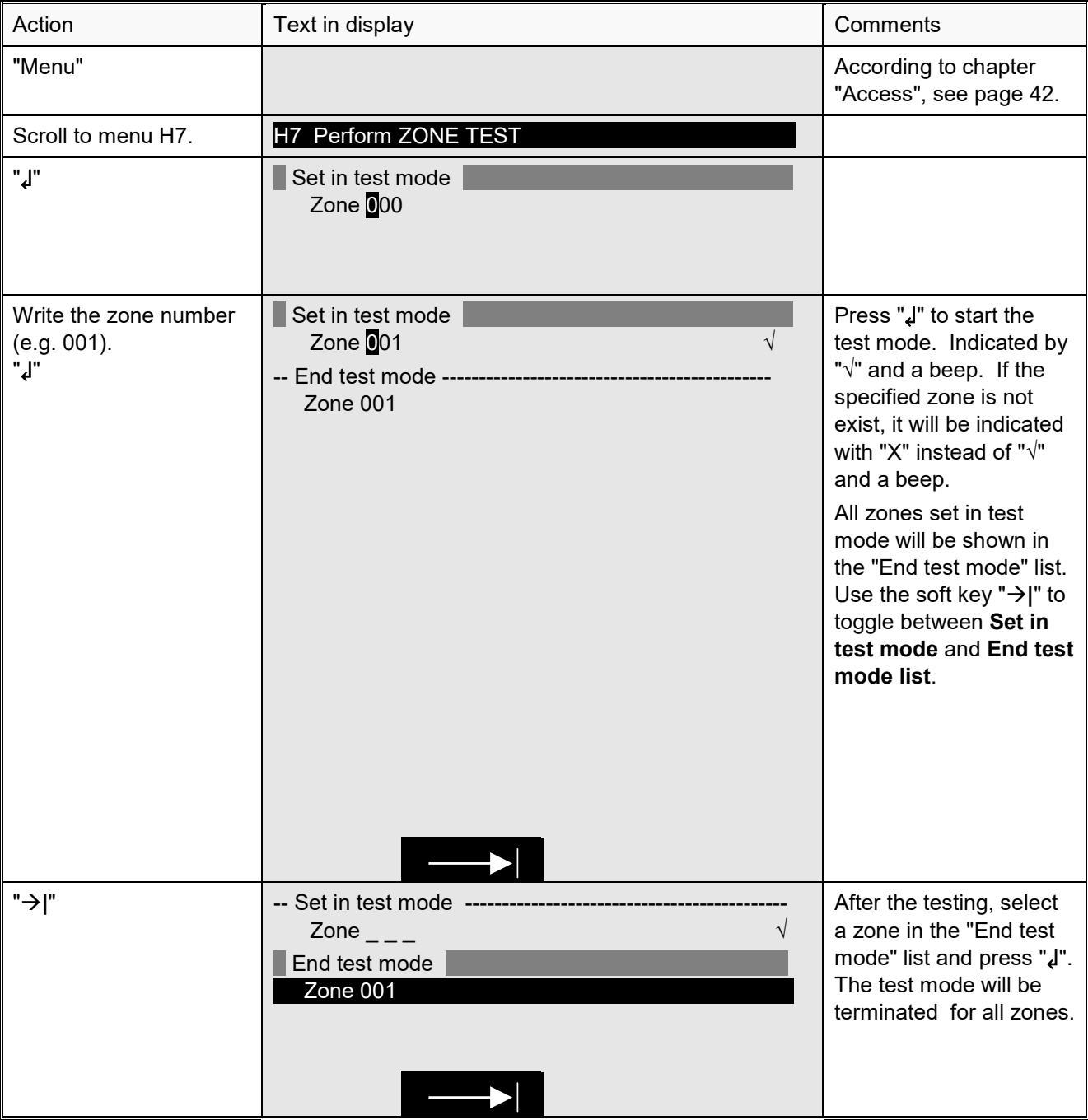

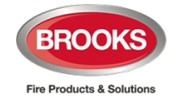

The zone(s) will **stay in test mode until the test mode is terminated**. The test mode is terminated in this menu or automatically after one hour.

You will be automatically logged out 15 minutes after the latest "action" (using of any key) but the zone(s) will **stay in test mode until the test mode is terminated**, see above.

Perform the test as quickly as possible, since the output(s) for routing equipment (fire brigade tx) are disabled (also the parts of the zones in test mode, not visible for the test personnel, are disabled).

In order to shorten the testing time, any time delay for the detectors / zones in test mode will be "disabled", i.e. fire alarm will be detected faster than normal.

In the tested alarm point, the LED will light up, and the LEDs "Fire" (L1) in the FDCIE will light up for approx. 10 seconds, then the alarm point will be automatically reset.

An alarm point in test mode will not be able to generate a fault. An alarm point "in alarm" when the test mode is terminated will activate a normal fire alarm.

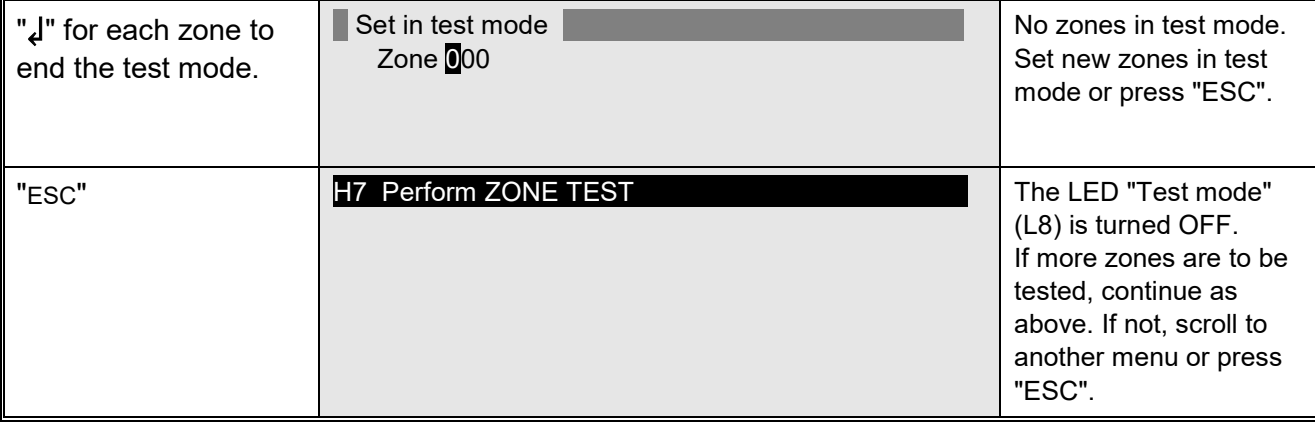

**Note 1:** During the test, the following information will be shown in all other FDCIE displays:

Zone 001 in test mode

Zone 002 in test mode Etc.

**Note 2:** If an alarm point (e.g. a manual call point) is in alarm state when the test mode is terminated, a fire alarm will be activated.

**Note 3:** When the "Fire door closing" function is used, the fire door will be closed when the detectors controlling the door are tested in test mode.

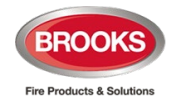

## **29 Maintenance (H8)**

Only authorised personnel have access to menu H8 and password for level 3A (Service technician) is required.

## **29.1 Disconnect / Reconnect Loop / Zone Line Input (H8/S1)**

Before physical connection / disconnection of loop units, etc. the loop (or zone line input) must be disconnected (voltage free) in order to avoid any damage to the units or the FDCIE, i.e. there will be no voltage on the "loop" or the zone line input.

Zone Line Input comprises 8 zones Expansion Board 4580 in the Control Unit or an Addressable I/O unit 4461 connected on a COM loop.

One or more disconnected "loops" are indicated by LED **Fault / Disablements** "General disablements" (L10), the symbol  $\lesssim$  is flashing and listed in menu H4/U1.

**Note:** When you re-connect a COM loop all the statistics shown in menu H5/A6 will be erased and set to "0".

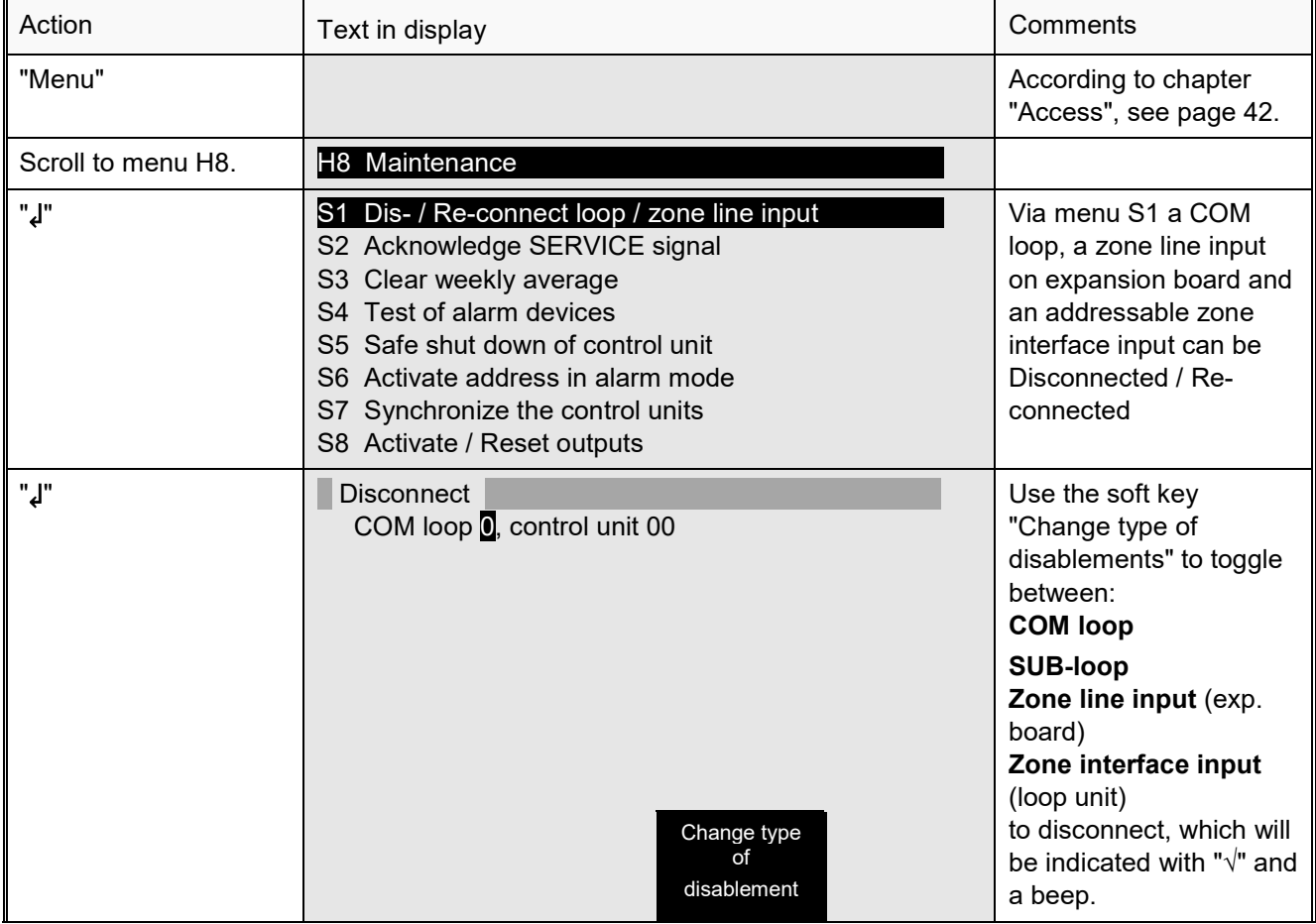

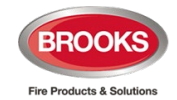

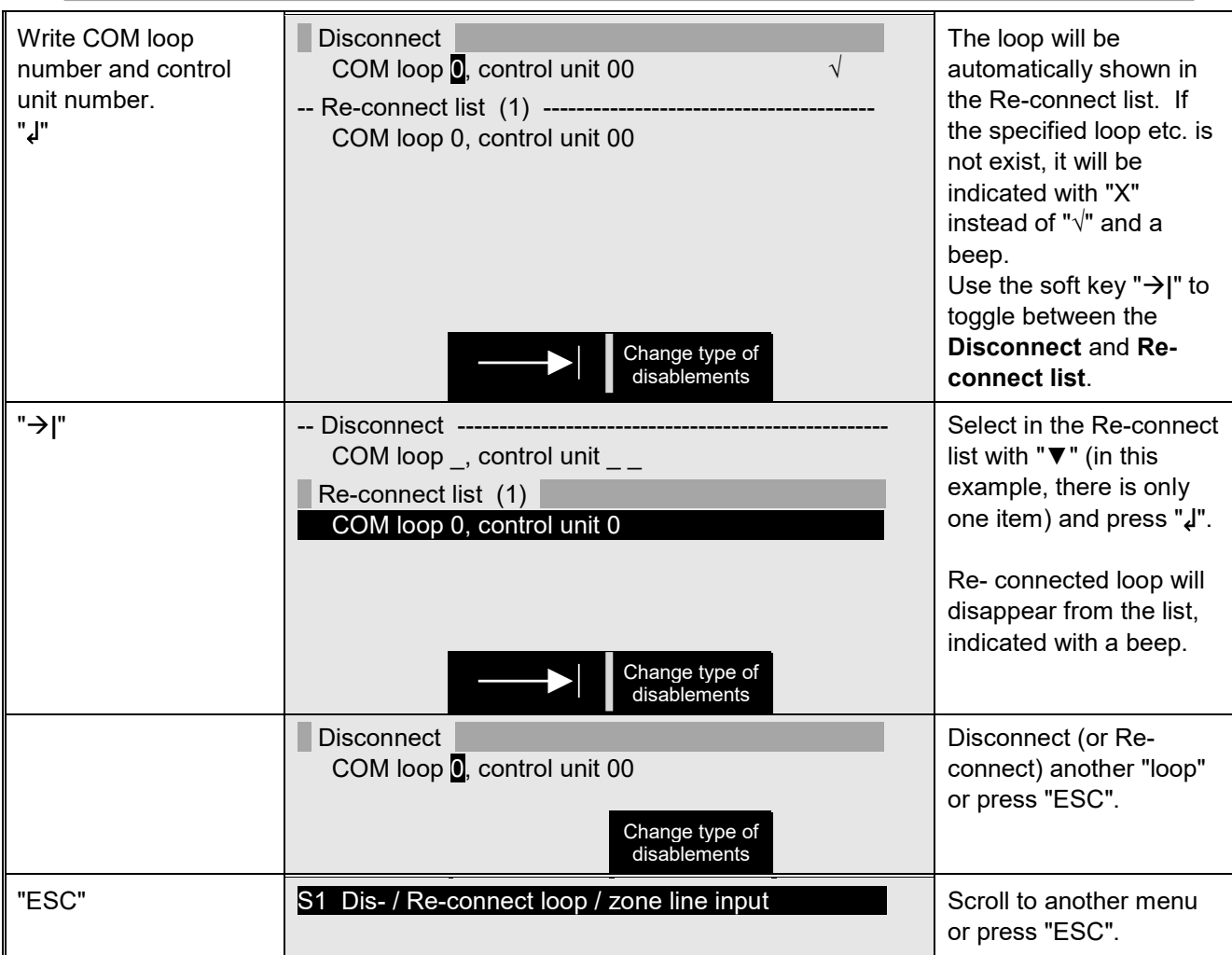

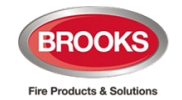

## **29.2 Acknowledge SERVICE Signal (H8/S2)**

When SERVICE signal is generated in the system, the search symbol  $\mathcal{L}$  is shown in the display's symbol area. See also chapter "Sensors activating [SERVICE](#page-130-0) signal (H4/U5)", page [131.](#page-130-0)

Sensor = analogue smoke detector.

Only 430x, 4400 and 4401 sensors in NORMAL mode can be acknowledged. When service signal from such a sensor (smoke detector) is acknowledged, the sensor is given a default week average sensor value (same as for a new / clean sensor, i.e. "1" = 0.1 %/m). **First**  replace the sensor and **then** acknowledge the service signal **as soon as possible**. The first week average sensor value after acknowledge will be calculated within one hour, then each week.

Sensors 4400, 4401 set in advanced mode do not have to be acknowledged if they are replaced after generating service signal. They will be automatically reset.

**Note:** If a sensor 430x and 440x in NORMAL mode is replaced without having generated service signal, it has to be reset (clear) to the default week average sensor value via menu H8/S3, page [154.](#page-153-0)

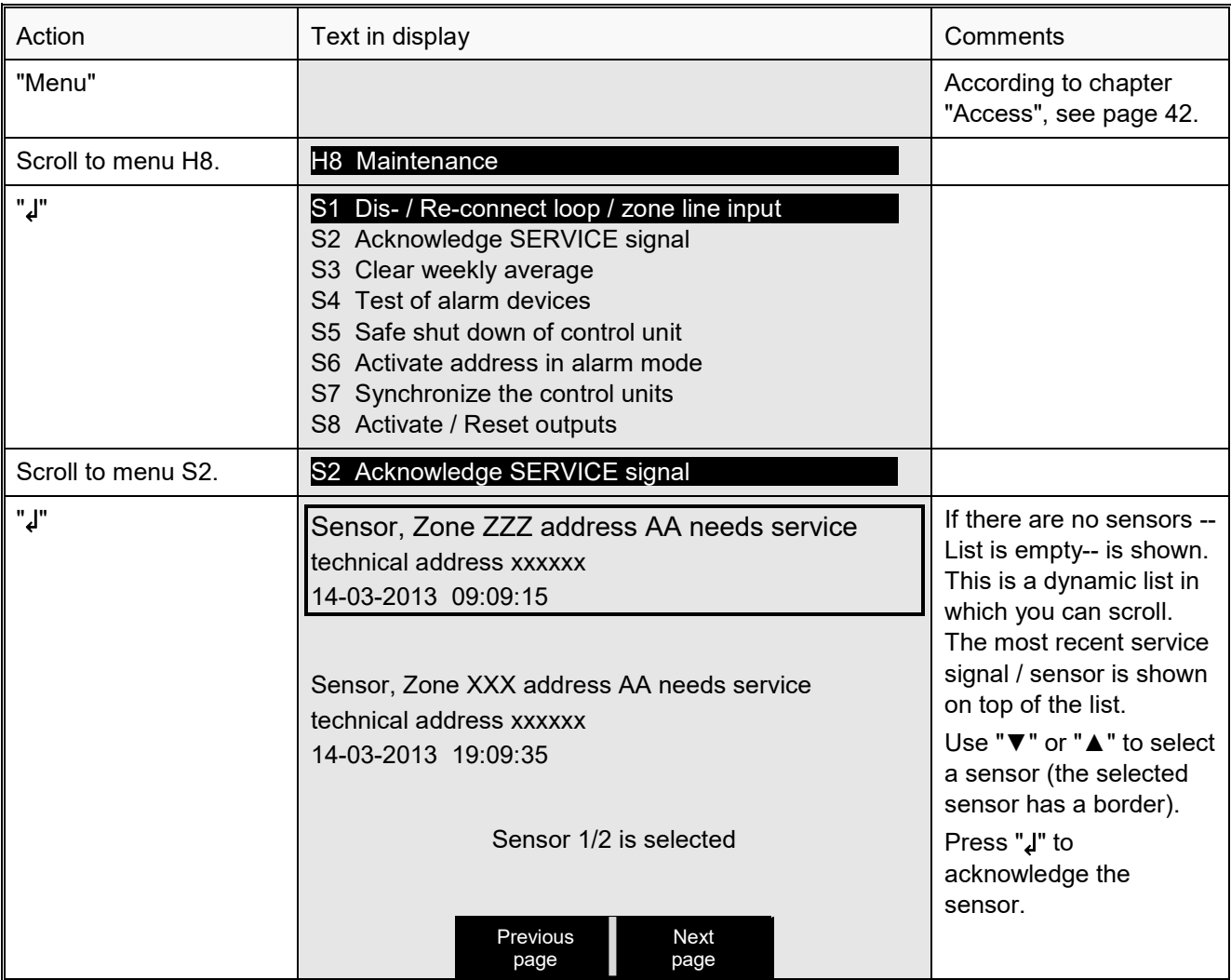

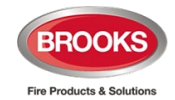

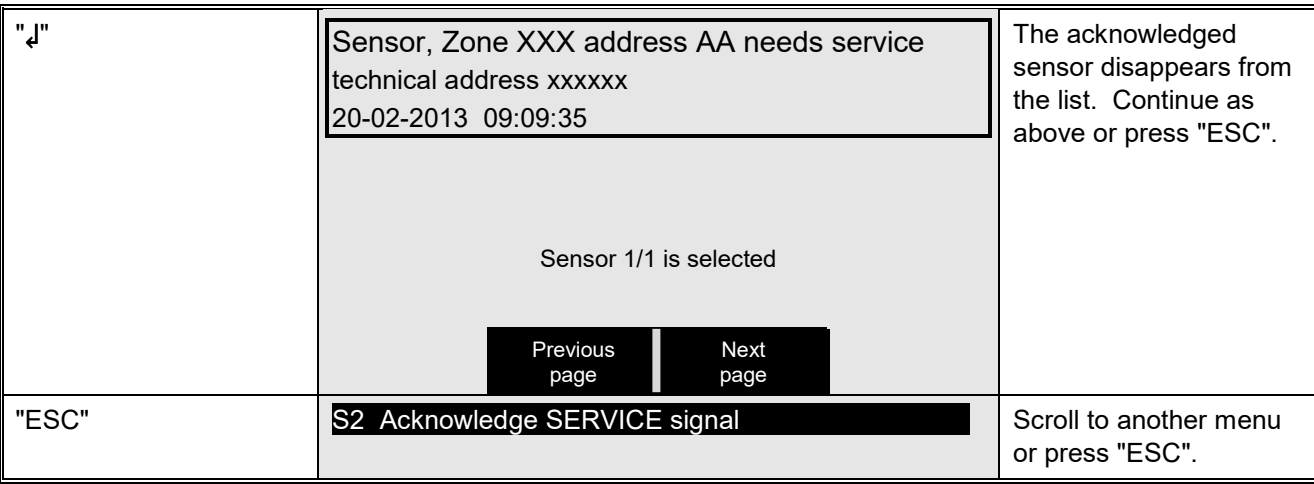

The "Service symbol" and the "Service message" will be turned off when all sensors have been acknowledged.

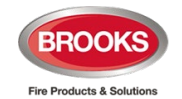

## <span id="page-153-0"></span>**29.3 Clear Weekly Average (H8/S3)**

Valid only for 430x, 4400 and 4401 sensors in **NORMAL mode**.

If a sensor (analogue smoke detector) is replaced without having generated SERVICE signal, its week average sensor value has to be cleared and set to the default value (i.e. " $1" = 0.1$  %/m), otherwise the new / clean sensor will inherit the old sensor's value. It is possible to clear the week average sensor value for each sensor individually via this menu.

**Note:** First, replace the sensor and then clear the week average value as soon as possible. Authorised service personnel only, must do this. Using the function incorrectly may cause nuisance fire alarms.

The first week average sensor value (after clearing) will be calculated within one hour, then each week.

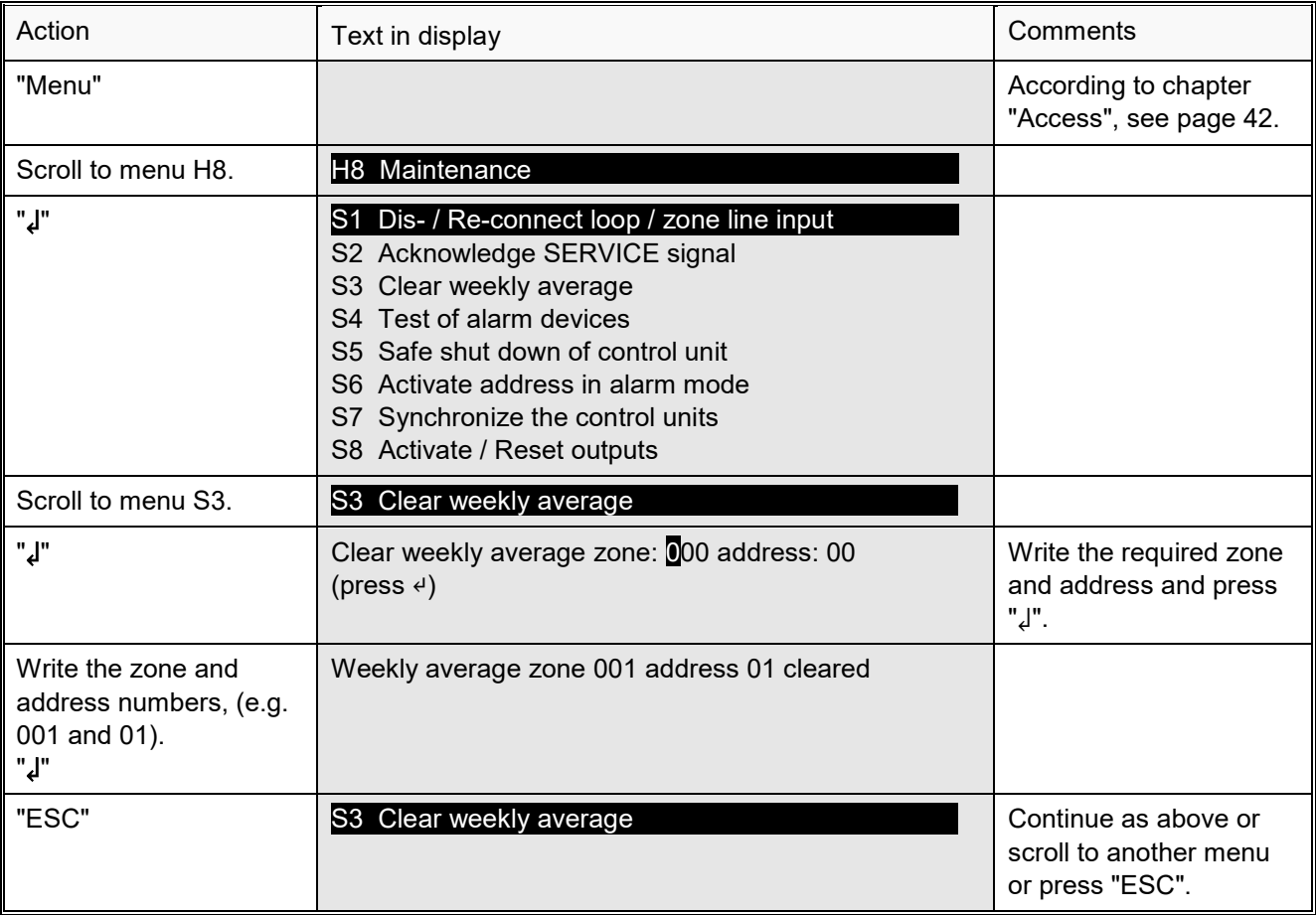

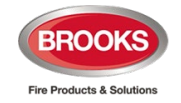

## **29.4 Test of Alarm Devices (H8/S4)**

The programmable outputs of type "Alarm device" can be collectively activated via this menu (H8/S4), which allows for the alarm devices to be tested. This procedure includes Addressable sounder base 3379, wireless detector 4611, all visual alarm devices 4480, 4481, 4482, 4487 and OWS.

The test cannot be started if a fire alarm in the system is already active.

One or all Control Units can be selected. When the test starts, the alarm devices will sound continuously (steady) for approx. 5 seconds, be silent for approx. 25 seconds, sound for approx. 5 seconds and so on<sup>45</sup>.

**Note:** Disabled and silenced alarm devices will also be tested and will sound during the test.

The test will continue for one hour if not terminated via this menu (H8/S4) or if a fire alarm is activated in the system. After one hour, when the test mode is terminated, a message is shown in the General event log (menu H4/U7).

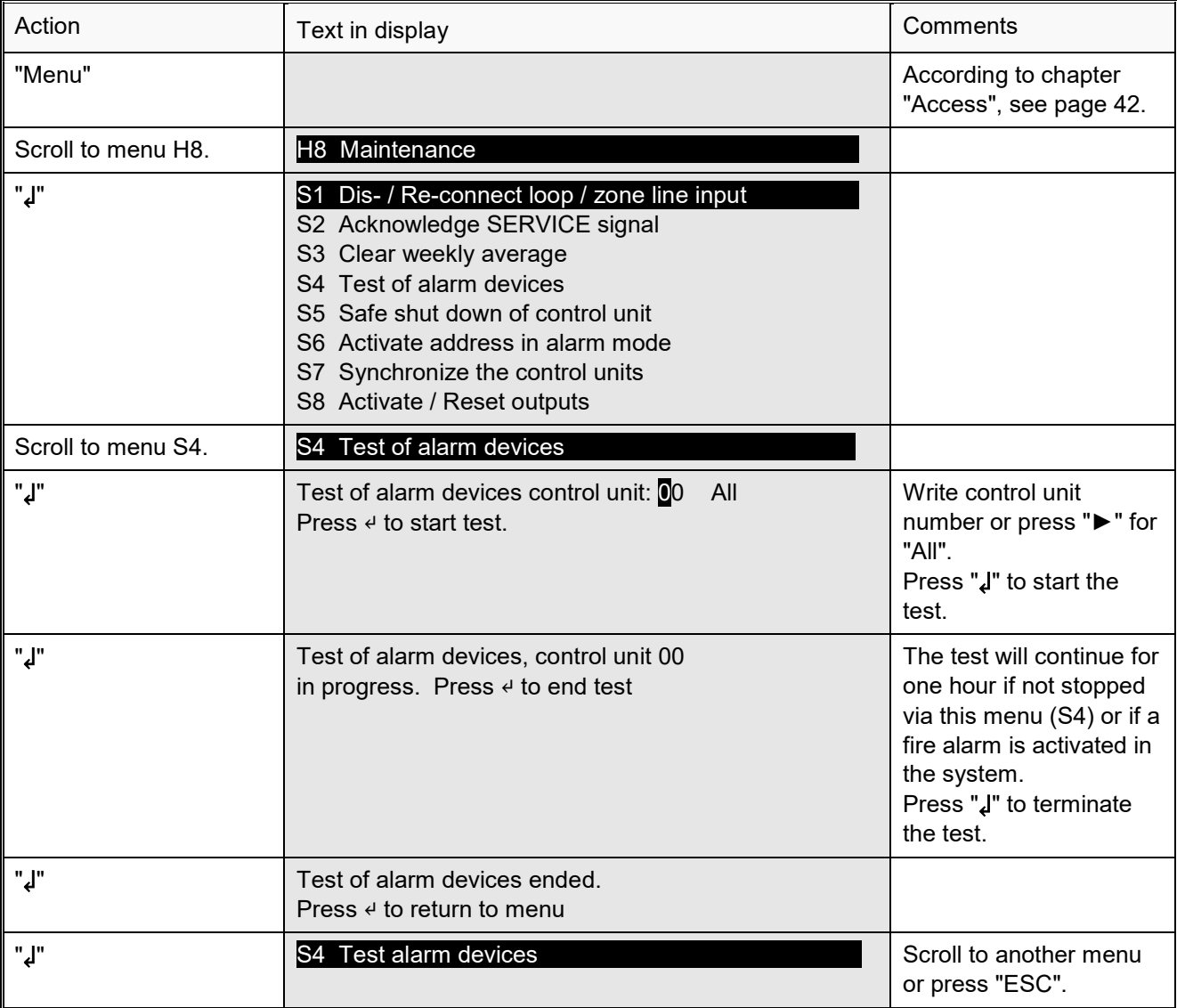

The OWS can be tested by testing the alarm output that triggers the OWS.

<span id="page-154-0"></span><sup>&</sup>lt;sup>45</sup> For the alarm devices 3379, 4461, 4482 and 4487, the tone with the highest priority level (and type "alarm device") will be automatically selected.

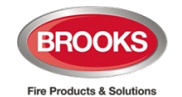

### **29.5 Safe Shut Down of Control Unit (H8/S5)**

It's not recommended to power down a Control Unit (i.e. no 230 VAC and no battery) without first performing a safe shut down of the Control Unit. Safe shut down will save the SSW in a Flash ROM and put the CPUs at rest.

If no safe shutdown is performed, it may also generate a fault when you power up the control unit again:

**FAULT**: Read/write site data (SSW), control unit xx"

**It's highly recommended** to perform a safe shut down after commissioning the installation and calibrating the supervised outputs, changing passwords etc. in order to save the new valid values and codes.

Safe shut down can be performed from any Control Unit and any Control Unit can be selected. A Control Unit without a front has to be shut down from another Control Unit.

**Note:** By restart and power down, the Fault TX output(s) will be "activated".

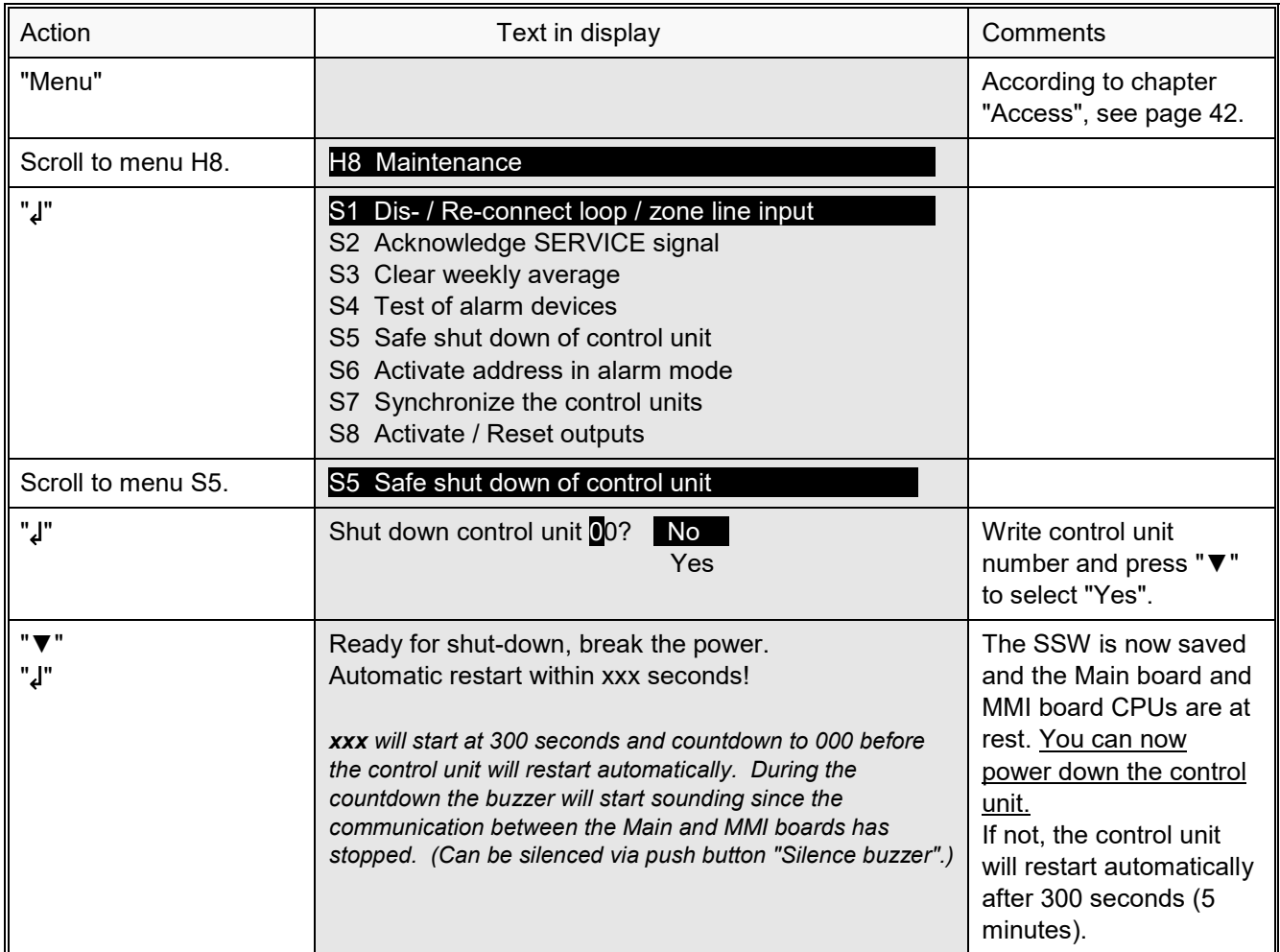

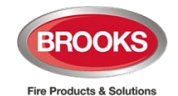

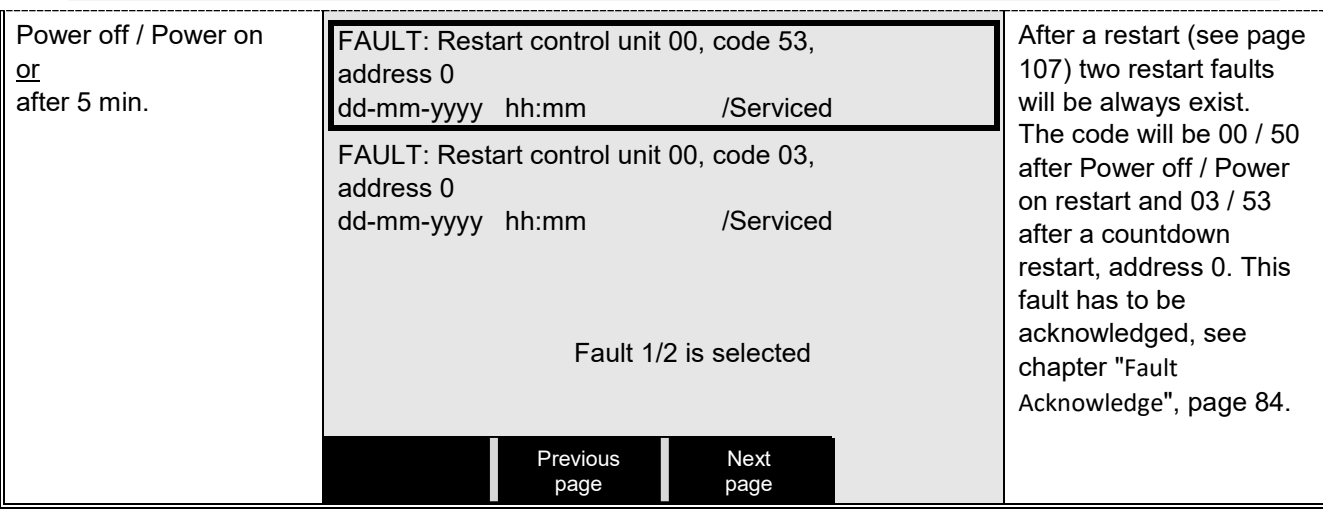

Code 50 and 53 respectively will only appear if the control unit has an MMI board.

**Note:** Prior the very first *safe shut down,* the Flash ROM is empty. Then every time *safe shut down* is performed the valid data will be saved in the Flash ROM, i.e. some of the old data will be overwritten. When the FDCIE is powered up, the data stored in the Flash ROM will be used.

**WARNING**: If *safe shut down* is **not** performed just before the FDCIE power down, then when powered on, the Flash ROM may be empty i.e. default setting will be used or the stored data may be old / not valid.

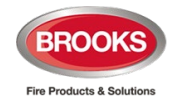

## **29.6 Activate Address in Alarm Mode (H8/S6)**

One alarm point (zone-address), **not a whole zone**, can be set in alarm. It will be presented in this Control Unit as a fire alarm, the built-in LED in the alarm point e.g. a detector, will be turned on.

**Note**: All outputs, standard and programmable, which would have been activated by a real fire alarm from the same alarm point, will now be activated.

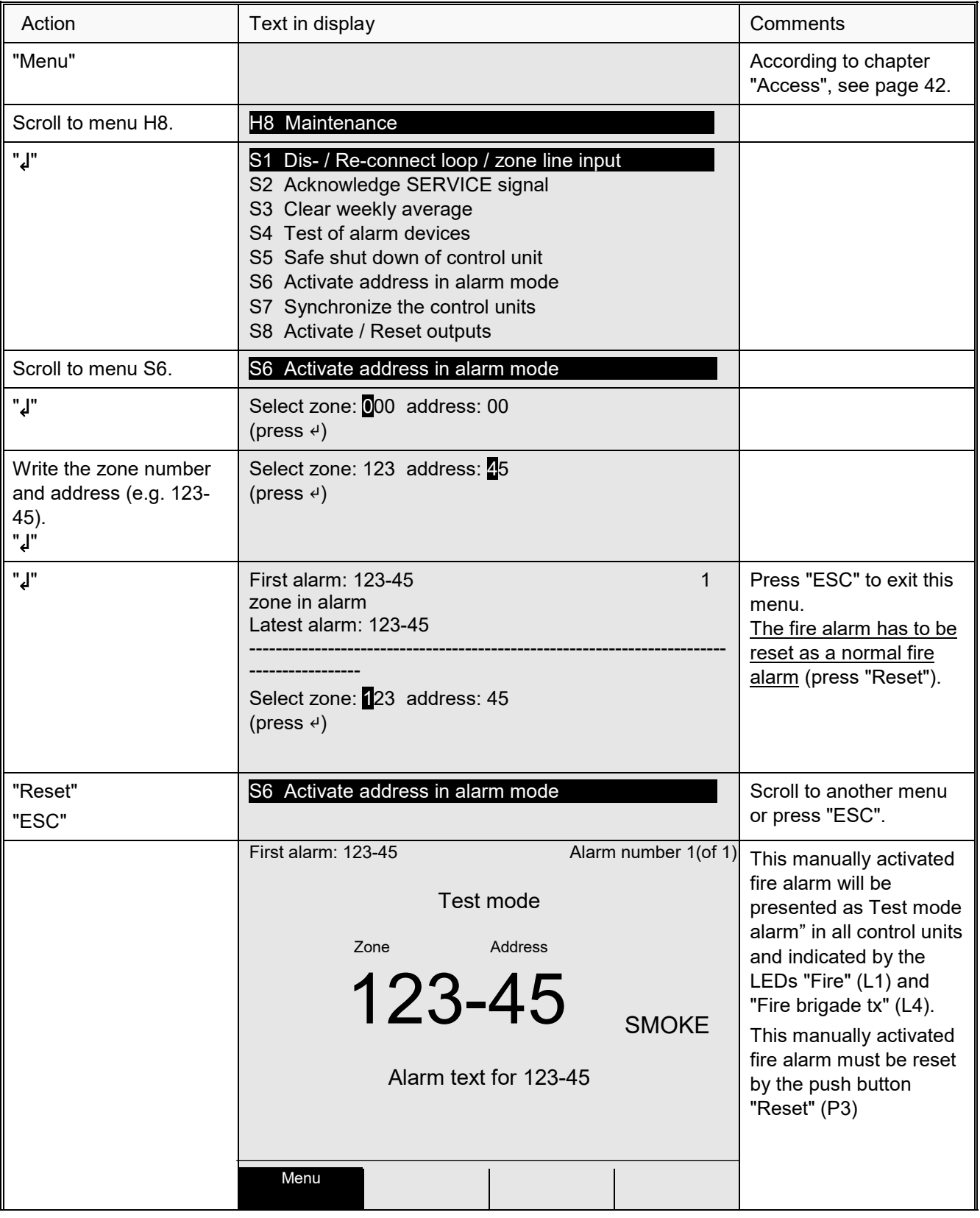

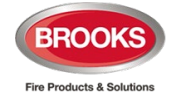

**Note**: In all other Control Units in the system, the alarm will be presented as a Test mode alarm.

**Note:** If a real fire alarm occurs, the "Test mode alarm" will be automatically reset. A detector programmed for "Quiet alarm" will activate a Quiet alarm instead of a fire alarm

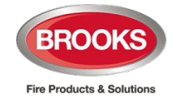

## **29.7 Synchronise the Control Units (H8/S7)**

After any Control Unit restart in a network system, synchronisation will start automatically. Synchronisation can also be started via EBLWin and this menu (H8/S7).

The Control Units must be synchronised when the following fault message is shown:

### FAULT: Control unit xx has wrong information

During the synchronisation, the following information will be displayed in all Control Units in the system:

↻ (rotating clockwise) = Synchronisation in progress for the Control Unit (CU).

 $\sqrt{ }$  = Synchronisation completed successfully for the Control Unit (CU).

<Blank> = Synchronisation failed for the Control Unit (CU).

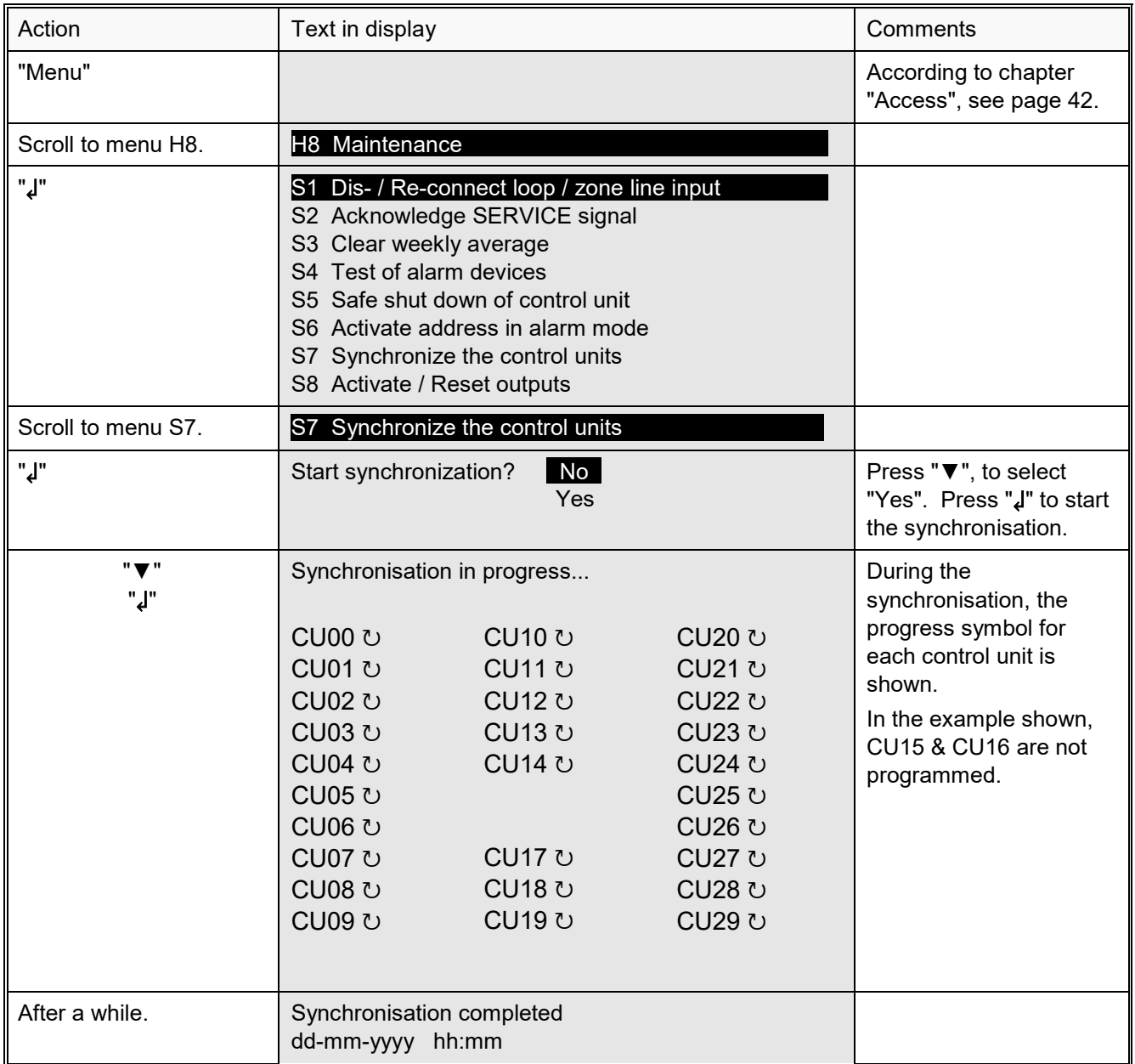

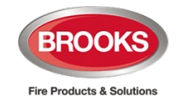

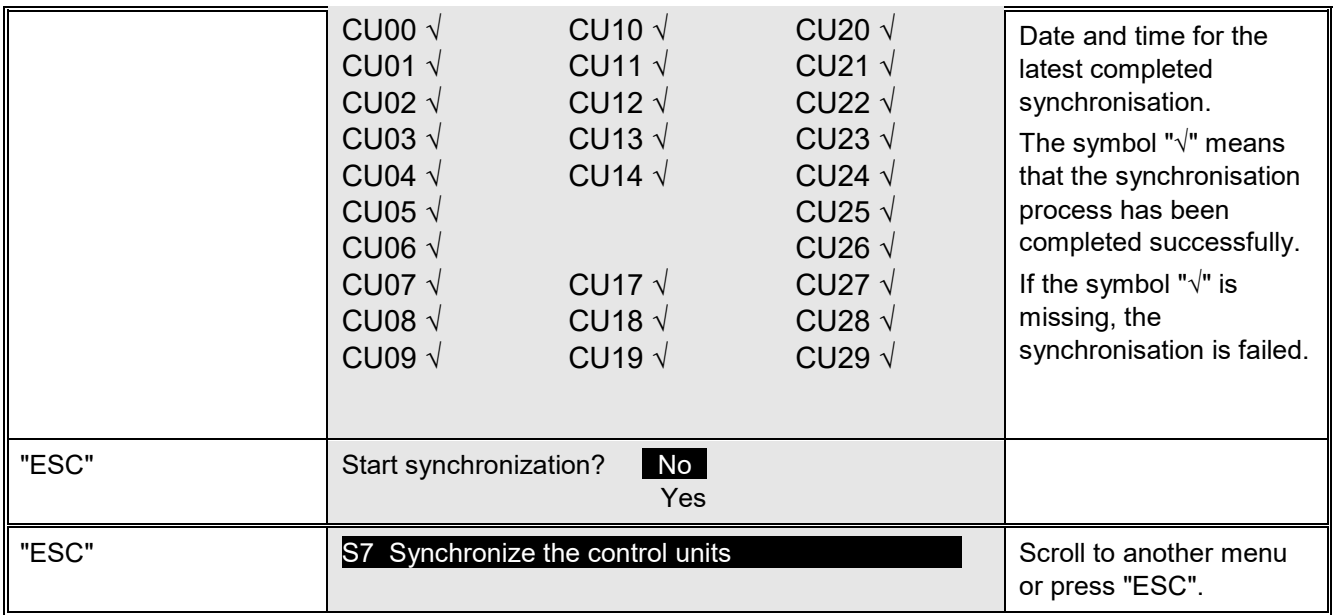

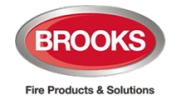

## **29.8 Activate / Reset outputs (H8/S8)**

Via this menu, a loop unit output, control unit output and expansion board output can be activated and reset.

Any output can be activated, which means the function can be tested. (Can also be done via EBLWin.) This is including Addressable sounder base 3379 / 4479, wireless detector 4611, light indicator 4383, and all alarm devices 4480, 4481, 4482, 4487.

The selected output will be activated no matter if the control expression is true or not.

The selected output will be reset only if the control expression is false (not true). If the control expression is true when you reset the output via menu H8/S8, the output will remain activated until the control expression is false (not true) again.

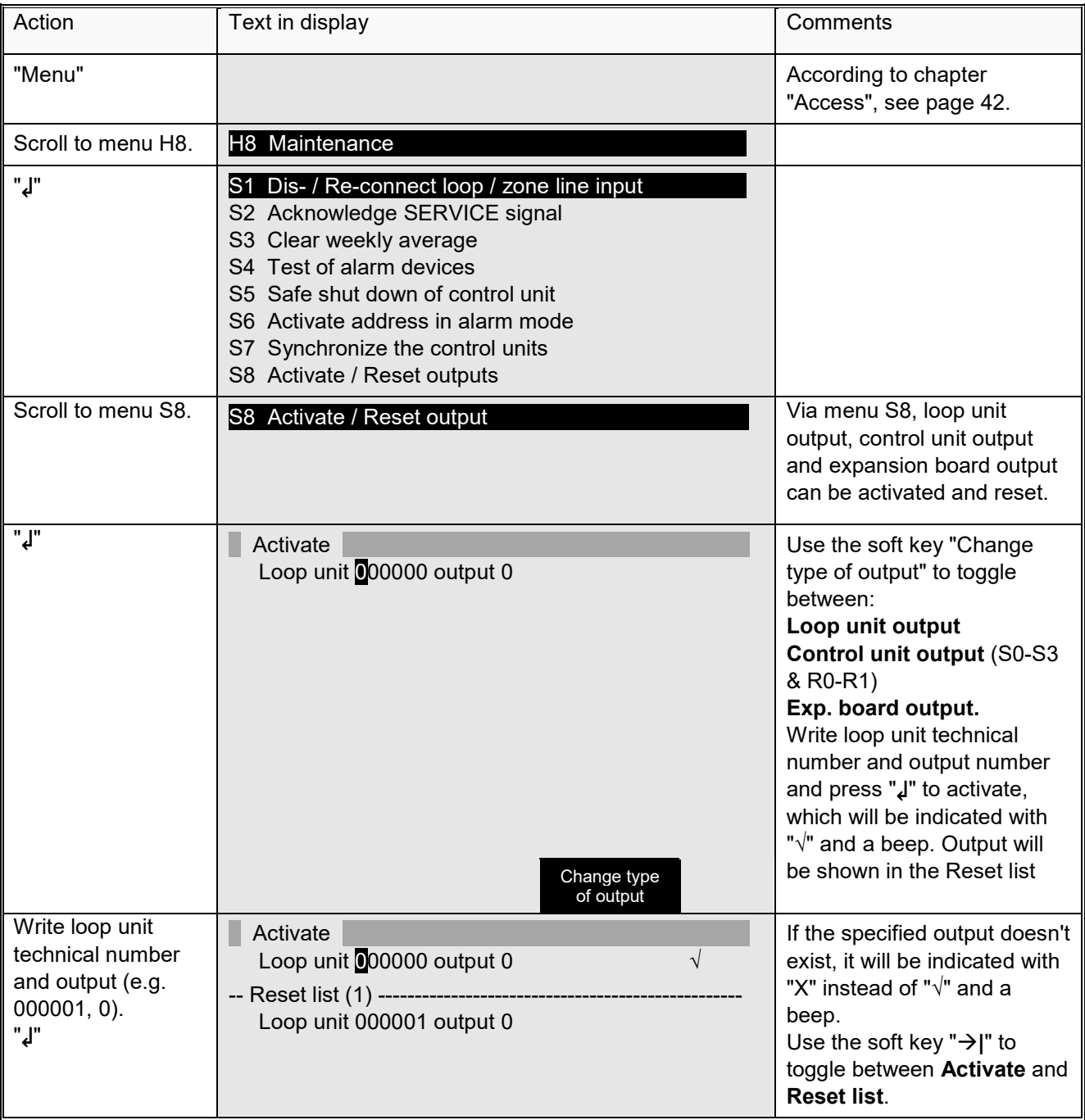

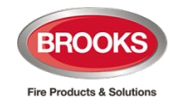

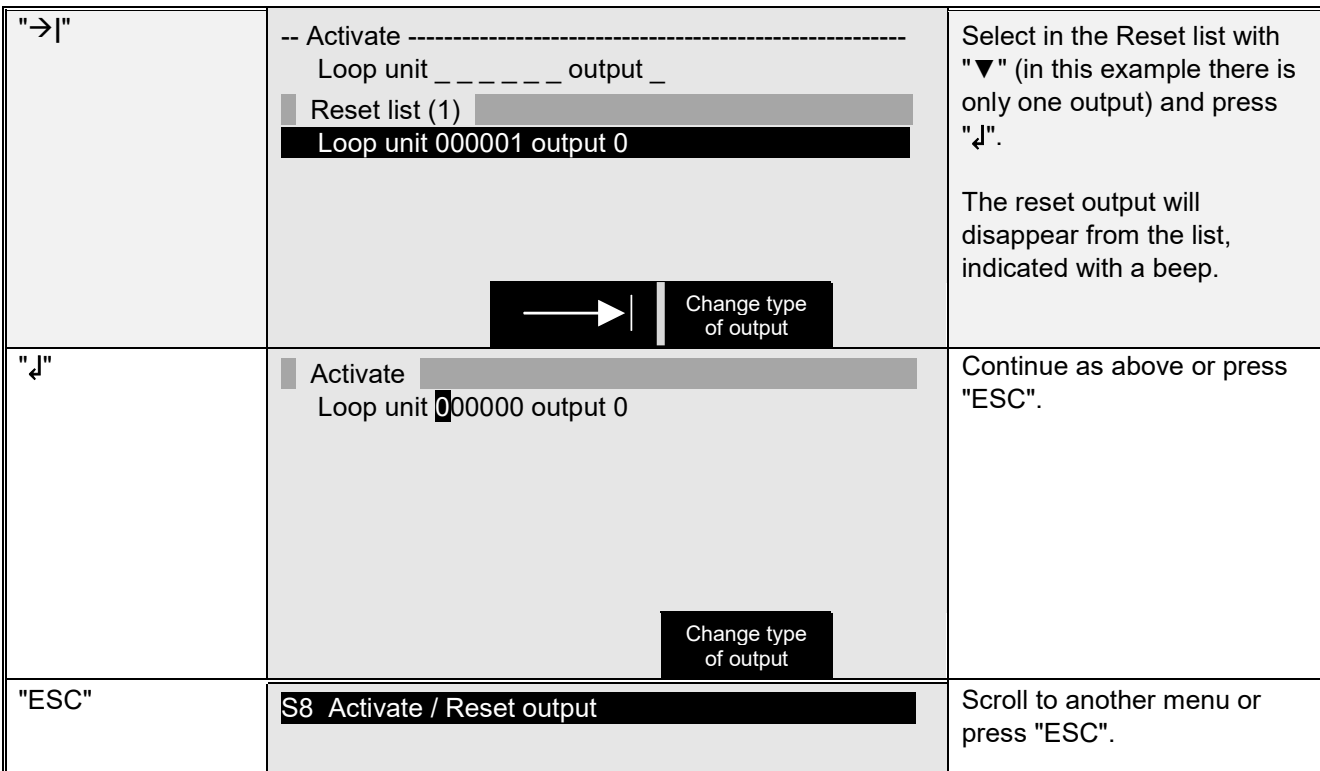

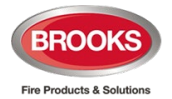

# **30 Interlocking Outputs and Inputs (H9)**

## **30.1 Activated Interlocking Outputs / Inputs (H9/C1)**

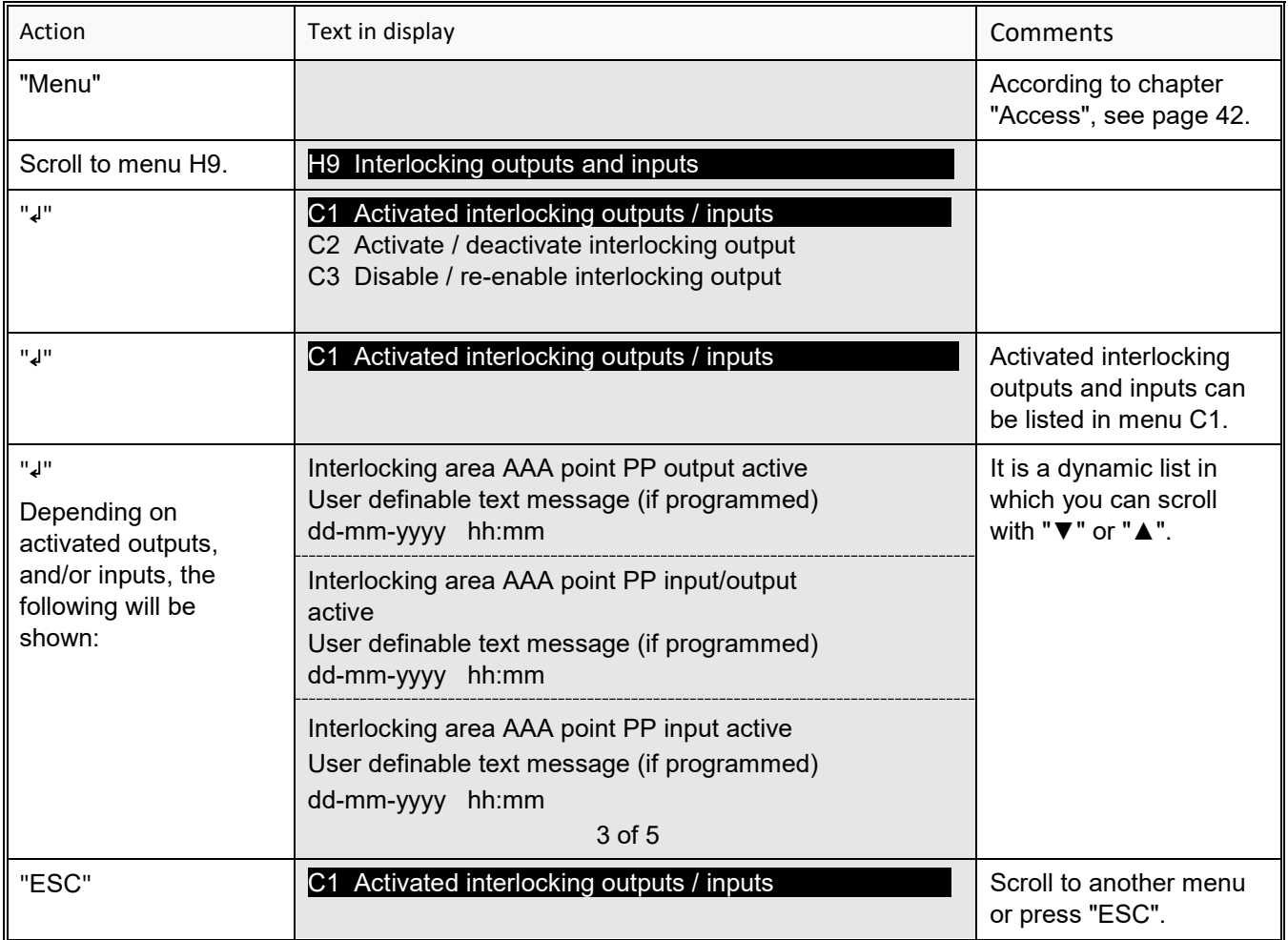

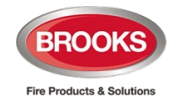

## **30.2 Activate / Deactivate Interlocking Output (H9/C2)**

The output in each interlocking combination (area / point) can be manually activated via this menu. The corresponding interlocking input will be "monitored" in the same way as if the output was activated by its control expression.

The output in each interlocking combination (area / point) can be manually deactivated via this menu.

**Note:** The output will be deactivated if its control expression still true and can't be activated again until the control expression has been false. Also, a latched output will be deactivated.

If an interlocking output is activated via its control expression and with latching output selected (in EBLWin), the output must be deactivated via this menu.

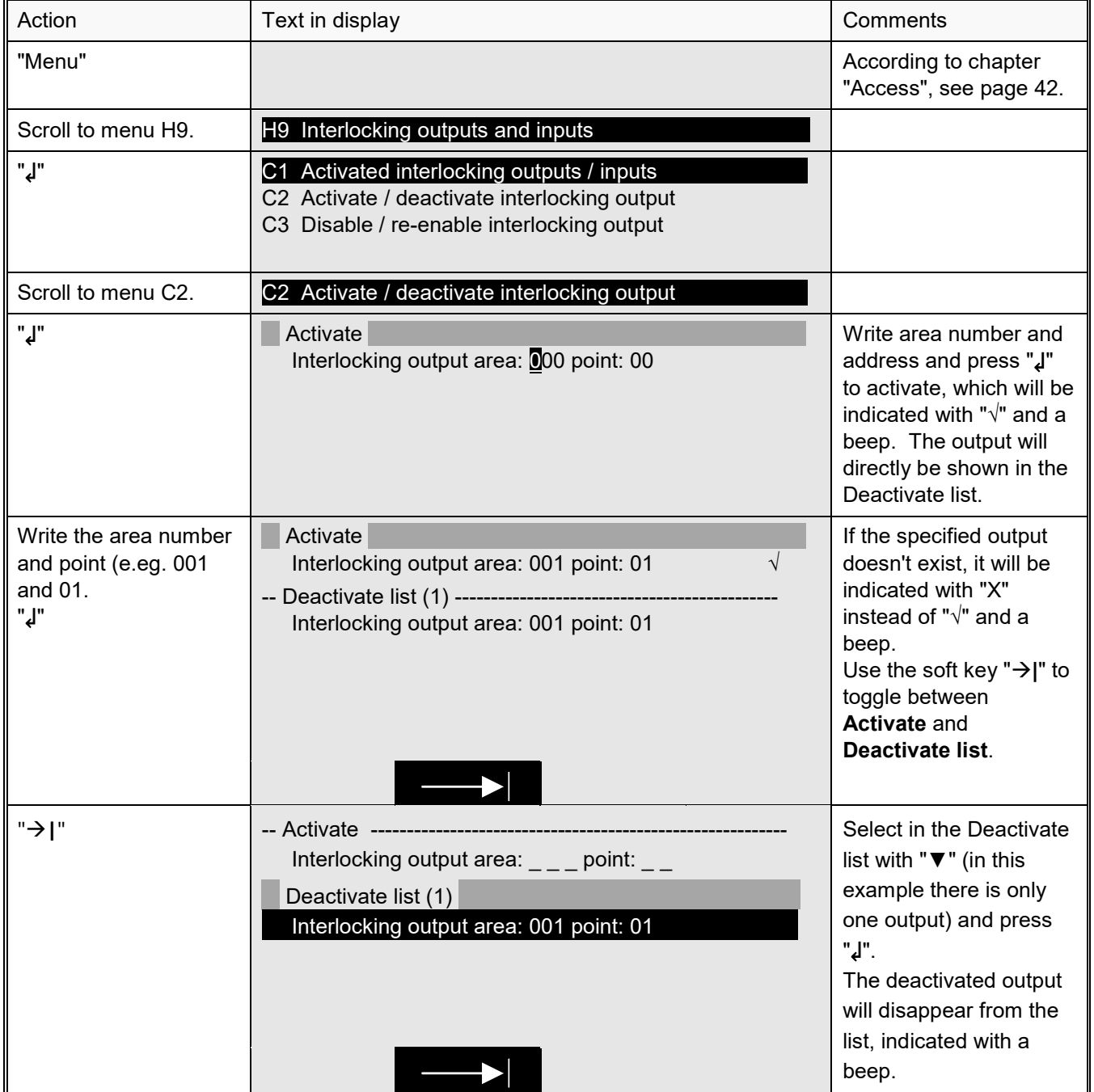

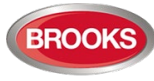

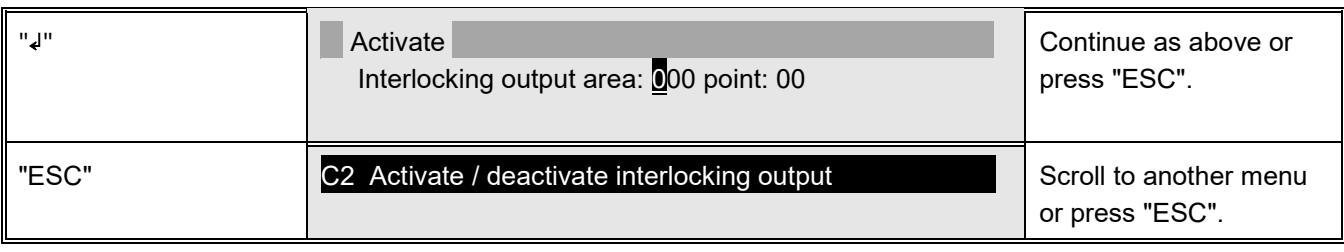

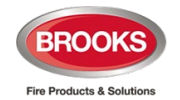

## **30.3 Disable / re-enable interlocking output (H9/C3)**

Interlocking outputs (Type = Interlocking) can be individually disabled via this menu (and collectively via menu H2/B3). The "Interlocking Combination" (Area / Point) is to be entered to disable the output. Up to 100 interlocking outputs can be disabled in the whole system.

Disabled interlocking outputs are listed in menu H4/U1.

The LED Fault / Disablements "General disablements" (L10) is also indicating one or more disabled interlocking outputs.

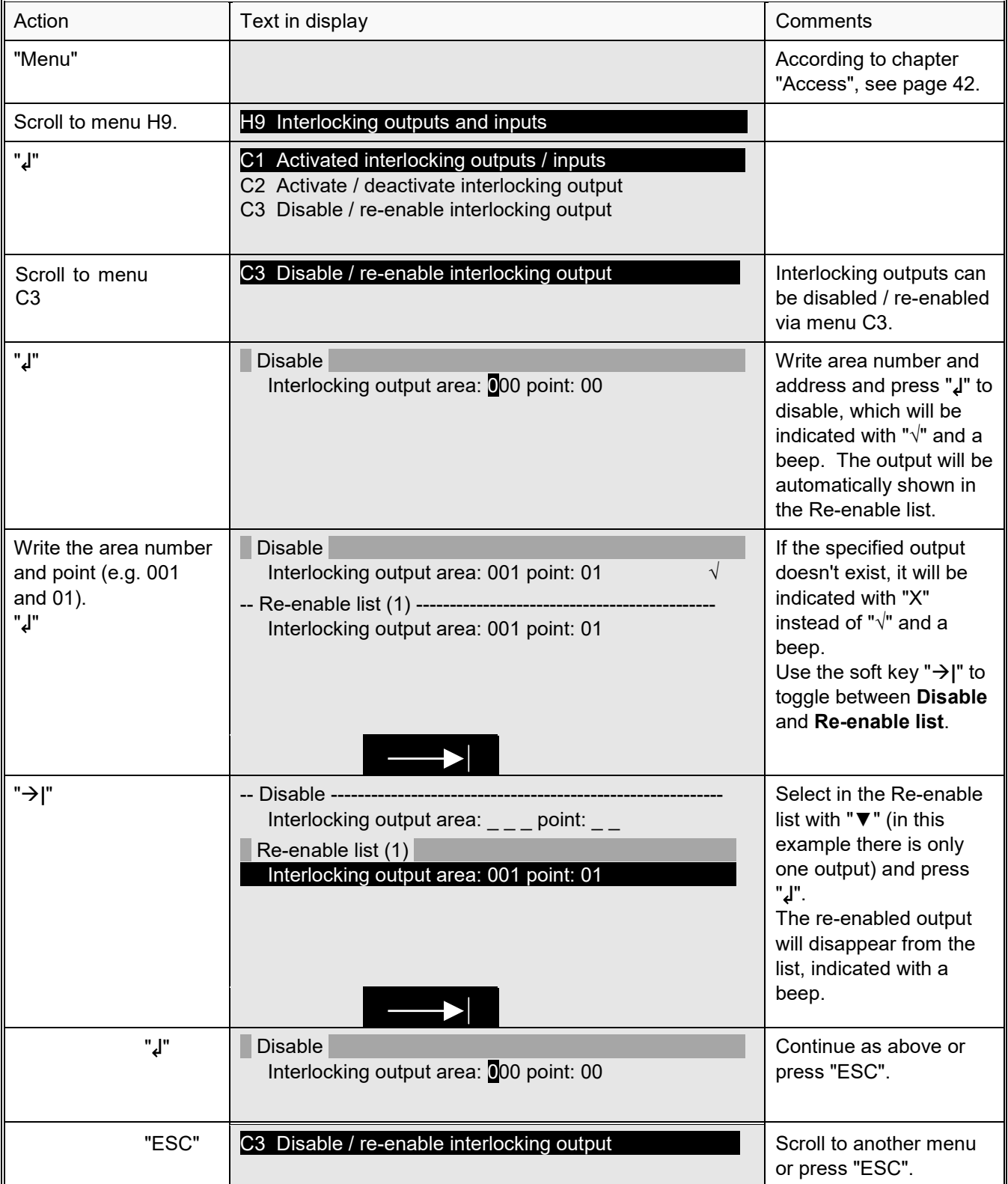

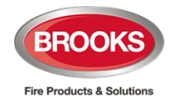

# **31 Change Password (H10)**

A password changed via menu H10 (followed by safe shutdown of control unit via H8/S5) will be valid until it is changed via menu H10 again or it is erased via EBLWin (menu Tools / Reset user passwords). When a password is required to be changed via EBLWin, a new SSD download must be downloaded.

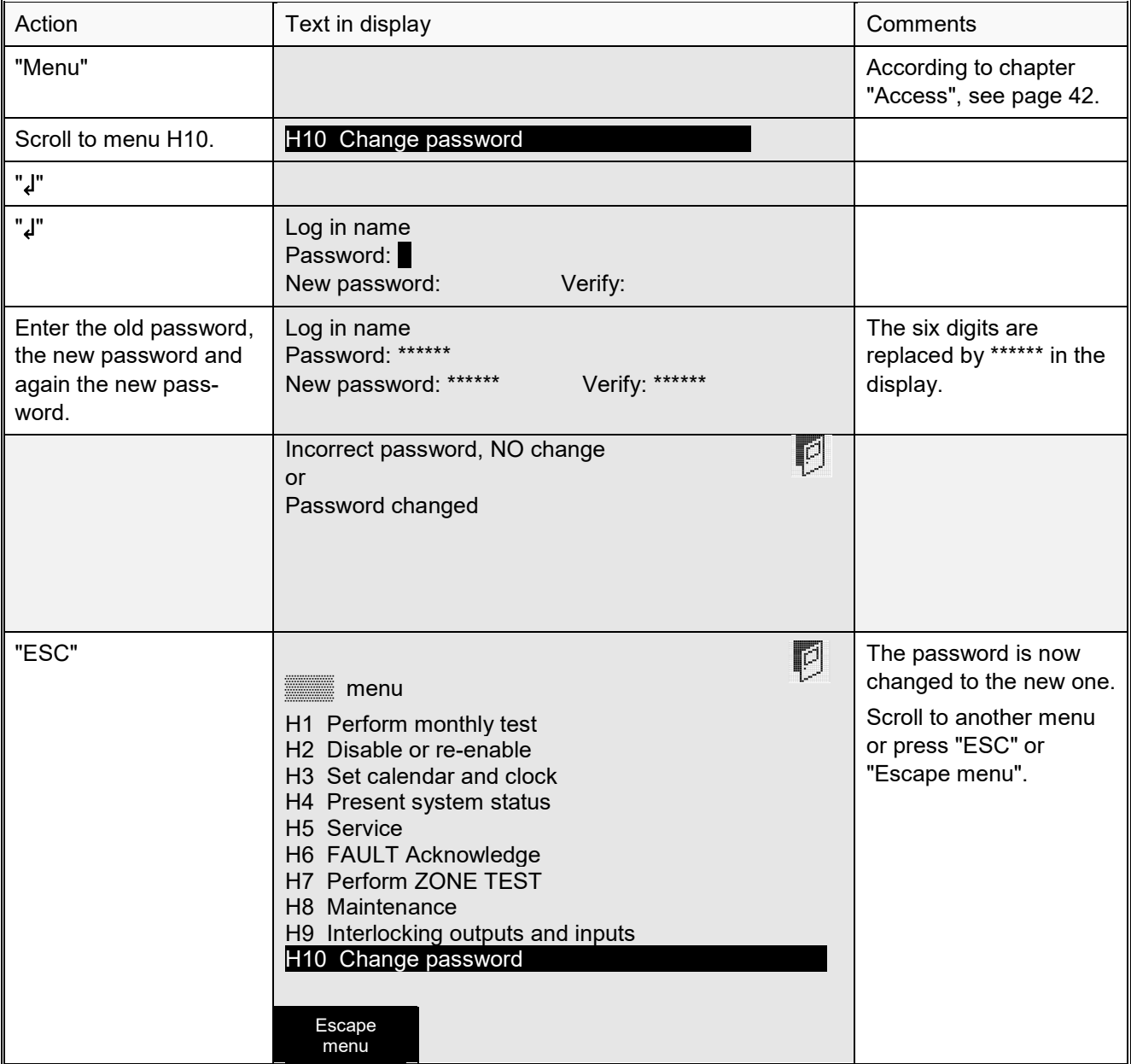

**Note:** After change of password, it is recommended to do a "Safe shutdown of the Control Unit" (see menu H8/S5). This will save the SSW data.

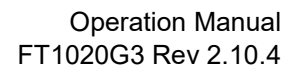

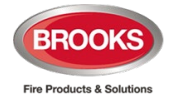

## **32 FDCIE Maintenance**

The FDCIE shall be maintained and tested in accordance with the Australian standard AS1851.

To avoid the Fault TX output(s) to be activated, they can be disabled via menu H2/B5 (or via an open door, see chapter ["Open door"](#page-55-0) page [56.](#page-55-0) However, in Australia the routing equipment **must** be isolated via the ASE.

Regarding the fault condition, see chapter "Fault", page [71](#page-70-0) and ["Fault messages"](#page-71-0), page [72](#page-71-0)

**Note:** Most of the faults have approximately 60 seconds delay.

Each control unit should be tested as follows:

- Perform monthly / quarterly / yearly test (menu H1).
- Remove one battery fuse (e.g. F2 on the Main board 5012). The following fault message will be shown within one minute:

FAULT: Battery not connected CU xx NOTE! xx is depending on control unit (xx=00-29).

- Re-place the fuse and acknowledge the fault (menu H6).
- Check the manual call points on the panel door. Take required measures. Use the manual call point test key to activate fire alarm.
- Check some control outputs. Are they activated according to programmed control expressions?

## **32.1 Replacing a TLON Connection Board and/or the Main Board**

In a TLON network programming, some unique data is stored in a memory on the 5090 TLON connection board and some stored in a memory on the main board.

**Note**: The main board 5012 is not compatible with the old TLON connection board 1590.

### **Replacing only a TLON connection board 5090**

After replacing the board:

- In TLON Manager version 1.2 do "Replace", "Update" and "Save".
- In TLON Manager version ≥ V2.0 do "Replace" and "Update" ("Save" is automatically done).

### **Replacing both a TLON connection board 5090 and also the Main Board**

After replacing the boards:

- In TLON Manager version 1.2 do "Replace", "Update" and "Save".
- In TLON Manager version ≥ V2.0 do "Replace" and "Update" ("Save" is automatically done).

### **Replacing the Main board**

After replacing the main board, mount the TLON connection board(s) in the same position as on the replaced main board:

- In TLON Manager version 1.2 do "Update" and "Save".
- In TLON Manager version ≥ V2.0 do "Update" ("Save" is automatically done).

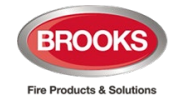

## **32.2 Battery Maintenance**

The batteries 2 x 12 V (battery size is dependent on the backup requirement), are placed inside the Control Unit. Larger batteries ( $\leq$  65 AH) can be placed in a separate battery box attached to the FT1020G3 cabinet.

The Control Unit charges the batteries and continuously monitor its condition, a fault will be generated when the batteries are disconnected or outside the specified limits.

The batteries are rechargeable Sealed Lead-Acid batteries, it must be approved batteries by CSIRO. The batteries are normally maintenance-free but the manufacturer's instructions should always be followed.

The ambient temperature affects the battery's capacity, self-discharge and life span. The temperature should preferably not be higher than normal room temperature (approx. 20- 22°C). For highest safety, the batteries used in a fire alarm installation should be changed after two year or load test the batteries yearly.

**CAUTION:** Risk of explosion may occur if batteries are replaced by incorrect type. Dispose used batteries according to the producer's instructions and national regulations.

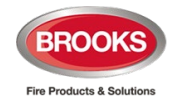

## **33 How to Avoid Nuisance Fire Alarms**

We all realise when life, buildings, production facilities, etc. should be protected, it is of utmost importance that an initial fire is detected as soon as possible. That's why more reliable automatic fire alarm systems are installed.

In an automatic fire alarm installation, especially if smoke detectors (sensors) are used, everybody in the building needs to be informed how to avoid nuisance fire alarms.

To avoid troubles and unnecessary expenses there are a couple of things to bear in mind. Here are some advices and tips.

### **Tobacco smoke**

The detectors (sensors) cannot differentiate between different types of smoke. They cannot separate tobacco smoke from smouldering smoke. Intensive tobacco smoking in conjunction with poor ventilation can cause a fire alarm.

Welding, grinding, cutting, sawing & drilling, these types of activities may generate smoke.

#### **Carpet welding**

Welding of plastic carpets causes a smoke that can be almost invisible, but it still influences the smoke detectors (sensors).

### **Cooking fumes, toasting & candles**

It is not only "normal smoke" that influences smoke detectors (sensors). It is all kinds of "combustion products", caused by cooking (frying/grilling), toasting, etc.

Warning: Be careful when smoke detectors (sensors) are mounted near / close to such activities.

#### **Special environments**

Certain premises and environments can influence smoke detectors (sensors) and cause alarms. It can be ions (from plastics), flour dust, oil haze, aerosols, strong perfumes, strong ventilation, insecticides, disinfecting sprays, etc. If many odd and unnecessary alarms occur, the environment must be examined and perhaps other detector types have to be chosen.

#### **Steam / hot air**

Smoke and heat detectors are influenced by steam and hot air, e.g. from an oven, dryblower, heater, etc.

#### **Exhausts**

Exhausts from cars / trucks, lift trucks, lawn mowers, etc. influences smoke detectors (sensors). If windows and doors are open, exhausts can "slip in" that way.

#### **Lack of maintenance**

Smoke detectors (sensors) are influenced by their environment and become "dirty". In an analogue system (like FT1020G3), a Service signal is given when it is time to clean or exchange the smoke detectors (sensors). The alternative is to exchange detectors at even intervals, to be on the safe side.

#### **Change in activities or wrong choice of detector**

If the activities in the premises are altered, the detector choice might also need altering. Due to some of the special environments shown above, an in-appropriate detector type might have been chosen from the beginning and thus cause unnecessary alarms.

### **Actions via EBLWin**

Choosing another type of detector, e.g. a multi detector (with both heat and smoke detection), can solve certain problems. Note that the coverage area can be different for different types of detectors.

It is however not always the best action is to change detector type. Here is a list of other actions, programmed via EBLWin, which can be used:

- Another alarm algorithm can be used (e.g. during working hours).
- Alarm Delay Facility (ADF) for analogue smoke sensor / detector and sounder bases combination can be used.

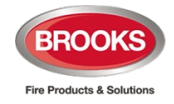

- Alarm verification Facility (AVF) can be used for convention zone inputs.
- Two-zone or two-unit dependent (co-incidence) fire alarm activation can be used.
- In an installation with addressable detectors / sensors (e.g.  $FT1020G3$ ), the affected detectors can be individually disabled (or whole zones) for temporary work in the premises. Bear in mind that the smoke spreads, and consideration must be taken to adjacent detectors / zones. Disablements can be done automatically via a time channel (built-in or external) or via menu (H2/). Automatic re-enabling can be used. Zone disable card (if fitted) can also be used to manually disable a zone of smoke detectors.
- If there are some alarm investigation procedures for the personnel on site, the alert annunciation function can be used.
- Pre-warning can be used as an initial warning before a fire alarm is activated.

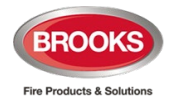

# **34 Block Wiring Diagram**

The general arrangement drawings and connection diagrams quoted in this manual are shown in [Figure 22](#page-173-0) - [Figure 25.](#page-176-0)These drawings are subject to change without notice, as are other technical features and data, resulting from continual development and improvement.

The above drawings are available in a separate document (M436), only 4 drawings are shown in this manual:

- M637-0 19" Rack 22U FT1020G3 General Arrangement with optional 6U battery box
- M637-1 19" Rack 13U FT1020G3 General Arrangement with optional 6U battery box
- F822 FT1020G3 Standard Block Wiring Diagram
- F823 FT1020G3 New 5012 PCB Layout

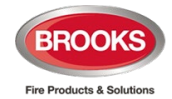

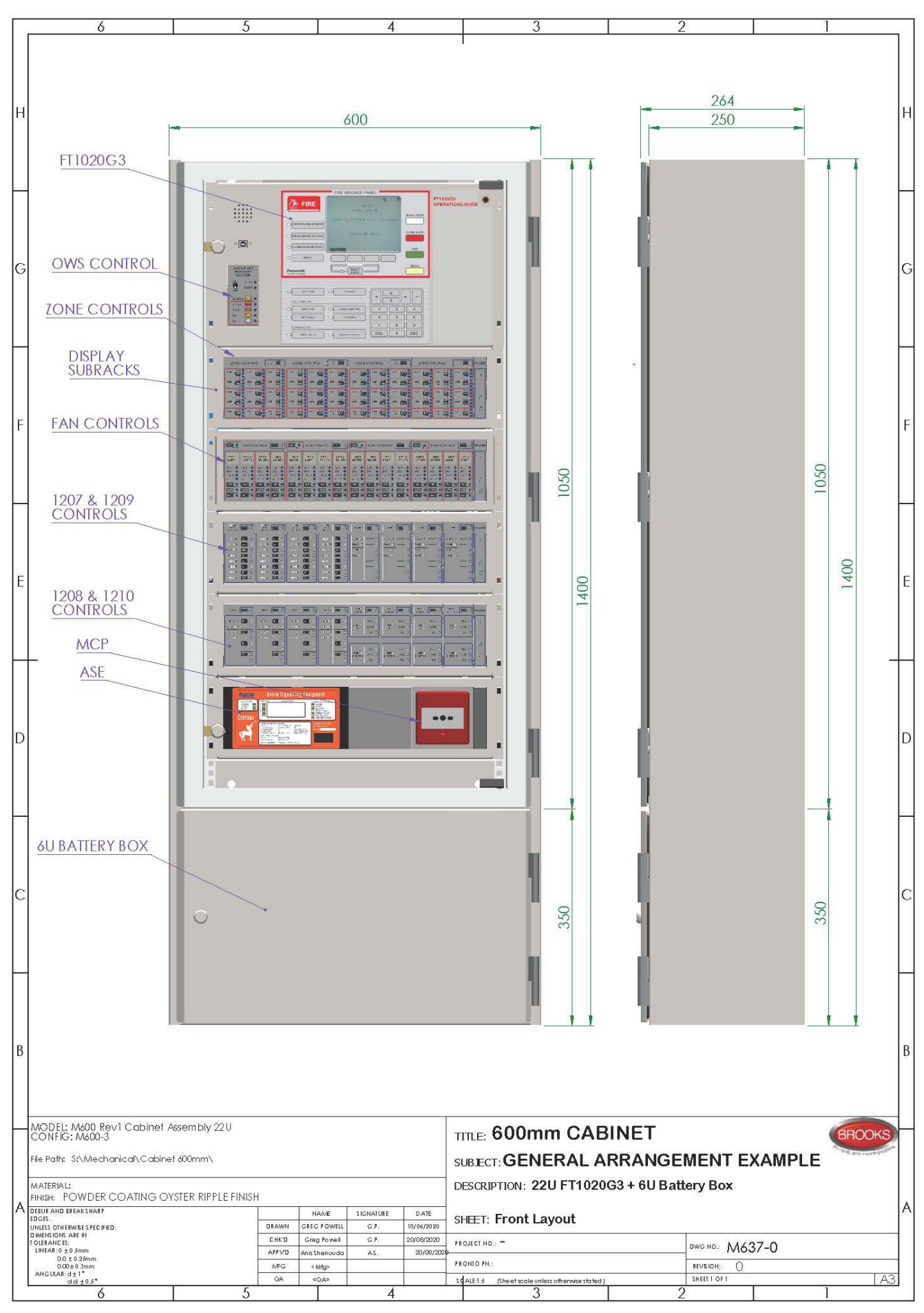

<span id="page-173-0"></span>Figure 22 19" Rack 22U FT1020G3 General Arrangement with 6U battery box

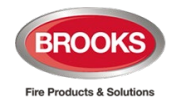

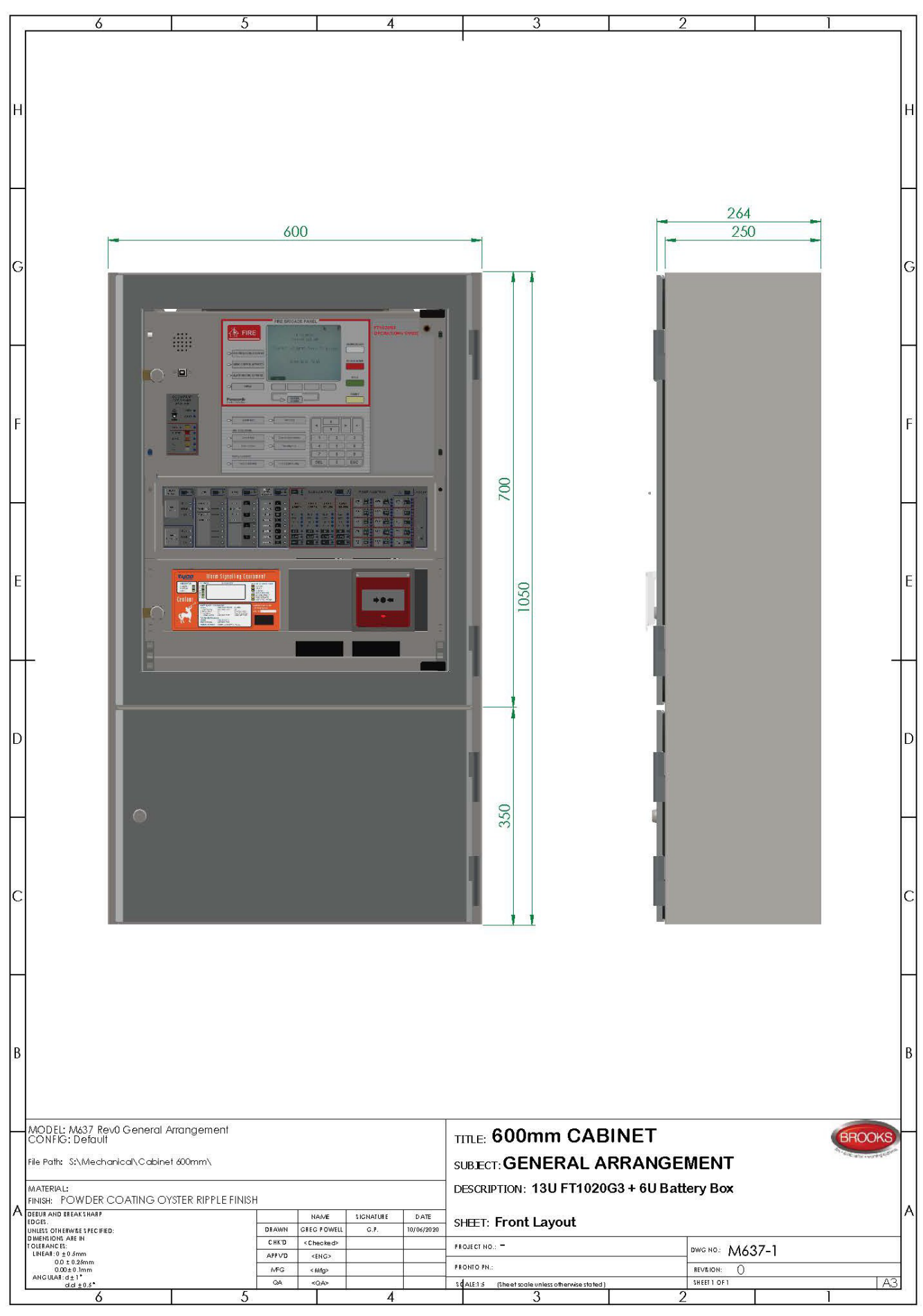

Figure 23 19" Rack 13U FT1020G3 General Arrangement with 6U battery box

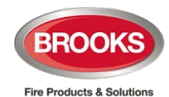

### Operation Manual FT1020G3 Rev 2.10.4

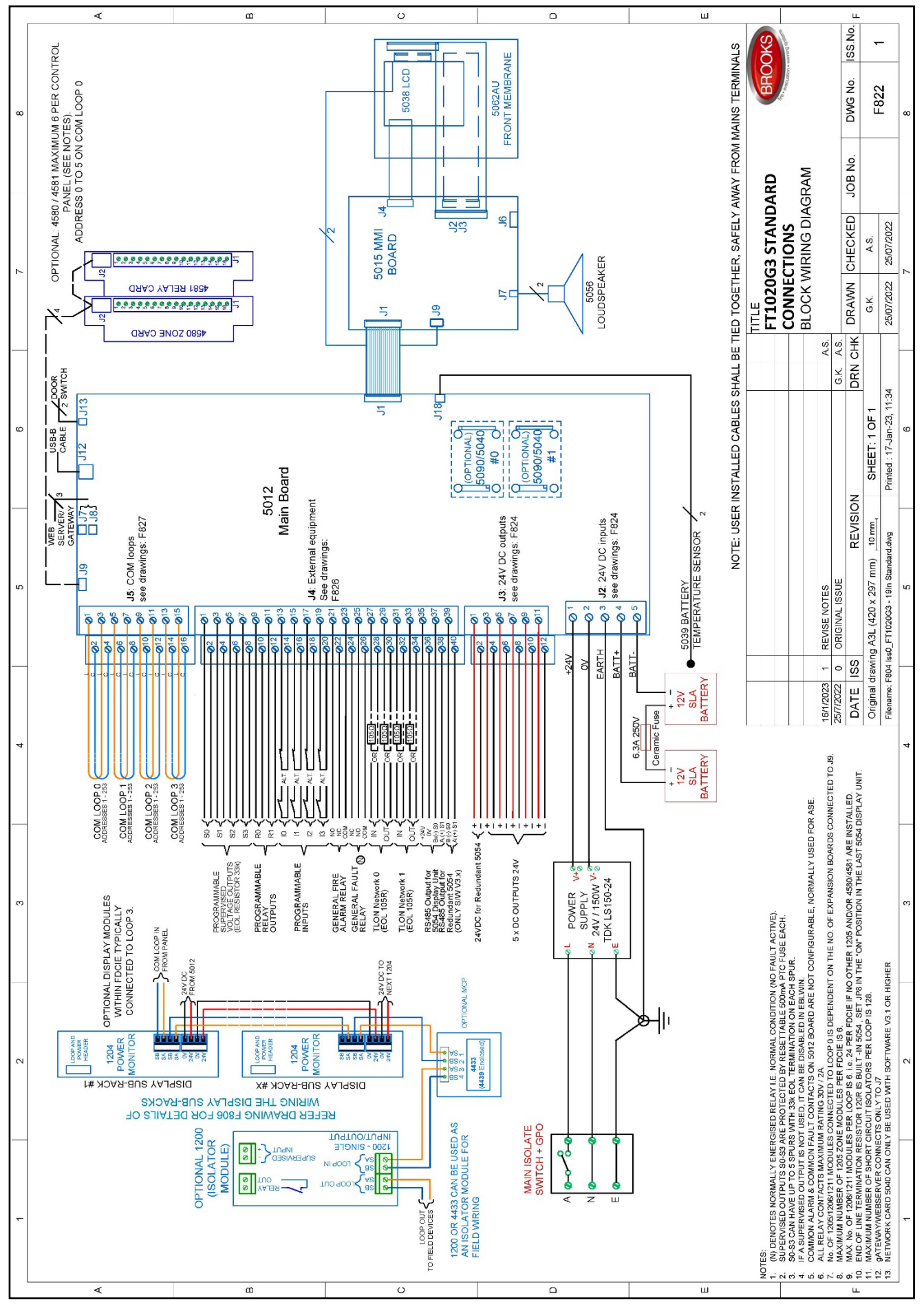

Figure 24 FT1020G3 Standard Block Wiring Diagram

<span id="page-176-0"></span>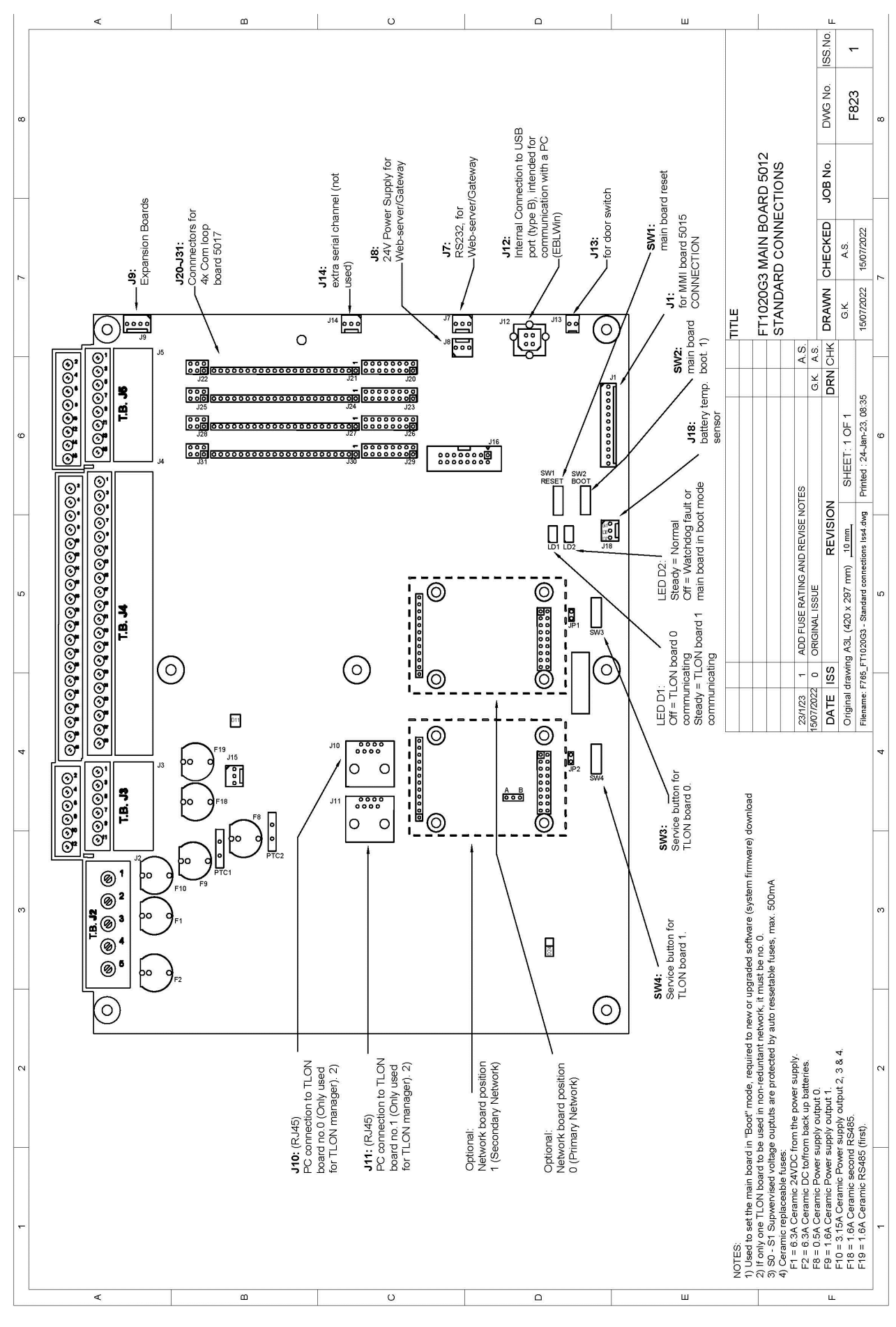

**BROOKS** Fire Products & Solution

Operation Manual FT1020G3 Rev 2.10.4

177

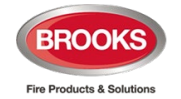

## **35 Guarantee**

If the product has any defect due to faulty workmanship or material it is to be returned to BROOKS freight paid. BROOKS will, at its sole discretion, repair or replace the item free of charge.

On returning a component or complete product, proof of purchase will be required. If returning the complete product all accessories and documentation MUST be returned.

This guarantee does not cover damage caused to the product or its components as a result of incorrect installation, accident, negligence, misuse, unauthorised dismantling or contamination howsoever caused, careless handling or where repairs have been made or attempted by others. Onsite warranty repairs will be carried out at the discretion of the manufacturer.

No other guarantees written or verbal are authorised to be made on behalf of BROOKS. All other conditions and warranties whether expressed or implied are, to the extent permitted by law, hereby excluded.

As BROOKS has no control over the system's design, installation to the relevant Australian Standard or maintenance, the Company and its agents take no responsibility for any damage, consequential loss or injury caused to any equipment, property or persons resulting from the use of FT1020G3.

Brooks guarantees FT1020G3 for a period of 15 months from the date of purchase the equipment or 12 months from the date of operation.

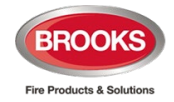

# **36 Revision history**

## **36.1 Operation Manual Revisions Table**

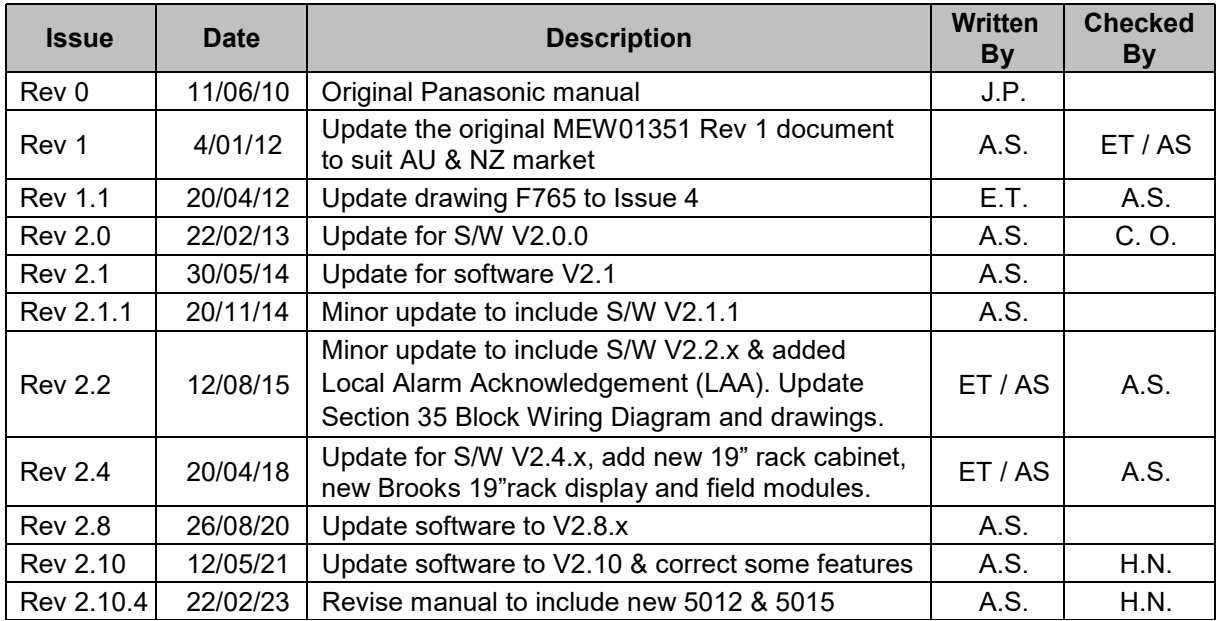

## **36.2 Software Revision V2.10.4**

Firmware EBL512 G3 V2.10.4 release corrects the battery missing response time to comply with the requirements of the Australian standard AS7240.4:2018.

The response time has been corrected from within 15 minutes as required to EN54.4 to respond within 1 minute as required by AS7240.4.

No modifications required in the current EBLWin software V2.10.1 release.

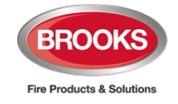

**NSW** - Head Office P.O. Box 7050 Silverwater NSW 1811 4 Pike Street Rydalmere NSW 2116 Ph: 02 9684 1466 Website: [www.Brooks.com.au](http://www.brooks.com.au/)

### **VIC**

9/71 Victoria Crescent, Abbotsford VIC 3067 Ph: 03 9879 5294

### **SA**

P.O. Box 101 Woodville SA 5011 729A Port Road, Woodville, SA 5011 Ph: 08 8347 0000

### **QLD**

P.O. Box 511 Archerfield QLD 4108 2/49 Boyland Ave Coopers Plains, QLD 4108 Ph: 07 3373 8222

### **WA**

P.O. Box 2114, Midland DC W.A. 6936 Ph: 08 6262 8095

Or National Australian Sales Number: 1300 78 FIRE (3473) For the cost of local call.

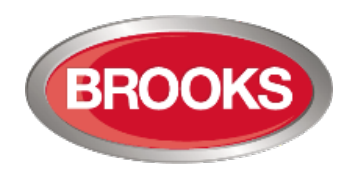

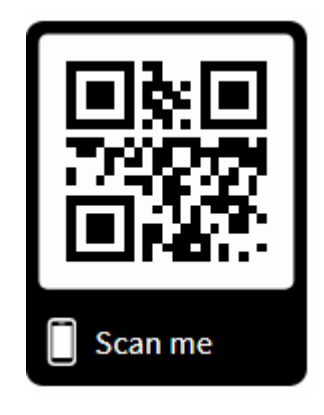

# **Panasonic ideas for life**